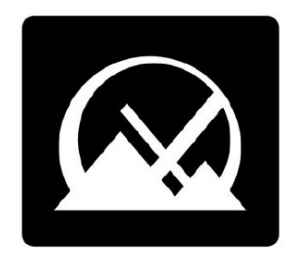

# Руководство пользователя MX Linux

v. 20240408

manual AT mxlinux DOT org

**Ctrl-F** = Поиск в данном руководстве

Глоссарий = Раздел 8

Переводы: DeepL

# Оглавление

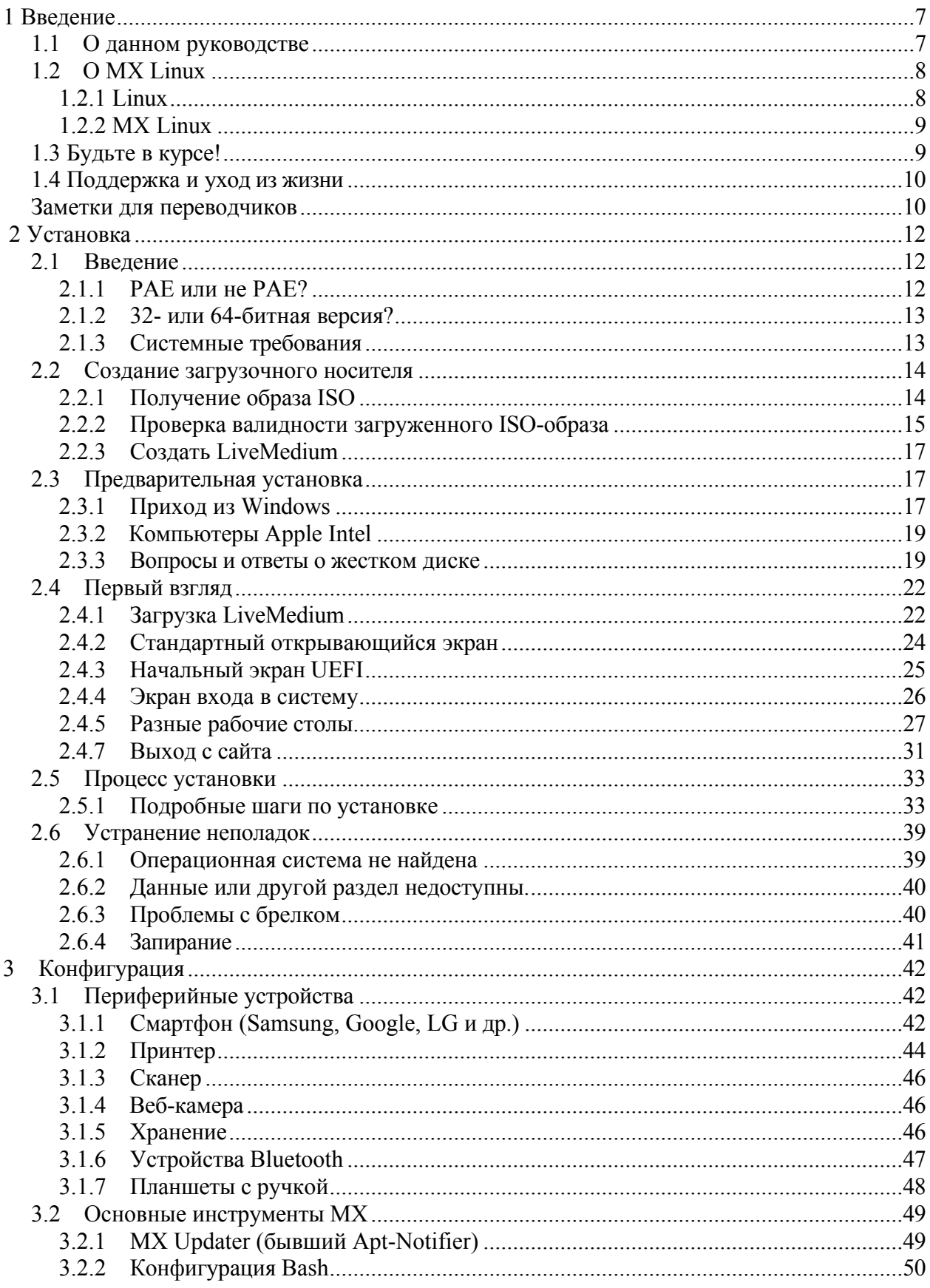

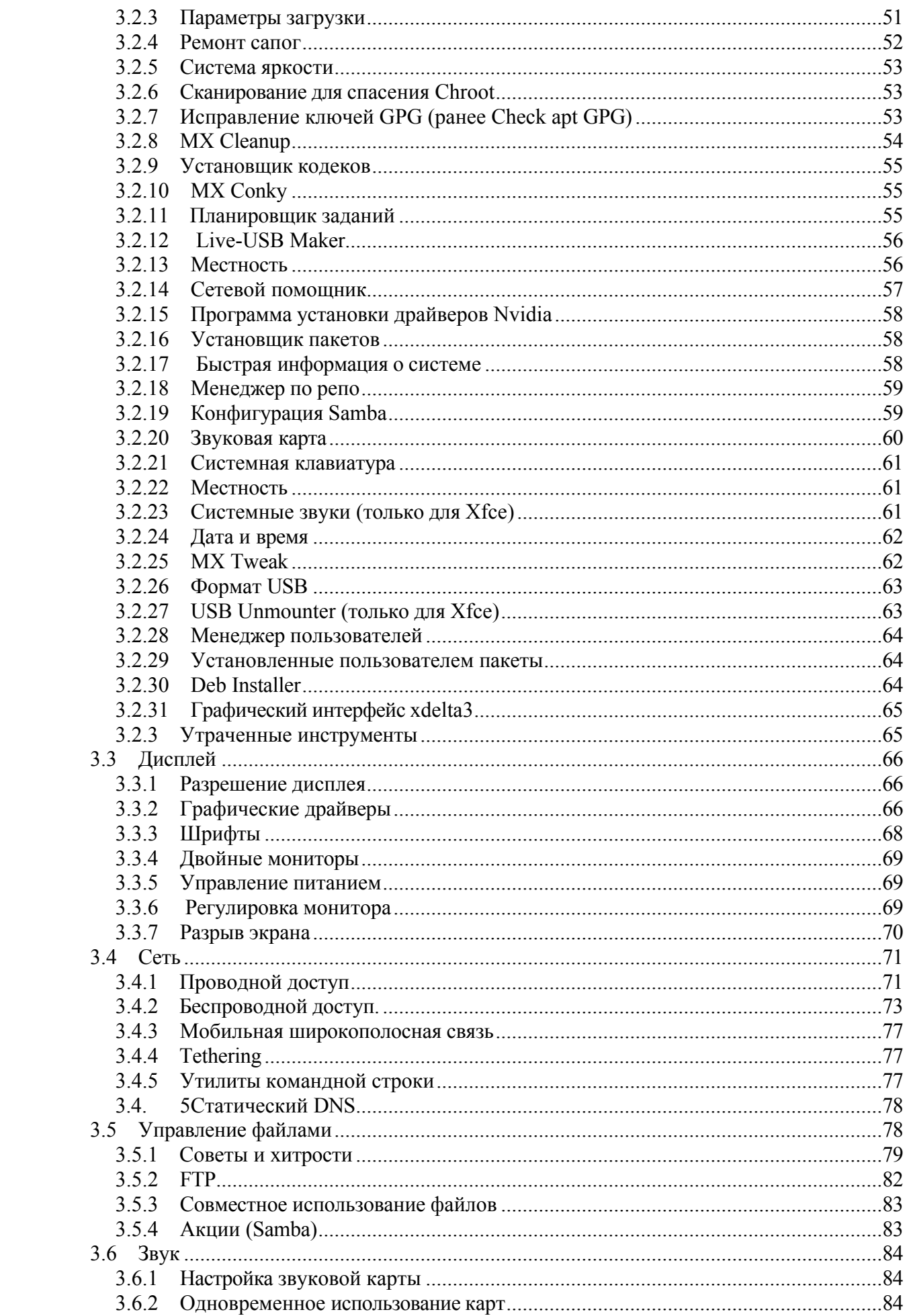

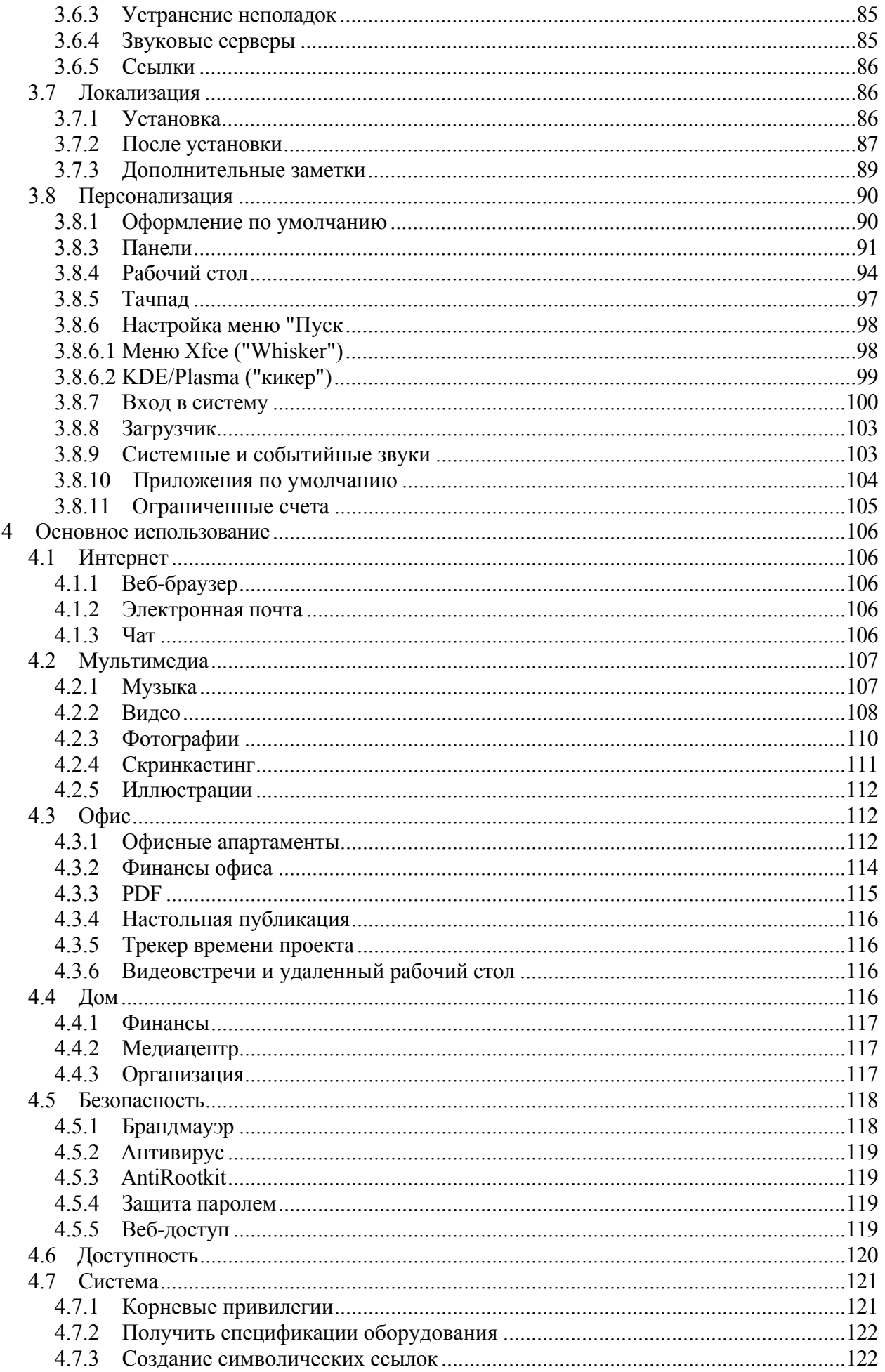

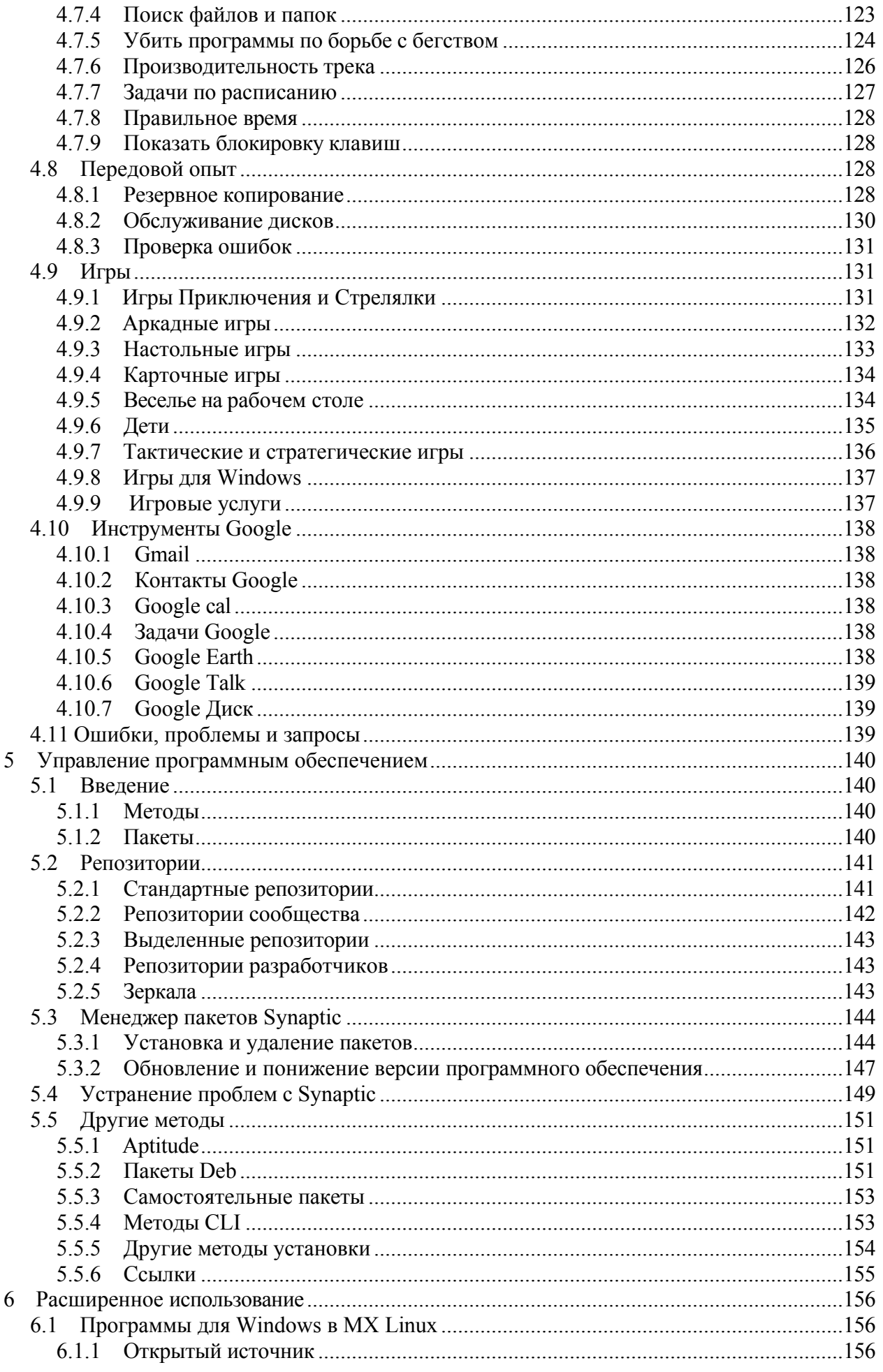

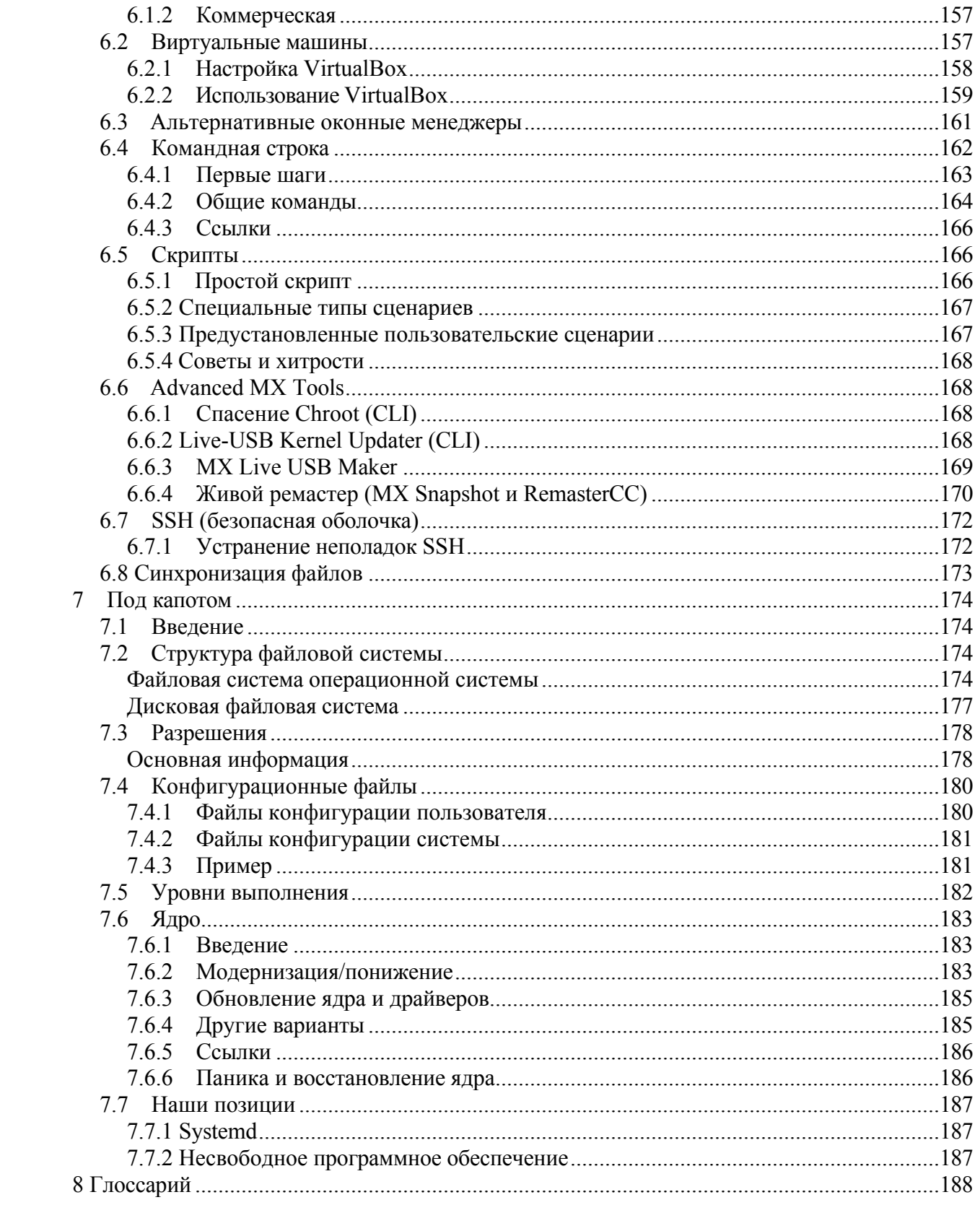

# <span id="page-6-1"></span><span id="page-6-0"></span>Введение 1.1 О данном руководстве

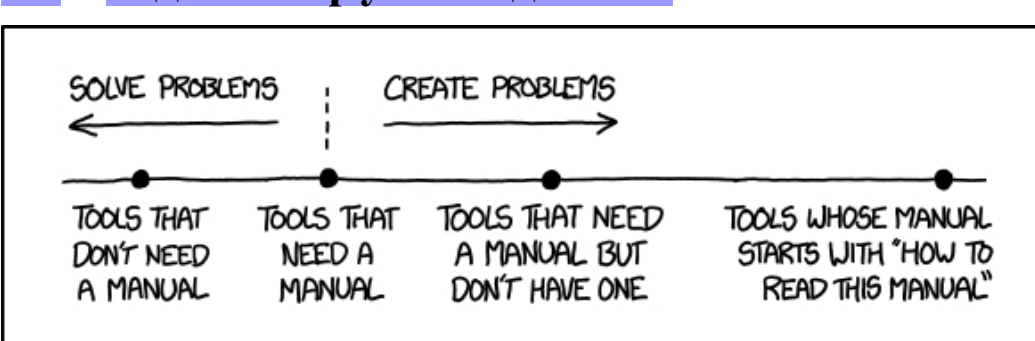

Рисунок 1-1: \*Необходимость\* руководств (xkcd.com).

Руководство пользователя МХ является результатом работы большой группы добровольцев из сообщества MX Linux. Поэтому оно неизбежно будет содержать ошибки и упущения, хотя мы приложили все усилия, чтобы свести их к минимуму. Пожалуйста, присылайте нам отзывы, исправления или предложения, используя один из способов, перечисленных ниже. Обновления будут происходить по мере необходимости.

Это руководство предназначено для того, чтобы провести новых пользователей через все этапы получения копии MX Linux, ее установки, настройки для работы с собственным оборудованием и повседневного использования. Цель руководства - дать доступное для чтения общее представление и отдать предпочтение графическим инструментам, если они доступны. Для получения более подробной или нечастой информации пользователю следует обратиться к Wiki и другим ресурсам или написать на форум **MX Linux**.

MX Fluxbox здесь не рассматривается, поскольку он настолько сильно отличается от Xfce и KDE, что это привело бы к удлинению и усложнению данного руководства. К каждой установке MX Fluxbox прилагается отдельный справочный документ.

Новым пользователям некоторые термины, используемые в этом руководстве, могут показаться незнакомыми или непонятными. Мы постарались ограничить использование сложных терминов и понятий, но некоторые из них просто неизбежны. Глоссарий, расположенный в конце документа, содержит определения и комментарии, которые помогут вам понять сложные фрагменты.

Все содержимое © 2024 by MX Linux Inc. и выпущено под лицензией GPLv3. Цитирование следует читать:

#### Проект документации сообщества МХ Linux. 2024. Руководство пользователя для МХ Linux.

#### Обратная связь:

Электронная почта: manual AT mxlinux DOT org

• Форум: Документация и [видеоматериалы](https://forum.mxlinux.org/viewforum.php?f=101) по MX

# <span id="page-8-0"></span>**0 MX Linux**

Пользователи очень разнообразны в своем отношении к MX Linux - или любой другой операционной системе. Кто-то хочет, чтобы устройство просто работало, как кофейник, который готовит горячий напиток по первому требованию. Другим может быть интересно, как это работает на самом деле, т.е. почему они получают кофе, а не какой-то густой осадок. Этот раздел предназначен для того, чтобы сориентировать вторую группу. Первая группа, возможно, предпочтет перейти к разделу 1.3: "Будьте в курсе!".

MX Linux - это настольная версия слияния коллекции свободного программного обеспечения [GNU](https://www.gnu.org/) и ядра Linux, начатого в начале 1990-х годов. [GNU/Linux](https://en.wikipedia.org/wiki/Linux), или, проще и чаще всего, просто "Linux", - это свободная операционная система (ОС) с открытым исходным кодом, которая имеет уникальный и очень удачный подход ко всему - от ядра до инструментов и файловой структуры (раздел 7). Она поставляется пользователям в виде [дистрибутивов](https://en.wikipedia.org/wiki/Linux_distribution) или "дистров", одним из старейших и наиболее популярных из которых является [Debian,](https://en.wikipedia.org/wiki/Debian) на котором построен MX Linux.

## <span id="page-8-1"></span>**1.2.1 Linux**

Для краткого обзора приведем упрощенную схему и описание ОС Linux, адаптированные из *Anatomy of* the *Linux kernel.*

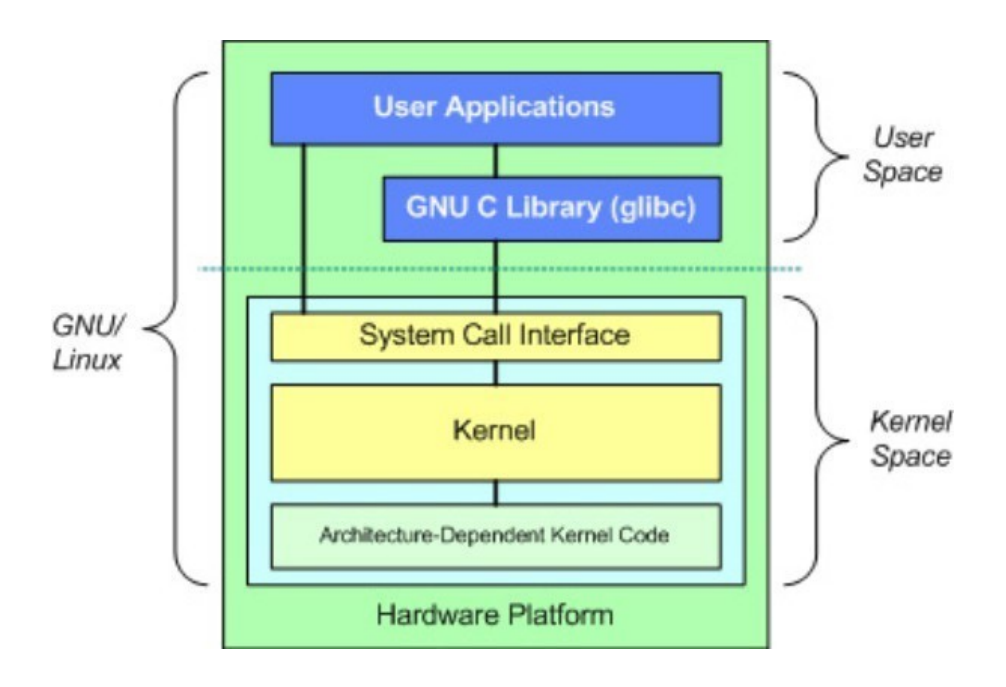

• В верхней части находится пользовательское пространство, также известное как пространство приложений. Здесь выполняются пользовательские приложения, предоставленные дистрибутивом или добавленные пользователем. Здесь же находится интерфейс GNU C Library (*glibc*), который соединяет приложения с ядром. (Отсюда альтернативное название "GNU/Linux", показанное на диаграмме).

• Ниже пользовательского пространства находится пространство ядра, в котором существует ядро Linux. В ядре преобладают драйверы оборудования.

#### **Файловая система**

Одна из первых проблем, с которой сталкиваются начинающие пользователи Linux, - это работа файловой системы. Многие новички тщетно пытаются найти, например, диск  $C$ : или D:\, но Linux работает с жесткими дисками и другими носителями информации иначе, чем Windows. Вместо того чтобы иметь отдельное дерево файловой системы на каждом устройстве, в MX Linux есть единое дерево файловой системы (называемое корнем файловой системы), которое обозначается как "/" и содержит все подключенные устройства. Когда в систему добавляется устройство хранения данных, его файловая система прикрепляется к каталогу или подкаталогу файловой системы; это называется монтированием диска или устройства. Кроме того, у каждого пользователя есть выделенный подкаталог в каталоге /home, и по умолчанию именно в нем вы будете искать свои файлы. Подробнее об этом см. в разделе 7.

Большинство настроек программ и системы в МХ Linux хранятся в отдельных текстовых конфигурационных файлах; здесь нет "Реестра", для редактирования которого требуются специальные инструменты. Файлы представляют собой простые списки параметров и значений, которые описывают поведение программ при их запуске.

#### Внимание

Новые пользователи приходят с ожиданиями от своего предыдущего опыта. Это естественно, но поначалу может привести к путанице и разочарованию. Следует помнить о двух основных понятиях:

- 1. MX Linux это не Windows. Как было сказано выше, здесь нет реестра или диска С:\, а большинство драйверов уже встроены в ядро.
- 2. MX Linux основан не на семействе Ubuntu, а на Debian. Это означает, что команды, программы и приложения (особенно те, которые находятся в "Персональных архивах пакетов" или PPA) из семейства Ubuntu могут работать некорректно или даже отсутствовать.

# <span id="page-10-0"></span>1.2.2 MX Linux

MX Linux, впервые выпущенная в 2014 году, - это совместное предприятие сообществ antiX и бывшего MEPIS, в котором используются лучшие инструменты и таланты каждого дистрибутива, а также наработки и идеи, изначально созданные Уорреном Вудфордом. Это ОС среднего веса, разработанная для сочетания элегантного и эффективного рабочего стола с простой конфигурацией, высокой стабильностью, высокой производительностью и средними размерами.

Опираясь на отличную работу Linux и сообщества разработчиков с открытым исходным кодом, в МХ-23 мы устанавливаем флагманский Xfce 4.18 в качестве среды рабочего стола, а также KDE/Plasma.

5.27. и Fluxbox 1.3.7 как отдельные самостоятельные версии. Все они базируются на базе Debian Stable (Debian 12, "Bookworm"), опираясь также на основную систему antiX. Постоянные бэкпорты и внешние дополнения к нашим репозиториям служат для поддержания компонентов в актуальном состоянии по требованию пользователей.

Команда MX Dev Team состоит из добровольцев с различным образованием, талантами и интересами. Более подробную информацию можно найти в разделе О нас. Особая

благодарность за постоянную поддержку этого проекта выражается разработчикам пакетов MX Linux, видеопродюсерам, нашим замечательным волонтерам и всем переводчикам!

<span id="page-11-0"></span>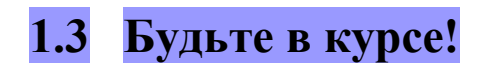

Значки на рабочем столе содержат ссылки на два полезных документа: FAQ и Руководство пользователя.

- В разделе "Часто задаваемые вопросы" вы найдете ответы на наиболее часто задаваемые на форуме вопросы.
- Это руководство пользователя содержит подробный обзор ОС. Мало кто читает его от начала до конца, но с ним можно быстро ознакомиться 1) используя контур для перехода к интересующей вас общей теме или 2) нажав  $Alt + Fl$ , чтобы открыть его, и  $Ctrl + F$  для поиска определенного пункта.
- Среди других источников информации форум, Wiki, коллекция онлайн-видео и различные аккаунты в социальных сетях. Доступ к этим ресурсам легче всего получить через главную страницу.

#### <span id="page-12-0"></span> $1.4$ Поддержка и уход из жизни

Какая поддержка доступна для MX Linux? Ответ на этот вопрос зависит от того, какой тип поддержки вы имеете в виду:

- Проблемы, связанные с пользователями. Для МХ Linux существует множество механизмов поддержки, от документов и видео до форумов и поисковых систем. Подробности см. на странице Поддержка сообщества.
- Аппаратное обеспечение. Аппаратное обеспечение поддерживается в ядре, где ведется непрерывная разработка. Очень новое оборудование может еще не поддерживаться, а очень старое оборудование, хотя и продолжает поддерживаться, может уже не соответствовать требованиям рабочего стола и приложений. Однако большинство пользователей найдут поддержку своего оборудования.
- Рабочий стол. Х fce4 это зрелый рабочий стол, который находится в стадии разработки. Версия, поставляемая с МХ Linux (4.18), считается стабильной; важные обновления будут появляться по мере их появления. Среда KDE/Plasma поддерживается на постоянной основе.
- Приложения. Приложения продолжают разрабатываться после выхода любой версии MX Linux, а это значит, что поставляемые версии со временем устаревают. Эта проблема решается с помощью комбинации источников: Debian (включая Debian Backports), индивидуальные разработчики (включая MX Devs) и команда Community Packaging Team, которая по мере возможности принимает запросы пользователей на обновление. МХ Updater сигнализирует, когда новые пакеты доступны для загрузки.
- Безопасность. Обновления безопасности от Debian будут распространяться на пользователей MX Linux в течение 5 лет. Уведомления об их наличии можно найти в MX Updater.

## <span id="page-12-1"></span>Примечания для переводчиков

Некоторые рекомендации для тех, кто хочет перевести Руководство пользователя:

• Английские тексты последнего релиза находятся в [репозитории](https://github.com/jerry3904/mxum) GitHub. Переводы хранятся в директории "**tr**".

- Вы можете работать <sup>в</sup> системе GitHub: [клонировать](https://help.github.com/articles/cloning-a-repository/) основное репо, вносить изменения, а затем делать запрос на [притяжение](https://help.github.com/articles/about-pull-requests/), чтобы его рассмотрели для слияния с исходным текстом.
- Кроме того, вы можете скачать интересующую вас программу <sup>и</sup> поработать над ней локально, прежде чем сообщить о готовности либо по электронной почте *manual AT mxlinux DOT org,* либо написав на форуме.
- По степени важности рекомендуется начать с разделов 1-3, в которых содержится информация, наиболее актуальная для новых пользователей. Когда они будут готовы, их можно будет распространить среди пользователей в качестве частичного перевода, пока переводятся последующие разделы.
- Доступные переводы отслеживаются в [MX/antiX Wiki](https://mxlinux.org/wiki/help-files-other/users-manual-translations)

# <span id="page-15-0"></span>Установка

#### <span id="page-15-1"></span> $2.1$ Введение

Живой носитель MX Linux (USB-накопитель или DVD) загружает компьютер без доступа к жесткому диску. Он копирует в оперативную память виртуальную файловую систему, которая служит центром временной операционной системы компьютера. Когда вы завершаете сеанс работы с живым носителем, все на вашем компьютере становится прежним, без изменений (см. раздел 6.6.1).

Это дает ряд преимуществ:

- Она позволяет запускать MX Linux на вашем компьютере без установки.
- Он позволяет определить, совместим ли МХ Linux с вашим оборудованием.
- Она поможет вам понять, как работает MX Linux, и изучить некоторые его возможности.
- Вы можете решить, подходит ли вам MX Linux, не затрагивая при этом вашу текущую систему.

Запуск из LiveMedium также имеет некоторые недостатки:

- Поскольку вся система работает от комбинации оперативной памяти и носителя, MX Linux требует больше оперативной памяти и может работать медленнее, чем если бы она была установлена на жестком диске.
- Некоторые необычные аппаратные средства, требующие специализированных драйверов или пользовательских настроек, могут не работать в сеансе, доступном только для чтения (например, DVD), когда постоянные файлы не могут быть установлены. У нашего USB-накопителя с постоянными файлами такой проблемы нет.

#### <span id="page-15-2"></span>РАЕ или не РАЕ?  $2.1.1$

МХ Linux доступен для двух архитектур, а именно 32- и 64-битной, в обеих из которых включено расширение физических адресов (РАЕ). РАЕ - это способ, позволяющий 32битной ОС получить доступ к оперативной памяти объемом более 4 ГБ. Можно использовать версию без РАЕ в системе с РАЕ, но не наоборот. Если ваша машина не может работать с РАЕ (например, она очень старая), мы рекомендуем вам установить вместо нее наш родственный дистрибутив antiX Linux.

Если вы не уверены, нужна ли вам версия РАЕ или не РАЕ, воспользуйтесь приведенным ниже способом, подходящим для ОС, на которой вы сейчас работаете.

- Linux. Откройте терминал и введите эту команду (при необходимости сначала установите inxi): inxi -f. Если в списке CPU Flags отсутствует PAE, то вы не сможете установить MX Linux.
- Mac. Intel-версии OS X поддерживают PAE.
- Windows®
	- Windows2000 и более ранние версии: не-РАЕ
	- Windows XP и Vista. Щелкните правой кнопкой мыши Мой компьютер > Свойства, вкладка Общие. Если внизу написано Physical Address Extension (=РАЕ), значит, РАЕ - правильная версия для установки.

• Windows 7. Откройте окно Командная строка, нажав кнопку Пуск > Все программы > Аксессуары > Командная строка. Появится окно терминала. Введите этот код в командной строке в том месте, где находится курсор:

Если РАЕ включен, вы получите ответ, подобный этому: *PAEEnabled. За* этим возвратом может следовать слово TRUE, а может и не следовать.

• Windows 8 и более поздние версии. РАЕ включен по умолчанию.

#### <span id="page-17-0"></span> $2.1.2$ 32-или 64-битная версия?

#### Какова архитектура вашего процессора?

Чтобы узнать, является ли ваша машина 32- или 64-разрядной, воспользуйтесь приведенным ниже способом.

- Linux. Откройте терминал и введите команду *Iscpu*, затем изучите первые несколько строк на предмет архитектуры, количества ядер и т. д.
- Windows. Обратитесь к этому документу Microsoft.
- Apple. Обратитесь к этому документу Apple.

\*Если вы хотите узнать архитектуру ОС, команда *ипате -т* работает во всех дистрибутивах Linux и macOS.

В целом, если у вас 64-разрядный процессор и необходимый объем оперативной памяти для вашей конкретной машины и процессора, вам следует использовать 64-разрядную версию. Это связано с тем, что 64-битная версия в целом быстрее, хотя в повседневной работе вы можете и не заметить разницы. Кроме того, в долгосрочной перспективе все большее число крупных приложений будет ограничено 64-битными версиями. Обратите внимание, что 32-битное приложение или ОС может работать на 64-битном процессоре, но не наоборот.

Более подробную информацию можно найти здесь.

#### Сколько у вас памяти (RAM)?

- Linux. Откройте терминал, введите команду *free -h* и посмотрите на число в столбце Total.
- Windows. Откройте окно "Система" любым способом, рекомендованным для вашей версии, и найдите запись "Установленная память (RAM)".
- Apple. Нажмите на пункт "Об этом Мас" в меню Apple в Мас OS X и найдите информацию об оперативной памяти.

#### <span id="page-17-1"></span> $2.1.3$ Системные требования

Для установки системы MX Linux на жесткий диск обычно требуются следующие компоненты.

#### Минимум

- CD/DVD-привод (и BIOS, способный загружаться с этого привода) или 4гигабайтный USB-накопитель (и BIOS, способный загружаться с USB)
- Современный процессор i686 Intel или AMD
- 1 ГБ оперативной памяти

• 6 ГБ свободного места на жестком диске

#### Рекомендуем

- CD/DVD-привод (и BIOS, способный загрузиться с этого диска) или 8гигабайтный USB-накопитель, если используется постоянный доступ (и BIOS, способный загрузиться с USB)
- Современный процессор i686 Intel или AMD
- 2 ГБ оперативной памяти или больше
- Не менее 20 ГБ свободного места на жестком диске
- Видеокарта с поддержкой 3D для поддержки 3D-рабочего стола
- Звуковая карта, совместимая с SoundBlaster, AC97 или HDA

ПРИМЕЧАНИЕ: Некоторые пользователи MX Linux 64-bit отмечают, что для общего использования достаточно 2 ГБ оперативной памяти, хотя рекомендуется использовать не менее 4 ГБ, если вы будете запускать процессы (например, ремастеринг) или приложения (например, аудио- или видеоредактор), требующие большого объема памяти.

#### <span id="page-19-0"></span>Создание загрузочного носителя  $2.2\,$

#### <span id="page-19-1"></span>Получение образа ISO  $2.2.1$

МХ Linux распространяется в виде ISO-образа - файла образа диска в формате файловой системы ISO 9660. Он доступен в двух форматах на странице загрузки.

- Оригинальный релиз данной версии.
	- Это статичная версия, которая после выпуска остается неизменной.
	- Чем больше времени прошло с момента выпуска, тем менее актуальной она является.
- Ежемесячное обновление данной версии. Этот ежемесячный ISO-образ создается из оригинального выпуска с помощью MX Snapshot (см. раздел  $6.6.4$ ).
	- Он включает в себя все обновления с момента выхода оригинальной версии, что избавляет от необходимости загружать большое количество файлов после установки.
	- Кроме того, с его помощью можно запустить сеанс работы с самой последней версией программ.
	- Только прямая загрузка!

Создание antiX/MX live-usb из Windows

#### Приобрести

Доступные USB-накопители, компьютеры и т.д. с предустановленным ISO-образом перечислены на странице [оборудования.](https://mxlinux.org/hardware/)

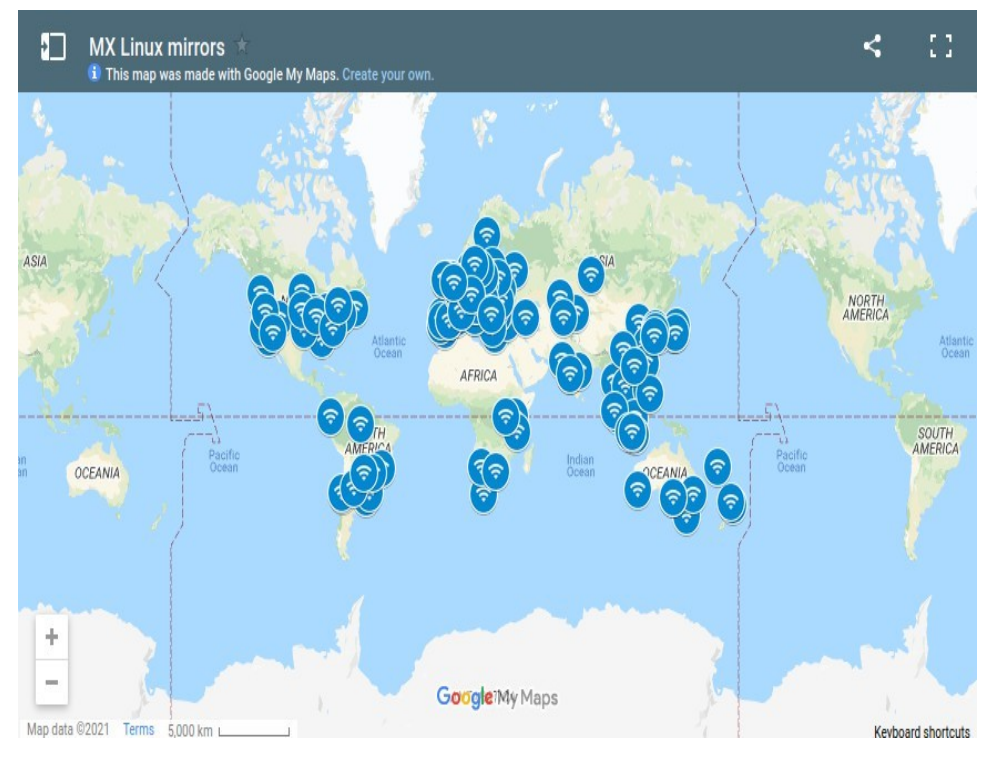

*Рисунок 2-1: Распространение зеркал MX Linux (сентябрь 2021 года).*

#### *Скачать*

MX Linux можно загрузить двумя способами со [страницы](https://mxlinux.org/download-links) загрузки.

- **Прямые**. Прямые загрузки доступны из нашего прямого репозитория или с наших зеркал. Сохраните ISO-образ на жестком диске. Если один источник работает медленно, попробуйте другой. Доступны как оригинальный релиз, так и ежемесячное обновление.
- **Торрент**. Файлообменник [BitTorrent](http://en.wikipedia.org/wiki/BitTorrent) представляет собой интернет-протокол для эффективной массовой передачи данных. Он децентрализует передачу таким образом, чтобы задействовать соединения с хорошей пропускной способностью и минимизировать нагрузку на соединения с низкой пропускной способностью. Дополнительным преимуществом является то, что все клиенты BitTorrent выполняют проверку ошибок в процессе загрузки, поэтому нет необходимости выполнять отдельную проверку md5sum после завершения загрузки. Она уже выполнена!

MX Linux Torrent Team поддерживает BitTorrent-рой с последними ISO-образами MX Linux (**только оригинальный релиз**), зарегистрированными на archive.org не позднее чем через 24 часа после их официального релиза. Ссылки на торренты будут находиться на [странице](https://mxlinux.org/download-links) загрузки.

• Перейдите на страницу загрузки и нажмите на нужную торрент-ссылку для вашей архитектуры. Ваш браузер должен распознать, что это торрент, и спросить, как вы хотите его обработать.

Если нет, щелкните левой кнопкой мыши на торренте для вашей архитектуры, чтобы увидеть страницу, правой кнопкой мыши - чтобы сохранить его. При нажатии на загруженный торрент запустится ваш торрент-клиент (по умолчанию Transmission), в списке которого появится этот торрент; выделите его и нажмите Start, чтобы начать процесс загрузки. Если вы уже скачали ISO-образ, убедитесь,

что он находится в той же папке, что и скачанный торрент.

#### <span id="page-22-0"></span> $2.2.2$ Проверка валидности загруженного ISO-образа

После того как вы загрузили ISO-образ, следующим шагом будет его проверка. Для этого существует несколько способов.

#### md5sum

Каждый ISO-образ сопровождается соответствующим md5sum-файлом. Вам следует сверить md5sum загруженного файла с официальным. Если загруженный ISO-образ является подлинным, его md5sum будет идентична официальной md5sum. Следующие шаги позволят вам проверить целостность загруженного ISO-образа на любой платформе OC.

• Windows

Пользователи могут легко проверить это с помощью программы Rufus bootable USB maker; инструмент под названием WinMD5FREE также доступен для бесплатной загрузки и использования.

 $\bullet$  Linux

В MX Linux перейдите в папку, в которую вы загрузили ISO и файл md5sum. Щелкните правой кнопкой мыши файл md5sum > Проверить целостность данных. Появится диалоговое окно с текстом "<имя ISO>: ОК", если числа идентичны. Вы также можете щелкнуть правой кнопкой мыши ISO > Вычислить md5sum и сравнить его с другим источником.

Если такой возможности нет, откройте терминал в том месте, где вы загрузили ISO (в файловых менеджерах Linux обычно есть опция Open Terminal Here), а затем введите:

md5sum filename.iso

Обязательно замените "filename" на реальное имя файла (введите первые пару букв, затем нажмите Таб, и оно заполнится автоматически). Сравните число, полученное в результате этого расчета, с md5sum-файлом, загруженным с официального сайта. Если они совпадают, значит, ваша копия идентична официальному релизу.

• MacOS

Пользователям Мас нужно открыть консоль и перейти в каталог с файлами ISO и md5sum. Затем выполните следующую команду:

```
md5 -c filename.md5sum
```
Обязательно замените имя файла на реальное имя файла.

#### sha256sum

Повышенную безопасность обеспечивают ключи sha256 и sha512. Загрузите файл, чтобы проверить целостность ISO.

- Windows: метод зависит от версии. Выполните поиск в Интернете по запросу  $\bullet$ "windows <версия> проверка суммы sha256".
- Linux: следуйте указаниям для md5sum, приведенным выше, заменив "sha256sum" или "sha512sum" для "md5sum".
- MacOS: откройте консоль, перейдите в каталог с файлами ISO и sha256 и выполните эту команду:

```
shasum -a 256 /path/to/file
```
## Подпись GPG

ISO-файлы MX Linux подписаны разработчиками MX Linux. Этот метод защиты

позволяет пользователю быть уверенным в том, что ISO является тем, за что себя выдает: официальным ISO-образом от разработчиков. Подробные инструкции о том, как запустить эту проверку безопасности, можно найти в [технической](https://mxlinux.org/wiki/system/signed-iso-files) вики MX/antiX.

#### <span id="page-25-0"></span>Создать LiveMedium  $2.2.3$

#### **DVD**

Записать ISO на DVD очень просто, если следовать некоторым важным рекомендациям.

- Не записывайте ISO-образ на чистый CD/DVD, как если бы это был файл данных! ISO-образ - это отформатированный и загрузочный образ ОС. В меню программы для записи CD/DVD-дисков нужно выбрать пункт Записать образ диска или Записать ISO. Если вы просто перетащите образ в список файлов и запишите его как обычный файл, вы не получите загрузочный LiveMedium.
- Используйте записываемый диск DVD-R или DVD+R хорошего качества емкостью 4,7 Гб.

### **USB**

Вы можете легко создать загрузочный USB-накопитель, который будет работать на большинстве систем. Для этого в состав MX Linux входит инструмент MX Live USB **Maker** (см. раздел 3.2).

- Если вы хотите создать USB-накопитель под Windows, мы советуем вам использовать Rufus, который поддерживает наш загрузчик, или последнюю версию Unetbootin.
- Если вы работаете под управлением Linux, мы предлагаем наш live-usb-maker-qt в виде 64битного Appimage.
- Если ваш USB-накопитель запускается, но выдает сообщение об ошибке  $gfxboot.c32$ : not a COM32R image, вы должны иметь возможность загрузиться, введя "live" в приглашении в следующей строке. Переформатирование USBнакопителя и повторная прошивка ISO-образа должны устранить ошибку.
- Если графические создатели USB не работают, можно воспользоваться командой "dd", которая теперь является опцией в MX Live USB Maker.
	- ВНИМАНИЕ: будьте внимательны, правильно определите целевой USBнакопитель, так как команда dd полностью перезапишет данные на целевом накопителе.
	- Чтобы узнать правильное имя/букву устройства для вашего USBнакопителя, откройте терминал, введите lsblk и нажмите Enter. Появится список всех устройств, подключенных к вашей системе. Вы сможете определить USB-накопитель по указанному объему памяти.
- Более подробную информацию можно найти в MX/antiX Wiki.

```
$ lsblk
NAME MAJ:MIN RM SIZE RO TYPE MOUNTPOINT
sda
           8:0 0 111.8G 0 disk
5da1 8:1 0 20.56 0 part /<br>5da2 8:2 0 91.36 0 part /home<br>sdb 8:16 0 931.56 0 disk
sdb
├―sdb1 8:17 0 10.8G 0 part [SWAP]
\mathsf{L}_{\mathsf{sdb2}}8:18 0 920.8G 0 part /media/data
```
Рисунок 2-3: Типичный вывод команды Isblk, показывающий два жестких диска с двумя разделами на каждом.

<span id="page-25-1"></span> $2.3$ Предварительная установка

#### <span id="page-25-2"></span> $2.3.1$ Приход из Windows

Если вы собираетесь установить MX Linux в качестве замены Microsoft Windows®, вам стоит объединить и создать резервные копии файлов и других данных, хранящихся в Windows. Даже если вы

Если вы планируете двойную загрузку, вам следует сделать резервную копию этих данных на случай непредвиденных проблем во время установки.

#### *Резервное копирование файлов*

Найдите все свои файлы, такие как офисные документы, фотографии, видео и музыка:

- Как правило, большинство из них находится в папке "Мои документы".
- Выполните поиск в меню приложений Windows для различных типов файлов, чтобы убедиться, что вы нашли и сохранили их все.
- Некоторые пользователи сохраняют свои шрифты для повторного использования в MX Linux с приложениями (например, LibreOffice), которые могут открывать документы Windows.
- После того как вы найдете все такие файлы, запишите их на CD или DVD или скопируйте на внешнее устройство, например на USB-накопитель.

#### *Резервное копирование данных электронной почты, календаря и контактов*

В зависимости от используемой программы электронной почты или календаря данные электронной почты и календаря могут быть сохранены не в очевидном месте или не под очевидным именем файла. Большинство приложений для работы с электронной почтой или календарем (например, Microsoft  $\text{Outlook}$ ®) могут экспортировать эти данные в один или несколько форматов файлов. Чтобы узнать, как экспортировать данные, обратитесь к справочной документации приложения.

- Данные электронной почты: Самый безопасный формат электронной почты обычный текст, поскольку большинство почтовых программ поддерживают эту функцию; **не забудьте заархивировать файл**, чтобы сохранить все атрибуты файла. Если вы используете Outlook Express, ваша почта хранится в файле .dbx или .mbx, любой из которых можно импортировать в Thunderbird (если он установлен) на MX Linux. Используйте функцию поиска Windows, чтобы найти этот файл и скопировать его в резервную копию. Почта Outlook должна быть сначала импортирована в Outlook Express, а затем экспортирована для использования в MX Linux.
- Данные календаря: экспортируйте данные календаря в формат iCalendar или vCalendar, если вы хотите использовать их в MX Linux.
- Контактные данные: наиболее универсальные форматы CSV (значения, разделенные запятыми) или vCard.

#### *Учетные записи и пароли*

Хотя обычно они не хранятся в читаемых файлах, которые можно резервировать, важно не забыть записать информацию о различных учетных записях, которые вы сохранили на своем компьютере. Данные для автоматического входа на веб-сайты или в службы, например к интернет-провайдеру, придется вводить заново, поэтому не забудьте сохранить на диске информацию, необходимую для повторного доступа к этим службам. Примеры:

• Информация для входа в систему интернет-провайдера: Вам понадобятся, как минимум, имя пользователя и пароль вашего интернет-провайдера, а также номер телефона для подключения, если вы пользуетесь коммутируемой или ISDN-связью. Другие сведения могут включать номер выхода, тип набора номера (импульсный

или тональный) и тип аутентификации (для dialup); IP-адрес и маска подсети, DNSсервер, IP-адрес шлюза, DHCP-сервер, VPI/VCI, MTU, тип инкапсуляции или настройки DHCP (для различных видов широкополосного доступа). Если вы не уверены в том, что вам нужно, обратитесь к своему интернет-провайдеру.

- Беспроводные сети: Вам понадобится ключ доступа или парольная фраза, а также имя сети.
- Веб-пароли: Вам понадобятся пароли к различным веб-форумам, интернетмагазинам и другим защищенным сайтам.
- Данные учетной записи электронной почты: Вам понадобятся имя пользователя и пароль, а также адреса или URL почтовых серверов. Также может понадобиться тип аутентификации. Эту информацию можно получить в диалоговом окне настроек учетной записи вашего почтового клиента.
- Мгновенный обмен сообщениями: Ваше имя пользователя и пароль для учетной записи (учетных записей) IM, список приятелей и информация о подключении к серверу, если это необходимо.
- Прочее: Если у вас есть VPN-соединение (например, с офисом), прокси-сервер или другая настроенная сетевая служба, обязательно выясните, какая информация необходима для ее перенастройки в случае необходимости.

## *Избранное в браузере*

Избранное веб-браузера (закладки) часто упускается из виду во время резервного копирования, и обычно они хранятся не в очевидном месте. Большинство браузеров содержат утилиту для экспорта закладок в файл, который затем может быть импортирован в выбранный вами веб-браузер в MX Linux. Проверьте менеджер закладок в браузере, который вы используете, для получения более подробных инструкций.

### *Лицензии на программное обеспечение*

Многие фирменные программы для Windows невозможно установить без лицензионного ключа или CD-ключа. Если вы не намерены навсегда отказаться от Windows, убедитесь, что у вас есть лицензионный ключ для всех программ, которые его требуют. Если вы решите переустановить Windows (или если установка двойной загрузки пройдет неудачно), вы не сможете переустановить эти программы без ключа. Если вы не можете найти бумажную лицензию, которая прилагается к продукту, возможно, вы сможете найти ее в реестре Windows или использовать программу для поиска ключей, например [ProduKey](http://www.nirsoft.net/utils/product_cd_key_viewer.html). Если ничего не получается, попробуйте обратиться за помощью к производителю компьютера.

#### *Запуск программ Windows*

Программы Windows не будут работать в Linux OS, поэтому пользователям MX Linux рекомендуется искать их "родные" эквиваленты (см. раздел 4). Критически важные для пользователя приложения могут запускаться под Wine (см. раздел 6.1), но успех может быть разным.

# <span id="page-29-0"></span>**2.3.2 К о м п ь ю т е р ы Apple Intel**

Установка MX Linux на компьютеры Apple с чипами Intel может быть проблематичной; сложность зависит от конкретного оборудования. Пользователям, заинтересованным в такой установке, рекомендуется искать и изучать материалы и форумы Debian на предмет последних изменений. Многие пользователи Apple успешно установили MX Linux, так что вам должно повезти, если вы будете искать или задавать вопросы на форуме MX Linux.

#### *Ссылки*

Установка Debian на [компьютеры](https://wiki.debian.org/InstallingDebianOn/Apple) Apple [Форумы](http://forums.debian.net/) Debian

### <span id="page-30-0"></span>**2.3.3 Часто задаваемые вопросы о жестком диске**

### *Где установить MX Linux?*

Перед началом установки необходимо решить, куда вы будете устанавливать MX Linux.

- Весь жесткий диск
- Существующий раздел на жестком диске

• Новый раздел на жестком диске

Вы можете просто выбрать один из первых двух вариантов во время установки; третий вариант требует создания нового раздела. Вы можете сделать это во время установки, но рекомендуется сделать это до начала установки. В MX Linux для графического создания и управления разделами обычно используется **GParted** (Xfce) или **Partition Manager**  (KDE).

Традиционная конфигурация установки Linux состоит из нескольких разделов, по одному для root, home и swap, как показано на рисунке ниже. Если вы новичок в Linux, вам следует начать с этого. Вам также может понадобиться [системный](https://en.wikipedia.org/wiki/EFI_system_partition) раздел EFI (ESP) в формате FAT32 для машин с поддержкой UEFI. Возможны и другие варианты расположения разделов, например, некоторые опытные пользователи объединяют корневой и домашний разделы, а также отдельный раздел для данных.

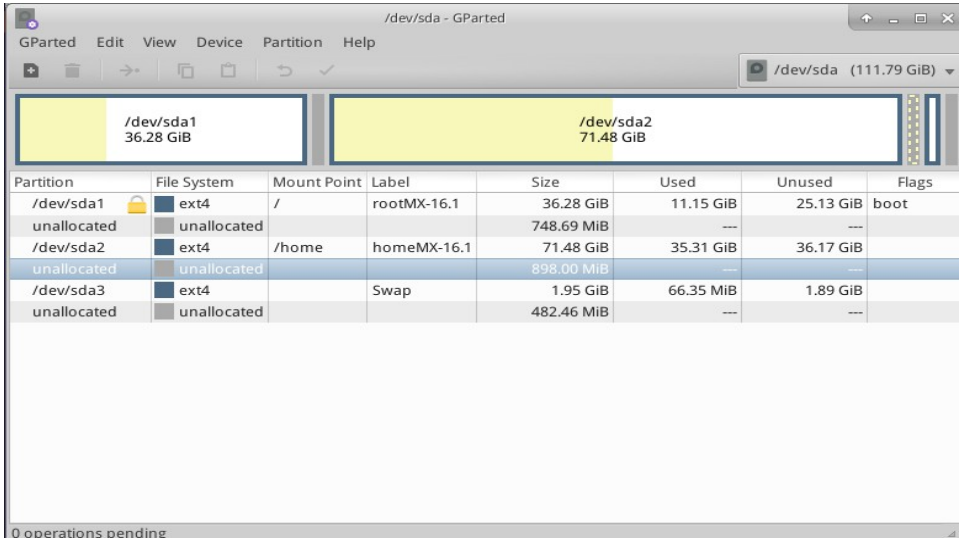

*Рисунок 2-2: GParted показывает три раздела (sda1), (sda2) и swap (sda3). Размер дисков зависит от предпочтений пользователя (минимальные требования см. в разделе 1.3).*

#### *MORE: [Руководство](http://gparted.org/display-doc.php?name=help-manual) GParted*

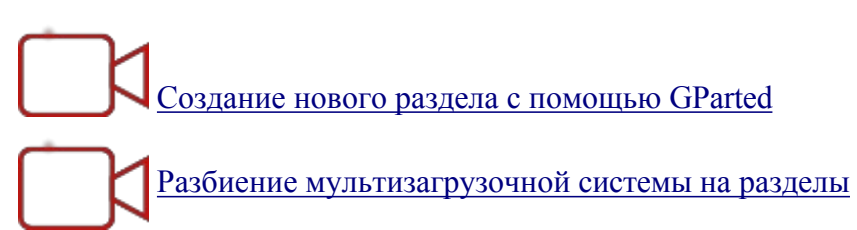

### *Как редактировать разделы?*

Очень удобный инструмент под названием Disk Manager предоставляет графическое представление всех разделов на машине (за исключением swap) с простым интерфейсом для быстрого и удобного монтирования, размонтирования и редактирования некоторых свойств дисковых разделов. Изменения автоматически и немедленно записываются в файл /etc/fstab и, таким образом, сохраняются при следующей загрузке.

#### HELP: [Диспетчер](https://mxlinux.org/wiki/help-files/help-disk-manager/) дисков

### *Что это за другие разделы на моей установке Windows?*

Последние домашние компьютеры с Windows продаются с диагностическим разделом и

разделом восстановления, помимо того, который содержит установку ОС. Если в GParted отображается несколько разделов, о которых вы не знали, скорее всего, это они и их следует оставить в покое.

### *Нужно ли создавать отдельный домашний раздел?*

Создавать отдельный домашний раздел необязательно, поскольку программа установки сама создаст каталог /home в каталоге / (root). Но наличие отдельного раздела упрощает обновление и защищает от проблем, вызванных тем, что пользователи заполняют диск большим количеством фотографий, музыки или видео.

### *Какого размера должен быть / (корень)?*

- (В Linux передняя косая черта "/" обозначает корневой раздел.) Размер установленной базы составляет чуть меньше 5 ГБ, поэтому мы рекомендуем иметь не менее 6 ГБ для обеспечения основных функций.
- Такой минимальный размер не позволит вам установить множество программ и может вызвать трудности при обновлении, запуске VirtualBox и т. д. Поэтому рекомендуемый размер для нормального использования - 20 ГБ.
- Если ваш домашний раздел (/home) расположен в корневом каталоге (/) и в нем хранится много больших файлов, то вам понадобится корневой раздел большего размера.
- Геймерам, играющим в большие игры (например, Wesnoth), следует учесть, что для данных, изображений и звуковых файлов им понадобится больший корневой раздел, чем обычно; альтернативой может стать использование отдельного диска для данных.

### *Нужен ли мне обмен?*

Swap - это дисковое пространство, используемое для виртуальной памяти, аналогично файлу "page", который используется в Windows для виртуальной памяти. Технически система Linux может работать без свопа, хотя при этом могут возникнуть некоторые проблемы с производительностью, но MX Linux настоятельно рекомендует это делать, и программа установки создаст для вас файл или раздел свопа (см. раздел 2.5.1).

Если вы собираетесь перевести систему в спящий режим (а не просто приостановить ее работу), вот некоторые рекомендации по размеру пространства подкачки:

- При объеме оперативной памяти менее 1 ГБ пространство подкачки должно быть как минимум равно объему оперативной памяти, а как максимум - в два раза больше, в зависимости от объема жесткого диска, доступного для системы.
- В системах с большим объемом оперативной памяти пространство подкачки должно быть как минимум равно объему памяти.

#### *Что означают такие названия, как "sda"?*

Прежде чем приступить к установке, необходимо понять, как ОС Linux относится к жестким дискам и их разделам.

- **Имена дисков**. В отличие от Windows, которая присваивает букву диска каждому разделу жесткого диска, Linux присваивает короткое имя устройства каждому жесткому диску или другому устройству хранения данных в системе. Имена устройств начинаются с **sd** плюс одна буква (например, "sda", "sdb" и т. д.) для дисков SATA и начинаются с **nvme0n** плюс одна цифра (например, "nvme0n1", "nvme0n2" и т. д.) для дисков [NVMe.](https://en.wikipedia.org/wiki/NVM_Express) Существуют и более сложные способы присвоения имен дискам, наиболее распространенным из которых является [UUID](https://en.wikipedia.org/wiki/Universally_unique_identifier) (Universally Unique IDentifier), используемый для присвоения постоянного имени, которое не будет изменено при добавлении или удалении оборудования.
- **Имена разделов**. Внутри каждого диска каждый раздел обозначается номером,

добавляемым к имени устройства. Так, для SATA **sda1 будет** первым разделом на первом жестком диске, а **sdb3 -** третьим разделом на втором диске. Для NVMe nvme0n1p1 будет первым разделом на первом жестком диске, а nvme0n2p3 третьим разделом на втором диске.

• **Расширенные разделы**. Изначально на жестких дисках ПК разрешалось использовать только четыре раздела. В Linux они называются первичными разделами и имеют номера от 1 до 4. Вы можете увеличить их количество, превратив один из первичных разделов в расширенный раздел, а затем разделив его на логические разделы (не более 15), которые нумеруются с 5 и далее. Linux можно установить на первичный или логический раздел.

# <span id="page-35-0"></span>**2.4 Первый взгляд**

#### **Вход в систему Live Medium**

На случай, если вы захотите выйти и снова войти, установить новые пакеты и т. д., вот имена пользователей и пароли:

- Постоянный пользователь
	- название: демо
	- пароль: демо
- Суперпользователь (администратор)
	- имя: корень
	- пароль: root

# <span id="page-35-1"></span>**2.4.1 Загрузите LiveMedium**

### *Live CD/DVD*

Просто поместите CD/DVD в лоток и перезагрузитесь.

#### *Живой USB-накопитель*

Для правильной загрузки компьютера с помощью USB-накопителя вам может потребоваться выполнить несколько действий.

- Для загрузки с USB-накопителя на многих компьютерах есть специальные клавиши, которые можно нажать во время загрузки, чтобы выбрать это устройство. Типичными клавишами меню загрузочного устройства являются Esc, одна из функциональных клавиш, Return или Shift. Внимательно посмотрите на первый экран, появляющийся при перезагрузке, чтобы найти нужную клавишу.
- Кроме того, возможно, вам придется зайти в BIOS, чтобы изменить порядок загрузочных устройств:
	- Загрузите компьютер и нажмите нужную клавишу (например, F2, F10 или Esc) в самом начале, чтобы войти в BIOS.
	- Щелкните (или перейдите стрелкой) на вкладку Boot (Загрузка).
	- Определите и выделите USB-устройство (обычно это USB HDD), затем переместите его в начало списка (или введите, если система настроена на это). Сохраните и выйдите.
• Если вы не знаете, как изменить BIOS, обратитесь за помощью на [форум](https://forum.mxlinux.org/) [MX.](https://forum.mxlinux.org/)

- На старых компьютерах без поддержки USB в BIOS можно использовать Plop [Linux LiveCD,](http://www.plop.at/) который загрузит драйверы USB и предложит вам меню. Подробности смотрите на сайте.
- Когда система будет распознавать флешку во время загрузки, просто подключите ее и перезагрузите компьютер.

## *UEFI*

Проблемы с загрузкой UEFI и [некоторые](https://www.youtube.com/watch?v=cLFUZ6LtqiE) настройки для проверки!

Если на машине уже установлена Windows 8 или более поздняя версия, то необходимо предпринять особые шаги, чтобы справиться с присутствием [\(U\)EFI](https://en.wikipedia.org/wiki/Unified_Extensible_Firmware_Interface) и Secure Boot. Большинству пользователей рекомендуется отключить Secure Boot, войдя в BIOS, когда машина начинает загружаться. К сожалению, точная процедура после этого зависит от производителя:

*Несмотря на то, что спецификация UEFI требует полной поддержки таблицы разделов MBR, некоторые прошивки UEFI сразу же переключаются на загрузку CSM на базе BIOS в зависимости от типа таблицы разделов загрузочного диска, что фактически препятствует загрузке UEFI с системных разделов EFI на дисках с MBR-разметкой. (Википедия, "Унифицированный расширяемый интерфейс микропрограммного обеспечения", получено 10/12/19)*

Загрузка и установка UEFI поддерживается на 32- и 64-разрядных машинах, а также на 64-разрядных машинах с 32-разрядным UEFI. Тем не менее, с 32-битными реализациями UEFI могут возникать проблемы. Для устранения неполадок обратитесь к [MX/antiX Wiki](https://mxlinux.org/wiki/system/uefi) или задайте вопрос на [форуме](https://forum.mxlinux.org/) MX.

## *Черный экран*

Иногда вы видите пустой черный экран с мигающим курсором в углу. Это означает сбой при запуске X, оконной системы, используемой в Linux, и чаще всего связано с проблемами в используемом графическом драйвере. Решение: перезагрузитесь и выберите в меню опции загрузки Safe Video или Failsafe; подробности об этих кодах загрузки можно найти в [Wiki.](https://mxlinux.org/wiki/system/boot-parameters) См. раздел 3.3.2.

#### $2.4.2$ Стандартный открывающийся экран

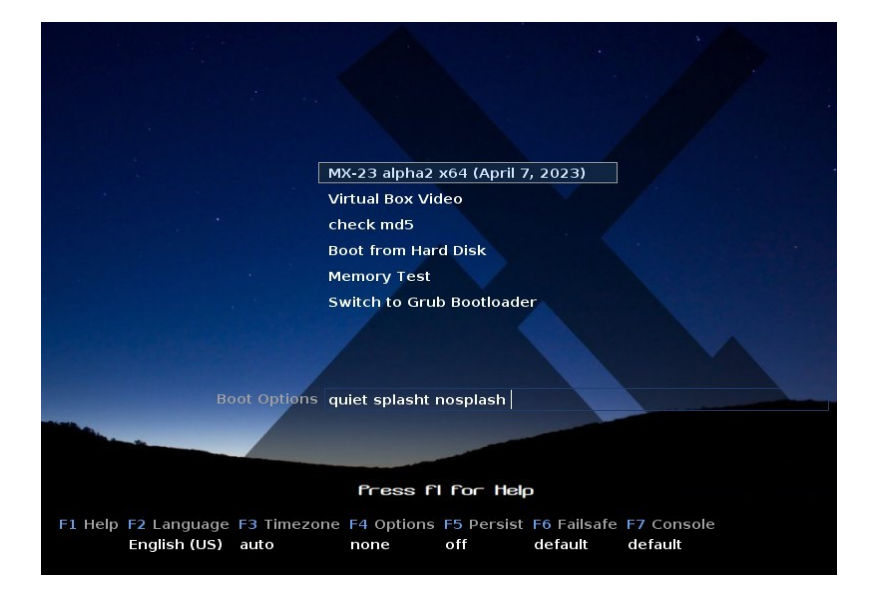

Рисунок 2-3: Загрузочный экран LiveMedium для ISO-образа х64.

Когда LiveMedium загрузится, перед вами появится экран, похожий на тот, что показан на рисунке выше; экран для установленной системы выглядит совсем иначе. В главном меню также могут появиться пользовательские записи.

#### Записи главного меню

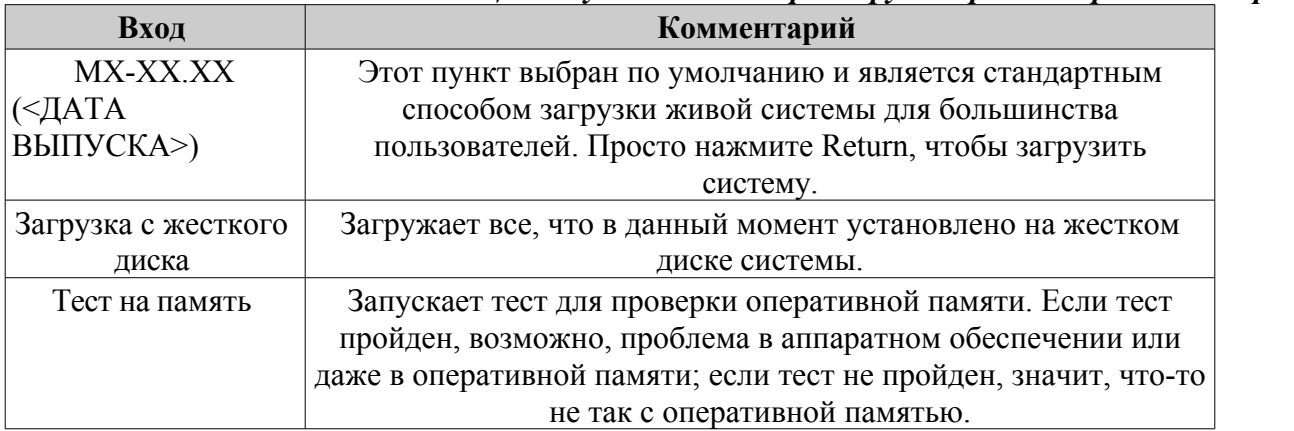

Таблииа 1: Пункты меню при загрузке в режиме реального времени

В нижней строке экрана отображается ряд вертикальных записей, под которыми находится ряд горизонтальных опций; для получения подробной информации нажмите F1, когда находитесь на этом экране.

#### Опции

- F2 Язык. Установите язык для загрузчика и системы МХ. Этот язык будет автоматически перенесен на жесткий диск при установке.
- **F3 Часовой пояс**. Установите часовой пояс для системы. Этот параметр будет автоматически перенесен на жесткий диск при установке.
- F4 Опции. Опции для проверки и загрузки живой системы. Большинство из этих

опций не переносятся на жесткий диск при установке.

- **F5 Persist**. Параметры сохранения изменений на LiveUSB после выключения машины.
- **F6 Параметры безопасного/небезопасного видео**. Опции для машин, которые по умолчанию не загружаются в X.

• **F7 Консоль**. Установка разрешения виртуальных консолей. Может конфликтовать с настройками режима ядра. Может быть полезна при загрузке в режиме установки командной строки или при попытке отладить процесс ранней загрузки. Этот параметр будет передан при установке.

MORE: [Процесс](http://en.wikipedia.org/wiki/Linux_startup_process) запуска Linux, [MX/antiX Wiki](https://mxlinux.org/wiki/system/boot-parameters)

# **2.4.3 Э к р а н открытия UEFI**

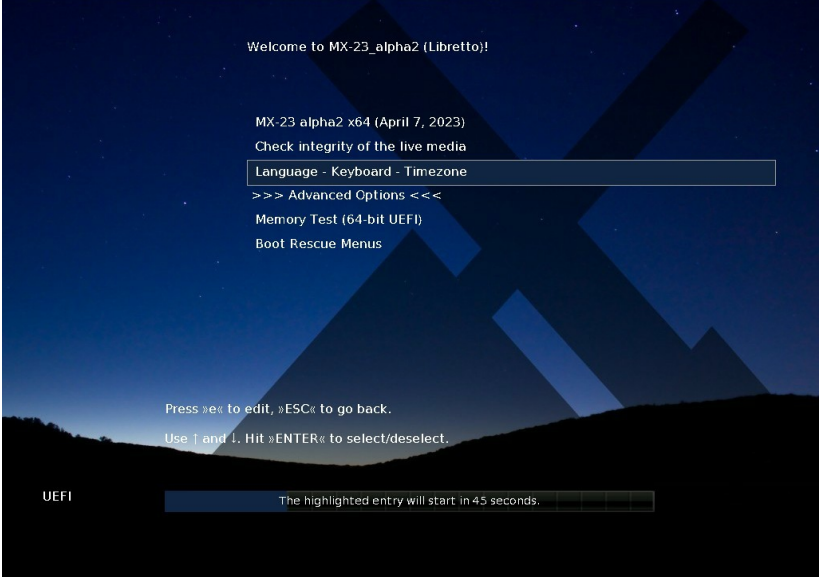

*Рисунок 2-4: Загрузочный экран LiveMedium для x64 (MX-21 и выше) при обнаружении UEFI.* Если пользователь использует компьютер, настроенный на загрузку UEFI (см. [MX/antiX](https://www.mxlinux.org/wiki/system/uefi)  [Wiki](https://www.mxlinux.org/wiki/system/uefi)), вместо этого появится начальный экран для живой загрузки UEFI с другими вариантами выбора.

- Для настройки параметров загрузки вместо меню функциональных клавиш используются меню.
- Верхняя опция запустит ОС с включением всех выбранных опций.
- Advanced Options устанавливает такие параметры, как Persistence и другие, присутствующие в меню функциональных клавиш загрузки.
- Язык Клавиатура Часовой пояс устанавливает эти параметры.

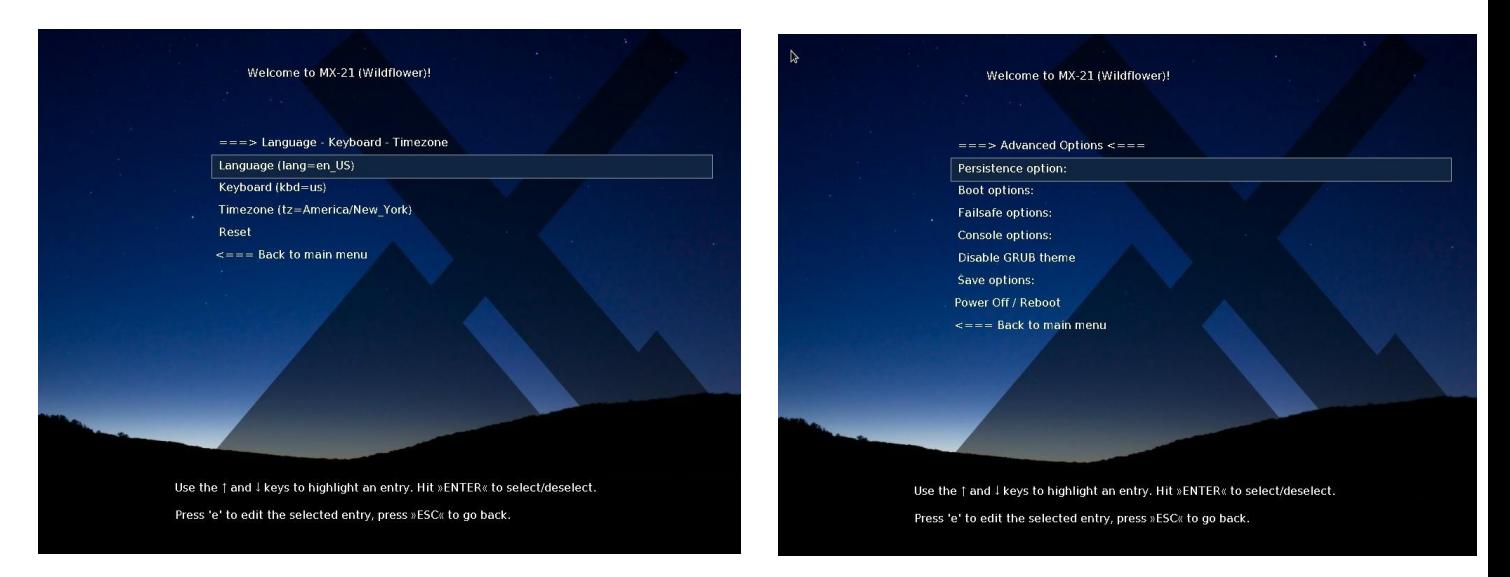

#### *Рисунок 2-5: Примеры экранов для LiveMedium (слева) и установленных опций.*

Если вы хотите, чтобы параметры загрузки сохранялись, обязательно выберите опцию сохранения.

# **2.4.4 Э к р а н входа в систему**

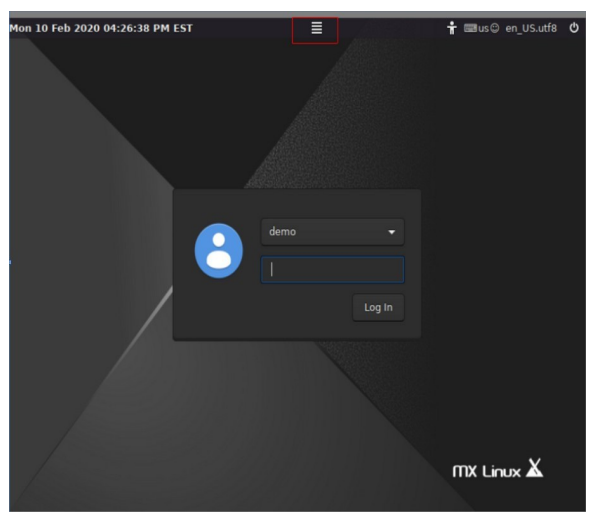

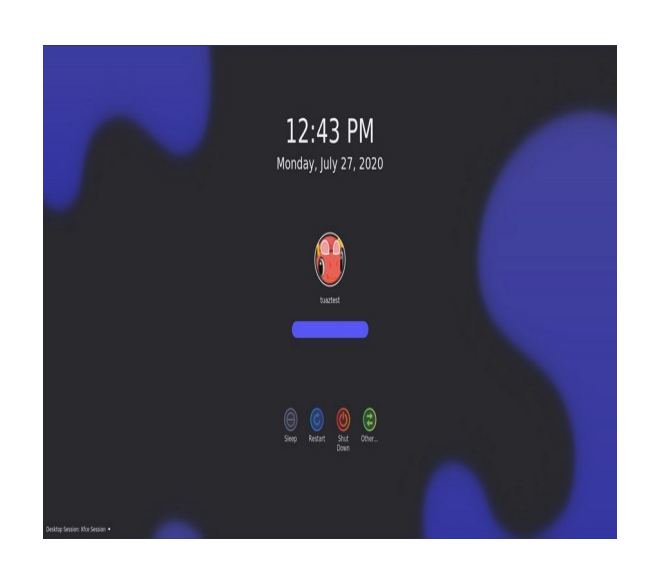

*Рисунок 2-6: Слева: экран входа в систему Xfce, кнопка сеанса вверху по центру. Справа: Экран входа в систему KDE/Plasma (старые версии).*

Если вы не выбрали автологин, установленный процесс загрузки завершается экраном входа в систему; в реальном сеансе отображается только фоновое изображение, но если вы выйдете с рабочего стола, то увидите весь экран. (На маленьких экранах изображение может выглядеть увеличенным; это свойство менеджера дисплеев, используемого в  $MX$ Linux.

В правом конце верхней панели вы видите три маленьких значка, расположенных справа налево:

- **Кнопка питания** на краю содержит опции приостановки, перезагрузки и выключения.
- **Кнопка "Язык"** позволяет пользователю выбрать соответствующую клавиатуру для экрана входа в систему.
- **Кнопка наглядных пособий** учитывает особые потребности некоторых пользователей.

В центре находится **кнопка сессии**, которая позволяет выбрать, какой менеджер рабочего стола вы хотите использовать: Xsession по умолчанию, Xfce Session, а также любой другой, который вы установили (раздел 6.3). Fluxbox больше не входит в комплект поставки по умолчанию, хотя его можно установить с помощью MX Package Installer.

Если вы хотите избежать необходимости входить в систему каждый раз при загрузке (не рекомендуется, если есть проблемы с безопасностью), вы можете изменить значение "autologin" на вкладке "options" в MX User Manager.

Версии MX KDE/Plasma поставляются с другим экраном входа в систему, содержащим выбор сеанса, экранную клавиатуру и функции питания/выключения/перезагрузки.

# **2.4.5 Различные рабочие столы**

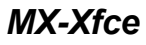

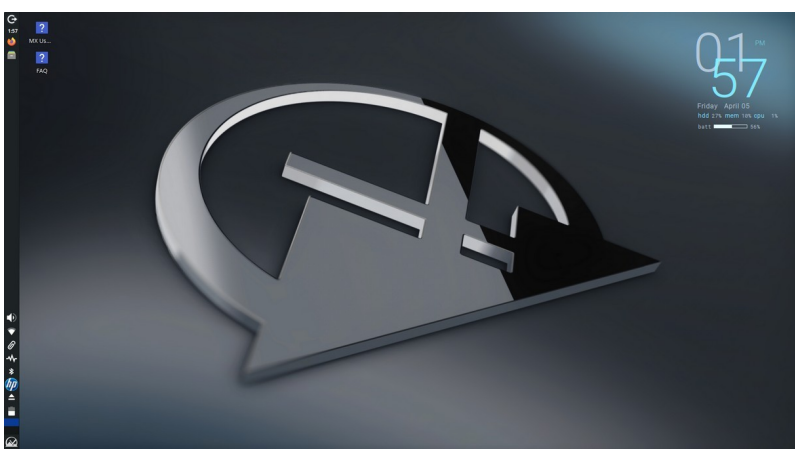

*Рисунок 2-7: Рабочий стол Xfce по умолчанию.*

## *MX-KDE*

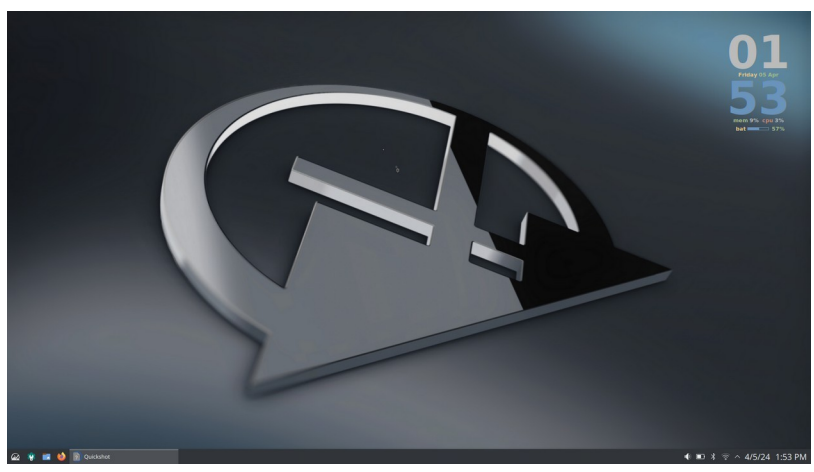

*Рисунок 2-8: Рабочий стол KDE/Plasma по умолчанию.*

Рабочий стол создается и управляется с помощью [Xfce](http://docs.xfce.org/xfce/getting-started) или KDE/Plasma; внешний вид и расположение каждого из них были сильно изменены для MX Linux. Обратите внимание на две доминирующие особенности первого взгляда: панель и экран приветствия.

## *Панель*

Рабочий стол MX Linux по умолчанию имеет одну вертикальную панель на экране. Ориентацию панели можно легко изменить в меню **MX Tools > MX Tweak**. Общими функциями панели являются:

- Кнопка питания, открывает диалоговое окно для выхода из системы, перезапуска, выключения и приостановки (Xfce)
- Часы в формате ЖК-дисплея щелчок для календаря (xfce)
- Переключатель задач/кнопки окон: область, в которой отображаются открытые приложения
- Браузер Firefox
- Файловый менеджер (Thunar)
- Область уведомлений
	- Менеджер по обновлению
	- Менеджер буфера обмена
	- Менеджер сети
	- Менеджер томов
	- Менеджер по питанию
	- Выталкиватель USB
- Пейджер: отображает доступные рабочие пространства (по умолчанию 2, для изменения щелкните правой кнопкой мыши).
- Меню приложений (["Whisker](http://gottcode.org/xfce4-whiskermenu-plugin)" в Xfce)
- Другие приложения могут вставлять значки в панель или область

уведомлений во время работы Чтобы изменить свойства панели, см. раздел 3.8.

#### *Экран приветствия*

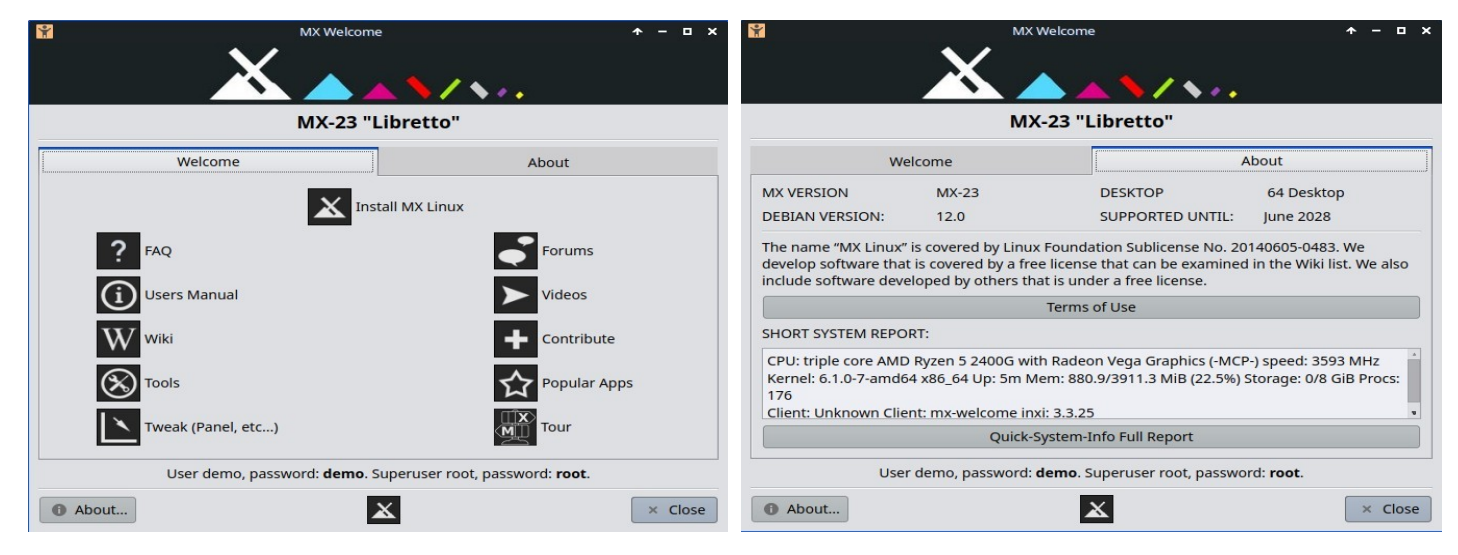

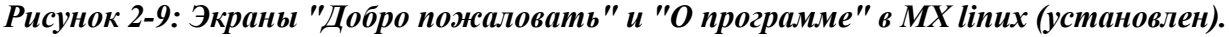

Когда пользователь загружается в первый раз, в центре экрана появляется окно приветствия с двумя вкладками: "Welcome" предлагает быструю ориентацию и справочные ссылки (Рисунок 2-7), а "About" отображает информацию об ОС, запущенной системе и т. д. При работе в реальном времени внизу отображаются пароли для демо- и root-пользователей. После закрытия, запуска в реальном времени или установки ее можно снова открыть с помощью меню или MX Tools.

Новым пользователям очень важно внимательно изучить кнопки, так как это поможет избежать путаницы и усилий при дальнейшем использовании MX Linux. Если время ограничено, рекомендуется просмотреть документ FAQ, расположенный на Рабочем столе, где даны ответы на наиболее распространенные вопросы.

## *Советы и рекомендации*

| <b>IM</b> |                                             |                              | Settings                                                                                                    |                              | $\mathbf{A} = \mathbf{A} + \mathbf{A} + \mathbf{A}$<br>$\bullet$ |                               |               |                 |                        |                     |        |                 |
|-----------|---------------------------------------------|------------------------------|----------------------------------------------------------------------------------------------------|------------------------------|------------------------------------------------------------------|-------------------------------|---------------|-----------------|------------------------|---------------------|--------|-----------------|
| Ŵ         | <b>Settings</b><br>Customize your desktop   |                              |                                                                                                    |                              | $\alpha$                                                         | $\delta$ -<br>$\equiv$ Search |               | System Settings |                        |                     |        | $  \rightarrow$ |
| Personal  |                                             |                              |                                                                                                    |                              |                                                                  | Appearance                    |               |                 |                        |                     |        |                 |
|           | About Me                                    | <b>Appearance</b>            | Desktop                                                                                                    | File Manager                 | Keyboard Layouts                                                 | Workspace Theme               |               |                 |                        |                     |        |                 |
|           | MX System Sounds X MX Tools                 |                              | MX Tweak                                                                                                    | Notifications                | Panel                                                            | Colors                        |               |                 |                        |                     |        |                 |
|           | Preferred<br>Applications                   | Window Manager               | Window Manager<br>Tweaks                                                                                                    | Workspaces                   | XFCE4 Screensaver                                                | Fonts                         |               |                 |                        |                     |        |                 |
|           | Xfce Terminal                               |                              |                                                                                                    |                              |                                                                  | <b>E</b> Icons                |               |                 | ۰                      |                     |        |                 |
| Hardware  |                                             |                              |                                                                                                    |                              |                                                                  | Application Style             |               |                 | $\rightarrow$          |                     |        |                 |
|           | Advanced                                    |                              |                                                                                                    | Bluetooth                    | Bluetooth                                                        | Workspace                     |               |                 |                        |                     |        |                 |
|           | Network<br>Configuration                    | Alsamixer                    | ARandR                                                                                                    | $\frac{1}{2}$<br>Adapters    | Bluetooth<br>Manager                                             | <b>Desktop Behavior</b>       |               |                 | <b>System Settings</b> |                     |        |                 |
|           | Display                                     | Keyboard                     | Mouse and<br>Touchpad                                                                                                    | $\infty$<br>MX Time Settings | Power Manager                                                    | Window Management             |               |                 | Frequently used:       |                     |        |                 |
|           | $\stackrel{\bullet}{=}$ Print Settings      | PulseAudio<br>Volume Control | Removable Drives<br>$\begin{tabular}{ c c } \hline \hline \multicolumn{1}{ c }{\mathbb{A}} & Removeable \\ \hline \multicolumn{1}{ c }{and Media} \end{tabular}$ | System Keyboard              | A system Locales                                                 | $\equiv$ Shortcuts            | ١m            | u.              |                        | $\blacksquare$<br>œ |        |                 |
| System    |                                             |                              |                                                                                                    |                              |                                                                  | Startup and Shutdown          |               |                 |                        | п                   |        |                 |
|           | <b>Accessibility</b>                        | ADSL/PPPOE<br>configuration  | Disk Manager                                                                                                    | Firewall<br>Configuration    | iDeviceMounter                                                   | p Search                      | Look And Feel | Desktop Theme   | Widget Style           | Icons               | Colors |                 |
|           | <b>Goo</b> LightDM GTK+<br>Greeter settings | MIME Type Editor             | <b>the Samba</b>                                                                                                    | Session and                  | Windows Wireless                                                 | Personalization               |               |                 |                        |                     |        |                 |
| Other     |                                             |                              |                                                                                                    |                              |                                                                  | <b>Account Details</b>        |               |                 |                        |                     |        |                 |
|           | Adblock                                     |                              | Adobe Flash Player Hall Onboard Settings To Settings Editor                                                                                                    |                              |                                                                  | Regional Settings             |               |                 |                        |                     |        |                 |
|           |                                             |                              |                                                                                                    |                              |                                                                  | I Notifications               |               |                 |                        |                     |        |                 |
|           | $H = H$                                     |                              |                                                                                                    |                              | ← All Settings<br>x Close                                        | <b>O</b> Applications         |               |                 |                        |                     |        |                 |

*Рисунок 2-10: Настройки - это место, где вы можете внести изменения. Содержание варьируется.*

Несколько полезных вещей, которые нужно знать в самом начале:

- Если у вас возникли проблемы со звуком, сетью и т. д., см. раздел Конфигурация (раздел 3).
- Настройте общую громкость звука, прокрутив курсором значок динамика или щелкнув правой кнопкой мыши значок динамика > Открыть микшер.
- Настройте систему на определенную раскладку клавиатуры, нажав **Меню приложений > Настройки > Клавиатура**, вкладка Раскладка, и выбрав модель в выпадающем меню. Здесь же можно добавить клавиатуры других языков.
- Настройте параметры мыши или тачпада, нажав **Меню приложений > Настройки > Мышь и тачпад**.
- Управлять корзиной можно в файловом менеджере, где вы увидите ее значок в левой панели. Щелкните правой кнопкой мыши, чтобы очистить ее. Ее также можно добавить на Рабочий стол или панель. Важно понимать, что при использовании функции удаления, будь то выделение и нажатие кнопки "Удалить" или пункт контекстного меню, элемент удаляется навсегда, и его невозможно восстановить.
- Следите за тем, чтобы индикатор (очерченное поле) доступных обновлений в MX Updater становился зеленым. Подробности см. в разделе 3.2.
- Удобные комбинации клавиш (управляются в разделе Все настройки > Клавиатура > Ярлыки приложений).

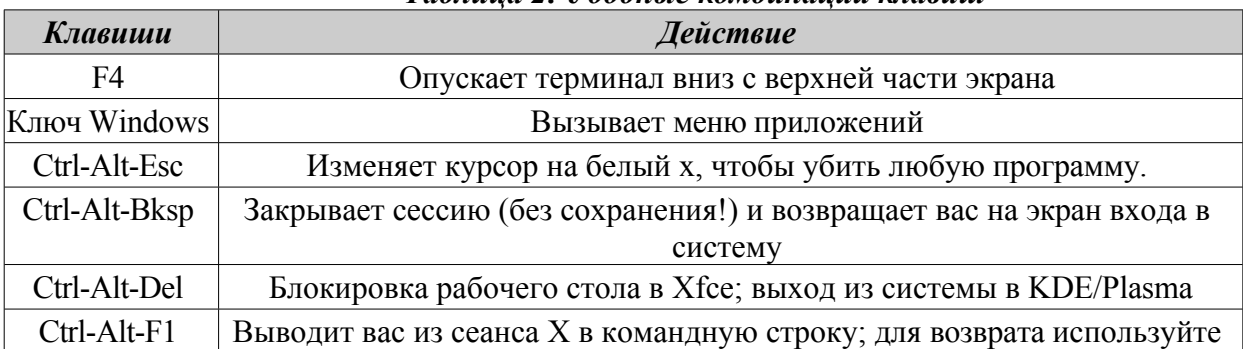

#### *Таблица 2: Удобные комбинации клавиш*

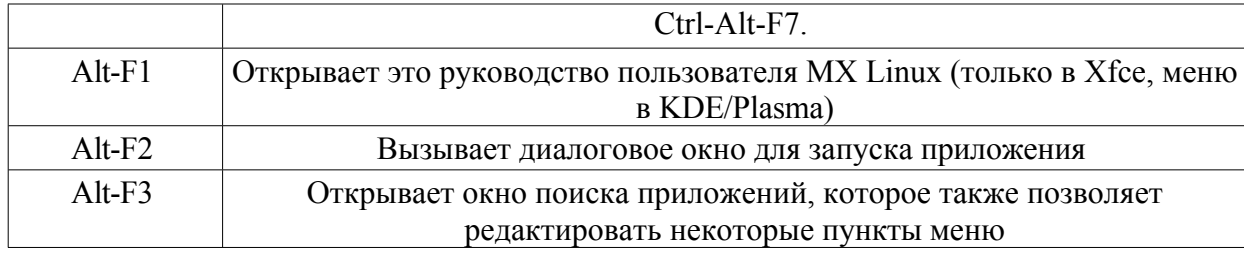

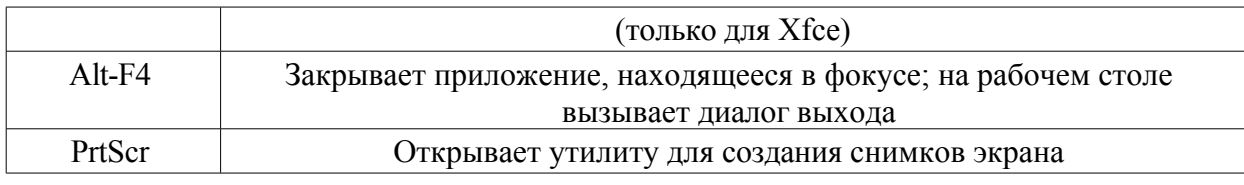

## *Приложения*

Приложения можно запускать разными способами.

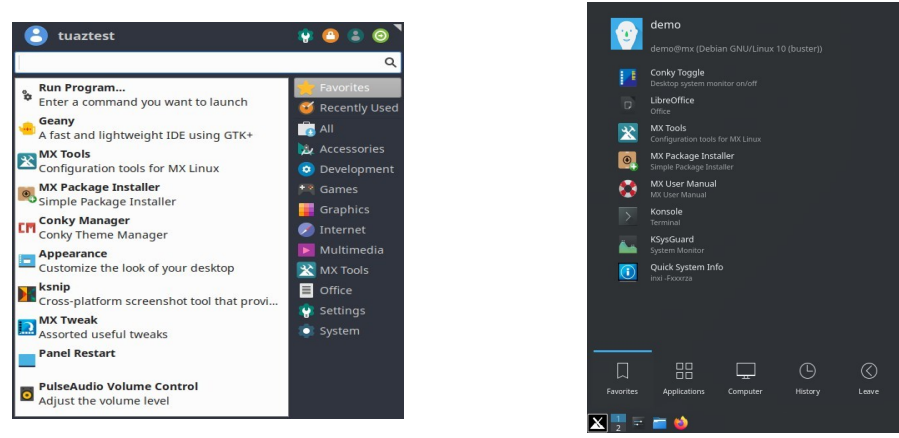

*Рисунок 2-11: Слева: меню Xfce Whisker (содержание варьируется). Справа: меню KDE/Plasma.*

- Нажмите на значок меню приложения в левом нижнем углу.
	- Откроется категория "Избранное", и вы можете навести курсор на другие категории справа, чтобы увидеть их содержимое на левой панели.
	- В верхней части находится мощное поле инкрементного поиска: достаточно ввести несколько букв, чтобы найти любое приложение без необходимости знать его категорию.
- Щелкните правой кнопкой мыши на рабочем столе > Приложения.
- Если вы знаете название приложения, вы можете воспользоваться программой Application Finder, которая легко запускается одним из двух способов.
	- Щелкните правой кнопкой мыши на рабочем столе > Выполнить команду ...
	- Alt-F<sub>2</sub>
	- Alt-F3 (Xfce) вызывает расширенную версию, позволяющую проверять команды, местоположение и т. д.
	- На рабочем столе KDE/Plasma просто наберите
- Используйте заданное вами нажатие клавиши для открытия любимого приложения.
	- Xfce- Нажмите **Меню приложений > Настройки:** Клавиатура, вкладка "Ярлыки приложений".
	- KDE/Plasma Глобальные ярлыки в меню

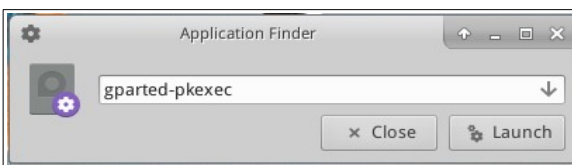

*Рисунок 2-12: Поиск приложений, определяющих приложение.*

# **Другие**

#### Информация о системе

- Щелкните Меню приложений > Быстрая информация о системе, которая отобразит результаты выполнения команды inxi - Fxrz в буфер обмена для вставки в сообщения форума, текстовые файлы и т.д.
- KDE/Plasma щелкните Меню приложений > Система > Инфоцентр, чтобы получить красивое графическое изображение

#### Видео и аудио

- Для получения основных настроек монитора нажмите Меню приложений> Настройки > Дисплей
- Регулировка звука осуществляется через Меню приложений >

Мультимедиа > PulseAudio Volume Control (или щелкните правой кнопкой мыши на значке Volume manager).

ПРИМЕЧАНИЕ: для устранения неисправностей в таких областях, как дисплей, звук или Интернет, обратитесь к разделу 3: Конфигурация. Ссылки

- Документация по Хfcе
- Вопросы и ответы по Хfcе
- · KDE

#### $2.4.7$ Выход

Когда вы открываете меню приложения, в правом верхнем углу по умолчанию отображаются четыре командные кнопки (изменить отображение можно с помощью правого щелчка на значке меню > Свойства, вкладка Команды). Слева направо:

- Все настройки (Все настройки)
- Экран блокировки
- Пользователи коммутатора
- Выйти из системы

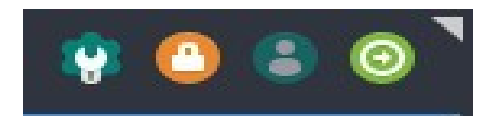

Рисунок 2-13: командные

кнопки Вверху: Хfсе

#### Правильно: KDE/Plasma

Важно правильно выйти из МХ Linux после завершения сеанса работы, чтобы система была завершена безопасным образом. Все запущенные программы сначала получают уведомление о завершении

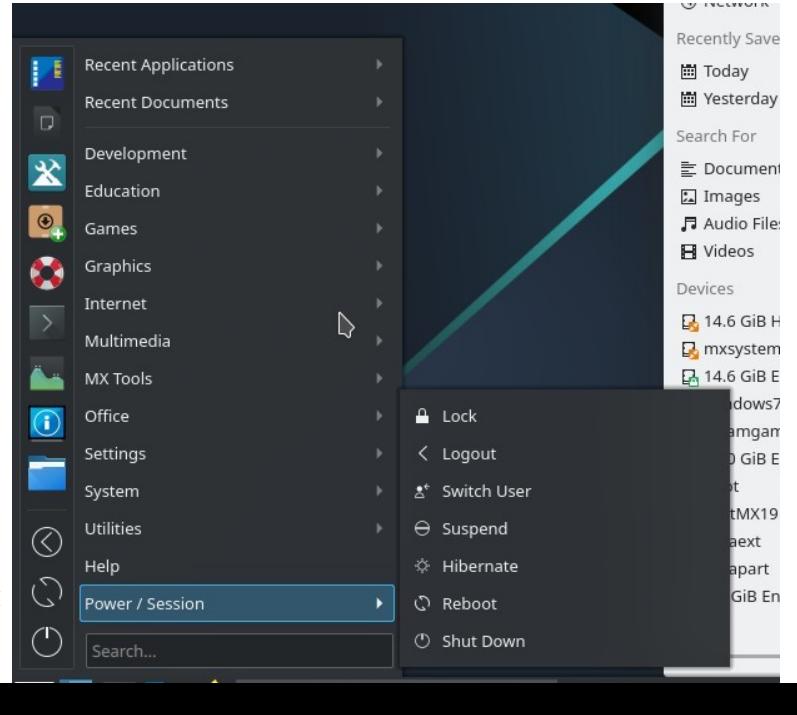

работы системы, что дает им время сохранить все редактируемые файлы, выход из почтовых и новостных программ и т. д. Если вы просто выключите питание, вы рискуете повредить операционную систему.

Аналогичные командным кнопкам опции доступны в меню KDE/Plasma LEAVE.

#### Постоянно

Чтобы навсегда покинуть сеанс, выберите один из следующих вариантов в диалоговом окне Log Out:

- Выйти из системы. Выбрав этот вариант, вы прервете все свои действия, спросите о сохранении открытых файлов, если вы не закрыли их сами, и вернетесь на экран входа в систему, где система все еще работает.
	- Команда в нижней части экрана "Сохранить сеанс для последующих входов" отмечена по умолчанию. Ее задача - сохранить состояние рабочего стола (открытые приложения и их расположение) и восстановить его при следующем запуске. Если у вас были проблемы с функционированием рабочего стола, вы можете снять этот флажок, чтобы начать все сначала; если это не решит проблему, щелкните Все настройки > Сеанс и запуск, вкладка Сеанс, и нажмите кнопку Очистить сохраненные сеансы.
- Перезапустить или выключить. Самоочевидные опции, которые изменяют состояние самой системы. Также доступны с помощью значка в правом верхнем углу верхней панели на экране входа в систему.

COBET: В случае возникновения проблем Ctrl-Alt-Bksp завершит сеанс и вернет вас на экран входа в систему, но все открытые программы и процессы не будут сохранены.

## Временные

Вы можете временно покинуть сеанс одним из следующих способов:

- Экран блокировки. Эта опция легко доступна с помощью значка в правом верхнем углу меню приложений. Она защищает рабочий стол от несанкционированного доступа во время вашего отсутствия, требуя ввода пароля пользователя для возврата к сеансу.
- Начните параллельный сеанс от имени другого пользователя. Это можно сделать с помощью командной кнопки Switch User в правом верхнем углу меню приложения. При этом вы оставляете текущий сеанс на месте и запускаете сеанс лля другого пользователя.
- Приостановить работу с помощью кнопки питания. Эта опция доступна из диалогового окна "Выход из системы" и переводит систему в состояние с низким энергопотреблением. Информация о конфигурации системы, открытых приложениях и активных файлах сохраняется в оперативной памяти (RAM), в то время как большинство других компонентов системы выключены. Это очень удобно и, как правило, отлично работает в MX Linux. Приостановка вызывается кнопкой питания и хорошо работает для многих пользователей, хотя ее успех зависит от сложного взаимодействия компонентов системы: ядра, менеджера дисплеев, видеочипа и т. д. Если у вас возникли проблемы, попробуйте внести следующие изменения:
	- Смените графический драйвер, например, с radeon на AMDGPU (для более новых GPU) или с nouveau на фирменный драйвер Nvidia.
	- Настройте параметры в Меню приложений > Настройки > Диспетчер

питания. Например: на вкладке "Система" попробуйте снять флажок "Блокировать экран, когда система переходит в спящий режим".

- Нажмите Меню приложений > Настройки > Заставка и настройте параметры управления питанием дисплея на вкладке Дополнительно.
- AGP-карты: добавьте *опцию "NvAgp" "1"* в раздел Device в xorg.conf.
- **Приостановите работу**, закрыв крышку ноутбука. Некоторые аппаратные конфигурации могут испытывать проблемы с этим. Действие при закрытии крышки можно настроить на вкладке "Общие" в Power Manager, где "Выключить дисплей", по опыту пользователей MX, зарекомендовало себя как надежное.
- **Гибернация.** Опция гибернации была удалена из окна выхода из системы в предыдущих версиях MX Linux, поскольку пользователи сталкивались с многочисленными проблемами. Ее можно включить в MX Tweak, вкладка Other. Обратитесь также к [MX/antiX Wiki](https://mxlinux.org/wiki/system/hibernate).

# **2.5 Процесс установки**

**2.5.1 Подробные ш а г и п о установке**

Базовая установка [MX Linux](https://youtu.be/jSYycsZPm_Q) (с разбивкой на [разделы\)](https://youtu.be/jSYycsZPm_Q) [Зашифрованная](https://youtu.be/tQjftZsoySg) установка MX Linux (с [разбивкой](https://youtu.be/tQjftZsoySg) на разделы)

[Настройка](https://www.youtube.com/watch?v=twDhZFBMgJ0) моей домашней папки

Для начала загрузитесь в LiveMedium, затем нажмите на значок установщика в левом верхнем углу. Если значок отсутствует, нажмите F4 и введите: *minstall-pkexec* (пароль root на LiveMedium: **root**).

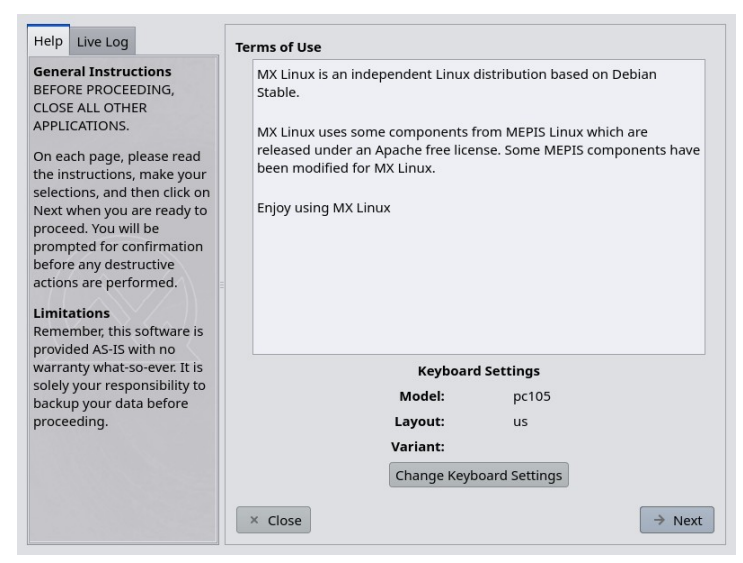

*Рисунок 2-14: Главный экран программы Installer.*

- В правой части экрана установщика представлены варианты выбора пользователя по ходу установки; в левой части даются пояснения к содержимому правой части.
- Настройки клавиатуры позволяют изменить клавиатуру для процесса установки.

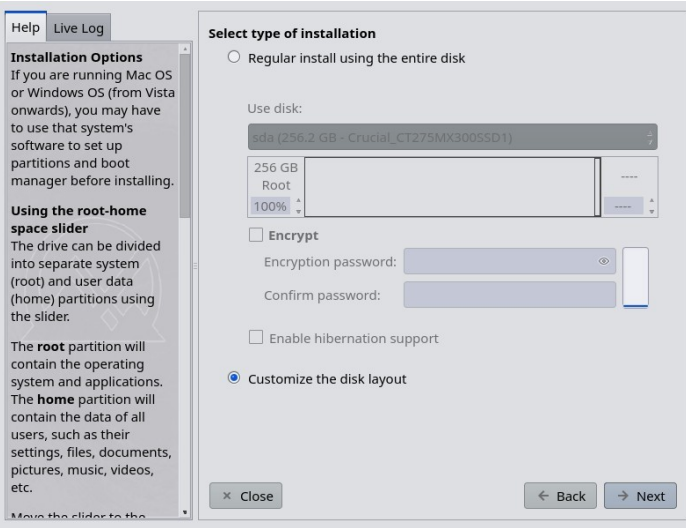

*Рисунок 2-15: Установщик установлен на Customized Install.*

• **Используйте диск**. Если вы не уверены, какой раздел вам нужен, используйте имена, которые вы видите в GParted. Выбранный вами диск будет бегло проверен [SMART](https://en.wikipedia.org/wiki/S.M.A.R.T) на надежность. Если будут обнаружены проблемы, вы увидите предупреждающее окно. Вам нужно будет решить, стоит ли принять этот риск и продолжить, выбрать другой диск или завершить установку. Для получения дополнительной информации щелкните **Меню приложений > Система > GSmartControl** и выберите "Выполнить тесты" на диске.

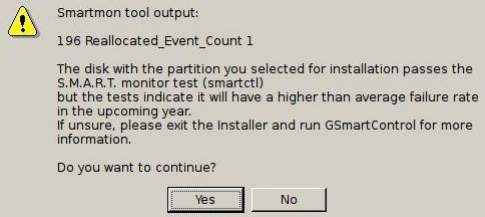

#### *Рисунок 2-16: Предупреждение SMART о риске отказа*

- **Обычная установка с использованием всего диска**. Выберите эту опцию, если вы планируете использовать весь жесткий диск для MX Linux. Диск будет переразмечен, а все существующие данные будут потеряны.
	- По умолчанию будут созданы корневой раздел и раздел подкачки. Раздел /boot также будет создан, если вы решите использовать шифрование.
	- Если вы хотите иметь отдельный домашний раздел, вы можете использовать ползунок, чтобы разделить доступное пространство между корневым и домашним разделами.
	- Появится всплывающее сообщение с просьбой подтвердить использование всего диска.
- **Настроить разметку диска:** Если на диске обнаружены существующие разделы, этот вариант будет выбран по умолчанию. Вы сможете использовать существующие разделы с помощью экрана выбора разделов.

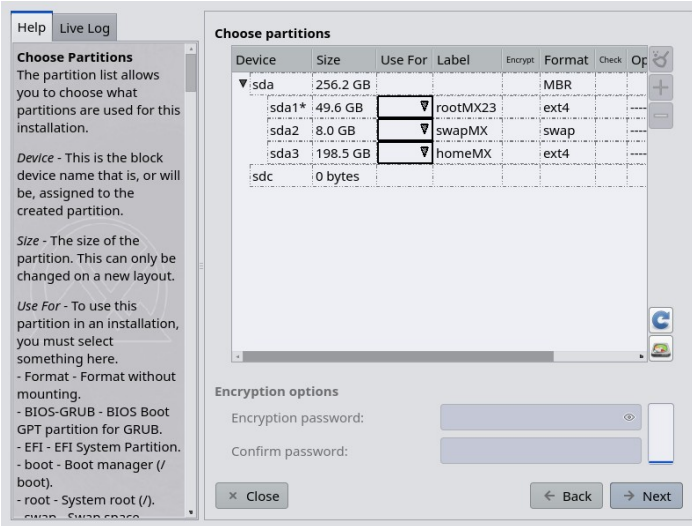

*Рисунок 2-17: Выбор раздела.*

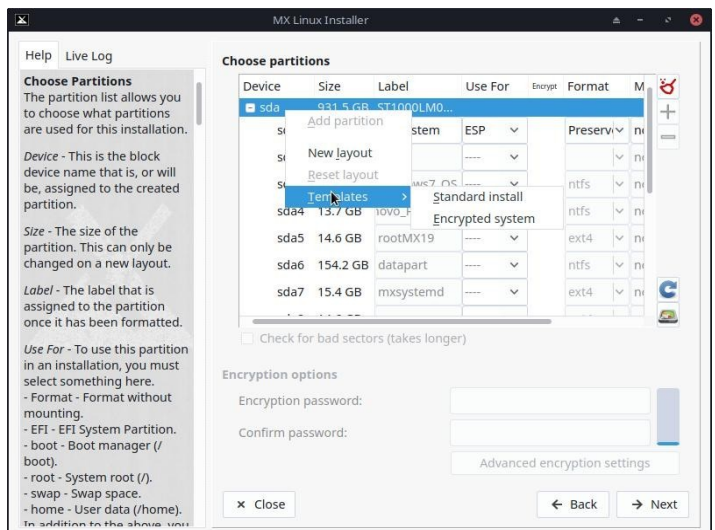

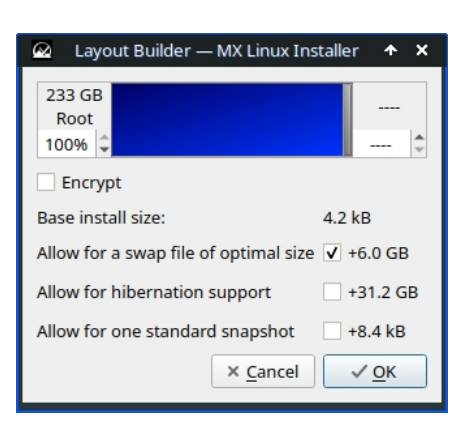

*Рисунок 2-18: Щелкните правой кнопкой мыши на диске, чтобы отобразить параметры и получить доступ к конструктору макетов.*

- **Выберите раздел "Разделы"**. Укажите корневой раздел и раздел подкачки, которые вы хотите использовать. В столбце **USE FOR** выберите, для чего будет использоваться раздел. Если вы создаете отдельный раздел для домашнего каталога, укажите его здесь, в противном случае оставьте /home для root.
	- Многие пользователи предпочитают размещать свой домашний каталог в разделе, отличном от раздела / (root), чтобы при любых проблемах с установочным разделом или даже его полной замене все индивидуальные настройки и файлы пользователя оставались нетронутыми.
	- Если вы не используете encrpytion или не знаете, что делаете, оставьте для загрузки значение root.
	- На этом экране доступно простое управление разделами. Щелкните правой кнопкой мыши на диске, чтобы отобразить шаблоны разделов. Шаблоны подходят только для изменения всего диска, поэтому, если вы хотите

изменить размер или иным образом скорректировать расположение разделов, используйте

Внешний менеджер разделов (например, GParted) можно найти, нажав кнопку Partition Manager в правом нижнем углу окна Partition Chooser.

- **Предпочтения**.
	- Установите флажок Сохранить данные в /home, если вы выполняете обновление и уже имеете данные в существующем разделе или папке. Этот вариант обычно не рекомендуется из-за риска того, что старые конфигурации не будут соответствовать новой установке, но может быть полезен в определенных ситуациях, например при восстановлении установки.
	- Выберите Проверка на плохие блоки, если во время форматирования необходимо проверить жесткий диск на наличие физических дефектов. Это рекомендуется для пользователей со старыми дисками.
	- В колонке **Label** можно изменить метку раздела, в который будет производиться установка (например, на "MX- 23 Testing Installation").
	- Наконец, вы можете выбрать тип файловой системы, которую вы хотите использовать на жестком диске. В MX Linux рекомендуется использовать ext4 по умолчанию, если у вас нет особого выбора.
	- Вы можете точно настроить параметры шифрования с помощью кнопки "Дополнительные параметры шифрования" или просто оставить значения по умолчанию.

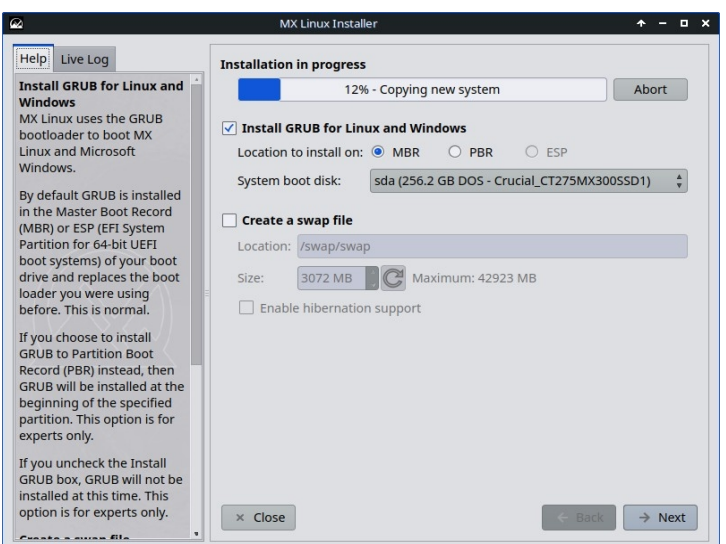

*Рисунок 2-19: Программа установки показывает обнаруженный способ загрузки жесткого диска ПК.*

- Пока основная ОС linux копируется на жесткий диск, вы можете нажать кнопку "Далее", чтобы заполнить дополнительную информацию о конфигурации. На рисунке 2-18 показаны варианты установки загрузчика GRUB и SWAP.
- Большинство обычных пользователей согласятся установить загрузчик в самое начало диска.
- SWAP-файл более гибкий, чем раздел подкачки, и, если ранее не был включен определенный SWAP-раздел (вы можете вернуться и изменить его), он будет включен по умолчанию.
- Когда вы нажмете кнопку Next, всплывающее сообщение проверит, согласны ли вы с расположением загрузчика GRUB. В некоторых ситуациях установка GRUB может занять несколько минут.
- Обратите внимание, что показанный раздел (sda) является лишь примером; ваш конкретный выбор раздела может отличаться.

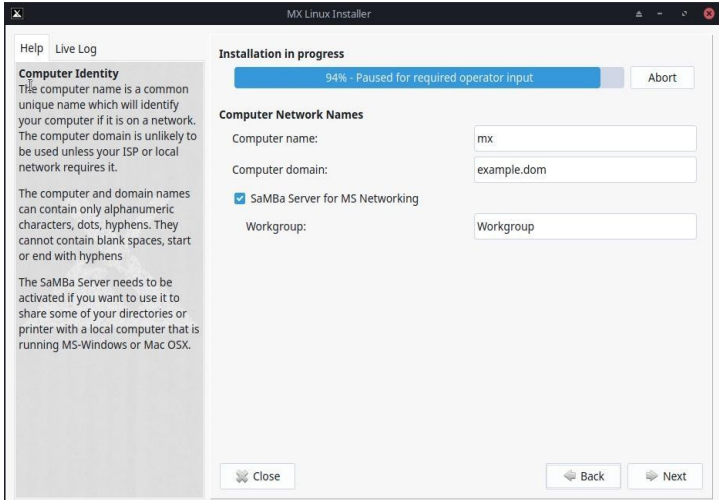

*Рисунок 2-20: Настройка имен компьютерной сети.*

- Многие пользователи выбирают уникальное имя для своего компьютера: laptop1, MyBox, StudyDesktop, UTRA и т. д. Вы также можете просто оставить имя по умолчанию.
- Вы можете просто нажать кнопку Далее, если у вас нет компьютерной сети.
- Если вы не собираетесь *размещать* на своем компьютере общие сетевые папки, то можете отключить Samba. Это не повлияет на способность вашего ПК получать доступ к общим ресурсам, размещенным в других местах сети.

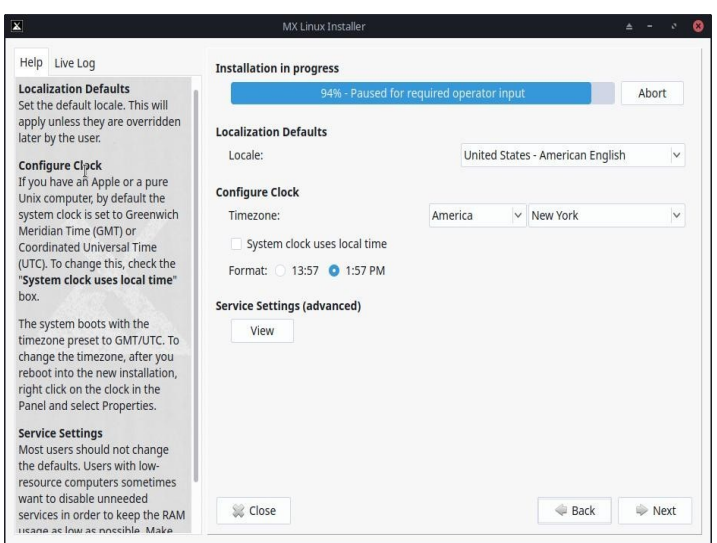

#### *Рисунок 2-21: Настройки локали, часового пояса и службы.*

- Здесь обычно используются настройки по умолчанию, если вы не забыли ввести все исключения на экране загрузки LiveMedium.
- Настройки можно изменить после загрузки в Xfce.

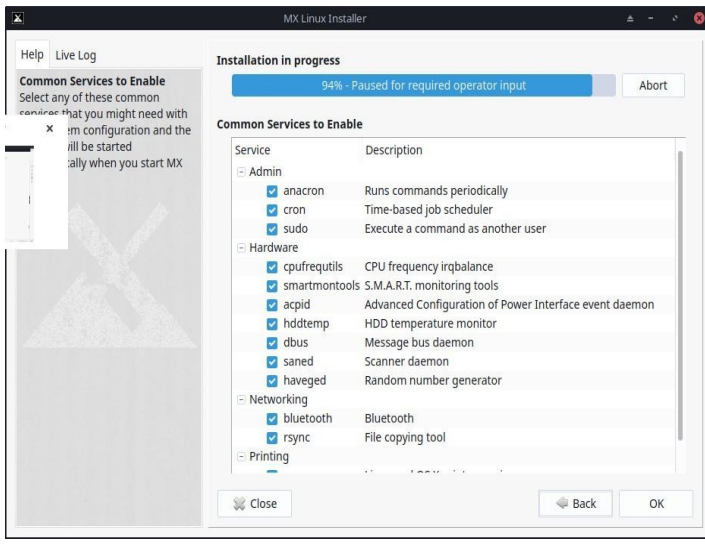

*Рисунок 2-22: Включение/отключение служб.*

- Этот экран отображается только в том случае, если на экране настройки локали, часового пояса и служб была нажата кнопка "Просмотр".
- Службы это приложения и функции, связанные с ядром, которые предоставляют возможности процессам верхнего уровня. Если вы не знакомы с сервисом, лучше не трогать его.
- Эти приложения и функции требуют времени для запуска и памяти, поэтому, если вы беспокоитесь о емкости своего компьютера, посмотрите в этом списке те элементы, которые вам точно не нужны.
- Если впоследствии вы захотите изменить или настроить службы запуска, вы можете воспользоваться инструментом командной строки под названием **sysvrc-conf.** Sysv-rc-conf установлен по умолчанию и должен быть запущен от имени root.

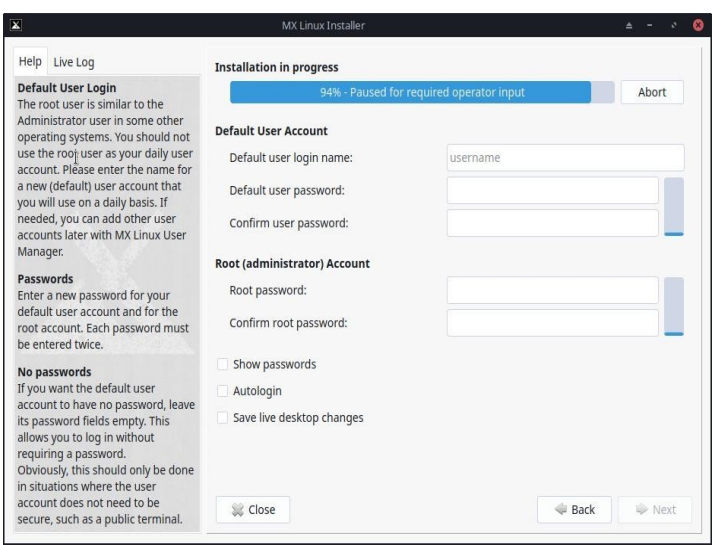

*Рисунок 2-23: Конфигурация пользователя.*

- Уровень безопасности выбранных вами паролей во многом зависит от настроек компьютера. Вероятность взлома домашнего компьютера обычно ниже.
- Если вы установите флажок Autologin, вы сможете обойти экран входа в систему и ускорить процесс загрузки. Недостатком этого выбора является то, что любой человек, имеющий доступ к вашему компьютеру, сможет напрямую войти в вашу учетную запись. Позже вы можете изменить настройки автологина на вкладке "Параметры" в менеджере пользователей МХ.
- Вы можете перенести все изменения, сделанные на рабочем столе, на жесткий диск, установив последний флажок. Небольшое количество важной информации (например, имя точки беспроводного доступа) будет перенесено автоматически.
- Если вы не установите пароль root, аутентификация GUI будет установлена на пароль пользователя, если она еще не была установлена.

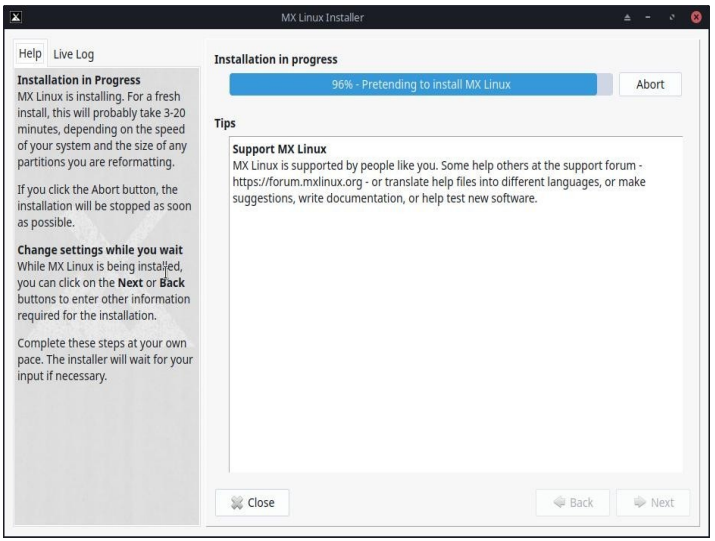

Рисунок 2-24: Установка завершена.

#### Комментарии

- После завершения копирования системы и настройки появится окно "Установка завершена", и вы будете готовы к работе!
- Если вы не хотите перезагружаться после завершения установки, снимите флажок с опции автоматической перезагрузки, прежде чем нажать кнопку Готово.

#### Устранение неполадок  $2.6$

#### $2.6.1$ Операционная система не найдена

При перезагрузке после установки иногда случается, что компьютер сообщает, что операционная система или загрузочный диск не найдены. Также может не отображаться другая установленная ОС, например Windows. Обычно такие проблемы означают, что GRUB не установился должным образом, но это легко исправить.

• Если вы загружаетесь с помощью UEFI, убедитесь, что Secure Boot отключен в настройках BIOS/UEFI.

- Если вы можете загрузиться хотя бы в один раздел, откройте в нем корневой терминал и выполните эту команду: update-grub
- В противном случае перейдите к восстановлению загрузки МХ.
	- Загрузитесь в LiveMedium.
	- Запустите Инструменты МХ > Восстановление загрузки.
	- Убедитесь, что выбран пункт "Reinstall GRUB Bootloader", затем нажмите ОК.
	- Если это не помогло, возможно, у вас неисправен жесткий диск. Обычно в начале установки на экране SMART появляется предупреждение об этом.

#### $2.6.2$ Данные или другой раздел недоступны.

Разделы и диски, отличные от загрузочного, могут не загружаться или требовать rootдоступа после установки. Есть несколько способов изменить это.

- Для внутренних дисков используйте Пуск > Настройки > МХ Tweak, вкладка Другие: установите флажок "Разрешить монтирование внутренних дисков нерутовыми пользователями".
- ГРАФИЧЕСКИЙ ИНТЕРФЕЙС. Используйте Диспетчер дисков, чтобы проверить все, что вы хотите смонтировать при загрузке и сохранить; при перезагрузке они должны быть смонтированы, и у вас будет доступ к ним в файловом менеджере (Thunar).
- CLI. Откройте файловый менеджер и перейдите к файлу /etc/fstab; используйте опцию правой кнопки мыши, чтобы открыть его в текстовом редакторе от имени root. Найдите строку, содержащую раздел или диск, к которому вы хотите получить доступ (возможно, вам потребуется ввести blkid в терминале, чтобы определить UUID). Измените его, следуя этому примеру для раздела данных. UUID=9501<snip>912 /data ext4 users 0 2

Эта запись заставит раздел автоматически монтироваться во время загрузки, а также позволит монтировать и размонтировать его как обычный пользователь. Эта запись также приведет к периодической проверке файловой системы во время загрузки. Если вы не хотите, чтобы раздел автоматически монтировался при загрузке, измените поле опций с "user" на "user, noauto".

- Если вы не хотите, чтобы проверка проводилась регулярно, измените последнюю "2" на "0". Поскольку у вас файловая система ext4, рекомендуется включить автоматическую проверку.
- Если элемент смонтирован, но не отображается в файловом менеджере, добавьте дополнительный "*comment=x-gvfs-show*" к строке в файле fstab, что заставит монтирование быть видимым. В приведенном выше примере изменения будут выглядеть следующим образом:

UUID=9501<snip>912 /data ext4 users, comment=x-gvfs-show 0 2 ПРИМЕЧАНИЕ: ни одна из этих процедур не изменит разрешения Linux, которые применяются на уровне папок и файлов. См. раздел 7.3.

#### Проблемы с брелками  $2.6.3$

Кольцо для ключей по умолчанию должно создаваться автоматически, и пользователю не нужно будет ничего делать. При использовании автологина, когда приложение обращается к связке ключей, пользователю будет предложено ввести новый пароль для создания новой связки ключей по умолчанию. Подробности см. в [технической](https://mxlinux.org/wiki/system/gnome-keyring) вики [MX/Antix](https://mxlinux.org/wiki/system/gnome-keyring).

Обратите внимание, что если злобные агенты получат физический доступ к вашей машине, использование пустого пароля облегчит взлом. Но, кажется, совершенно ясно, что если злобный агент получит физический доступ к вашей машине, то все будет кончено в любом случае.

#### Запирание 2.6.4

Если MX Linux блокируется во время установки, это обычно связано с неисправным оборудованием компьютера или плохим DVD. Если вы определили, что проблема не в DVD, возможно, дело в неисправной оперативной памяти, неисправном жестком диске или другом неисправном или несовместимом оборудовании.

- Добавьте один из вариантов загрузки, используя F4 при загрузке, или обратитесь к MX/antiX Wiki. Чаще всего проблема возникает из-за графического драйвера.
- Возможно, у вас проблемы с DVD-приводом. Если ваша система поддерживает его, создайте загрузочный USB-накопитель MX Linux и установите с него.
- Системы часто блокируются из-за перегрева. Откройте корпус компьютера и убедитесь, что при включении работают все вентиляторы системы. Если BIOS поддерживает эту функцию, проверьте температуру процессора и материнской платы (по возможности введите датчики в корневой терминал) и сравните ее с температурными характеристиками системы.

Выключите компьютер и удалите все несущественное оборудование, а затем повторите попытку установки. К ненужному оборудованию могут относиться устройства USB, последовательного и параллельного портов; съемные карты расширения PCI, AGP, PCIE, слот модема или ISA (за исключением видео, если у вас нет встроенного видео); устройства SCSI (если вы не устанавливаете на них или с них); устройства IDE или SATA, на которые вы не устанавливаете или с них; джойстики, кабели MIDI, аудиокабели и любые другие внешние мультимедийные устройства.

# **3 Конфигурация**

# ВИДЕО: Что нужно сделать после установки [MX Linux](https://youtu.be/aESEb8lTvz4)

В этом разделе приведены инструкции по настройке, которые помогут вам правильно запустить систему после установки MX Linux, а также краткое руководство по персональной настройке.

# **3.1 Периферийные устройства**

# **3.1.1 Смартфон (Samsung, Google, LG и т.д.)**

ВИДЕО: Смартфоны и [MX-16 \(samsung galaxy s5](https://www.youtube.com/watch?v=YoMRRXP3Pic) и iphone 6s)

# *Android*

Обмен файлами с устройством Android.

1. Доступ к телефонам Android можно получить через веб-браузер, установив приложение из магазина Play Store Google, например [AirDroid.](http://web.airdroid.com/)

2. Их также можно монтировать напрямую.

- Большинство телефонов под управлением Android 4.xx и более поздних версий поддерживают функцию MTP, и вы можете воспользоваться следующей процедурой.
	- Подключите телефон и нажмите на появившуюся ссылку, чтобы убедиться, что для параметра id хранилища установлено значение "обмен файлами" или что-то подобное.
	- Откройте диспетчер файлов MX. Когда в Устройствах появится имя вашего телефона (или: Хранилище), нажмите на него. Если вы его не видите, перезагрузите телефон. После этого на телефоне может появиться диалоговое окно с вопросом о разрешении доступа.
	- Перейдите в нужное место.
- Некоторые файлы можно просматривать и управлять ими с помощью приложений MX Linux: нажмите на Device в левой панели, затем дважды щелкните на CD Drive, если необходимо.
- **KDE Connect** также позволяет обмениваться файлами с телефоном Android.

KDE Connect доступен в меню приложений в MX KDE. Если приложение еще не установлено на вашем Android-телефоне, его можно приобрести в Google Play Store.

- По умолчанию брандмауэр блокирует соединение с устройства Android. Его нужно отключить или установить правило брандмауэра, чтобы разрешить подключение.
- Музыка: использовать **музыкальный проигрыватель по умолчанию (Клубника)**
- Изображения: используйте **приложение для просмотра изображений** по умолчанию **(nomacs)** или установите другое приложение с помощью **MX Package Installer.**

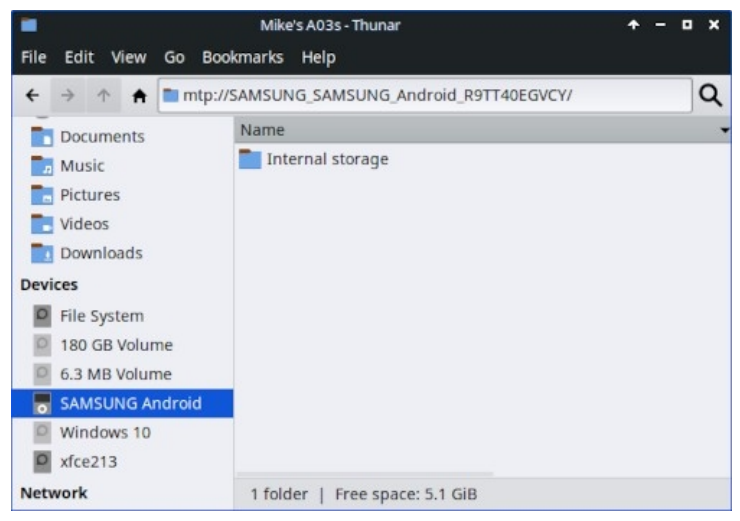

*Рисунок 3-1a: Thunar подключен к телефону Samsung Android.*

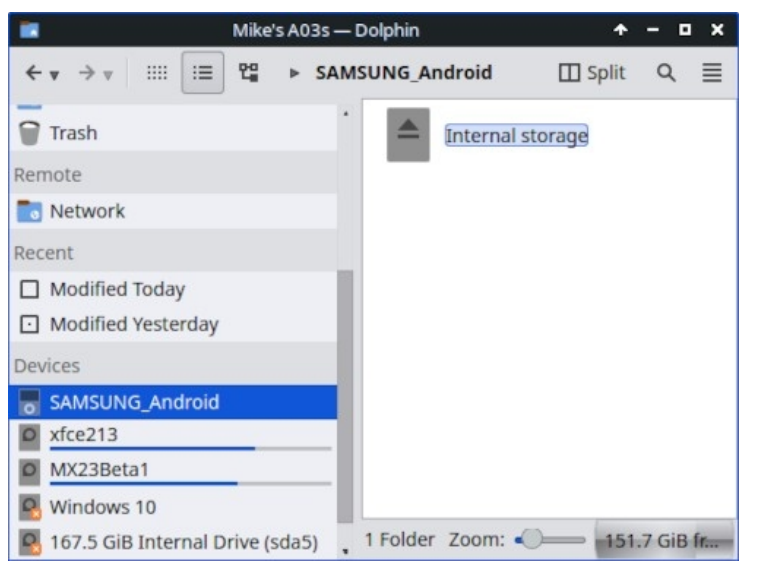

*Рисунок 3-1b: Dolphin подключен к телефону Samsung Android.*

#### *Apple iPhone*

MX iDevice Mounter обеспечивает доступ к старым устройствам через Thunar. Новые телефоны больше не могут быть доступны с помощью этого процесса.

# **3.1.2 Принтер**

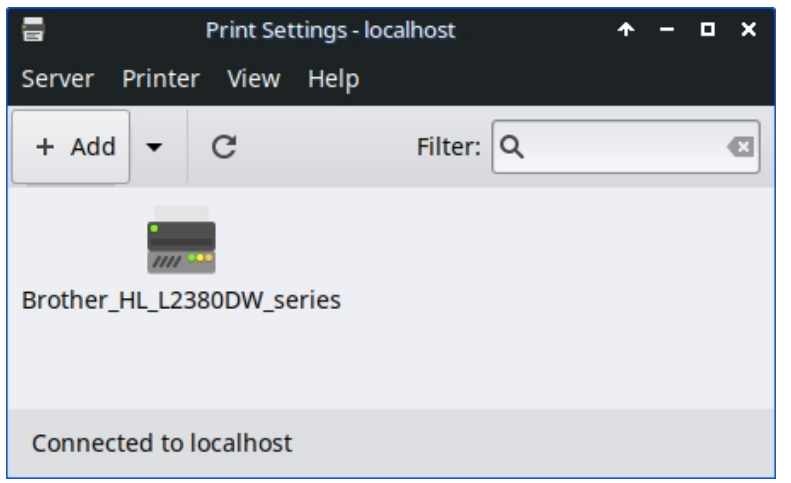

*Рисунок 3-2: Экран "Новый принтер" в настройках печати.*

#### *Прикрепленный принтер*

MX Linux предлагает две утилиты для настройки и управления принтерами. Print Settings обычно работает хорошо, но при возникновении проблем рекомендуется переключиться на CUPS в браузере, введя "http://localhost:631/admin" в адресной строке веб-браузера.

- Приложение "Настройки печати
	- Нажмите **меню Пуск > Система > Параметры печати**
	- Нажмите на кнопку "+Добавить".
		- Подождите на экране "Новый принтер", пока приложение будет искать подключенные и беспроводные принтеры.
		- Он покажет рекомендуемое программное обеспечение для любого найденного принтера.
		- Следуйте подсказкам, чтобы завершить установку принтера.
- При возникновении проблем иногда можно решить их, переключившись на CUPS.
	- Введите http://localhost:63/admin <sup>в</sup> веб-браузере
	- На этой странице вы можете добавить принтеры, изучить задания <sup>и</sup> <sup>т</sup>. д.

HELP: **вики Debian**.

## Сетевой принтер

Samba в MX Linux позволяет печатать по сети на общие принтеры на других компьютерах (Windows, Mac, Linux) и устройствах NAS (Network Attached Storage), предоставляющих услуги Samba (раздел 3.5).

#### Использование параметров печати

- Нажмите меню Пуск > Система > Параметры печати
- Выберите Сервер > Новый > Принтер
- Выберите Сетевой принтер > Принтер Windows через SAMBA.
- В диалоговом окне для smb:// введите либо servername/printername, либо server-ipaddress/printername. Например: smb://bigserver/usbprinter1 или smb://192.168.0.100/printer2
- Если у вас возникли проблемы с определением имен сервера и принтера, нажмите меню Пуск > Система > Samba для получения подробной информации.
- Оставьте кнопку Prompt user if authentication is required, затем нажмите Forward.
- Оставьте выбранной кнопку Выбрать принтер из базы данных, а затем нажмите кнопку Вперед.
- Выберите драйвер и нажмите кнопку Вперед.
- При необходимости опишите принтер, а затем примените его.
- Когда принтер появится в окне, щелкните правой кнопкой мыши Свойства > Печать тестовой страницы, чтобы убедиться, что подключение и драйвер работают правильно.

#### Устранение неполадок

- В приложение "Параметры печати" встроена утилита для устранения неполадок. Щелкните Help > Troubleshoot (Справка > Устранение неполадок).
- Для принтеров HP дополнительный пакет HP Printing () установит в область уведомлений полезный апплет, содержащий инструменты для устранения неполалок.
- Если ваш принтер внезапно перестал печатать, проверьте, что он все еще включен, нажав меню Пуск > Система > Параметры печати, затем щелкните правой кнопкой мыши принтер и снова включите его.

• Если принтер не распознается или работает неправильно, проверьте, открыт ли порт брандмауэра (раздел 4.5.1), а также обратитесь к [MX/antiX Wiki](https://mxlinux.org/wiki/hardware/printer-drivers) за помощью в получении правильного драйвера.

#### Сканер  $3.1.3$

Сканеры поддерживаются в Linux с помощью SANE (Scanner Access Now Easy) интерфейса прикладного программирования (API), который обеспечивает стандартизированный доступ к любому оборудованию для сканирования растровых изображений (планшетный сканер, ручной сканер, видео- и фотокамеры, фреймграбберы и т. д.).

## Основные шаги

Вы можете управлять сканером в МХ Linux с помощью стандартной программы Simple Scan. Он очень прост в использовании и позволяет экспортировать данные в PDF одним шелчком мыши

#### Устранение неполадок

- Для некоторых сканеров требуется другой фронтенд (системный интерфейс к сканеру): вы можете установить gscan2pdf, нажать Edit > Preferences и с помощью выпадающего меню выбрать другой (например, scanimage).
- Убедитесь, что ваш сканер входит в список поддерживаемых SANE в этом списке.
- Если вы продолжаете испытывать проблемы, обратитесь к MX/antiX Wiki для поиска решений.

#### $3.1.4$ Веб-камера

Скорее всего, видео с веб-камеры будет работать в МХ Linux; вы можете проверить это, запустив меню Пуск > Мультимедиа > webcamoid и используя настройки в нижней части окна для настройки под вашу систему. Если не работает, в Arch Wiki недавно появилось подробное обсуждение драйверов и настроек. Со звуком веб-камеры иногда бывает сложнее, см. раздел 4.1 о Skype.

#### Хранение  $3.1.5$

Дисковые накопители (такие как SCSI, SATA и SSD), камеры, USB-накопители, телефоны и т. д. - все это различные формы хранения данных.

## Крепление для хранения

По умолчанию подключенные к системе устройства хранения данных автоматически монтируются в /media/<имя пользователя>/, и для каждого из них открывается окно браузера файлов (это поведение можно изменить в Thunar: Edit > Preferences или KDE: System Settings >

Removable Storage).

Не все устройства хранения данных, особенно дополнительные внутренние диски и разделы, монтируются автоматически при подключении к системе и могут потребовать root-доступа. Параметры можно настроить в меню MX Tweak > Other и Settings > Removable Drives and Media.
#### Разрешения на хранение

Степень доступа пользователя к хранилищу зависит от файловой системы, которую оно содержит. Большинство коммерческих внешних устройств хранения данных, особенно жесткие диски, поставляются предварительно отформатированными в формате fat32 или ntfs.

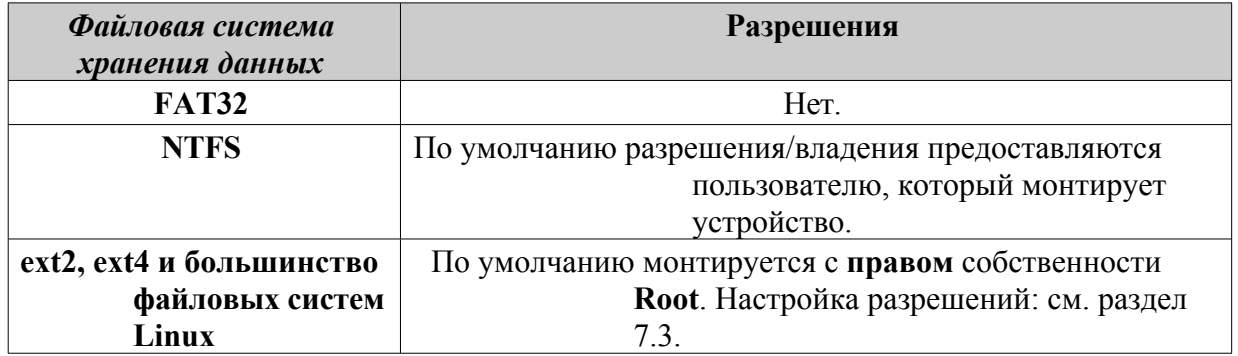

Вы можете изменить необходимость быть Root для доступа к внутренним устройствам хранения с файловыми системами Linux с помощью MX Tweak, вкладка Other (раздел  $3.2$ ).

### Твердотельные накопители

В новых машинах может быть установлен внутренний SSD: твердотельный накопитель, в котором нет движущихся компонентов. Такие диски имеют тенденцию накапливать блоки данных, которые больше не используются, замедляя работу этого очень быстрого накопителя. Чтобы этого не происходило, в MX Linux еженедельно выполняется операция TRIM, которую можно просмотреть, открыв файл /var/log/trim.log.

#### Устройства Bluetooth  $3.1.6$

Внешние устройства Bluetooth, такие как клавиатура, динамик, мышь и т. д., обычно работают автоматически. Если это не так, выполните следующие действия:

- Х $fce:$  нажмите меню Пуск > Настройки > Менеджер Bluetooth (или: щелкните правой кнопкой мыши значок Bluetooth в области уведомлений > Устройства).
- KDE: нажмите меню Пуск > Настройки > Системные настройки > Оборудование > Bluetooth
- Убедитесь, что ваш адаптер включен и виден, нажав меню Пуск > Настройки > Адаптеры Bluetooth.
- Убедитесь, что нужное устройство видно; в Bluetooth Manager нажмите Adapter > Preferences и выберите настройку видимости.
- Если нужное устройство находится в окне Устройства, выберите его, а затем нажмите кнопку Настроить.

• Если нет, нажмите кнопку Поиск и нажмите кнопку Подключить в строке для устройства, чтобы начать сопряжение.

- Для телефона вам, скорее всего, придется подтвердить номер сопряжения как на телефоне, так и на компьютере.
- После сопряжения с устройством Bluetooth диалоговое окно настройки попросит вас подтвердить тип конфигурации Bluetooth для сопряжения с ним.
- После завершения процесса настройки устройство должно заработать.

#### *Передача объекта*

Чтобы иметь возможность передавать объекты (документы, фотографии и т. д.) туда и обратно между рабочим столом MX Linux и таким устройством, как телефон, с помощью Bluetooth, выполните следующие действия:

- Установите **obex-data-server** из репозитория.
	- Вместе с ним появится libopenobex2.
	- В редких случаях пакет obex-data-server может блокировать использование мыши или клавиатуры Bluetooth.
- Убедитесь, что на телефоне и рабочем столе включен Bluetooth и они видны.
- Отправить файл.
	- На рабочем столе MX Linux: щелкните правой кнопкой мыши значок Bluetooth в области уведомлений > Отправить файл (или используйте Bluetooth Manager).
	- С телефона: следуйте соответствующим инструкциям для вашего устройства.
- Следите за принимающим устройством, чтобы подтвердить принятие передаваемого объекта.

Также можно [использовать](http://www.linuxjournal.com/content/bluetooth-hacks) hcitool в командной строке.

#### *Ссылки*

- Устранение [неисправностей](https://github.com/blueman-project/blueman/wiki/Troubleshooting) Blueman
- Арх [Вики](https://wiki.archlinux.org/index.php/Blueman)
- Вики Debian о парном [соединении](https://wiki.debian.org/BluetoothUser#Pairing)

### **3.1.7 Планшеты с ручкой**

Перьевые планшеты [Wacom](https://www.wacom.com/en-us/) автоматически определяются и поддерживаются в Debian. Подробности в [MX/antiX Wiki.](https://mxlinux.org/wiki/hardware/wacom/)

#### *Ссылки*

• Проект [Linux Wacom](https://linuxwacom.github.io/)

# **3.2 Основные инструменты MX**

Ряд приложений был разработан специально для MX Linux, адаптирован или перенесен из antiX, или адаптирован из других источников, чтобы сэкономить усилия пользователя при выполнении важных задач, часто связанных с неинтуитивными действиями. (Snapshot и другие расширенные инструменты рассматриваются в разделе 6.6)

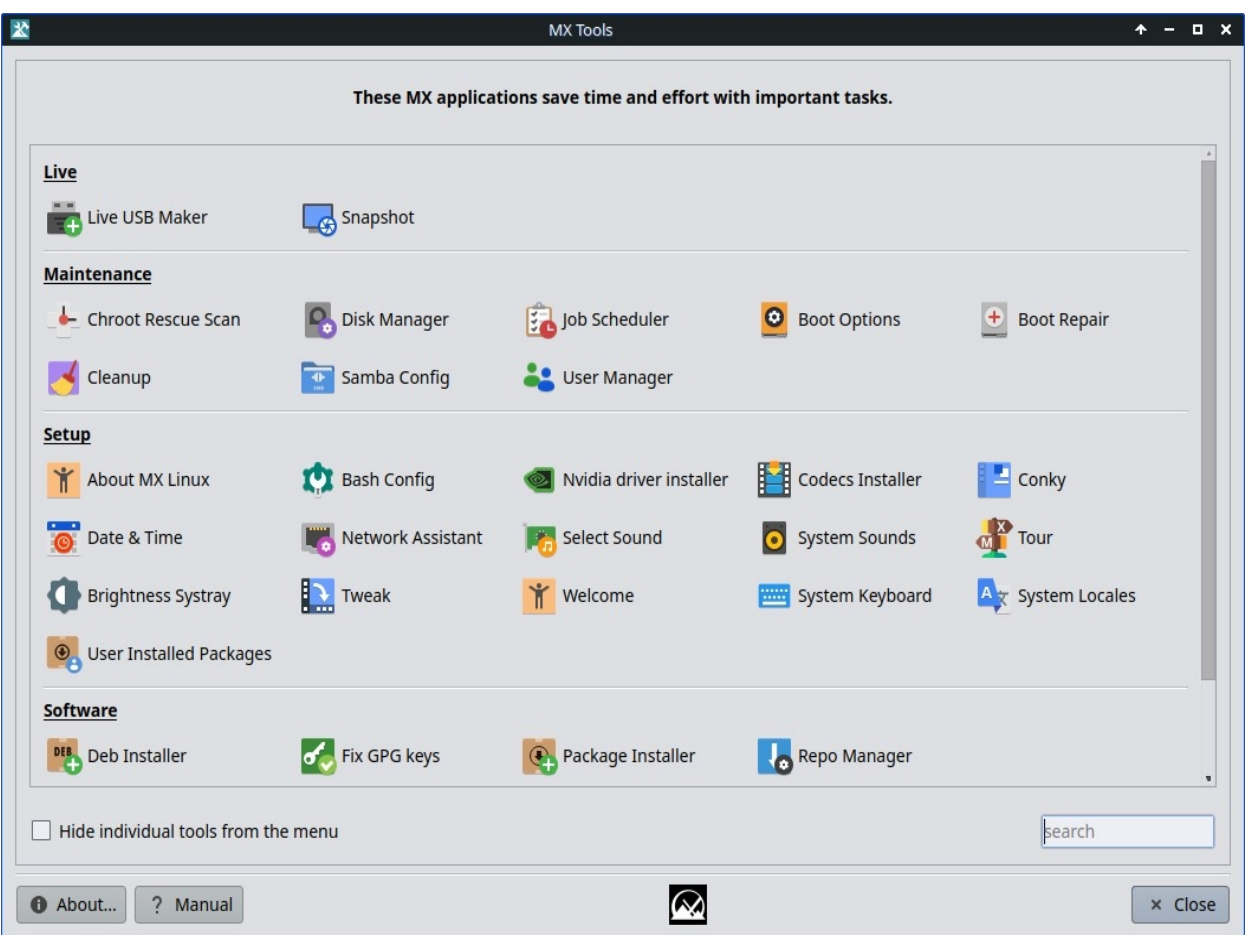

*Рисунок 3-3: Панель инструментов MX Tools (установлен Xfce). Панели Live и KDE несколько отличаются.*

## **3.2.1 MX Updater (бывший Apt-Notifier)**

Этот универсальный апплет (только для Xfce, в KDE используется [Discover\)](https://userbase.kde.org/Discover) размещается в области уведомлений, где он оповещает вас о доступности пакетов. Не забудьте проверить важные опции, доступные через контекстное меню (щелчок правой кнопкой мыши). Если она не появляется, запустите MX Updater, чтобы обновить ее. Только в

Xfce, в KDE используется Discover.

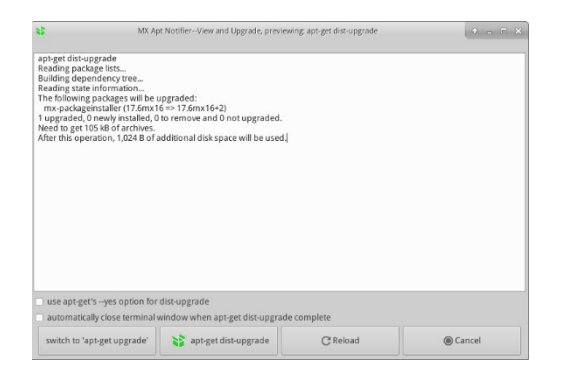

#### *Рисунок 3-4: Экран просмотра и обновления из программы MX Updater.*

Обратите внимание на выбор между upgrade и dist-upgrade.

- **full-upgrade (dist-upgrade)**: действие по умолчанию. Обновит все пакеты, имеющие обновления, даже те, обновление которых приведет к автоматическому удалению других существующих пакетов или добавлению новых пакетов в установку для устранения всех зависимостей.
- **обновить**: рекомендуется только опытным пользователям. Обновляются только те обновляемые пакеты, которые не приводят к удалению или установке других пакетов. Использование этой опции означает, что некоторые обновляемые пакеты могут остаться "задержанными" в вашей системе.
- В настройках доступна опция Unattended Upgrade. Оно происходит в фоновом режиме и не добавляет новые или удаляет существующие пакеты, поскольку использует метод "обновления", а не dist-upgrade.
- Другие опции доступны в файле конфигурации:  $\sim$ /.config/MX-Linux/aptnotifier.conf. Новая опция - просмотр консольных процессов с помощью красочного

#### [Здесь](https://mxlinux.org/wiki/help-files/help-mx-apt-notifier).

## **3.2.2 Конфигурация Bash**

Bash (язык оболочки по умолчанию в MX Linux) теперь можно настроить с помощью этого небольшого приложения. Оно позволяет продвинутому пользователю вносить изменения в псевдонимы и тематику подсказок терминала в скрытом файле *bashrc*.

| $$ -$ |                |                              |                               | <b>Bash Config</b>                                          | ≜ | $\mathcal{C}^{\mathcal{S}}$ | $\mathbf x$ |
|-------|----------------|------------------------------|-------------------------------|-------------------------------------------------------------|---|-----------------------------|-------------|
|       |                | Aliases                      | Prompt                        |                                                             |   |                             |             |
|       |                |                              | Alias                         | Command                                                     |   |                             |             |
|       |                | $1$ $\overline{\phantom{1}}$ |                               | Is-color=auto                                               |   |                             |             |
|       | $\overline{2}$ | dir                          |                               | dir --color=auto                                            |   |                             |             |
|       |                | 3 vdir                       |                               | vdir --color=auto                                           |   |                             |             |
|       |                | 4 grep                       |                               | grep --color=auto                                           |   |                             |             |
|       |                | 5 fgrep                      |                               | fgrep --color=auto                                          |   |                             |             |
|       |                | 6 egrep                      |                               | egrep --color=auto                                          |   |                             |             |
|       |                | 7                            |                               | $Is -lh$                                                    |   |                             |             |
|       |                | $8$ la                       |                               | $Is -A$                                                     |   |                             |             |
|       | 9 <sub>1</sub> |                              |                               | $Is - CF$                                                   |   |                             |             |
|       |                |                              | + Add Alias<br><b>O</b> About | - Remove Alias(es)                                          |   | x Close                     |             |
|       |                |                              |                               | ? Help<br>$\frac{\textcolor{red}{\blacktriangle}}{4}$ Apply |   |                             |             |

*Рисунок 3-5: вкладка для добавления или изменения псевдонима.*

Помощь: [здесь](https://mxlinux.org/wiki/help-files/help-bash-config/).

## **3.2.3 Параметры загрузки**

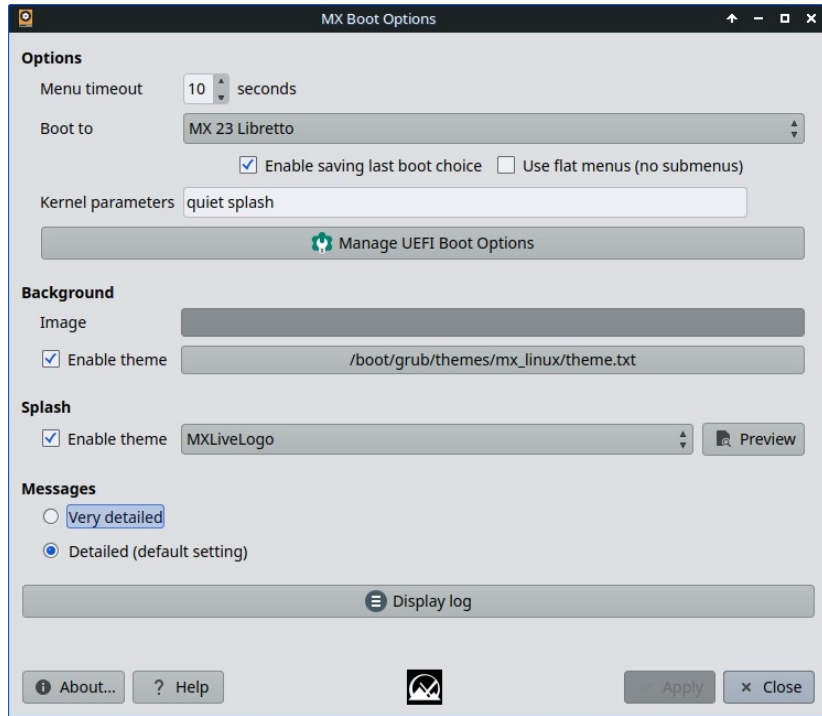

*Рисунок 3-6: Главный экран с различными опциями.*

Параметры загрузки включают параметры ядра, темы GRUB, всплывающие изображения и другие элементы. Это приложение позволяет быстро и легко управлять ими. Опция "Управление параметрами загрузки UEFI" появляется только при загрузке компьютера в режиме UEFI. Пример:

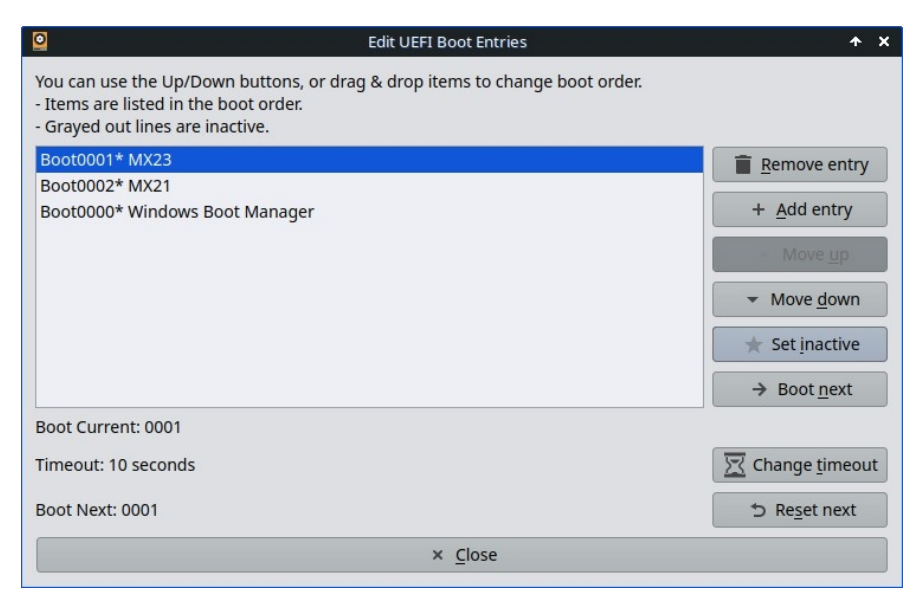

*Рисунок 3-7: управление опциями UEFI*

[Здесь](https://mxlinux.org/wiki/help-files/help-mx-boot-options).

## **3.2.4 Ремонт сапог**

Загрузчик - это первая запускаемая программа, которая отвечает за загрузку и передачу управления ядру. Иногда случается, что загрузчик обычной установки (GRUB2) становится неработоспособным, и этот инструмент позволяет восстановить работоспособность загрузчика из LIVE-загрузки.

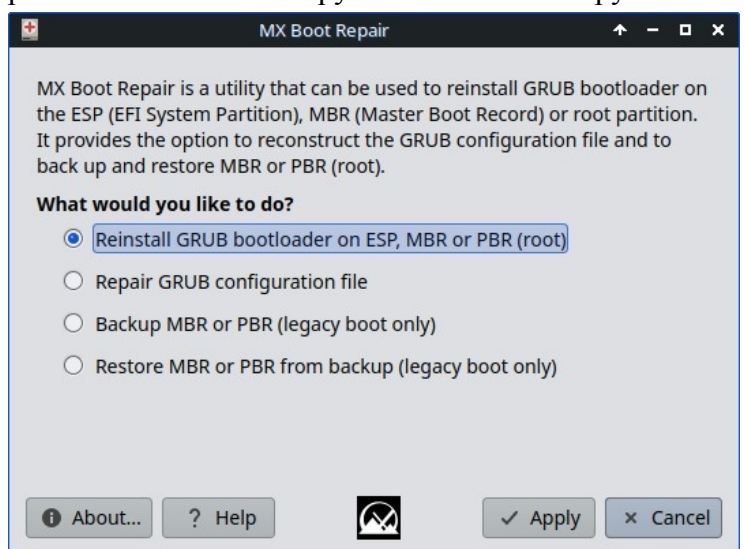

*Рисунок 3-8: Главный экран Boot Repair с выбранной наиболее распространенной опцией.*

[Здесь](https://mxlinux.org/wiki/help-files/help-mx-boot-repair).

## **3.2.5 Система яркости**

Этот инструмент помещает в Systray значок, отображающий небольшое приложение, с помощью которого пользователь может регулировать яркость экрана.

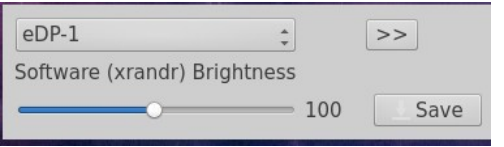

*Рисунок 3-9: готовность к настройке яркости.*

## **3.2.6 Сканирование для спасения Chroot**

Этот инструмент позволяет проникнуть в систему, даже если ее initrd.img поврежден.

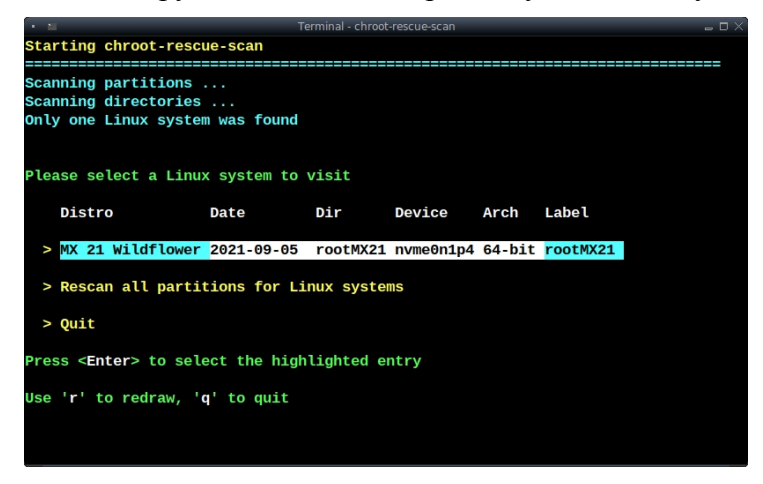

*Рисунок 3-10: результаты сканирования для систем Linux.*

[Здесь](https://mxlinux.org/wiki/system/chroot-rescue-scan/).

## **3.2.7 Исправление ключей GPG (ранее Check apt GPG)**

Если вы попытаетесь установить неаутентифицированные пакеты, вы столкнетесь с ошибкой apt: *Следующие подписи не могут быть проверены, поскольку открытый ключ недоступен.* Эта полезная утилита избавляет от необходимости выполнять множество действий, необходимых для получения такого ключа.

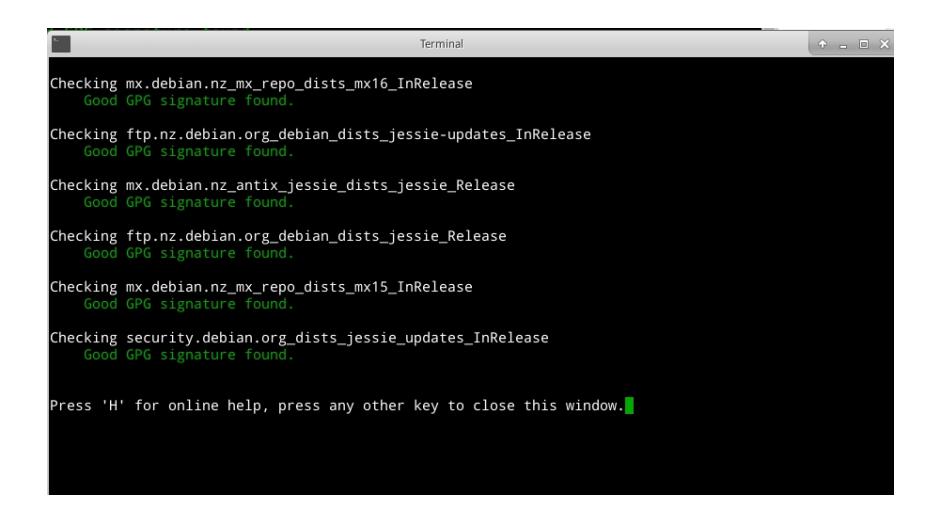

*Рисунок 3-11: Результаты проверки открытых ключей репо с ключами Fix GPG.*

[Здесь](https://mxlinux.org/wiki/help-files/help-mx-check-apt-gpg).

## **3.2.8 Очистка MX**

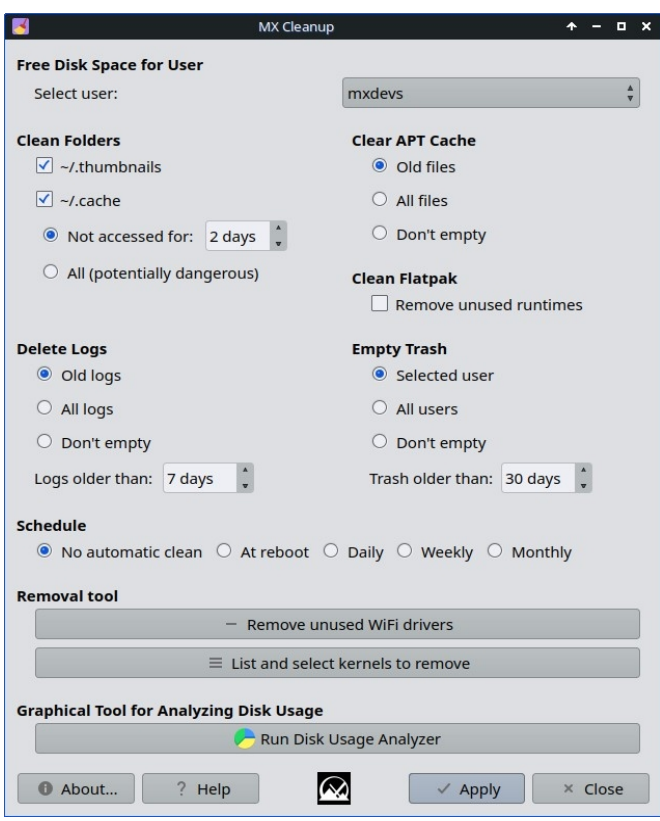

*Рисунок 3-12: Очистка готова к работе.*

Это удобное приложение предлагает простой и безопасный способ удаления ненужных файлов и восстановления свободного места. Инструмент "Удаление" используется для удаления неиспользуемых старых ядер или драйверов WiFi, что может ускорить процесс обновления.

[Здесь](https://mxlinux.org/wiki/help-files/help-mx-cleanup/).

### **3.2.9 Установщик кодеков**

Этот инструмент был удален, а отдельные кодеки, перечисленные в MX Package Installer, стали полезными.

HELP по отдельным кодекам: [здесь](https://mxlinux.org/wiki/help-files/help-mx-codecs-installer).

## **3.2.10 MX Conky**

Приложение под названием **MX Conky** работает в паре с [Conky Manager](https://teejeetech.in/conky-manager/) и позволяет легко управлять деталями Conky, особенно цветом, в коллекции MX Conky. В меню также есть приложение "Conky Toggle" для выключения и включения любого настроенного Conky.

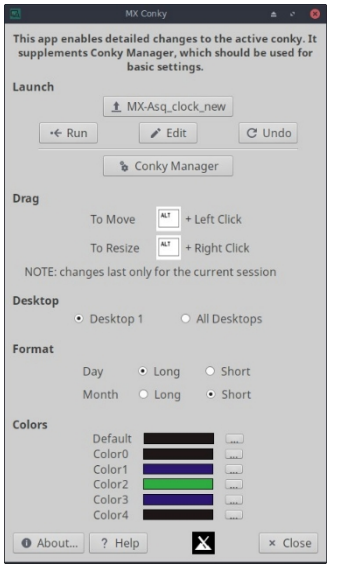

*Рисунок 3-13: Conky готов к редактированию деталей стандартного Conky.*

**[Здесь](https://mxlinux.org/wiki/help-files/help-mx-conky).**

## **3.2.11 Планировщик заданий**

Это удобное приложение представляет собой графический интерфейс для приложения командной строки [crontab,](https://mxlinux.org/wiki/system/crontab/) облегчающий настройку заданий.

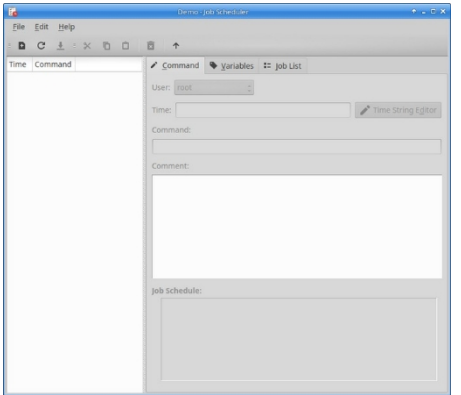

*Рисунок 3-14: Планировщик заданий.*

HELP: локальный файл: */usr/share/job-scheduler/locale/*

## **3.2.12 Live-USB Maker**

Этот простой инструмент позволяет быстро создать Live-USB из ISO-файла, живого CD/DVD, существующего Live-USB или даже работающей живой системы.

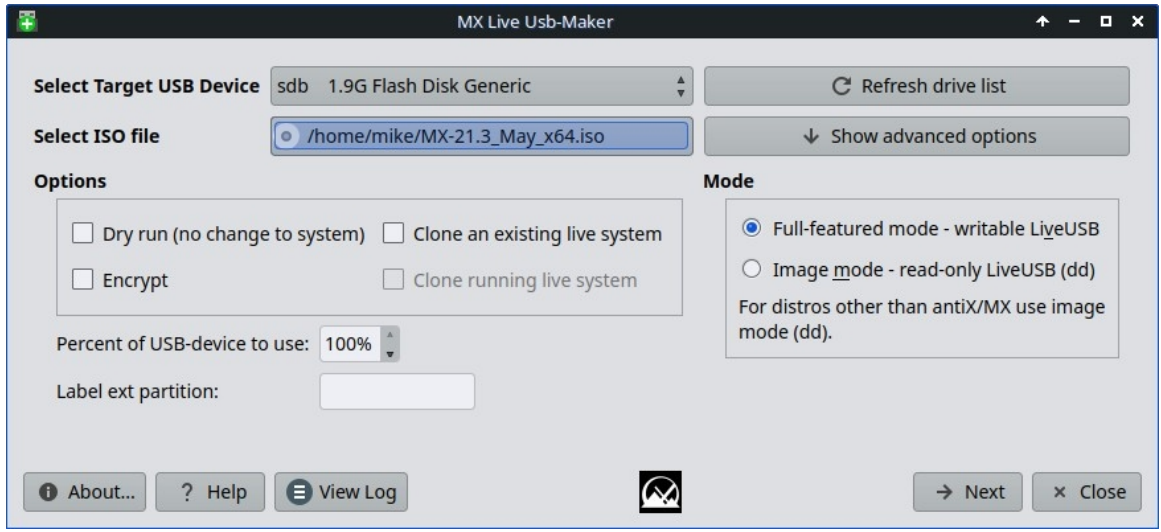

*Рисунок 3-15: Живой USB Maker.*

Помощь: [здесь](../../GitHub/mx-docs-1/usr/share/doc/mx-live-usb-maker/mx-live-usb-maker.html)

## **3.2.13 Локаль**

Новый инструмент, облегчающий настройку не только основного языка, но и подвариантов, таких как валюта, размер бумаги и т. д. Также позволяет легко управлять локалями, включая отключение неиспользуемых локалей.

Помощь: [здесь](../../usr/share/doc/mx-locale/help/mx-locale.html).

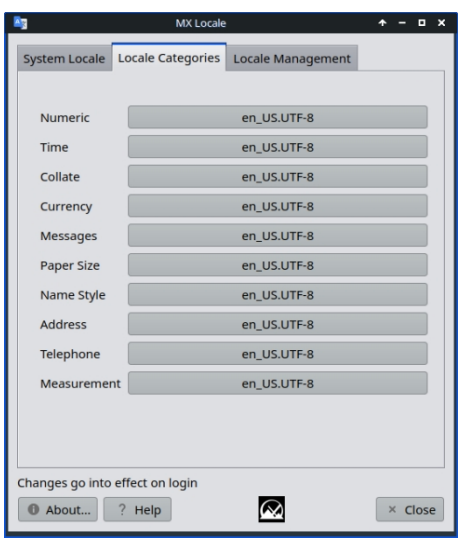

*Рисунок 3-16: вкладка "Переменные*

## **3.2.14 Сетевой помощник**

Это приложение значительно упрощает процесс устранения сетевых проблем, обнаруживая оборудование, изменяя состояние аппаратного коммутатора, позволяя управлять драйверами Linux и предоставляя общие сетевые инструменты.

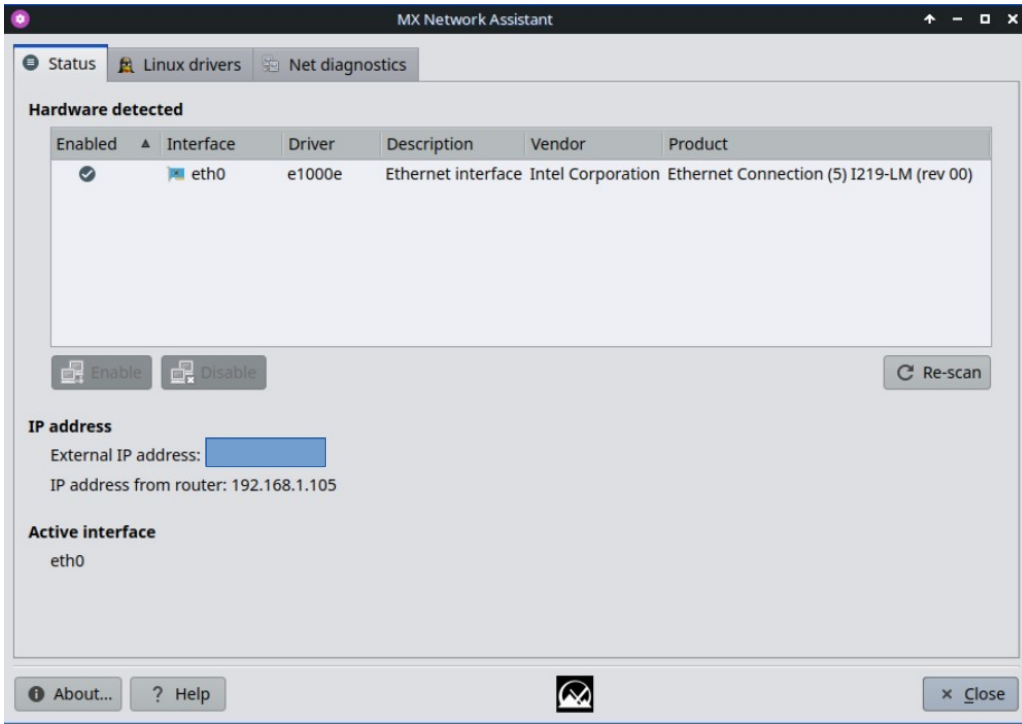

*Рисунок 3-17: Сетевой помощник обнаруживает беспроводное оборудование.*

## **3.2.15 Программа установки драйверов Nvidia**

Программа установки графических драйверов Nvidia значительно упрощает важную процедуру - установку проприетарного графического драйвера с использованием базового сценария ddm-mx. Щелчок на значке программы установки драйверов Nvidia вызывает терминал, и все, что требуется от пользователя в большинстве случаев, - это принять настройки по умолчанию.

[Здесь](https://mxlinux.org/wiki/help-files/help-amd-ati-and-nvidia-installers).

## **3.2.16 Установщик пакетов**

ВИДЕО: Установка приложений с помощью [MX Package Installer](https://www.youtube.com/watch?v=4kXSMfPkQSA)

Пользовательский простой менеджер пакетов для MX Linux позволяет быстро, безопасно и легко искать, устанавливать или удалять как популярные пакеты, так и любые пакеты из репозиториев MX/Debian Stable, MX Test, Debian Backports и Flatpak.

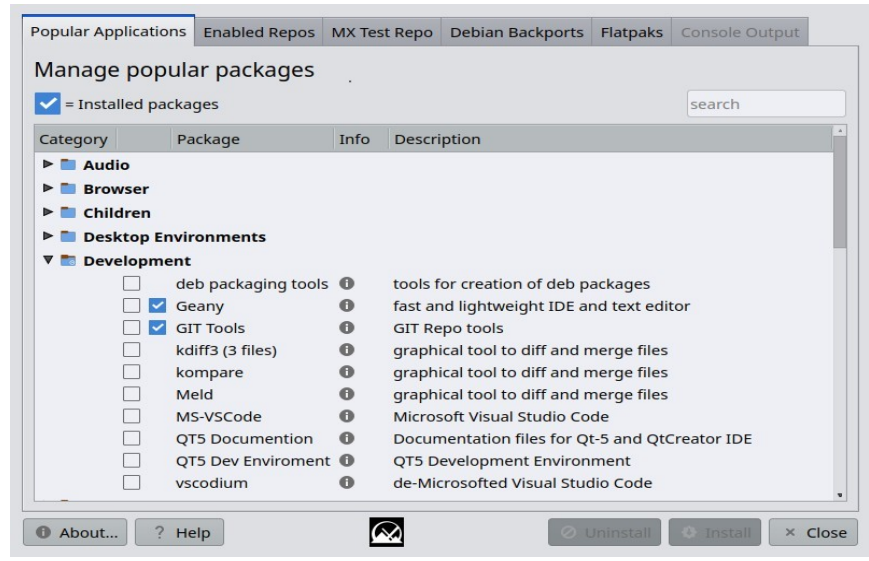

*Рисунок 3-18: Установщик пакетов, показывающий популярные пакеты для разработки.*

[Здесь](https://mxlinux.org/wiki/help-files/help-mx-package-installer).

### **3.2.17 Быстрая информация о системе**

Этот полезный инструмент позволяет пользователю легко просматривать файлы журналов. По умолчанию используется журнал Quick System Info, который необходим для сообщений на форуме: обратите внимание на кнопку "Copy for forum", которая позволяет простым щелчком вставить уже отформатированное содержимое журнала. Пользователи, использующие systemd, могут просматривать файлы журналов с помощью приложения **qjournalctl** в тестовом репозитории MX.

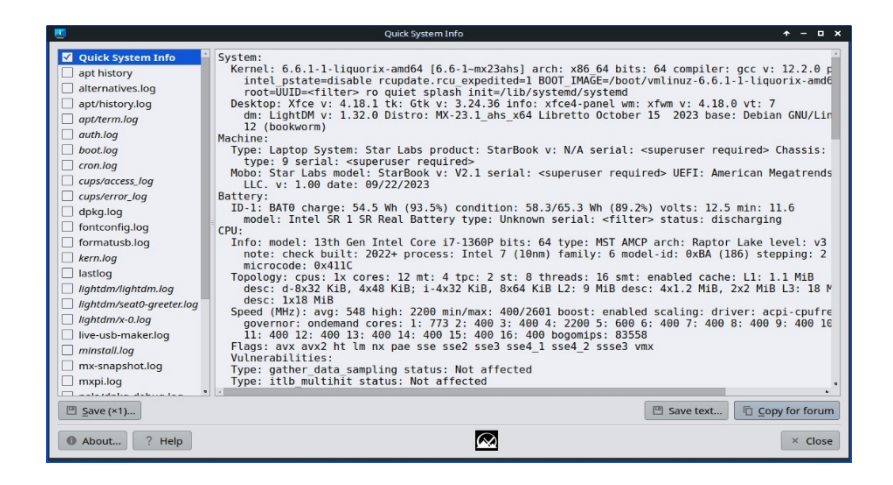

*Рисунок 3-19: Главный экран*

## **3.2.18 Менеджер по репо**

Существует множество причин, по которым пользователь может захотеть изменить зеркало, используемое по умолчанию, - от отключения сервера до изменения физического местоположения компьютера. Этот инструмент обеспечивает переключение репозиториев одним щелчком мыши, что позволяет сэкономить массу времени и усилий.

В нем также есть кнопка, которая проверит все репозитории (MX или Debian) и выберет самый быстрый.

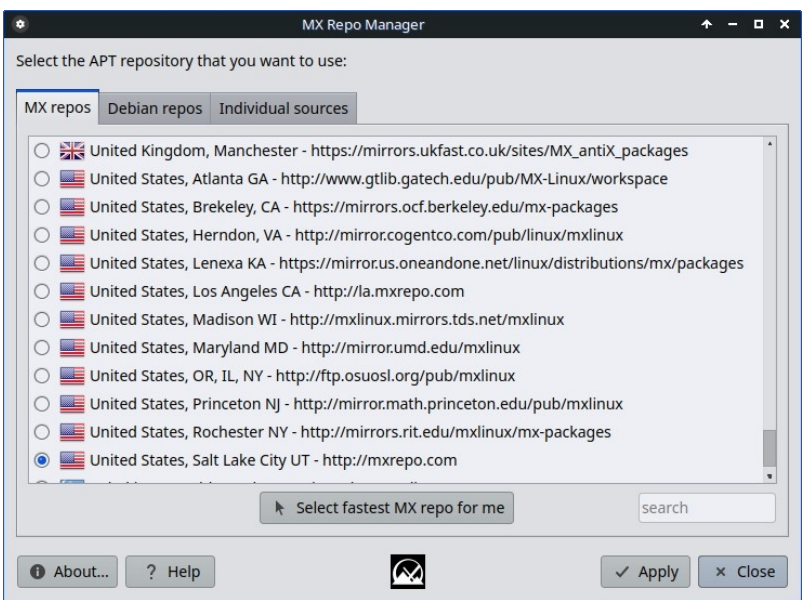

*Рисунок 3-20: Выбор репозитория для использования в Repo Manager.*

[Здесь](https://mxlinux.org/wiki/help-files/help-mx-repo-manager).

## **3.2.19 Конфигурация Samba**

MX Samba Config - это инструмент, помогающий пользователям управлять сетевыми ресурсами samba/cifs. Пользователи могут создавать и редактировать принадлежащие им общие ресурсы, а также управлять правами доступа пользователей к этим ресурсам.

| ۰                  |                                | MX Samba Config |                      |                                 | $\Box$ $\times$ |
|--------------------|--------------------------------|-----------------|----------------------|---------------------------------|-----------------|
| Shares Users       |                                |                 |                      |                                 |                 |
| <b>Shares</b>      |                                |                 |                      |                                 |                 |
| Name               | Path                           | Comment         | Permissions Guest OK |                                 | Add             |
|                    |                                |                 |                      |                                 | Remove          |
|                    |                                |                 |                      |                                 | Edit            |
|                    |                                |                 |                      |                                 |                 |
|                    |                                |                 |                      |                                 |                 |
|                    | No samba user shares found     |                 |                      |                                 |                 |
|                    |                                |                 |                      |                                 |                 |
|                    |                                |                 |                      |                                 |                 |
| Samba is running   |                                |                 |                      | <b>Stop Samba</b>               |                 |
|                    | Samba autostart is enabled     |                 |                      | Disable Automatic Samba Startup |                 |
| <sup>1</sup> About | $\overline{\phantom{a}}$<br>He |                 |                      |                                 | × Close         |
|                    |                                |                 |                      |                                 |                 |

*Рисунок 3-21: Главный экран инструмента Samba Config*

[здесь](https://mxlinux.org/wiki/help-files/help-mx-samba-config/)

#### **3.2.20 Звуковая карта**

В компьютерах часто используется более одной звуковой карты, и пользователь, который ничего не слышит, может сделать вывод, что звук не работает. Это умное приложение позволяет пользователю выбрать, какая звуковая карта будет использоваться системой.

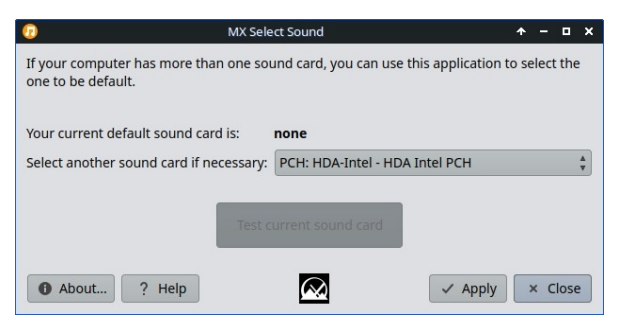

*Рисунок 3-22: Выбор в разделе Звуковая карта.*

[Здесь](https://mxlinux.org/wiki/help-files/help-sound-card).

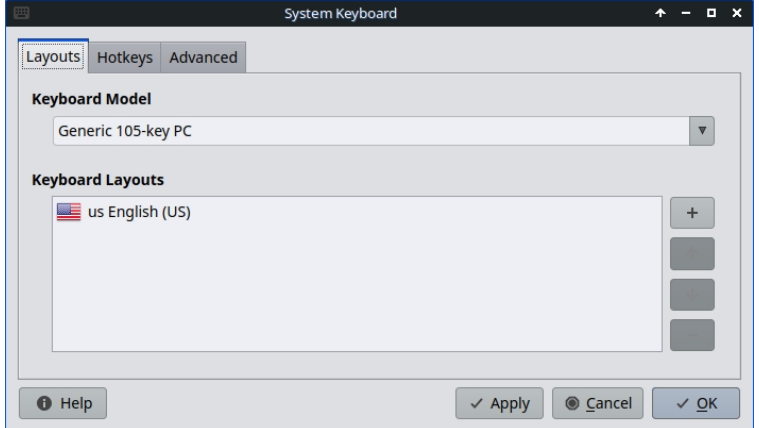

*Рисунок 3-23: Главный экран готов к тому, чтобы пользователь выбрал другую клавиатуру.*

Если пользователь не выбрал системную клавиатуру в меню "Вход в систему", не настроил ее в Live-сессии или просто захотел внести изменения, это небольшое приложение позволяет легко выполнить эту операцию из меню "Пуск".

[Здесь](https://mxlinux.org/wiki/help-files/help-mx-system-keyboard).

## **3.2.22 Локаль**

#### *Рисунок 3-24: Представление локалей, которые будут сгенерированы для пользователя.*

Если пользователь не выбрал системную локаль в меню входа в систему, не настроил ее в Live-сессии или просто захотел внести изменения, это небольшое приложение предоставляет простой способ выполнить эту операцию из меню "Пуск".

[Здесь](https://mxlinux.org/wiki/help-files/help-mx-system-locales).

## **3.2.23 Системные звуки (только для Xfce)**

Этот небольшой инструмент собирает в одном месте различные действия и варианты настройки системных звуков, таких как вход/выход, действия и т.д.

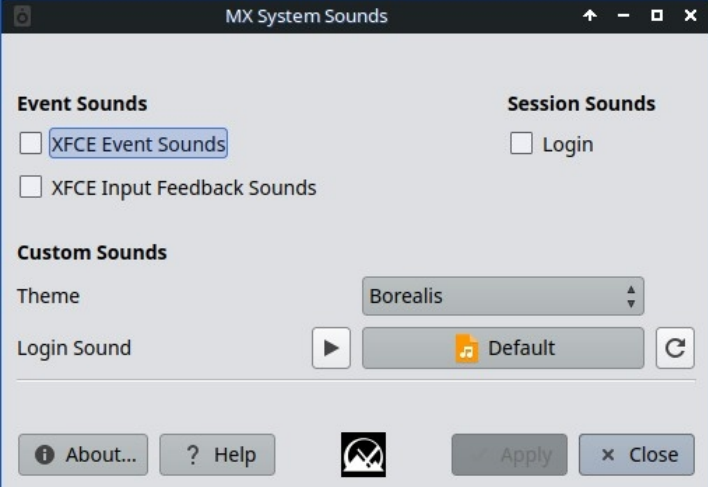

*Рисунок 3-25: Настройка звуков входа и выхода из системы в разделе "Системные звуки".*

[Здесь](https://mxlinux.org/wiki/help-files/help-mx-system-sounds).

## **3.2.24 Дата и время**

MX Date & Time позволяет выполнять всевозможные настройки из одного приложения. Только для Xfce.

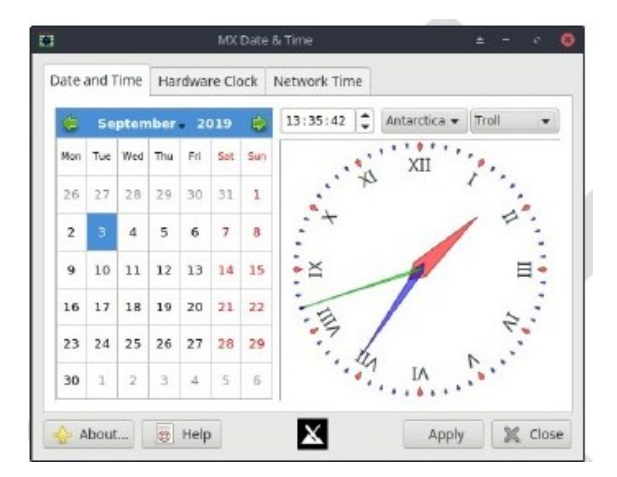

*Рисунок 3-26: Главная вкладка Дата и время*

[Здесь](https://mxlinux.org/wiki/help-files/date-time/).

## **3.2.25 MX Tweak**

MX Tweak объединяет ряд небольших, но часто используемых настроек, таких как управление панелями, выбор темы, включение и настройка композитора и т.д. на каждом рабочем столе.

[Здесь](https://mxlinux.org/wiki/help-files/help-mx-tweak).

## **3.2.26 Формат USB**

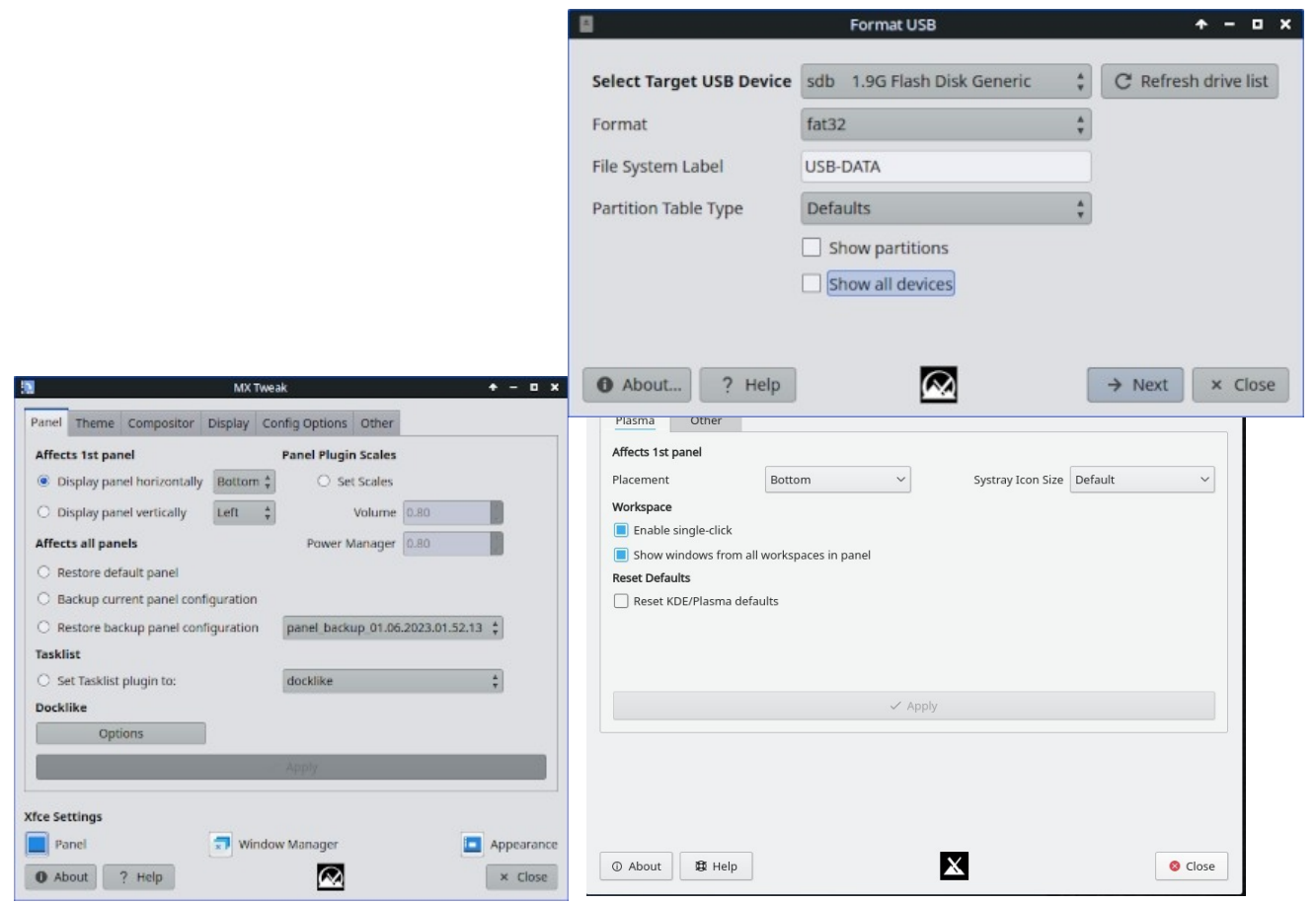

*Рисунок 3-28: USB Formatter готов к переформатированию в FAT32.*

Этот удобный инструмент очистит и переформатирует USB-накопитель, чтобы использовать его в новых целях.

[Здесь](https://mxlinux.org/wiki/help-files/help-mx-format-usb/).

## **3.2.27 USB Unmounter (только для Xfce)**

Этот инструмент для быстрого размонтирования USB- и оптических носителей размещается в области уведомлений, если он включен (по умолчанию). Одним щелчком мыши отображаются доступные для размонтирования носители.

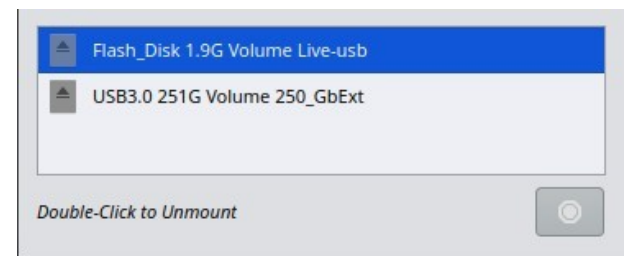

*Рисунок 3-29: USB Unmounter с устройством, выделенным для размонтирования.*

[Здесь](https://www.mxlinux.org/wiki/help-files/help-mx-usb-unmounter).

## **3.2.28 Менеджер пользователей**

Этот инструмент значительно упрощает добавление, редактирование и удаление пользователей и групп

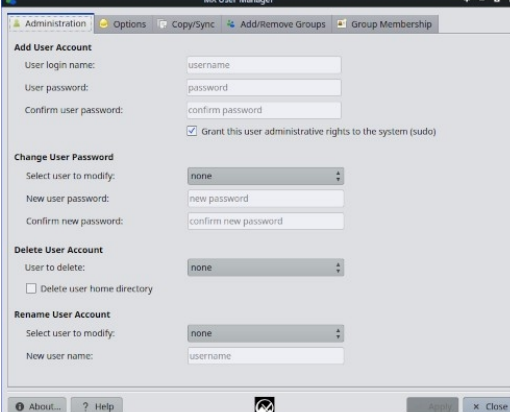

в вашей системе.

*Рисунок 3-30: Менеджер пользователей, вкладка Администрирование.*

[Здесь](https://mxlinux.org/wiki/help-files/help-mx-user-manager).

#### **3.2.29 Установленные пользователем пакеты**

Это приложение предназначено для облегчения переустановки пакетов, которые пользователь добавил в стандартную установку.

Она отображает список пакетов, установленных пользователем вручную, который может быть сохранен в простом текстовом файле. Кроме того, приложение позволяет загрузить сохраненный список пакетов для просмотра и выбора для повторной установки. Такая процедура особенно удобна и полезна при установке новой системы.

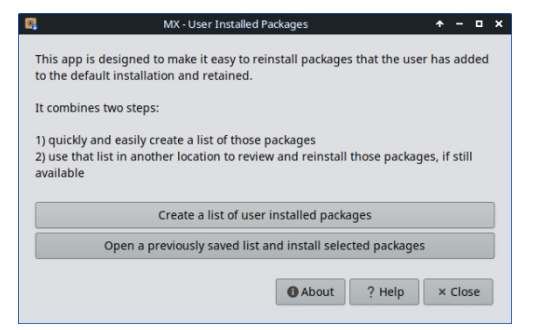

*Рисунок 3-31: Главный экран приложения "Установленные пользователем пакеты*

**HELP:**: [file:///usr/share/user-installed-packages/help.html](../../GitHub/mx-docs-1/usr/share/user-installed-packages/help.html)

### **3.2.30 Установщик Deb**

Этот простой инструмент устанавливает загруженные пакеты deb (раздел 5.5.2). Щелкните правой кнопкой мыши на deb-пакете, который вы хотите установить > "Открыть с помощью Deb Installer". Нажмите "Установить" и введите свой пароль root, когда появится запрос. Deb Installer попытается установить пакет и сообщит о результатах.upda

## **3.2.31 Графический интерфейс xdelta3**

Этот инструмент значительно упрощает создание и применение "дельты" (патча) для обновления файлов всех типов.

| <b>File selection</b>         |                          |                    |
|-------------------------------|--------------------------|--------------------|
| Source file                   | select source (old) file | Select source file |
| <b>Target file</b>            | select target (new) file | Select target file |
| Delta file name patch.xdelta3 |                          | Change location    |
|                               |                          |                    |

*Рисунок 3-31: Главный экран*

## **3.2.3 Утраченные инструменты**

Некоторые пользователи ищут инструменты, которые либо уже не существуют, либо были включены в новые инструменты.

- ATI/AMD Driver Installer: удален за отсутствием подходящего кандидата в драйверы.
- Broadcom Manager: переписан для более общих нужд как Network Assistant.
- Compton Manager: включен в состав MX Tweak.
- Установщик бэкпортов Debian: включён в установщик пакетов.
- Default Look: встроен в MX Tweak.
- Поиск общих сетевых ресурсов: удалено из-за проблем с лицензированием.
- Flash Manager: Adobe® Flash® Player теперь устарел и был полностью удален.
- Idevice Mounter: удален из-за отсутствия программной поддержки.
- Редактор меню: заменен на MenuLibre.
- Ориентация панели: включена в МХ Tweak.
- Установщик тестовых репо: включен в установщик пакетов.
- Gdebi: Deb Installer MX Tool заменил этот инструмент.

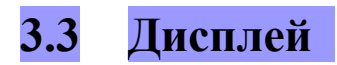

#### $3.3.1$ Разрешение дисплея

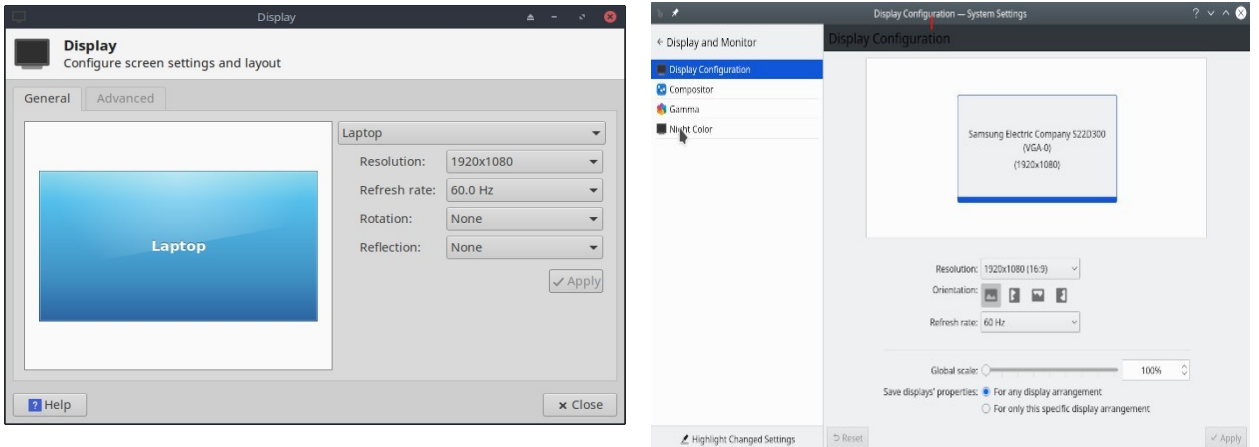

#### Рисунок 3-32: Утилита отображения. Слева: Xfce, справа: KDE/Plasma.

Под разрешением понимается физическое количество столбцов и строк пикселей, создающих дисплей (например, 1920х1200). В большинстве случаев разрешение правильно устанавливается ядром во время установки или при подключении нового монитора. Если это не так, вы можете изменить его следующими способами:

- Xfce: нажмите Меню Пуск > Настройки > Дисплей. Используйте выпадающие меню, чтобы установить нужные значения для монитора, который вы хотите настроить. Чтобы получить больше возможностей и более тонкий контроль, установите xrandr из репозитория.
- КDE: меню "Пуск" > "Системные настройки" > "Дисплей и монитор" > "Конфигурация дисплея".
- Дисплей Х fсе делает возможным дробное масштабирование для мониторов HiDPI. Щелкните на выпадающем меню "Масштаб" и выберите "Пользовательский".
- В сложных ситуациях можно вручную изменить файл конфигурации /etc/X11/xorg.conf. Он может не существовать, поэтому вам, возможно, придется сначала создать его. Всегда делайте резервную копию файла, прежде чем изменять его, и обращайтесь на форум за помощью по использованию этого файла.

#### $3.3.2$ Графические драйверы

Если вас не устраивает производительность вашего дисплея, возможно, вам нужно/хочется обновить графический драйвер (не забудьте предварительно сделать резервную копию файла /etc/X11/xorg.conf, если он используется). Обратите внимание, что после обновления ядра вам, возможно, придется повторить эту процедуру, см. раздел  $7.6.3.$ 

Для этого существуют различные методы.

• Для большинства карт **Nvidia** самым простым способом является использование инсталляторов, доступных с панели MX Tools (см. раздел 3.2).

- Для некоторых старых или менее распространенных видеокарт требуются драйверы (например, openchrome, mach64 и fbdev), которые легко устанавливаются только с помощью sgfxi (раздел 6.5.3).
- Некоторые карты Nvidia больше не поддерживаются в Debian Stable, см. MX/antiX Wiki. Однако они поддерживаются драйверами nouveau и vesa.
- Вы можете установить пакет nvidia-settings для графического инструмента, который можно использовать для изменения настроек от имени root с помощью команды: *nvidia-settings*
- Обратитесь к Debian Wiki за информацией об открытых драйверах ati, radeon и amdgpu. Обратите внимание, что открытые драйверы для AMD больше не выпускаются.
- Также возможно, но более сложно, загрузить драйвер непосредственно от производителя. В этом случае вам потребуется выбрать и загрузить правильный драйвер для вашей системы; чтобы получить информацию о системе, откройте терминал и введите: inxi - Gxx.

Вот сайты драйверов для самых популярных брендов (для остальных выполните веб-поиск по "<br/>brandname> linux driver"):

- · Nvidia
- Intel

Драйверы Intel должны быть скомпилированы, но загруженные драйверы Nvidia легко устанавливаются:

- Перейдите в Thunar в папку, в которую был загружен драйвер.
- Щелкните файл правой кнопкой мыши, выберите вкладку "Разрешения", установите флажок "Является исполняемым".
- Нажмите CTRL-ALT-F1, чтобы выйти из X (графической среды) и перейти к приглашению терминала.
- Войдите в систему под именем root.
- Тип: сервисная остановка lightdm.
- Введите:  $sh$  <filename>.run (обязательно используйте реальное имя файла).
- Разрешите драйверу NVIDIA отключать ядро nouveau.
- Когда он завершит работу, введите: *service lightdm start*, чтобы снова запустить lightdm и xorg.

• Еще один важный драйвер - **MESA**, реализация спецификации **[OpenGL](http://www.opengl.org/)** с открытым исходным кодом - системы рендеринга интерактивной 3D-графики. Пользователи высокопроизводительных машин отмечают, что обновление этого драйвера значительно стабилизирует работу их системы.

- Более свежая версия может быть доступна в тестовом репозитории; используйте программу установки пакетов МХ (раздел 3.2), чтобы получить ее. Снимите флажок, скрывающий пакеты lib и dev, найдите "MESA" и отметьте пакеты, которые можно обновить для установки.
- Гибридные видеокарты объединяют два графических адаптера в одном устройстве. Популярным примером является NVidia Optimus, которая поддерживается в Linux с помощью Bumblebee/Primus. Новые видеокарты также могут использовать функции Primus, встроенные в драйвер nvidia-driver, без системы Bumblebee. Для запуска приложения с функциями Primus используйте команду "nvidia-run-mx APP", чтобы запустить приложение с включенным графическим ускорением.

#### $3.3.3$ Шрифты

#### Базовая регулировка

- 1. ХГСЕ нажмите меню Пуск > Все настройки > Внешний вид, вкладка Шрифты.
- 2. KDE/Plasma щелкните меню Пуск > Системные настройки > Внешний вид > Шрифты.
- 3. Нажмите на выпадающее меню, чтобы просмотреть список шрифтов и размеров точек.
- 4. Выберите нужную и нажмите ОК.

#### Дополнительные настройки

- 1. Ряд опций доступен при запуске в корневом терминале: *dpkg-reconfigure* fontconfig-config
- 2. Отдельные приложения могут иметь свои собственные элементы управления, которые часто находятся в меню Edit (или Tools) > Preferences.
- 3. Дополнительную настройку можно найти в MX/antiX Wiki.
- 4. Дисплеи высокого разрешения имеют особые требования, см. MX/antiX Wiki.

#### Добавление шрифтов

- 1. В MX Package Installer есть несколько пакетов шрифтов, доступных одним щелчком мыши. Для получения дополнительных возможностей щелкните (Xfce) Меню Пуск > Система > Менеджер пакетов Synaptic; KDE: используйте Discover BMecTo Synaptic.
- 2. Используйте функцию поиска шрифтов.

3. Выберите и загрузите те, которые вам нужны. Пакет Microsoft (Core) Fonts **ttf- mscorefonts-installer** в MX Package Installer обеспечивает простую установку

Шрифты Microsoft True Type Core для использования на веб-сайтах и в приложениях MS, запускаемых под Wine.

- 4. Распакуйте, если необходимо, затем скопируйте от имени root (проще всего в корневом Thunar) папку со шрифтами в /usr/share/fonts/.
- 5. Новые шрифты должны быть доступны в выпадающем меню All Settings > Appearance, вкладка Fonts (Xfce); или Start Menu > SystemSettings > Appearance > Fonts (KDE).

#### Двойные  $3.3.4$ **МОНИТОРЫ**

Управление несколькими мониторами в MX Linux Xfce осуществляется с помощью меню Пуск > Настройки > Дисплей. С его помощью можно настроить разрешение, выбрать, клонирует ли один монитор другой, какие из них будут включены и т. д. Часто необходимо выйти из системы и снова войти, чтобы увидеть выбранный дисплей. Пользователям также стоит заглянуть на вкладку Display в MX Tweak. Более тонкий контроль над некоторыми функциями иногда доступен с помощью xrandr.

В Х fce 4.18 значительно улучшена работа с несколькими мониторами: на вкладке "Дополнительно" в разделе "Дисплей" появились настройки, позволяющие детально настроить каждый монитор, а также возможность сохранять профили мониторов и автоматически использовать их при повторном подключении того же оборудования. Если проблемы сохраняются, поищите их на форуме Xfce, форуме MX Linux и MX/antiX WIki, если у вас возникли необычные проблемы.

В KDE/Plasma двойные мониторы настраиваются с помощью Display Configuration Tool.

Ссылки

Документация по Xfce: Дисплей

#### $3.3.5$ Управление питанием

Щелкните на значке плагинов Power Manager в Панели. Здесь вы можете легко переключиться в режим презентации (Xfce) или перейти к настройкам, чтобы установить, когда дисплей выключается, когда компьютер переходит в режим ожидания, действие, инициируемое закрытием крышки ноутбука, яркость и т. д. На ноутбуке отображается состояние батареи и информация о ней, а также доступен ползунок яркости.

#### $3.3.6$ Регулировка монитора

Существует несколько инструментов для настройки дисплея под конкретные мониторы.

- Яркость экрана можно настроить (только в Xfce) с помощью меню Пуск > Настройки > Диспетчер питания, вкладка Дисплей; MX Tweak; или MX Brightness Systray, который разместит удобный виджет в Systray.
- Для пользователей Nvidia используйте **nvidia-settings** в качестве root для тонкой настройки дисплея.

Чтобы изменить **гамму** (контрастность), откройте терминал и введите:

 $xqamma$  -qamma  $1.0$ 

1,0 - нормальный уровень; изменяйте его в большую или меньшую сторону, чтобы уменьшить или увеличить контрастность.

- Цвет адаптации дисплея ко времени суток можно контролировать с помощью fluxgui (пакет snap, требующий загрузки с systemd) или Redshift.
- Для более сложной настройки и создания профилей установите displaycal.
- $\bullet$ Можно создать цветовые профили (только для Xfce): Пуск > Настройки > Цветовые профили. Цветовой профиль - это набор данных, характеризующих цвет устройства ввода или вывода, и большинство из них создаются на основе ICC-профилей.

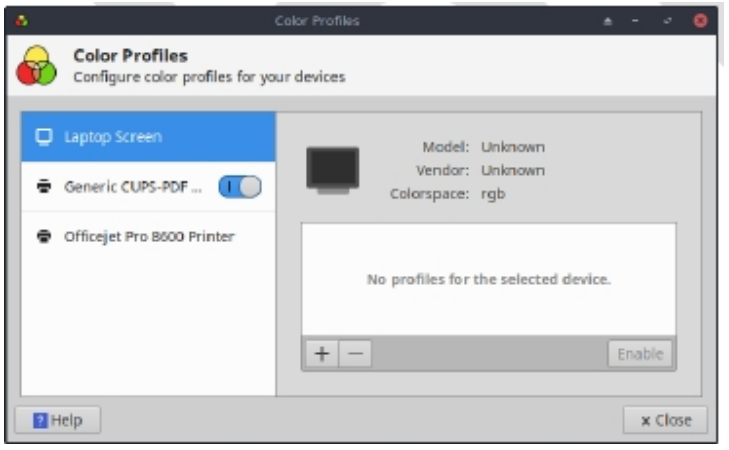

Рисунок 3-33: Подготовка к добавлению цветового профиля.

Здесь.

#### $3.3.7$ Разрыв экрана

Разрыв экрана - это визуальный артефакт при отображении видео, когда устройство отображения показывает информацию из нескольких кадров в одном рисунке экрана (Википедия). Он имеет тенденцию сильно варьироваться в зависимости от факторов, включающих графическое оборудование, конкретное приложение и чувствительность пользователя.

В MX Linux доступны различные решения:

- $\bullet$ Перейдите на вкладку Compositor в MX Tweak и с помощью выпадающего меню переключитесь со стандартного xfwm на Compton, самостоятельный композитор.
- Используйте выпадающее меню, чтобы изменить вертикальный интервал (vblank).
- При обнаружении графического драйвера Intel на вкладке МХ Tweak > Config Options появляется флажок, который переключает систему с "настройки режимов" по умолчанию на опцию TearFree драйвера Intel. Опции Tearfree также существуют для nouveau, radeon и amdgpu, и они отображаются в соответствующих случаях.

Ссылки

· MX/antiX Wiki

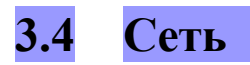

Подключения к Интернету выполняются Network Manager:

--Щелкните левой кнопкой мыши апплет в области уведомлений Systray, чтобы увидеть состояние, подключиться и изучить параметры.

-Правой кнопкой мыши щелкните апплет > Редактировать подключения, чтобы открыть окно настроек с пятью вкладками. KDE: щелчок правой кнопкой мыши вызовет окно Настроить сетевые подключения. Щелкните его, чтобы открыть окно настроек.

- Проводной. В большинстве ситуаций это не требует внимания; для особых настроек выделите и нажмите кнопку Edit.
- Беспроводная сеть
	- Network Manager обычно автоматически определяет вашу сетевую карту и использует ее для поиска доступных точек доступа.
	- Подробности см. в разделе 3.4.2 ниже.
- Мобильный широкополосный доступ (только для Xfce). Эта вкладка позволяет использовать мобильное устройство 3G/4G для доступа к Интернету. Нажмите кнопку Добавить, чтобы выполнить настройку.
- VPN. Нажмите кнопку Добавить, чтобы выполнить настройку. Если у вас возникли проблемы с настройкой, обратитесь к [MX/antiX Wiki.](https://mxlinux.org/wiki/networking/vpn)
- DSL (только для Xfce). Нажмите кнопку Добавить, чтобы выполнить настройку.

MORE: [Ubuntu Wiki:](https://help.ubuntu.com/community/NetworkManager) Сетевой менеджер

### **3.4.1 Проводной доступ**

MX Linux обычно без проблем подхватывает проводной доступ в Интернет при загрузке. Если требуется драйвер Broadcom (редко), используйте MX Network Assistant (раздел 3.2).

#### *Ethernet и кабель*

MX Linux поставляется с предустановленной конфигурацией для стандартной локальной сети (LAN), которая использует протокол DHCP (Dynamic Host Configuration Protocol) для назначения IP-адресов и разрешения DNS (Domain Name System). В большинстве случаев это работает как есть. Вы можете изменить конфигурацию с помощью Network Manager

(KDE: Network Interfaces).

Когда вы загружаете MX Linux, ваши сетевые адаптеры получают короткое имя интерфейса от **udev**, диспетчера устройств ядра. Для обычных проводных адаптеров это обычно eth0 (с последующими

адаптеры eth1, eth2, eth3 и т. д.). USB-адаптеры часто отображаются на интерфейсе eth0 в MX Linux, но имя интерфейса также может зависеть от чипсета адаптера. Например, карты Atheros часто отображаются как ath0, а usb-адаптеры ralink - как rausb0. Чтобы получить более подробный список всех найденных сетевых интерфейсов, откройте терминал, станьте root и введите: ifp -a.

Разумно подключаться к Интернету через маршрутизатор, поскольку почти все проводные маршрутизаторы содержат дополнительные брандмауэры. Кроме того, маршрутизаторы используют NAT (Network Address Translation) для преобразования больших интернет-адресов в локальные IP-адреса. Это обеспечивает еще один уровень защиты. Подключитесь к маршрутизатору напрямую или через концентратор или коммутатор, и ваш компьютер будет автоматически конфигурироваться по протоколу DHCP.

## ADSL или PPPoE (только в Xfce)

Если вы используете ADSL или PPPoE, подключиться к Интернету в MX Linux очень просто. Щелкните правой кнопкой мыши значок Network Manager, затем вкладку DSL. Нажмите кнопку Добавить... и заполните необходимую информацию, при желании установив флажок на автоматическое подключение.

ПРИМЕЧАНИЕ: если при подключении устройства USB возникают проблемы, подключите устройство к компьютеру, откройте терминал и введите:

```
dmesq | tail
```
Опубликуйте результаты на форуме MX Linux, чтобы получить помощь в поиске нужного драйвера.

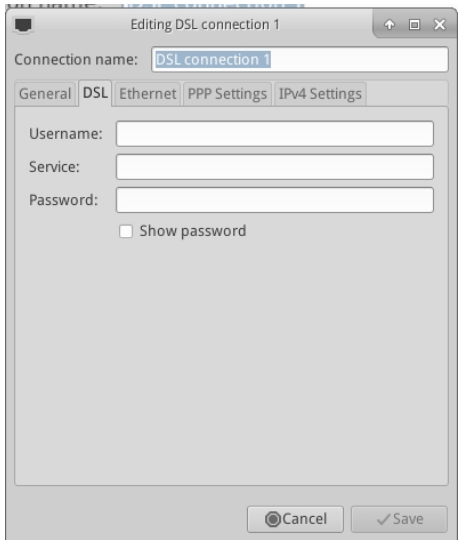

Рисунок 3-34: Настройка услуги DSL.
На вкладке Device (Устройство) вам нужно настроить последовательную информацию. Приняв значение по умолчанию

/dev/modem может работать, но вам может понадобиться попробовать другой интерфейс.

Это эквиваленты COM-портов в Linux для Windows:

| $\boldsymbol{\Pi}$ opm | Эквивален        |
|------------------------|------------------|
|                        | $\boldsymbol{m}$ |
| COM <sub>1</sub>       | /dev/ttyS0       |
| <b>COM2</b>            | /dev/ttyS1       |
| COM <sub>3</sub>       | /dev/ttyS2       |
| COM <sub>4</sub>       | /dev/ttyS3       |

Таблица 3: Эквиваленты СОМ-портов в Linux.

#### Беспроводной доступ.  $3.4.2$

MX Linux поставляется с предустановленными настройками для автоопределения карты WiFi, и в большинстве случаев ваша карта будет найдена и настроена автоматически.

Родной драйвер обычно поставляется в составе ядра Linux (например, ipw3945 для Intel), но на некоторых, особенно новых машинах, может потребоваться загрузить драйвер, используя информацию в Quick System Info > Network.

Иногда доступно несколько драйверов. Возможно, вам захочется сравнить их по скорости и возможностям подключения, а для предотвращения конфликта придется внести в черный список или удалить тот, который вы не используете. Беспроводные карты могут быть как внутренними, так и внешними. USB-модемы (беспроводные донглы) обычно отображаются в интерфейсе wlan, но если это не так, проверьте другие в списке.

ПРИМЕЧАНИЕ: Успешный метод может быть разным для разных пользователей из-за сложного взаимодействия между ядром Linux, беспроводными инструментами, чипсетом локальной беспроводной карты и маршрутизатором.

# Основные шаги беспроводной связи

Выберите меню Пуск > Настройки > Сетевые подключения (KDE: меню Пуск > Подключения) или просто щелкните значок Network Manager в области уведомлений), а затем вкладку Wireless. Возникнет одна из трех ситуаций.

## -Беспроводная сеть найдена.

- Нажмите на название сети, чтобы использовать ее.
	- Щелкните значок правой кнопкой мыши, чтобы получить доступ к дополнительным ОПЦИЯМ.
	- После этого нажмите ОК.

## -Найденная сеть не функционирует.

Если беспроводные сети видны, но компьютер не может к ним подключиться, это

означает, что либо 1) беспроводная карта правильно управляется нужным драйвером, но есть проблемы с подключением к модему/маршрутизатору, брандмауэру, провайдеру, DNS и т. д.; либо 2) беспроводная карта управляется ненормально, потому что драйвер не подходит для этой карты или есть проблемы конфликта с другим драйвером. В этом случае необходимо собрать информацию о

беспроводной карты, чтобы проверить, не возникли ли проблемы с драйверами карты, а затем попробуйте протестировать сеть с помощью набора диагностических инструментов.

• Выясните основную информацию, открыв терминал и вводя по одному символу:

 $inxi - n$ 

 $lsusb$  | grep -i

net  $lspci |$  grep -i

net *H* как root:

iwconfig

В результате выполнения этих команд вы узнаете название, модель и версию (если есть) вашей беспроводной карты (пример ниже), а также соответствующий драйвер и macадрес беспроводной карты. Четвертая команда выведет имя точки доступа (АР), к которой вы подключены, и другую информацию о подключении. Например:

Сеть Card-2: Qualcomm Atheros AR9462 Wireless Network Adapter driver: ath9k IF: wlan0 state: up mac: 00:21:6a:81:8c:5a

Иногда помимо номера беспроводной карты требуется МАС-номер чипсета. Самый простой способ сделать это - щелкнуть меню Пуск > Система > MX Network Assistant, вкладка Введение. Например:

Беспроводной сетевой адаптер Qualcomm Atheros AR9485 [168c: 0032] (rev 01)

Число в скобках определяет тип чипсета в вашей беспроводной карте. Цифры перед двоеточием обозначают производителя, а после них - продукт.

Используйте полученную информацию одним из следующих способов:

• Выполните поиск в Интернете по этой информации. Некоторые примеры, использующие приведенный выше вывод Ispci.

```
linux Qualcomm Atheros AR9462
linux 168c:0032
debian stable 0x168c 0x0034
```
- Обратитесь к сайтам Linux Wireless и Linux Wireless LAN Support ниже, чтобы узнать, какой драйвер нужен вашему чипсету, какие могут быть конфликты и нужна ли отдельная установка прошивки. Опубликуйте информацию на форуме MX Linux и попросите помощи.
- Отключите брандмауэр, если таковой имеется, пока не установится связь между компьютером и маршрутизатором.
- Попробуйте перезапустить маршрутизатор.
- Воспользуйтесь разделом диагностики в MX Network Assistant, чтобы пропинговать маршрутизатор по МАС-адресу, пропинговать любой вебсайт, например Google, или запустить traceroute. Если вы можете пинговать сайт по его IP-адресу (полученному из веб-поиска), но не можете зайти на него по доменному имени, то проблема может быть в конфигурации DNS. Если вы не знаете, как интерпретировать результаты Ping и traceroute, выполните поиск в Интернете или опубликуйте результаты на форуме MX Linux.
- Иногда использование терминального приложения **Ceni** (в репозитории) позволяет обнаружить скрытые точки доступа и другие сложные факторы. ПРИМЕЧАНИЕ: использование Сепі для настройки сетевого интерфейса в MX Linux будет мешать и/или отключит управление этим интерфейсом сетевым менеджером по умолчанию. Сепі хранит свою конфигурационную информацию в файле /etc/network/interfaces. Любой интерфейс, определенный в /etc/network/interfaces, будет проигнорирован Network Manager, поскольку Network Manager предполагает, что если определение существует, то вы хотите, чтобы какое-то другое приложение управляло этим устройством.

#### -Не найден беспроводной интерфейс.

- Откройте терминал и введите 4 команды, перечисленные в начале предыдущего раздела. Определите нужную карту, чипсет и драйвер, выполнив поиск в Интернете и обратившись к указанным сайтам в соответствии с описанной выше процедурой.
	- Найдите запись о сети и обратите внимание на подробную информацию о вашем конкретном оборудовании, а затем найдите дополнительную информацию об этом на сайте LinuxWireless, указанном ниже, или спросите на форуме.
	- Если у вас есть внешнее устройство wifi и информация о сетевой карте не найдена, отключите устройство, подождите несколько секунд, а затем подключите его обратно. Откройте терминал и введите:

 $d$ mesg | tail

Изучите вывод, чтобы найти информацию об устройстве (например, тасадрес), которую можно использовать для решения проблемы в Интернете или на форуме MX Linux.

• Частым примером такой ситуации являются беспроводные чипсеты Broadcom; CM. MX/antiX Wiki.

# Прошивка

Для некоторых карт необходимо установить прошивку (например, **firmware-ticonnectivity** для Texas Instruments WL1251). MX Linux поставляется с большим количеством уже готовых прошивок, установленных или находящихся в репозиториях, но, возможно, вам придется искать нужную вам или обратиться на форум поддержки MX linux.

## Безопасность

За безопасность беспроводных сетей отвечает Network Manager. Вот основные шаги, которые вам нужно выполнить (шаги аналогичны в KDE с небольшими различиями в терминологии и расположении, которые очевидны):

- Щелкните правой кнопкой мыши значок Network Manager в области уведомлений > Редактировать подключения (KDE: Настроить сетевые подключения).
- Перейдите на вкладку "Беспроводные сети" и выделите название точки доступа, к которой вы хотите подключиться (например, "linksys" или "starbucks 2345").
- Нажмите кнопку Изменить, а затем вкладку Безопасность беспроводной сети.
- С помощью выпадающего меню выберите нужный тип защиты (например, WPA и WPA2 Personal).

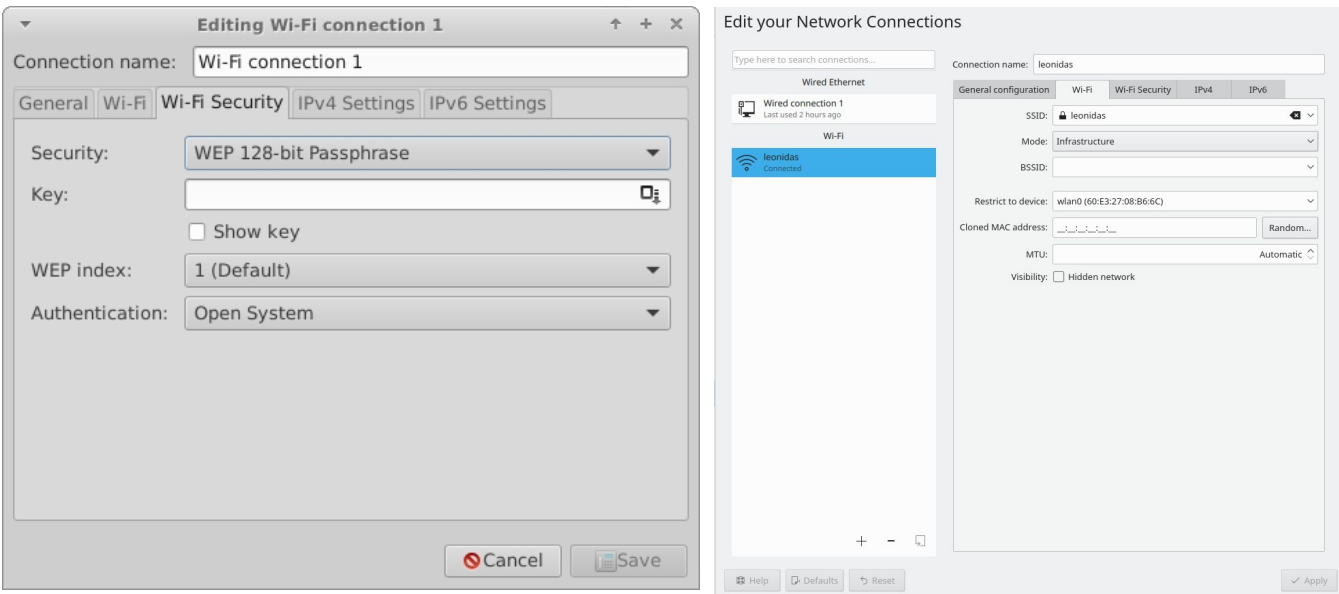

• Введите пароль и нажмите кнопку Сохранить.

## Рисунок 3-35: Безопасность беспроводной сети в Network Manager (слева: Xfce, справа: **KDE/Plasma).**

Можно также использовать Сепі для обеспечения безопасности беспроводных сетей, если впоследствии вы не будете использовать Network Manager, с которым он взаимодействует.

## Ссылки

- Беспроводная сеть Linux
- Поддержка беспроводных локальных сетей в Linux
- [Debian Wiki: Wifi](http://wiki.debian.org/WiFi)
- Arch Wiki: [Беспроводные](https://wiki.archlinux.org/index.php/Wireless) сети

#### $3.4.3$ Мобильная широкополосная связь

Для беспроводного доступа в Интернет с помощью модема 3G/4G, пожалуйста, обратитесь к страницам Debian Wiki по 3G, ссылки на которые приведены ниже, для получения информации о совместимости. Многие 3G/4G-модемы будут распознаваться в MX Linux с помощью Network Manager.

#### $3.4.4$ **Tethering**

Под привязкой понимается использование такого устройства, как мобильный телефон или мобильная точка доступа WiFi HotSpot, для предоставления мобильного доступа в Интернет другим устройствам, например ноутбуку. На устройстве необходимо создать "точку доступа", чтобы другое устройство могло использовать ее. Настроить телефон Android в качестве HotSpot очень просто.

: Настройки > Подключения > Mobile Hotspot и Tethering > Mobile Hotspot. Чтобы сделать ноутбук точкой доступа, обратитесь к этому видео.

# Устранение неполадок

На некоторых системах модемные соединения не работают из-за обновления пакетов udev и libudev1. Чтобы решить эту проблему, откройте Synaptic, выделите пакеты, а затем нажмите Package> Force version.... С помощью выпадающего меню перейдите к более низкой версии и нажмите значок "Применить".

В некоторых случаях это решение не сработало, но пользователи обнаружили, что полное удаление Network Manager решило проблемы.

MORE: Debian Wiki: 3G-модем

#### Утилиты командной строки  $3.4.5$

Утилиты командной строки полезны для просмотра подробной информации, а также часто используются для поиска и устранения неисправностей. Подробная документация доступна на страницах man. Наиболее распространенные из приведенных ниже утилит должны запускаться от имени root.

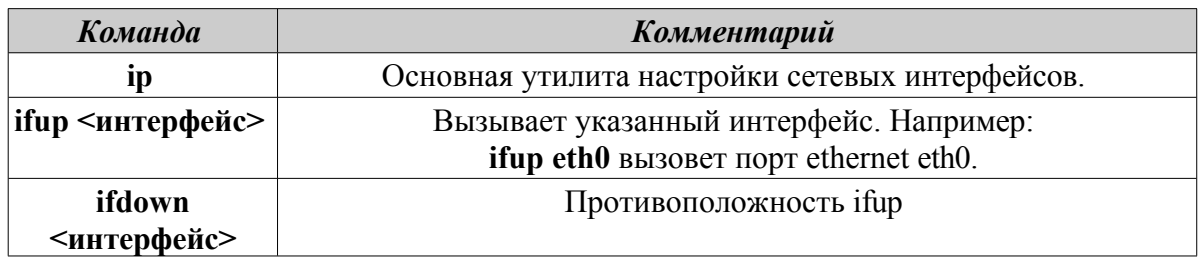

## Таблица 4: Беспроводные коммунальные услуги.

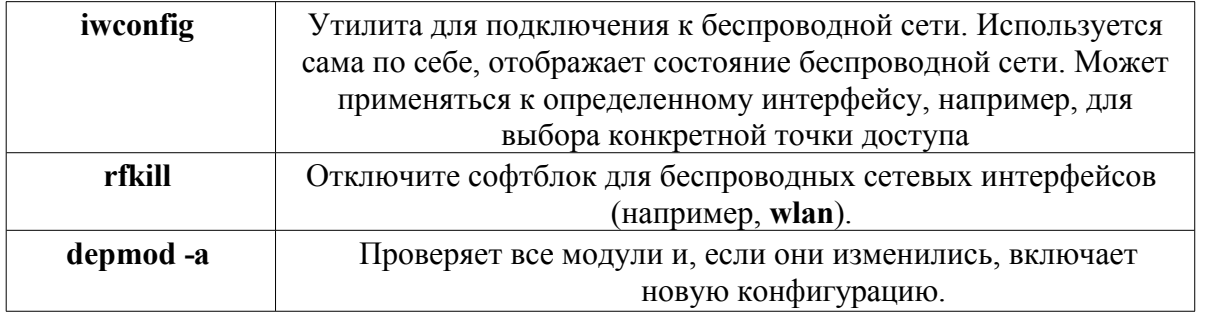

#### $3.4.5$ Статический DNS

Иногда желательно изменить настройку Интернета с автоматической конфигурации DNS (динамической службы имен), установленной по умолчанию, на ручную статическую. Причинами для этого могут быть повышение стабильности, улучшение скорости, родительский контроль и т. д. Такое изменение можно сделать как для всей системы, так и для отдельных устройств. В любом случае перед началом работы получите настройки статического DNS, которые вы собираетесь использовать, из OpenDNS, Google Public DNS и т. д.

# DNS в масштабах всей системы

Вы можете внести изменения для всех пользователей маршрутизатора с помощью браузера. Вам понадобятся:

- URL маршрутизатора (укажите здесь, если забыли).
- пароль, если вы его установили.

Найдите и измените панель конфигурации маршрутизатора, следуя указаниям для конкретного маршрутизатора (список руководств здесь).

# Индивидуальные DNS

Для изменения одного пользователя можно использовать Network Manager.

- Щелкните правой кнопкой мыши значок соединения в области уведомлений > Редактировать соединения...
- Выделите свое соединение и нажмите кнопку Изменить.
- На вкладке IPv4 с помощью выпадающего меню измените метод на "Только автоматические (DHCP) адреса".
- В поле "DNS-серверы" введите параметры статического DNS, которые вы собираетесь использовать.
- Нажмите кнопку Сохранить, чтобы выйти.

#### Управление файлами  $3.5$

Управление файлами в MX Linux осуществляется с помощью Thunar в Xfce и Dolphin в KDE / Plasma. Многое из их базового использования очевидно, но вот некоторые вещи, которые необходимо знать:

• По умолчанию скрытые файлы не видны, но их можно сделать видимыми с

помощью меню (Вид > Показать скрытые файлы) или нажав Ctrl-H.

• Боковую панель можно скрыть, а ярлыки каталогов (папок) поместить туда, щелкнув правой кнопкой мыши > Send To (KDE: Add to Places) или перетащив мышью.

- В контекстное меню добавлены общие процедуры ("Custom Actions" в Xfce и "Actions" и "Root Actions" в KDE / Plasma), которые зависят от того, что присутствует или находится в фокусе.
- Действия рута доступны через контекстное меню для открытия терминала, редактирования от имени рута или открытия экземпляра диспетчера файлов с привилегиями рута.
- Файловые менеджеры легко справляются с передачей данных по FTP, см. ниже.
- [Пользовательские](http://docs.xfce.org/xfce/thunar/custom-actions) действия значительно увеличивают мощность и полезность файловых менеджеров. В MX Linux многие из них предустановлены, но есть и другие, которые можно скопировать, а также создать для индивидуальных нужд. См. Советы и рекомендации (раздел 3.5.1), ниже, а также [MX/antiX](https://mxlinux.org/wiki/applications/thunar-custom-actions)  [Wiki.](https://mxlinux.org/wiki/applications/thunar-custom-actions)

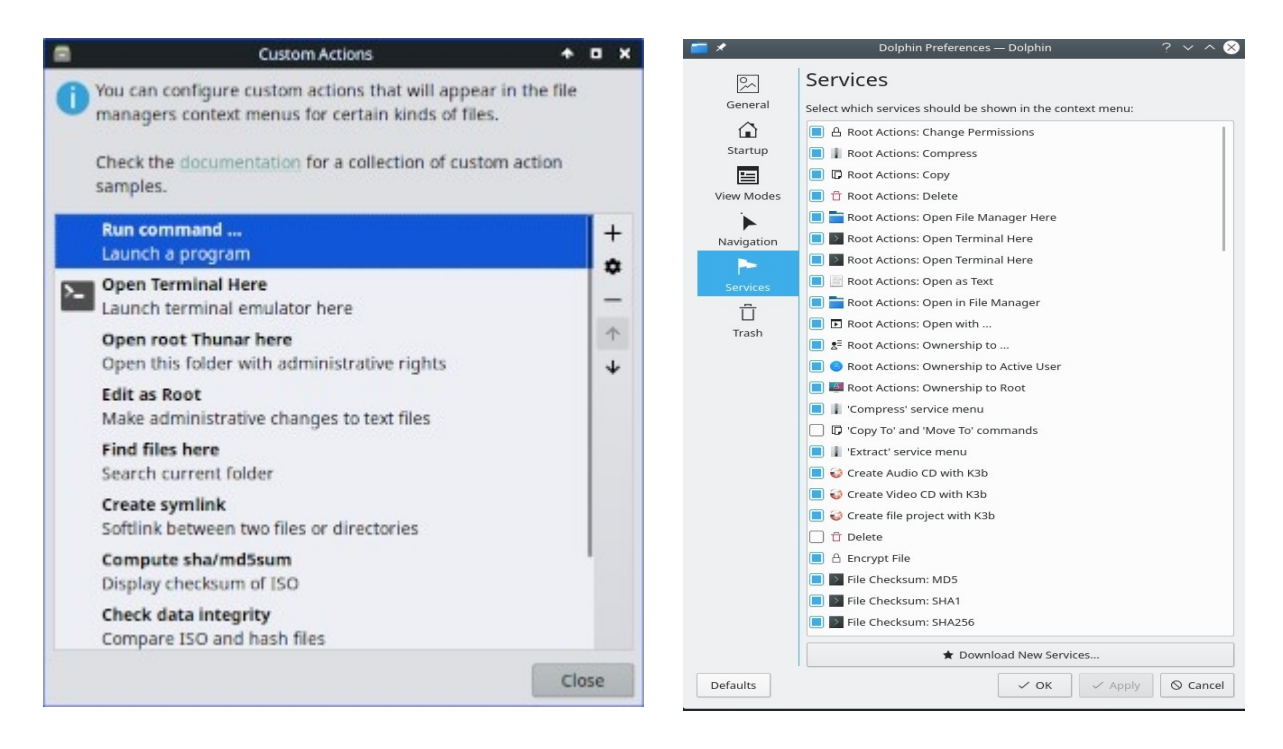

*Рисунок 3-36: Слева: Пользовательские действия, настроенные в Thunar. Справа: Пользовательские службы в Dolphin.*

# **3.5.1 Советы и рекомендации**

- При работе в директории, требующей привилегий суперпользователя, вы можете щелкнуть правой кнопкой мыши > Открыть корень Thunar здесь (или Файл > Открыть корень Thunar здесь) или аналогичное "Корневое действие" в Dolphin.
- Привилегии суперпользователя можно изменить на вкладке MX Tweak > Other, используя либо пароль пользователя (по умолчанию), либо административный пароль, если он был установлен.

• Вы можете создать вкладки с помощью команды Файл > Новая вкладка (или Ctrl-T), а затем переместить элементы из одного места в другое, перетащив их на вкладку и отпустив ее.

- Вы можете разделить экран и перейти в другую директорию на одной из панелей. Затем переместите или скопируйте файлы из одной в другую.
- В Xfce 4.18 и более поздних версиях по умолчанию можно настроить многовкладочный вид; проще всего использовать для этого вкладку MX Tweak > Config Options.

Пользовательскому действию "Открыть терминал здесь" можно назначить клавишу быстрого доступа.

- $\blacksquare$  Thunar/Xfce
	- Включите редактируемые ускорители в разделе Все настройки > Внешний вид > Настройки.
	- В Thunar наведите курсор на пункт меню Файл > Открыть в терминале и нажмите комбинацию клавиш, которую вы хотите использовать для этого действия.
	- Затем при работе в Thunar используйте комбинацию клавиш, чтобы открыть окно терминала в вашем активном каталоге.
	- Это в равной степени относится и к другим пунктам меню Файл в Thunar; например, вы можете назначить Alt-S для создания симлинка на выделенный файл и т. д.
	- Действия, перечисленные в контекстном меню, можно редактировать/удалять и добавлять новые, нажав Edit > Configure custom actions...
- Dolphin / KDE Plasma: выберите Settings > Configure Keyboard Shortcuts и найдите пункт Terminal.
- Также видны различные опции и скрытые команды, см. ссылки ниже.
- И Java, и Python иногда используются для разработки приложений, имеющих окончание \*.jar и \*.py, соответственно. Эти файлы можно открыть одним щелчком мыши, как и любой другой файл; больше не нужно открывать терминал, выяснять, что это за команда, и т. д. **ВНИМАНИЕ**: будьте осторожны с потенциальными проблемами безопасности.
- Сжатыми файлами (zip, tar, gz, xz и т. д.) можно управлять, щелкнув правой кнопкой мыши на файле.
- Чтобы найти файлы:

--Thunar/Xfce: откройте Thunar и щелкните правой кнопкой мыши любую папку > Найти файлы здесь. Появится диалоговое окно, в котором вы сможете выбрать нужный вариант. В фоновом режиме работает Catfish

(меню Пуск > Аксессуары > Catfish).

-Dolphin / KDE Plasma: Используйте Правка > Поиск на панели инструментов Dolphin.

• Ссылки/симлинки

-Thunar/Xfce: Чтобы установить мягкую ссылку (AKA symlink) - файл, указывающий на другой файл или каталог, - щелкните правой кнопкой мыши цель (файл или папку, на которую должна указывать ссылка) > Создать симссылку. Затем перетащите (или щелкните правой кнопкой мыши, вырежьте и вставьте) новую симссылку в нужное место.

-Dolphin / KDE Plasma: Щелкните правой кнопкой мыши на пустом месте в окне Dolphin и используйте команду Создать новый > Основная ссылка на файл или каталог.

- Пользовательские действия Thunar. Это мощный инструмент для расширения функций файлового менеджера. Чтобы увидеть предопределенные при разработке MX Linux, нажмите Edit > Configure Custom Actions. Появившееся диалоговое окно покажет вам, что уже предопределено, и даст представление о том, что вы можете сделать сами. Чтобы создать новое пользовательское действие, нажмите на кнопку "+" справа. Подробности в вики [MX/antiX](https://mxlinux.org/wiki/applications/thunar-custom-actions).
- Папки можно отображать с помощью изображений, поместив в папку изображение, которое заканчивается на \*.jpg или \*.png, и переименовав его в "folder".

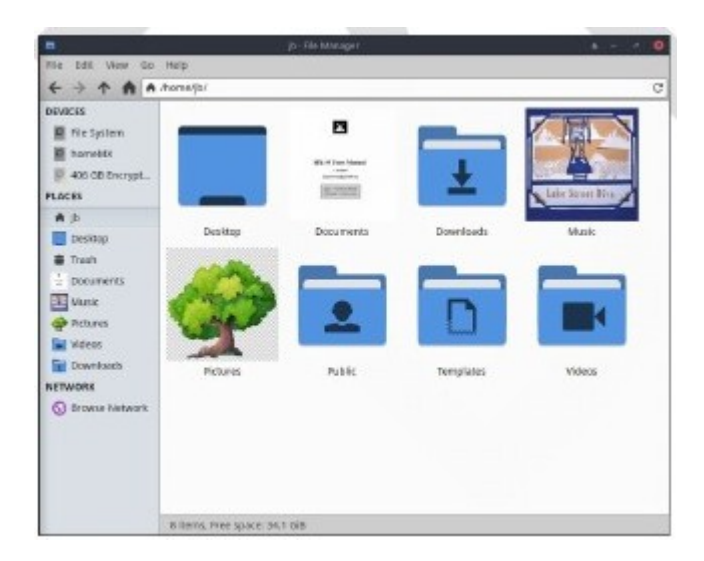

*Рисунок 3-37: использование изображений для маркировки папок.*

#### $3.5.2$ **FTP**

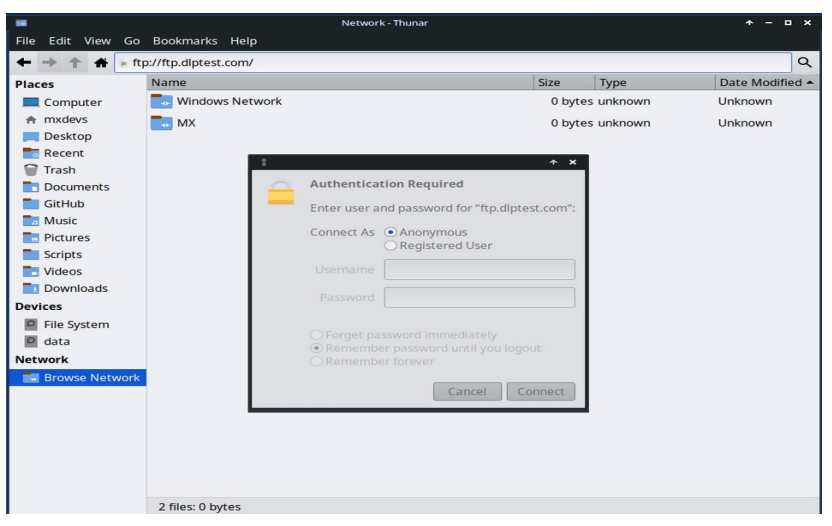

Рисунок 3-38: Использование Thunar для доступа к FTP-сайту.

Протокол обмена файлами (FTP) и более безопасный протокол безопасного обмена файлами (SFTP) используются для передачи файлов с одного узла на другой по сети или локально. Для этого существуют специальные приложения, такие как FileZilla, но вы также можете просто использовать свой файловый менеджер.

## **Xfce FTP**

- Откройте Thunar File Manager и нажмите на Browse Network в нижней части левой панели. Затем щелкните адресную строку в верхней части браузера (или используйте Ctrl+L).
- Васк поле адреса, чтобы удалить то, что там есть (network:///), затем введите имя сервера с префиксом ftp://. Вы можете использовать тестовый сайт, чтобы проверить, работает ли он: ftp://ftp.dlptest.com/.
- Появится диалоговое окно авторизации. Введите имя пользователя и пароль, а также позвольте ему сохранить пароль, если вас это устраивает.
- Вот и все. После перехода к папке, которую вы всегда будете использовать, вы можете щелкнуть ее правой кнопкой мыши и в Thunar  $>$  Send to  $>$  Side Pane создать очень простой способ подключения.
- Вы можете воспользоваться преимуществами раздельных панелей Thunar (View > Split view; включить постоянно в Tweak > Config options), чтобы показать локальную систему на одной вкладке, а удаленную - на другой, что очень удобно.

#### **KDE FTP**

• Обратитесь к базе [пользователей](https://userbase.kde.org/File_transfers) KDE.

Можно также использовать специализированные FTP-приложения, такие как Filezilla. О том, как работает FTP, читайте на этой странице.

#### Общий доступ к файлам  $3.5.3$

Существуют различные возможности обмена файлами между компьютерами или между компьютером и устройством

- Samba. SAMBA это наиболее полное решение для обмена файлами с машинами Windows в вашей сети без внесения изменений в машины Windows. SAMBA также может использоваться многими сетевыми медиаплеерами и сетевыми устройствами хранения данных (NAS). SAMBA предлагает некоторые другие услуги для взаимодействия с сетями Windows, такие как аутентификация домена, службы обмена сообщениями и разрешение имен NETBIOS. Подробнее об этом см. ниже.
- NFS. Это стандартный протокол Unix для обмена файлами. Многие считают, что он лучше, чем Samba, для обмена файлами, и его можно использовать на машинах под управлением Windows (2000 и XP), если установить на них "Services for Unix" или сторонний NFS-клиент. Подробности: см. MX/antiX Wiki.
- Bluetooth: Для обмена файлами установите **blueman** из репозитория, перезагрузитесь, выполните сопряжение с устройством, затем щелкните правой кнопкой мыши значок Bluetooth в области уведомлений > Отправить файлы на устройство.

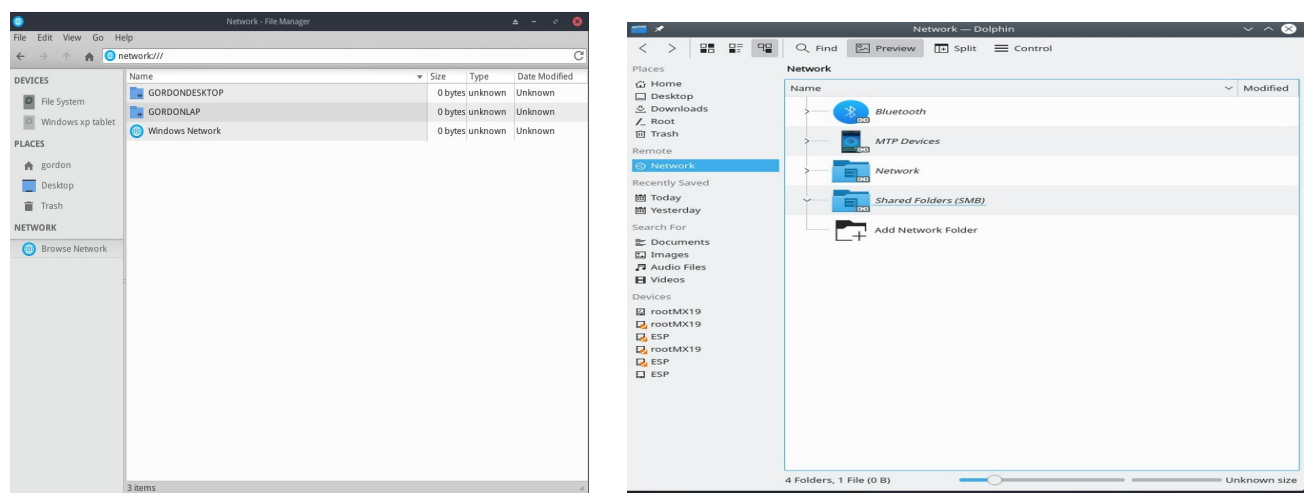

#### Акции (Samba)  $3.5.4$

## Рисунок 3-39: Просмотр общих сетевых ресурсов Слева: Thunar, справа: Dolphin.

Файловые менеджеры могут подключаться к общим папкам (AKA Samba Shares) на компьютерах Windows, Mac, Linux и устройствах NAS (Network Attached Storage). O печати с помощью Samba см. раздел 3.1.2.

- Откройте Thunar и нажмите на кнопку Browse Network в левой панели, чтобы показать различные сети.
- Щелкните нужную вам сеть, чтобы найти доступные серверы. Теперь пройдитесь вниз, чтобы найти то, что вы ищете.
- Выберите сервер для доступных общих ресурсов Samba
- Выберите общий ресурс Samba, чтобы увидеть все доступные папки.
- В боковой панели "Сеть" будет создан ярлык для выбранного ресурса.
- Браузер не работает для просмотра общих ресурсов ПК с Windows... Вы можете получить прямой доступ к удаленному ресурсу, используя строку местоположения Thunar (Ctrl+L) и используя *smb://servername/sharename*. Эти места можно отметить закладками в боковых панелях.

#### **Создание акций**

Инструмент MX Samba Config (раздел 3.2.18) можно использовать для создания и управления Общими ресурсами, к которым могут получить доступ другие компьютеры - Windows, Mac или Linux. Создание общих ресурсов довольно простое, но помните, что их правильная настройка может быть сложной.

**Помощь**: [здесь](https://fullscale4me.com/MX-Linux-to-Windows-and-Mac-file-sharing.pdf?fbclid=IwAR3Iy2cig0l2Dd5ICsJiUQelTs_IlKZUEy80cLAHQXYLSHHwbg19Xl-DU98).

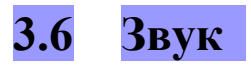

# ВИДЕО: Как [включить](https://youtu.be/gjqcmZK5SnE) звук HDMI в Linux

Звук в MX Linux зависит на уровне ядра от Advanced Linux Sound Architecture (ALSA), а на уровне пользователя - от [PipeWire](https://www.pipewire.org/) и [PulseAudio.](http://www.freedesktop.org/wiki/Software/PulseAudio/) В большинстве случаев звук будет работать из коробки, хотя может потребоваться небольшая настройка. Щелкните на значке динамика, чтобы отключить звук, а затем еще раз, чтобы восстановить - если так настроены настройки. Наведите курсор на значок динамика в области уведомлений и используйте колесо прокрутки для регулировки громкости. См. также разделы 3.6.4, 3.6.5 и 3.8.9.

# **3.6.1 Н а с т р о й к а звуковой карты**

Если у вас несколько звуковых карт, обязательно выберите ту, которую хотите настроить, с помощью инструмента MX Select Sound (раздел 3.2). Настройка звуковой карты и регулировка громкости выбранных дорожек выполняется щелчком по значку динамика в области уведомлений > Auidio Mixer. Если после выхода из системы и повторного входа в нее проблемы сохраняются, см. раздел Устранение неполадок, ниже.

#### $3.6.2$ Одновременное использование карт

Бывают случаи, когда вы хотите использовать несколько карт одновременно; например, вы можете слушать музыку как через наушники, так и через динамики в

в другом месте. Это нелегко сделать в Linux, но обратитесь к  $FAQ$  по PulseAudio. Также могут сработать решения на этой странице [MX/antiX Wiki,](https://mxlinux.org/wiki/sound-not-working) если вы внимательно отнесетесь к ссылкам на карту в соответствии с вашей ситуацией.

Иногда необходимо переключить звуковую карту, например, если одна из них HDMI, а другая аналоговая. Это можно сделать на вкладке Pulse Audio Volume Control > Configuration; не забудьте выбрать параметр Profile, который подходит для вашей системы. Чтобы сделать это переключение автоматическим, смотрите скрипт на [этом](https://gist.github.com/3v1n0/ad3ad73e0bdd466d7f4a95b3aa376285) сайте [GitHub](https://gist.github.com/3v1n0/ad3ad73e0bdd466d7f4a95b3aa376285).

# **3.6.3 Устранение неполадок**

- Звук не [работает](https://mxlinux.org/wiki/sound-not-working)
- Звук отсутствует, хотя в области уведомлений есть значок динамика.
	- Попробуйте поднять все регуляторы на более высокий уровень. Для системного звука, например входа в систему, используйте вкладку "Воспроизведение" в PulseAudio.
- Редактируйте конфигурационный файл напрямую: см. раздел 7.4.
	- Звук отсутствует, а в области уведомлений нет значка динамика. Возможно, звуковая карта отсутствует или не распознана, но наиболее распространенной проблемой является наличие нескольких звуковых карт, которую мы рассмотрим здесь.
		- Решение 1: нажмите **меню Пуск > Настройки > Звуковая карта MX (KDE: Системные настройки > Оборудование > Аудио**) и следуйте указаниям экрана, чтобы выбрать и проверить карту, которую вы хотите использовать.
		- Решение 2: используйте регулятор громкости PulseAudio (pavucontrol) для выбора правильной звуковой карты
		- Решение 3: войдите в BIOS и отключите HDMI.
		- Проверьте матрицу звуковой карты ALSA, указанную ниже.

# **3.6.4 Звуковые серверы**

Если звуковая карта - это аппаратный элемент, доступный пользователю, то звуковой сервер - это программное обеспечение, которое работает в основном в фоновом режиме. Он позволяет осуществлять общее управление звуковыми картами и выполнять расширенные операции со звуком. Чаще всего индивидуальные пользователи используют PulseAudio. Этот продвинутый звуковой сервер с открытым исходным кодом может

работать с несколькими операционными системами и устанавливается по умолчанию. В нем есть собственный микшер, который позволяет пользователю управлять громкостью и направлением звукового сигнала. Для профессионального использования, пожалуй, наиболее известен [Jack audio](http://jackaudio.org/).

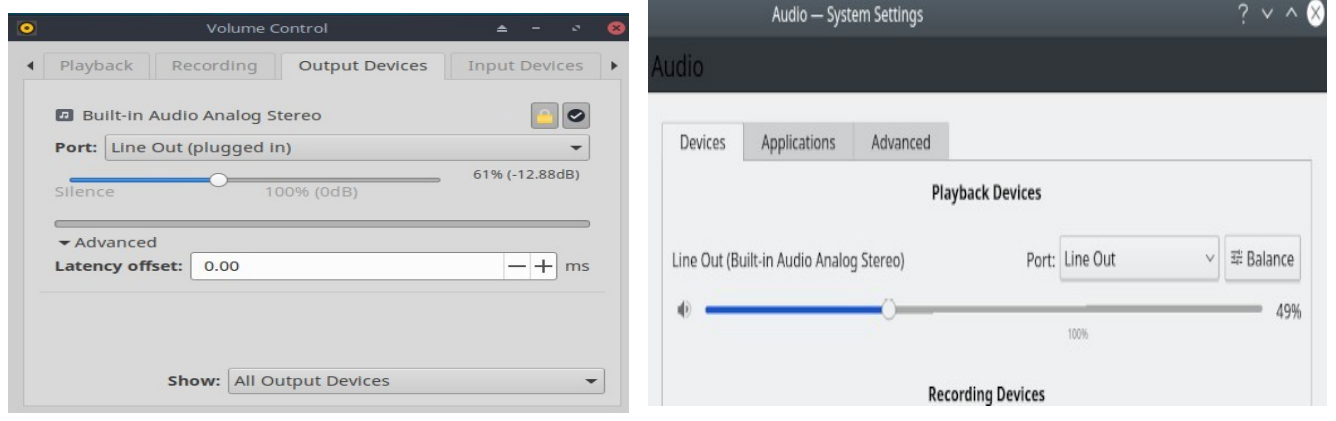

*Рисунок 3-40: Использование микшера PulseAudio. Слева: Pavucontrol Справа: KDE Audio Volume.*

## **3.6.5 Ссылки**

- [MX/antiX Wiki:](https://mxlinux.org/wiki/sound-not-working) Не работает звук
- ALSA: Матрица звуковых карт
- [ArchLinux Wiki:](https://wiki.archlinux.org/index.php/PulseAudio) Информация о PulseAudio
- [Документация](http://www.freedesktop.org/wiki/Software/PulseAudio/Documentation/User/) PulseAudio: Бесплатный рабочий стол

# **3.7 Локализация**

MX Linux поддерживается международной командой разработчиков, которая постоянно работает над улучшением и расширением возможностей локализации. Существует множество языков, на которые еще не переведены наши документы, и если вы можете помочь в этой работе, пожалуйста, [зарегистрируйтесь](https://forum.mxlinux.org/viewtopic.php?f=96&t=38671) на Transifex и/или напишите на форуме [переводов](https://forum.mxlinux.org/viewforum.php?f=96).

# **3.7.1 Установка**

Основной акт локализации происходит во время использования LiveMedium USB.

- При появлении загрузочного экрана обязательно используйте функциональные клавиши для настройки параметров.
	- F2. Выберите язык.
	- F3. Выберите часовой пояс, который вы хотите использовать.
	- Если у вас сложная или альтернативная настройка, вы можете использовать загрузочные чит-коды. Вот пример настройки клавиатуры

Tartar для русского языка:  $lang=ru kbyar=tt$ . А

Полный список параметров загрузки (=cheat-кодов) можно найти в [MX/antiX Wiki](https://mxlinux.org/wiki/system/boot-parameters).

• Если вы задали значения локали на загрузочном экране, то Screen 7 должен отобразить их во время установки. Если это не так или если вы хотите их изменить, выберите нужный язык и часовой пояс.

После экрана загрузки доступны еще два способа.

- Первый экран программы установки позволяет пользователю выбрать конкретную клавиатуру для использования.
- В правом верхнем углу экрана входа в систему есть выпадающие меню, в которых можно выбрать клавиатуру и локаль.

## **3.7.2 После установки**

MX Tools включает два инструмента для изменения клавиатуры и локали. См. разделы 3.2.15 и 3.2.16 выше.

У Xfce4 и KDE/Plasma тоже есть свои методы:

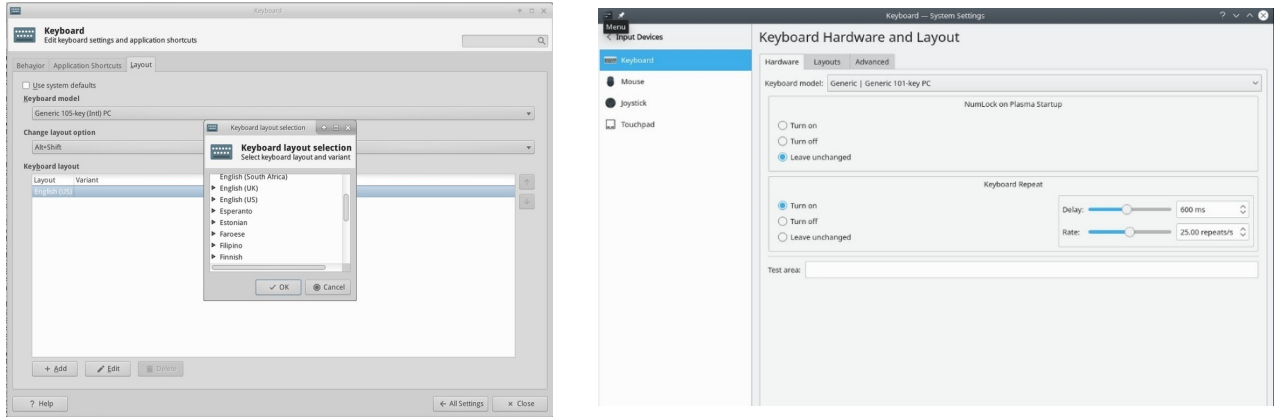

#### *Рисунок 3-41: Добавление другой раскладки клавиатуры. Слева: Xfce, справа: KDE.*

Вот шаги по настройке, которые вы можете предпринять для локализации MX Linux

после установки. Чтобы изменить клавиатуру:

#### **Xfce**

- Нажмите **Меню Пуск > Параметры > Клавиатура**, вкладка Макет.
- Снимите флажок "Использовать систему по умолчанию", затем нажмите на кнопку +Добавить внизу и выберите клавиатуру (клавиатуры), которую вы хотите иметь.
- Выйдите, затем нажмите кнопку Переключатель клавиатуры (флажок) в области уведомлений, чтобы выбрать активную

клавиатуру.

## **KDE/Plasma**

- Щелкните меню Пуск > Параметры > Системные параметры > Оборудование > Клавиатура> вкладка Макеты
	- Отметьте пункт "Настроить макеты" в середине диалога, затем нажмите на кнопку **+Добавить**

Кнопка внизу и выберите клавиатуру (клавиатуры), которая вам нужна.

- Выйдите, затем щелкните Keyboard Switcher (флажок) в области уведомлений, чтобы выбрать активную клавиатуру.
- Получите языковые пакеты для основных приложений: нажмите **меню Пуск > Система > MX Package Installer**, укажите пароль root, затем нажмите Язык, чтобы найти и установить языковые пакеты для используемых вами приложений.
	- Настройка китайского упрощенного пиньина немного сложнее, см. [здесь](https://mxlinux.org/wiki/other/chinese-simplified-input).
- Измените настройки времени: (Xfce) нажмите **Меню Пуск > Система > MX Дата и время**, (KDE: щелкните правой кнопкой мыши время на панели > Настроить дату и время) и выберите свои предпочтения. Если вы используете цифровые часы Date Time, щелкните правой кнопкой мыши > Properties, чтобы выбрать 12h/24h и другие локальные настройки.
- Заставьте программу проверки орфографии использовать ваш язык: установите пакет **aspell** или **myspell** для вашего языка (например, **myspell-es**).
- Получите информацию о местной погоде.
	- **Xfce**: щелкните правой кнопкой мыши Панель > Панель > Добавить новые элементы > Обновление погоды. Щелкните правой кнопкой мыши > Свойства и установите локаль, которую вы хотите видеть (она будет угадываться по вашему IP-адресу).
	- **KDE**: Щелкните правой кнопкой мыши на рабочем столе или панели, в зависимости от того, где будет отображаться виджет, и выберите пункт Add Widget. Найдите "Погода" и добавьте виджет.
- Для локализации **Firefox, Thunderbird или LibreOffice** используйте **программу установки пакетов MX** >

**Language,** чтобы установить соответствующий пакет для интересующего вас языка.

• Вам может понадобиться или захочется изменить информацию о локализации (язык по умолчанию и т. д.), доступную системе. butyСамый простой способ использовать инструмент MX **Locale** (раздел 3.4), но это можно сделать и в командной строке. Откройте терминал, станьте root и введите:

# *dpkg-reconfigure locales*

• Вы увидите список со всеми локалями, который можно прокручивать с помощью клавиш со стрелками вверх и вниз.

- Включайте и выключайте то, что вам нужно (или не нужно), используя пробел, чтобы звездочка перед локалью появилась (или исчезла).
- После этого нажмите ОК, чтобы перейти к следующему экрану.
- С помощью стрелок выберите язык по умолчанию, который вы хотите использовать. Например, для пользователей из США это будет en US.UTF-8.
- Нажмите ОК, чтобы сохранить и выйти.

MORE: Документация Ubuntu

| Package configuration                                                                                                    |                                                                         |  |
|----------------------------------------------------------------------------------------------------|-------------------------------------------------------------------------|--|
| Configuring locales<br>Many packages in Debian use locales to display text in the correct<br>language for the user. You can choose a default locale for the system<br>from the generated locales.       |                                                                         |  |
| This will select the default language for the entire system. If this<br>system is a multi-user system where not all users are able to speak the<br>default language, they will experience difficulties. |                                                                         |  |
| Default locale for the system environment:                                                                                                    |                                                                         |  |
| en_US                                                                                                    | en GB.UTF-8<br>鑿<br>en IE.UTF-8<br>en NZ.UTF-8<br>П<br>鑿<br>en US.UTF-8 |  |
| $<$ O $k$ >                                                                                                    | $<$ Cancel>                                                             |  |
|                                                                                                    |                                                                         |  |

Рисунок 3-42: CLI, сбрасывающий язык по умолчанию для установленной системы.

#### $3.7.3$ Дополнительные заметки

• Вы можете временно изменить язык для конкретного приложения, введя этот код в терминале (в данном примере для перехода на испанский):

LC ALL=es ES.UTF8 <команда для запуска>

Это сработает для большинства приложений, которые уже локализованы.

• Если при установке вы выбрали неправильный язык, вы можете изменить его один раз на установленном рабочем столе, используя MX Locale для исправления. Вы также можете открыть терминал и ввести эту команду:

sudo update-locale LANG=en GB.utf8

Очевидно, что вам нужно будет изменить язык на тот, который вы хотите использовать.

- Может случиться так, что отдельное приложение не будет иметь перевода на ваш язык; если это не приложение МХ, мы ничего не можем с этим поделать, поэтому вам следует отправить сообщение разработчику.
- В некоторых файлах рабочего стола, используемых для создания меню "Пуск", может отсутствовать комментарий на вашем языке, даже если само приложение

имеет перевод на этот язык;

пожалуйста, сообщите нам об этом сообщением в подфоруме переводов, в котором будет представлен правильный перевод.

#### $3.8$ **Настройка**

Современные рабочие столы Linux, такие как Xfce и KDE/Plasma, позволяют легко изменить основные функции и внешний вид пользовательской конфигурации.

- Самое главное помните: Правая кнопка мыши ваш друг!
- Большой контроль доступен через (Xfce) Все настройки и (KDE/Plasma) Настройки, Системные настройки (значки панели).
- Изменения пользователей хранятся в файлах конфигурации в директории:  $\sim$ /.config/. Их можно запросить в терминале, см.  $MX/antiX$ Wiki.
- Большинство общесистемных файлов конфигурации находятся в /etc/skel/ или /etc/xdg/

#### $3.8.1$ Оформление по умолчанию

Тематика по умолчанию управляется рядом настраиваемых элементов.

## **Xfce**

- Экран входа в систему можно изменить с помощью All Settings  $>$  LightDM GTK+ Greeter Settings.
- Настольный компьютер:
	- Обои: Все настройки > Рабочий стол/или щелкните правой кнопкой мыши на рабочем столе > Настройки рабочего стола. При выборе из другого места имейте в виду, что после использования пункта "Другое" вам нужно перейти в нужную папку, затем нажать "Открыть"; только после этого вы сможете выбрать конкретный файл в этом месте.
	- Все настройки > Внешний вид. Устанавливает темы и иконки GTK. Настройки собраны в MX Tweak - Themes.
	- Все настройки > Менеджер окон. Устанавливает темы границ окна.

## **KDE/Plasma**

• Экран входа в систему (изменяется с помощью System Settings > Startup and Shutdown, затем выберите Login Screen, SDDM configuration)

• Бриз

- Настольный компьютер:
	- Обои: Щелкните правой кнопкой мыши на рабочем столе и выберите "Настроить рабочий стол и обои".
	- Внешний вид: Нажмите Главное меню > Настройки > Системные настройки > Внешний вид
		- 1. Глобальные темы комбинации наборов тем в комплекте
		- 2. Plasma Style Установите тему плазменных объектов рабочего стола
			- 1. Стиль приложения настройка элементов приложения
			- 2. Оформление окон стили кнопок минимизации, максимизации и закрытия
			- 3. Цвета, шрифты, иконки и курсоры также могут быть настроены.
	- Настройки меню приложения
		- 1. Щелкните правой кнопкой мыши на значке меню, чтобы получить опции настройки. Панель по умолчанию находится в стандартной панели приложения

# **3.8.3 Панели**

## *3.8.3.1 Панель Xfce*

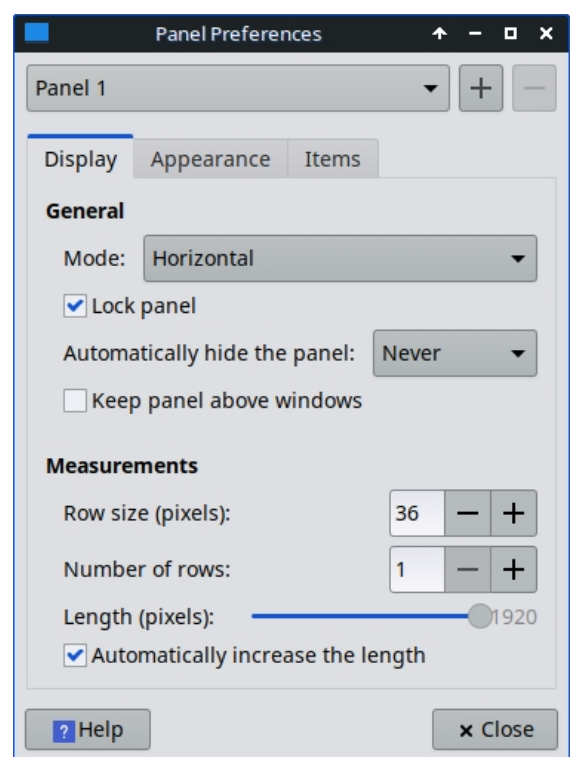

*Рисунок 3-43: Экран предпочтений для настройки панелей.*
MX Linux по умолчанию поставляется с [Docklike Taskbar](https://mxlinux.org/wiki/docklike-taskbar/), заменившей Xfce Window Buttons, использовавшиеся в предыдущих версиях MX. Эта легкая, современная и минималистичная панель задач для Xfce обеспечивает ту же функциональность, что и кнопки Xfce Window Buttons, но при этом предоставляет более прод-

возможности "дока".

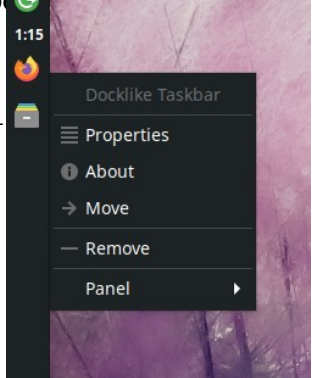

Чтобы просмотреть свойства панели задач, похожей на док: Ctrl + правый клик на любом значке. Или: MX Tweak > вкладка Panel, нажмите кнопку "Options" под Docklike.

Кнопки окон можно восстановить, щелкнув правой кнопкой мыши на пустом месте > Панель > Добавить новые элементы.

### **Приемы настройки панели**:

- Чтобы переместить панель, разблокируйте ее, щелкнув правой кнопкой мыши на панели > Панель > Параметры панели.
- Используйте MX Tweak, чтобы изменить расположение панели: вертикальное или горизонтальное, верхнее или нижнее.
- *Рисунок 3-44: Докообразная панель задач с иконками и контекстным меню.*

- Чтобы изменить режим отображения в настройках панели, выберите из выпадающего меню: Горизонтальный, Вертикальный или Настольная панель.
- Чтобы автоматически скрыть панель, выберите из выпадающего меню: Никогда, Всегда или Интеллектуально (скрывает панель, когда окно перекрывает ее).
- Установите новые элементы панели, щелкнув правой кнопкой мыши пустое место на панели > Panel > Add New Items. После этого у вас будет 3 варианта:
	- Выберите один из пунктов в появившемся списке
	- Если нужного вам пункта там нет, выберите Launcher. Когда он будет установлен, щелкните правой кнопкой мыши > Свойства, нажмите на знак плюс и выберите элемент в появившемся списке.
	- Если вы хотите добавить элемент, которого нет ни в одном из списков, выберите значок пустого элемента под знаком плюс и заполните появившееся диалоговое окно.
- Новые значки появляются в нижней части вертикальной панели; чтобы переместить их, щелкните правой кнопкой мыши > Переместить
- Измените внешний вид, ориентацию и т. д., щелкнув правой кнопкой мыши на панели > Панель > Параметры панели.
- Щелкните правой кнопкой мыши на плагине часов "Дата-Время", чтобы изменить формат макета, даты или времени. Для создания собственного формата времени необходимо использовать "коды strftime" (обратитесь к [этой](https://mxlinux.org/wiki/other/time-formats-in-scripts/) [странице](https://mxlinux.org/wiki/other/time-formats-in-scripts/) или откройте терминал и введите *man strftime)*.
- Создайте двойной ряд значков в области уведомлений, щелкнув правой кнопкой мыши > Свойства и уменьшая Максимальный размер значка до тех пор, пока он не изменится.
- Добавьте или удалите панель в разделе "Параметры панели", нажав на кнопку с плюсом или минусом справа от выпадающего меню верхней панели.
- Установка горизонтальной панели одним щелчком мыши доступна в программе MX Tweak (раздел 3.2).

#### MORE: [Документация](http://docs.xfce.org/xfce/xfce4-panel/start) по Xfce4: Панель.

#### *3.8.3.2 KDE/Плазменная панель*

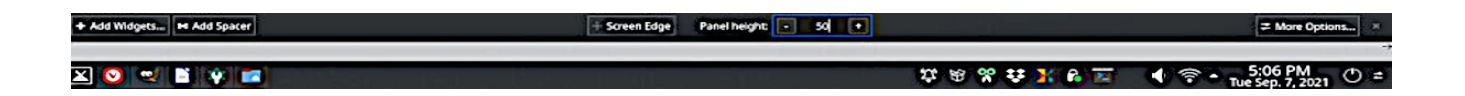

#### *Рисунок 3-45: Экран предпочтений для настройки панелей.*

Приемы настройки панели:

- Чтобы переместить панель, щелкните правой кнопкой мыши на панели, затем "Редактировать панель". Наведите курсор на "Край экрана" и переместите в нужное место.
- Используйте MX Tweak, чтобы изменить расположение панели: вертикальное (слева), сверху или снизу. Или воспользуйтесь предыдущим способом, чтобы перетащить панель к любому краю экрана.
- Чтобы изменить режим отображения внутри панели, после открытия диалогового окна редактирования панели выберите Дополнительные параметры Выравнивание панели > слева, по центру или справа.
- Чтобы автоматически скрыть панель, после открытия диалога редактирования панели нажмите "Другие настройки" и выберите "Автоскрытие".
- Установите новые элементы панели, нажав на панели >Добавить виджеты. В диалоговом окне вы можете выбрать нужный виджет для добавления.
- Создайте двойной ряд значков в области уведомлений, используя диалог Configure Panel и выбрав Height, чтобы изменить высоту панели. Затем с помощью MX-Tweak

> вкладка Plasma и установите размер значка системного трея больше или меньше по желанию, чтобы создать эффект двойного ряда. Вы также можете заставить значки системного трея автоматически масштабироваться в зависимости от высоты панели, щелкнув правой кнопкой мыши на стрелке вверх, Настроить системный трей и включив масштабирование в зависимости от высоты панели.

•

• Чтобы показать все открытые приложения, нажмите MX Tweak, вкладку Plasma и включите опцию "Показывать окна из всех рабочих пространств на панели".

# **3.8.4 Настольный компьютер**

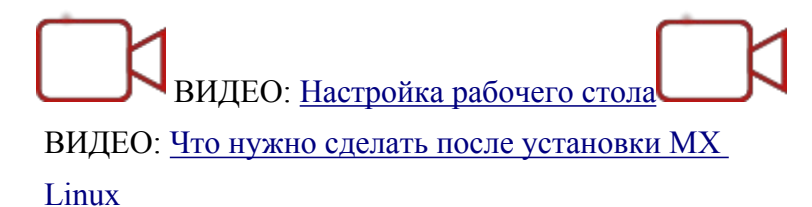

#### **Рабочий стол по умолчанию (**он **же обои, фон) можно изменить различными способами:**

- Щелкните правой кнопкой мыши любое изображение > Установить как обои
- Если вы хотите, чтобы обои были доступны всем пользователям, станьте root и поместите их в Папка /usr/share/backgrounds
- Если вы хотите восстановить обои по умолчанию, они находятся в /usr/share/backgrounds/. Также есть симлинки на наборы обоев MX в */usr/share/wallpapers* для удобства использования KDE.

Доступно множество других вариантов персонализации.

- Чтобы изменить тему:
	- Xfce **Внешний вид**. По умолчанию используется тема MX **mx-comfort**  (светлая и темная), которая имеет увеличенные границы и задает внешний вид меню Whisker. Обязательно выберите тему для иконок, которая будет хорошо отображаться, особенно на темной версии.
	- KDE/Plasma **Глобальная тема** тема MX используется по умолчанию. Вы также можете установить отдельные элементы темы в Plasma Style, Application Style, Colors, Fonts, Icons и cursors.
- При необходимости, чтобы тонкие границы было легче захватить:
	- Xfce используйте одну из тем **Window Manager** с "толстыми границами" или обратитесь к [MX/antiX Wiki.](https://mxlinux.org/wiki/xfce/changing-border-size-with-xfce4-window-manager/)
	- KDE/Plasma В разделе "**Стиль приложения"** > "**Оформление окна"** установите нужный "Размер границы" из выпадающего меню.
- Xfce Добавьте стандартные иконки, такие как "Корзина" или "Домой", на рабочий стол в разделе "**Рабочий стол"**, вкладка "Иконки".
- Поведение окна, такое как переключение, плитка и масштабирование, может быть настроено
	- Xfce **Настройки оконного менеджера.**
- Переключение между окнами с помощью Alt+Tab можно настроить так, чтобы вместо традиционных иконок использовался компактный список
- Переключение окон по Alt+Tab также можно настроить на показ миниатюр вместо значков или списка, но для этого нужно включить [композитинг](https://en.wikipedia.org/wiki/Compositing_window_manager), который некоторые старые компьютеры могут поддерживать с трудом. Чтобы включить эту функцию, сначала снимите флажок "Цикл по списку" на вкладке "Цикл", затем перейдите на вкладку "Композитор" и установите флажок "Показывать предварительный просмотр окон вместо значков" при циклическом переключении.
- Плитка окна может быть выполнена путем перетаскивания окна в угол и отпускания его там.
- Если композитинг включен, масштабирование окна доступно с помощью комбинации Alt + колесико мыши.
- KDE/Plasma **Системные настройки**
	- Плитку окон можно сделать, перетащив окно в угол и отпустив его там.
	- В диалоговом окне **Workspace** > **Window Behavior** можно настроить различные элементы управления нажатием клавиш и мышью по своему усмотрению.
	- Настройка Alt-tab, включая тему, может быть выполнена в диалоговом окне **Task Switcher.**
- Обои
	- Xfce Используйте настройки рабочего стола для выбора обоев. Чтобы выбрать разные обои для каждого рабочего пространства, перейдите в раздел "**Фон"** и снимите флажок "Применять ко всем рабочим пространствам". Затем выберите обои и повторите процесс для каждого рабочего пространства, перетащив диалоговое окно на следующее рабочее пространство и выбрав другие обои.
	- KDE/plasma щелкните правой кнопкой мыши на рабочем столе и выберите "Настроить рабочий стол и обои".

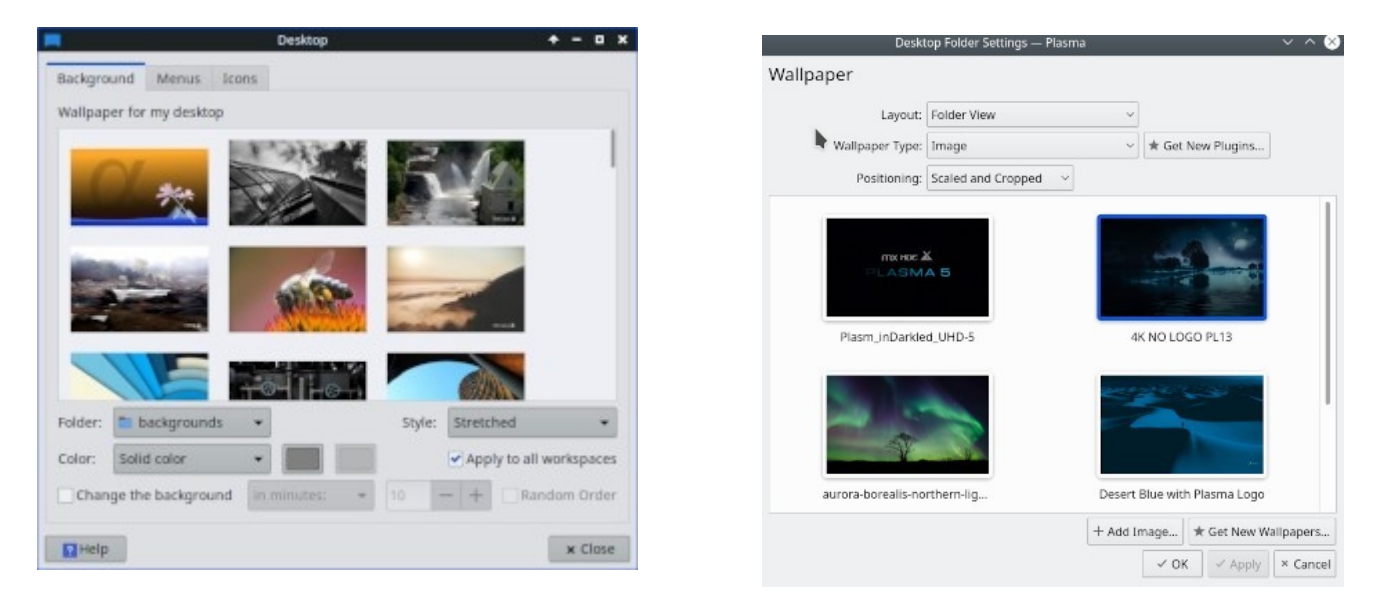

### **Рисунок 3-46: Снятие флажка для разных фонов. Слева: Xfce, справа***:* **KDE***.*

### *Конки*

С помощью Conky можно вывести на рабочий стол практически любую информацию:

- И Conky Manager, и MX Conky установлены по умолчанию.
- Когда вы нажмете на MX Conky, появится диалоговое окно о наличии обновлений.
- Выберите **меню Пуск > Аксессуары,** чтобы найти Conky Manager. MX Conky является частью MX Tools.
- По умолчанию в комплект входит набор конки, который будет работать из коробки. Вы можете импортировать другие наборы, используя значок шестеренки в правом конце строки меню в Conky Manager
- Выделите каждый конус и нажмите Preview, чтобы увидеть, как он выглядит.
- Установите флажок, чтобы выбрать любой Conky, который вы хотите использовать. Он будет автоматически установлен.
- Файлы конфигурации хранятся в папке  $\sim$ /.conky/ в отдельных файлах тем; их можно редактировать, выделив Conky в списке и нажав на иконку редактирования (карандаш).

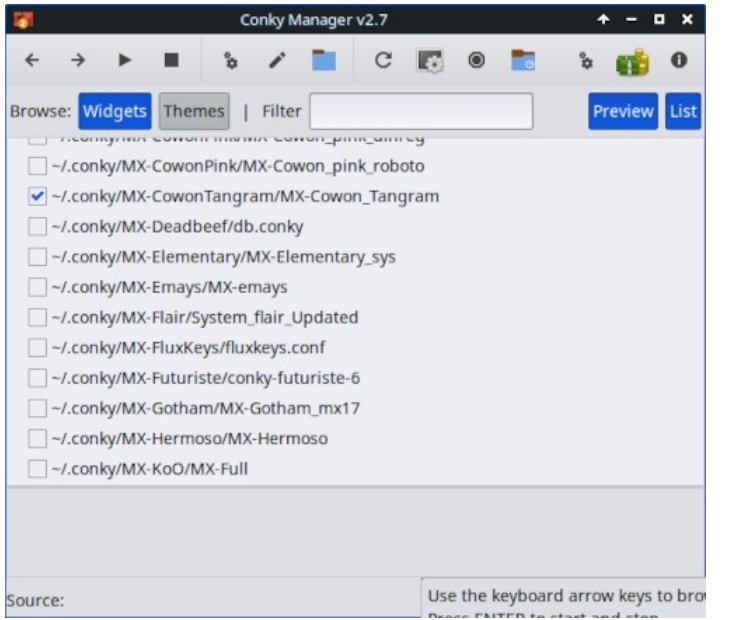

*Рисунок 3-47: Главный экран Conky Manager показывает выбранный conky.*

HELP: **[Техническая](https://mxlinux.org/wiki/help-files/help-mx-conky) вики MX/antiX** 

MORE: [Домашняя](http://conky.sourceforge.net/index.html) страница Conky

### *Выдвижная клемма*

ВИДЕО: Настройка [выпадающего](https://www.youtube.com/watch?v=_X4tVjO8uzo) терминала

MX Linux поставляется с очень удобным выпадающим терминалом, вызываемым с помощью F4. Если вы хотите отключить его:

- Xfce **меню Пуск > Все настройки > Клавиатура,** вкладка "Ярлыки приложений".
- KDE/plasma Системные настройки > Запуск и выключение > Запуск и выключение удалить Yakuake.

Выпадающие терминалы очень настраиваемы.

- Xfce щелкните правой кнопкой мыши на окне терминала и выберите Параметры
- KDE/plasma щелкните правой кнопкой мыши в окне терминала и выберите Создать новый профиль.

### **3.8.5 Сенсорная панель**

Xfce - Общие настройки тачпада на ноутбуке можно найти, нажав Настройки > Мышь и тачпад. Системы, которые более чувствительны к помехам от тачпада, имеют несколько вариантов:

- Используйте MX-Tweak, вкладку Other, чтобы изменить драйвер тачпада.
- Установите **тачпад-индикатор,** чтобы увидеть тонкий контроль над поведением... Щелкните правой кнопкой мыши значок в области уведомлений, чтобы установить важные параметры, такие как автозапуск.

KDE/Plasma - опции тачпада находятся в Системных настройках > Оборудование > Устройства ввода. Также есть виджет тачпада, который можно добавить в панель (щелкните правой кнопкой мыши панель > добавить виджеты)

Подробные изменения можно внести вручную, отредактировав файл 20-synaptics.conf или 30-touchpad- libinput.conf в разделе */etc/X11/xorg.conf.d.*

# **3.8.6 Настройка меню "Пуск**

# **3.8.6.1 Меню Xfce ("Whisker")**

ВИДЕО: [Настройка](https://www.youtube.com/watch?v=QWVd1-8xpYI) меню Whisker

ВИДЕО: Веселье с меню [Whisker](https://www.youtube.com/watch?v=bgPn68jMqd0)

В MX Linux Xfce по умолчанию используется меню Whisker, хотя классическое меню можно легко установить, щелкнув правой кнопкой мыши на панели > Панель > Добавить новые элементы > Меню приложений.

Whisker Menu обладает высокой гибкостью.

- Щелкните правой кнопкой мыши значок меню > Свойства, чтобы задать параметры, например,
	- Переместите колонку категорий так, чтобы она находилась рядом с панелью.
	- Измените расположение окна поиска с верхнего на нижний.
	- Решите, какие кнопки действий вы хотите показать.
- Избранное легко добавить: щелкните правой кнопкой мыши любой пункт меню > Добавить в избранное.
- Просто перетаскивайте Избранное, чтобы расположить его по своему усмотрению. Щелкните правой кнопкой мыши любую запись, чтобы отсортировать или удалить ее.

Содержимое меню можно редактировать в Xfce с помощью **Меню > Аксессуары > Редактор меню** (menulibre). В KDE редактор меню доступен, если щелкнуть правой кнопкой мыши на значке меню и выбрать **Edit Applications.**

MORE: [Особенности](http://gottcode.org/xfce4-whiskermenu-plugin/) меню [Whisker](http://gottcode.org/xfce4-whiskermenu-plugin/)

# *Редактирование меню Xfce*

Отдельные пункты меню можно редактировать различными способами (файлы "рабочего стола" пунктов меню находятся в */usr/share/applications/* и могут быть отредактированы непосредственно от имени root).

- Инструментом редактирования по умолчанию является [MenuLibre](https://bluesabre.org/projects/menulibre)
- Щелкните правой кнопкой мыши на записи в Whisker Menu или Application Finder, и вы сможете отредактировать ее для конкретного пользователя. Контекстное меню содержит пункты Редактировать и Скрыть (последний может быть очень полезен). При выборе пункта Редактировать появляется окно, в котором можно изменить имя, комментарий, команду и значок.

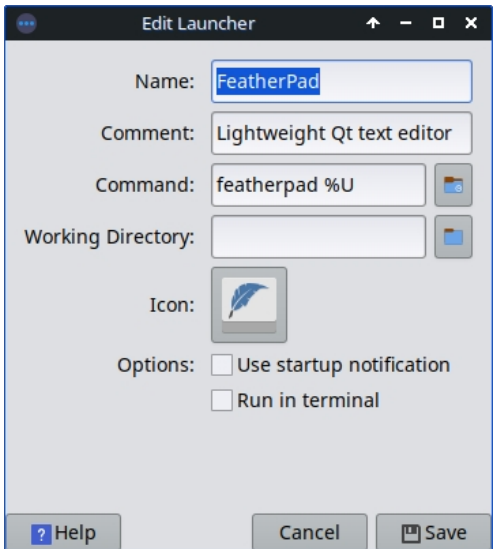

*Рисунок 3-48: Экран редактирования пункта меню.*

# **3.8.6.2 KDE/Plasma ("кикер")**

В MX Linux KDE/Plasma по умолчанию используется меню Application Launcher, хотя альтернативные варианты легко установить, щелкнув правой кнопкой мыши на значке меню и выбрав "Показать альтернативы".

"Любимые" приложения отображаются в виде значков в левой части меню.

- Щелкните правой кнопкой мыши значок меню > Настроить меню приложения, чтобы задать параметры, например,
	- Показывайте приложения только в виде названия или комбинации "Название/Описание".
	- Измените расположение результатов поиска.
	- Показывайте недавние или часто используемые элементы.

• Сглаживание подуровней меню.

- Избранное легко добавить: щелкните правой кнопкой мыши любой пункт меню > Показать в избранном.
- Просто перетащите Избранное, чтобы расположить его по своему усмотрению. Щелкните правой кнопкой мыши любую запись для сортировки. Чтобы удалить из Избранного, щелкните значок правой кнопкой мыши, затем "Показать в Избранном" и отмените выбор соответствующего рабочего стола или действия.

### *Редактирование меню KDE*

Пункты меню можно редактировать с помощью щелчка правой кнопкой мыши по пункту меню, а пусковую установку можно редактировать для каждого конкретного пользователя. Файлы "рабочего стола" пунктов меню находятся в каталоге

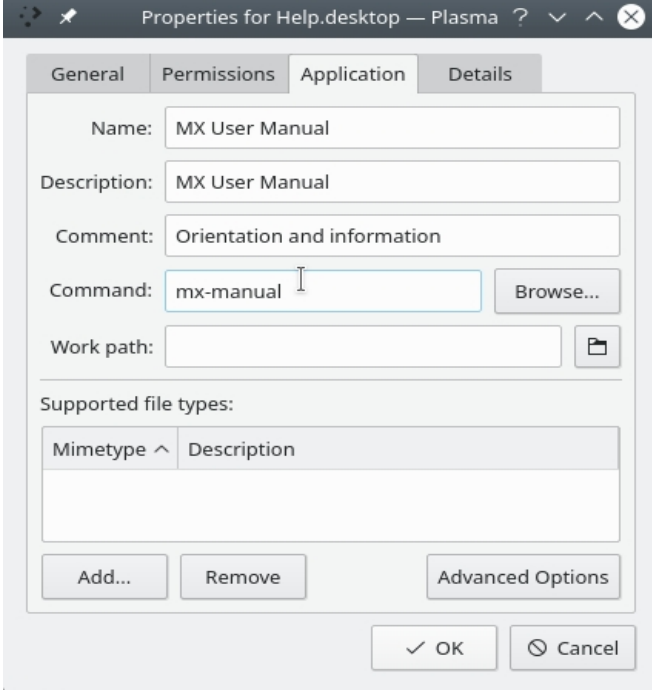

*/usr/share/applications/* и могут быть отредактированы непосредственно от имени root.

*Рисунок 3-49: Экран редактирования пункта меню (Plasma).*

# **3.8.7 Вход в систему**

У пользователя есть несколько инструментов для настройки Login Greeter. В ISO Xfce используется Lightdm Greeter, а в ISO KDE/Plasma - SDDM.

#### **Lightdm**

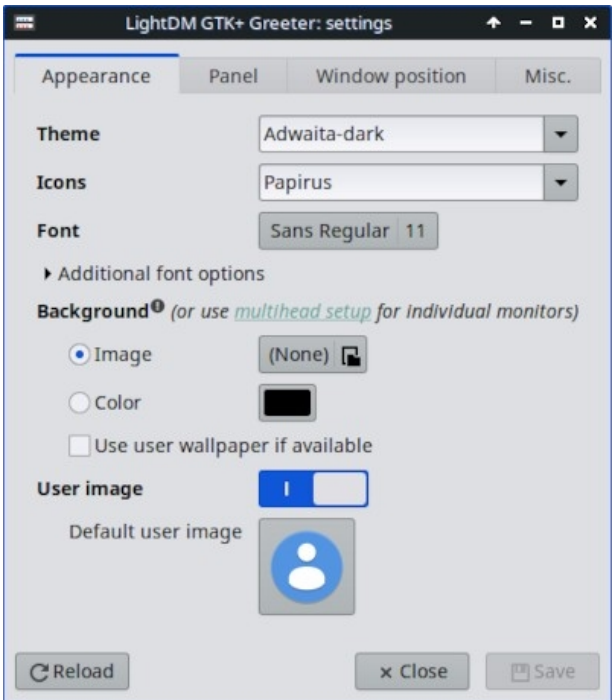

*Рисунок 3-50: приложение для настройки Lightdm.*

- Нажмите **меню Пуск > Параметры > Все параметры > Настройки LightDM GTK+ Greeter,** чтобы настроить положение, фон, шрифт и т.д.
- Автологин можно (активировать) из MX User Manager, вкладка Options.
- Некоторые свойства окна входа по умолчанию задаются в коде выбранной темы. Измените тему для большего выбора.
- Вы можете заставить приветствие при входе в систему показывать изображение следующим образом:
	- **Меню "Пуск" > "Настройки" > "Обо мне"** (Mugshot)
		- Заполните данные, которые вы хотите добавить.
		- Щелкните на значке, перейдите к изображению, которое вы хотите использовать.
		- Закрыть
	- **Руководство**
		- Создайте или выберите изображение и с помощью **nomacs** или другого фоторедактора измените его размер до 96x96 пикселей.
		- Сохраните это изображение в домашней папке под именем **.face**  (обязательно с точкой и без расширения jpg или png).
- Щелкните All Settings > LightDM GTK+ Greeter Settings, вкладка Appearance: включите переключатель User image.
- Какой бы способ вы ни выбрали, выйдите из системы, и вы увидите изображение рядом с полем входа; оно также появится в меню Whisker, когда вы снова войдете в систему.

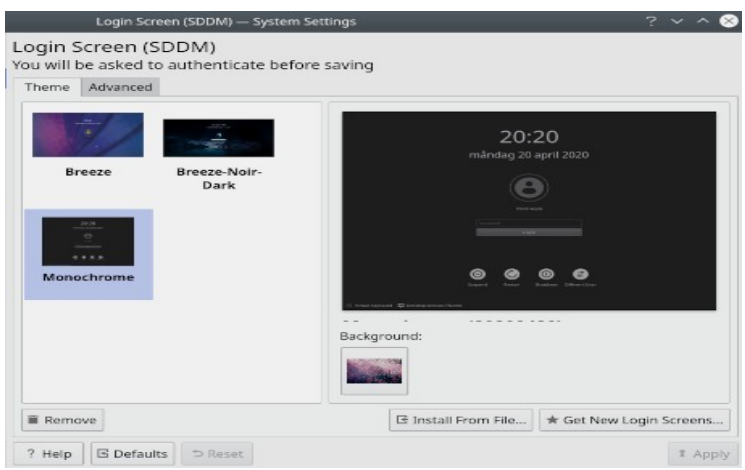

### **SDDM**

#### *Рисунок 3-51: приложение для настройки SDDM.*

- Все настройки SDDM находятся в Системных настройках рабочего стола Plasma. Ярлык запуска Системных настроек находится на панели MX по умолчанию, или вы можете в любом случае найти его в меню Приложения. В Настройках перейдите в раздел Запуск и выключение >> Экран входа в систему (SDDM).
- Страница настроек для SDDM позволит вам:
	- выбирайте между разными темами, если у вас установлено несколько.
	- выберите фон для выбранной темы
	- удалить (т.е. удалить) установленную тему
	- получать/устанавливать новые темы либо непосредственно из онлайнмагазина KDE Store, либо из файла на вашем диске/носителе (см. ниже)
- Требуется пароль root поскольку диспетчер рабочего стола является системной программой, любые изменения в нем или его конфигурации будут влиять на файлы в корневом разделе, поэтому вас попросят ввести пароль root.
- Выбор фона вы можете изменить фон выбранной вами темы SDDM. Некоторые темы поставляются с предустановленным фоновым рисунком по умолчанию, который будет отображаться, если вы не внесете никаких изменений. Для этого также потребуется пароль root.
- Новые темы SDDM можно найти в [магазине](https://store.kde.org/browse/cat/101/order/latest) KDE. Вы также можете просматривать темы непосредственно на странице системных настроек SDDM.

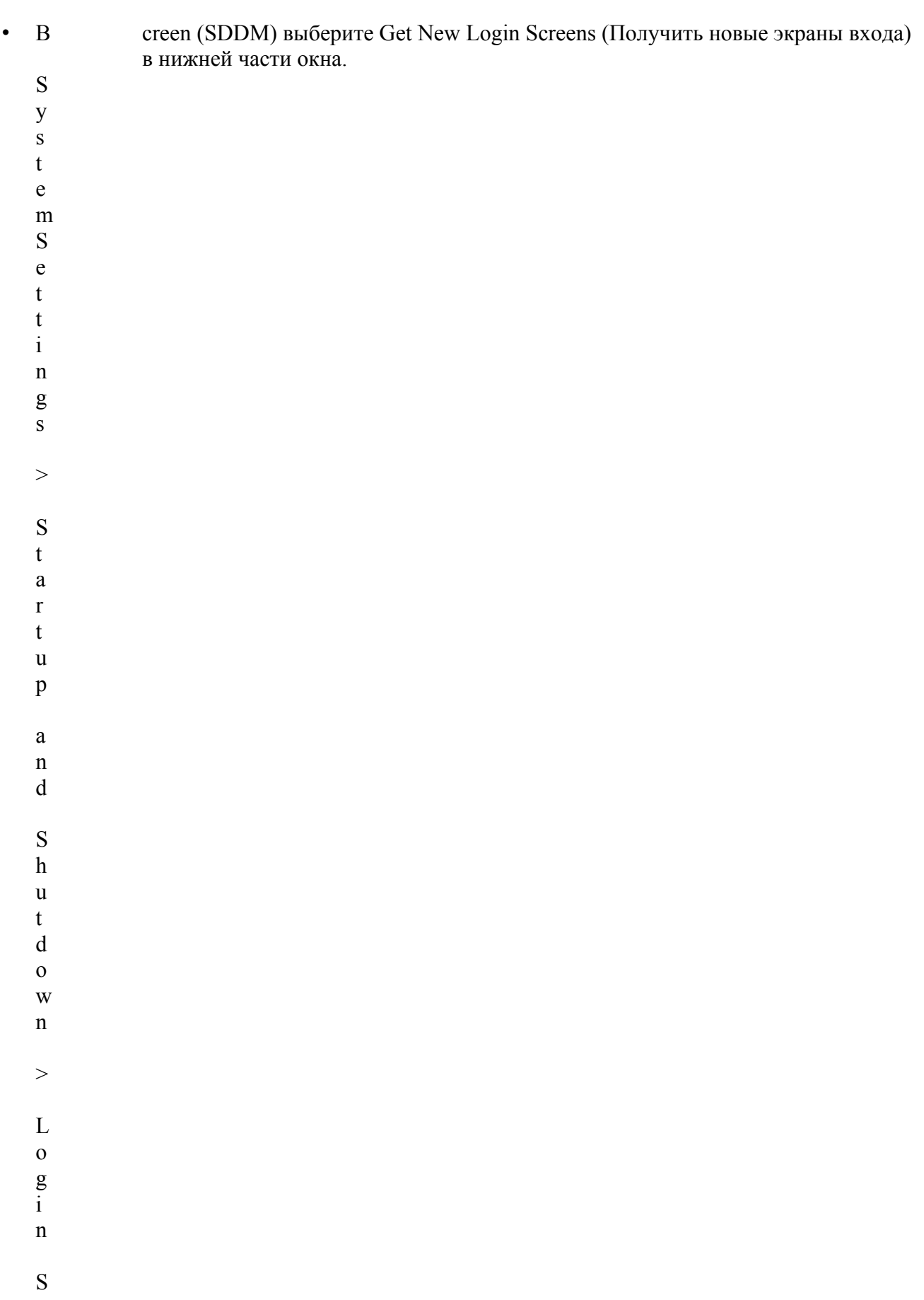

- Чтобы установить тему:
	- из загруженного zip-файла, нажмите кнопку "Установить из файла" на странице системных настроек SDDM, затем выберите нужный zip-файл в открывшемся окне выбора файлов.
	- Находясь во встроенном браузере тем SDDM в Системных настройках, просто нажмите на кнопку "Установить" выбранной темы.

**ВНИМАНИЕ**: Некоторые темы в KDE Store могут быть несовместимы. MX 23 использует Plasma версии 5.27.5, которая является стабильной версией, доступной для Debian 12 (Bookworm). Поэтому вы можете обнаружить, что некоторые из последних тем SDDM, созданных для использования новейших возможностей Plasma, могут не работать с SSDM Plasma 5.27. К счастью, SDDM поставляется с запасным экраном входа, так что если примененная вами тема не работает, вы можете вернуться на свой рабочий стол и оттуда перейти на другую тему SDDM. Проведите тестирование: некоторые новые темы работают, а другие - нет.

# **3.8.8 Загрузчик**

Загрузчик (GRUB) установленного MX Linux можно изменить с помощью общих опций, нажав **меню Пуск > Инструменты MX > Параметры загрузки MX** (см. раздел 3.2). Для других функций установите **Grub Customizer**. Этот инструмент следует использовать с осторожностью, но он позволяет настраивать такие параметры Grub, как конфигурация списка загрузочных записей, имена разделов, цвет пунктов меню и т. д. Подробности [здесь](https://answers.launchpad.net/grub-customizer/%2Bfaq/1355).

# **3.8.9 Системные и событийные звуки**

### **Xfce**

По умолчанию звуковые сигналы компьютера отключены в строках "черного списка" в файле */etc/modprobe.d/pc- speaker.conf*. Закомментируйте (# в начале) эти строки от имени root, если вы хотите восстановить их.

Звуки событий можно включить по всей системе, нажав **меню Пуск > Настройки > Внешний вид, вкладка Другие**: установите флажок Включить звуки событий и, если хотите, Включить звуки обратной связи при вводе. Управлять ими можно с помощью раздела MX Системные звуки (раздел 3.2). Если вы не начинаете слышать небольшие звуки, например, при закрытии окна или выходе из системы, попробуйте выполнить следующие действия:

- Выйдите из системы и снова войдите.
- Нажмите меню Пуск > Мультимедиа > PulseAudio Volume Control, вкладка Воспроизведение, и отрегулируйте уровень по мере необходимости (начните со

100%).

• Вызовите меню "Пуск", введите "!alsamixer" (не забудьте про восклицательный знак). Появится окно терминала с единственным аудиоконтроллером (Pulseaudio Master).

- С помощью F6 выберите вашу аудиокарту, а затем настройте каналы, которые отображаются на более высокой громкости.
- Найдите такие каналы, как "Surround", "PCM" "Speakers", "Master Surround", "Master Mono" или "Master". Доступные каналы зависят от конкретного оборудования.

По умолчанию поставляются три звуковых файла: Borealis, Freedesktop и Fresh and Clean. Все они находятся в каталоге /usr/share/sounds. Другие можно найти в репозиториях или с помощью веб-поиска.

### **KDE**

Чтобы настроить системные звуки, нажмите **Системные настройки > Уведомления > Настройки приложений > Рабочая область Plasma > Настроить события**.

# **3.8.10 Приложения по умолчанию**

## *Общие сведения*

Приложения по умолчанию, которые будут использоваться для общих операций, устанавливаются с помощью **меню Приложения**

**> Настройки > Приложения по умолчанию (Xfce) или Системные настройки > Приложения > Приложения по умолчанию (KDE/Plasma).** Там вы можете настроить четыре параметра (Xfce: отдельные вкладки для Интернета и Утилиты).

- Веб-браузер
- Читатель почты
- Файловый менеджер
- Эмулятор терминала
- Другое (Xfce)
- Карта (KDE)
- Dialer (KDE)

### *Особые применения*

Многие параметры по умолчанию для определенных типов файлов задаются при установке приложения. Но часто для определенного типа файлов существует несколько вариантов, и пользователь хочет определить, какое приложение будет запускать файл, например, музыкальный проигрыватель для открытия файла \*.mp3.

В приложении Xfce "Приложения по умолчанию" есть третья вкладка, "Другие", где можно установить эти типы MIME, используя удобную таблицу для поиска типа, а затем дважды щелкнуть на пространстве "Приложения по умолчанию", чтобы установить нужное приложение.

#### **Общий метод**

• Щелкните правой кнопкой мыши любой пример интересующего вас типа файла

- Выберите один из следующих вариантов:
	- **Открыть с помощью <перечисленных приложений**>. Это откроет файл с помощью выбранного приложения для данного конкретного экземпляра, но не повлияет на приложение по умолчанию.
	- **Открыть с помощью другого приложения**. Прокрутите список вниз, чтобы выделить нужный вариант (включая "Использовать пользовательскую команду"), а затем установите флажок "Открыть". Флажок внизу "Использовать по умолчанию для файлов этого типа" по умолчанию не отмечен, поэтому установите его, если хотите, чтобы выбранное вами приложение стало новым приложением по умолчанию, запускаемым при нажатии на любой файл этого типа. Для одноразового использования флажок можно не устанавливать.

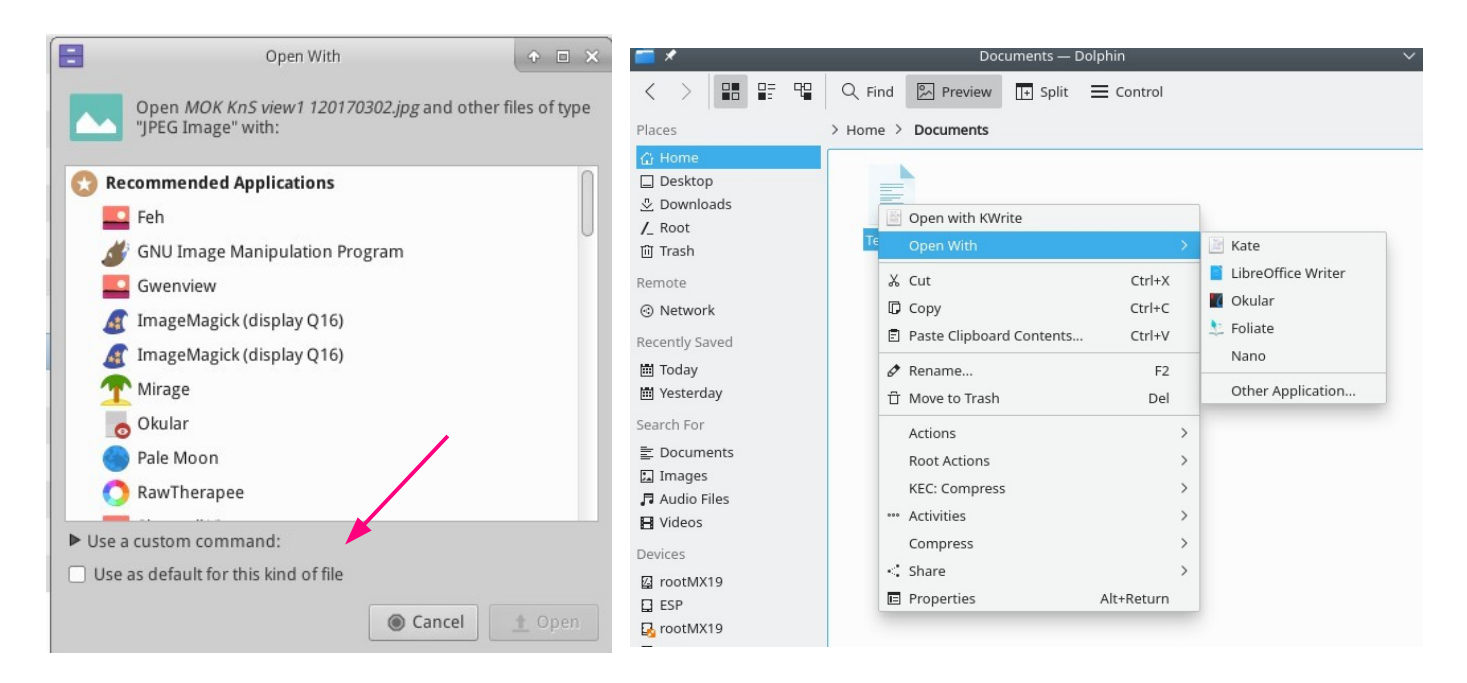

*Рисунок 3-52: Изменение приложения по умолчанию Слева: Thunar Справа: Dolphin.*

# **3.8.11 Ограниченные счета**

Для некоторых целей может быть желательно заблокировать приложение или систему, чтобы защитить ее от пользователей. В качестве примера можно привести компьютеры в школе или общественных местах общего пользования, где необходимо закрыть файловую систему, рабочий стол и доступ в Интернет. Существует несколько вариантов.

- Некоторые компоненты Xfce, поддерживающие режим киоска. Подробности в [Xfce Wiki](https://wiki.xfce.org/howto/kiosk_mode).
- В KDE есть административный режим, обратитесь к [KDE Userbase.](https://userbase.kde.org/KDE_System_Administration)
- Проверьте, есть ли в используемом вами браузере режим киоска.

• Дистрибутив для специализированных киосков [Porteus](http://porteus-kiosk.org/index.html).

# **4Основное использование**

# **4.1 Интернет**

# **4.1.1 Веб-браузер**

• MX Linux поставляется с установленным популярным браузером **Firefox,**  который имеет большой набор дополнений для расширения возможностей пользователя.

[Домашняя](https://www.mozilla.org/) страница Firefox

[Дополнения](https://addons.mozilla.org/en-US/firefox/) для Firefox

- Обновления Firefox поступают через репозитории MX Linux и обычно доступны пользователям в течение 24 часов после выхода. Для прямой загрузки см. раздел 5.5.5.
- Файлы локализации для Firefox можно легко установить с помощью MX Package Installer.
- В Firefox есть служба синхронизации, которая позволяет переносить закладки, куки и т. д. из уже установленного Firefox.
- Другие браузеры можно легко загрузить и установить с помощью программы установки пакетов MX. Советы и рекомендации по настройке можно найти в [MX/antiX Wiki](https://mxlinux.org/wiki/applications/).

# **4.1.2 Электронная почта**

- **[Thunderbird](https://www.thunderbird.net/)** устанавливается по умолчанию в MX Linux. Этот популярный почтовый клиент хорошо интегрируется с Google Calendar и Google Contacts. Последние доступные версии можно найти в MX Package Installer > MX Test Repo.
- Файлы локализации для Thunderbird можно легко установить с помощью MX Package Installer.
- Чтобы получить помощь, если ссылки перестали открываться в браузере, обратитесь [к](https://mxlinux.org/wiki/applications/thunderbird/) [MX/antiX Wiki.](https://mxlinux.org/wiki/applications/thunderbird/)
- Другие легкие почтовые клиенты доступны в установщике пакетов MX.

# **4.1.3 Чат**

• **HexChat**. Эта программа IRC-чата устанавливается по умолчанию в MX Linux и позволяет легко обмениваться текстовыми сообщениями.

[Домашняя](https://hexchat.github.io/) страница HexChat

• **Pidgin**. Этот графический модульный клиент для обмена мгновенными сообщениями способен использовать несколько сетей одновременно. MX Package Installer.

#### [Домашняя](http://pidgin.im/) страница Pidgin

### *Видеочат*

- **[Zoom](https://zoom.us/)**. Эта очень популярная программа для видеочата является кроссплатформенной и может быть без проблем установлена на MX Linux с помощью **MX Package Installer**. Она автоматически интегрируется с PulseAudio, который установлен по умолчанию.
- В **Gmail** встроена функция разговора, которая теперь называется **[Google Meet](https://meet.google.com/)**. См. раздел 4.10.6
- **Skype.** Популярная фирменная программа для обмена мгновенными сообщениями, а также голосового и видеочата (MX Package Installer).

#### [Домашняя](https://www.skype.com/en/) страница Skype

Устранение неполадок

- Если ваш голос не улавливается даже после использования собственных инструментов приложения, попробуйте сделать следующее:
	- Войдите в приложение видеочата, нажмите "Параметры" и перейдите на вкладку "Звуковые устройства".
	- Нажмите на кнопку, чтобы начать тестовый звонок. Пока идет звонок, откройте PulseAudio Volume Control и перейдите на вкладку "Запись".
	- Пока идет тестовый звонок, переключите Skype на микрофон веб-камеры.

# **4.2 Мультимедиа**

Здесь перечислены некоторые из множества мультимедийных приложений, доступных в MX Linux. Существуют и более продвинутые профессиональные приложения, которые можно найти с помощью целевого поиска в Synaptic.

# **4.2.1 Музыка**

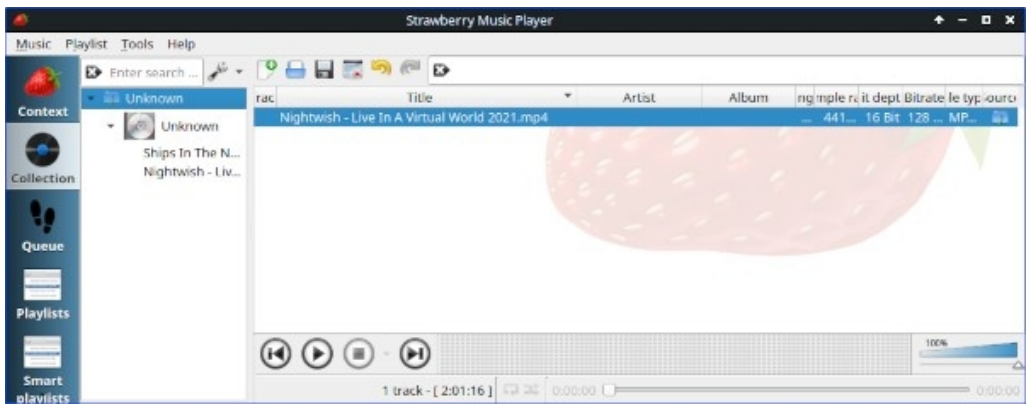

*Рисунок 4-1: Воспроизведение дорожки CD с помощью Strawberry*.

- Игроки
	- **Strawberry**. Современный музыкальный плеер и органайзер библиотек, способный воспроизводить любую музыку - от CD до облачных сервисов. Установлен по умолчанию.

[Домашняя](https://github.com/strawberrymusicplayer/strawberry) страница клубники

• **Audacious**. Полнофункциональный музыкальный проигрыватель и менеджер. MX Package Installer.

#### Домашняя страница [Audacious](http://audacious-media-player.org/)

• **DeaDBeeF**. Легкий плеер с небольшим объемом памяти, широким набором базовых функций и фокусом на воспроизведении музыки. Установщик пакетов MX.

Домашняя страница [DeaDBeeF](http://deadbeef.sourceforge.net/)

- Рипперы и редакторы
	- **Asunder**. Графический риппер и кодировщик Audio CD, который можно использовать для сохранения треков с Audio CD. Установлен по умолчанию.

[Домашняя](http://littlesvr.ca/asunder/) страница Asunder

• **EasyTAG**. Простое приложение для просмотра и редактирования тегов в аудиофайлах.

[Домашняя](https://wiki.gnome.org/Apps/EasyTAG) страница EasyTAG

# **4.2.2 Видео**

ВИДЕО: [UPDATE: Netflix](https://www.youtube.com/watch?v=fY_PqMJ5kG4) на 32-битной Linux

- Игроки
	- **VLC**. Воспроизводит широкий спектр видео- и аудиоформатов, DVD, VCD, подкасты и мультимедийные потоки из различных сетевых источников. Установлен по умолчанию.

#### [Домашняя](http://www.videolan.org/vlc/) страница VLC

• Браузер YouTube для **SM Player** (по умолчанию не установлен).

[Домашняя](http://smplayer.sourceforge.net/) страница SMplayer

• **Netflix**. Возможность потоковой трансляции Netflix для владельцев аккаунтов доступна для Firefox и Google Chrome.

### [Домашняя](https://www.netflix.com/us/) страница Netflix

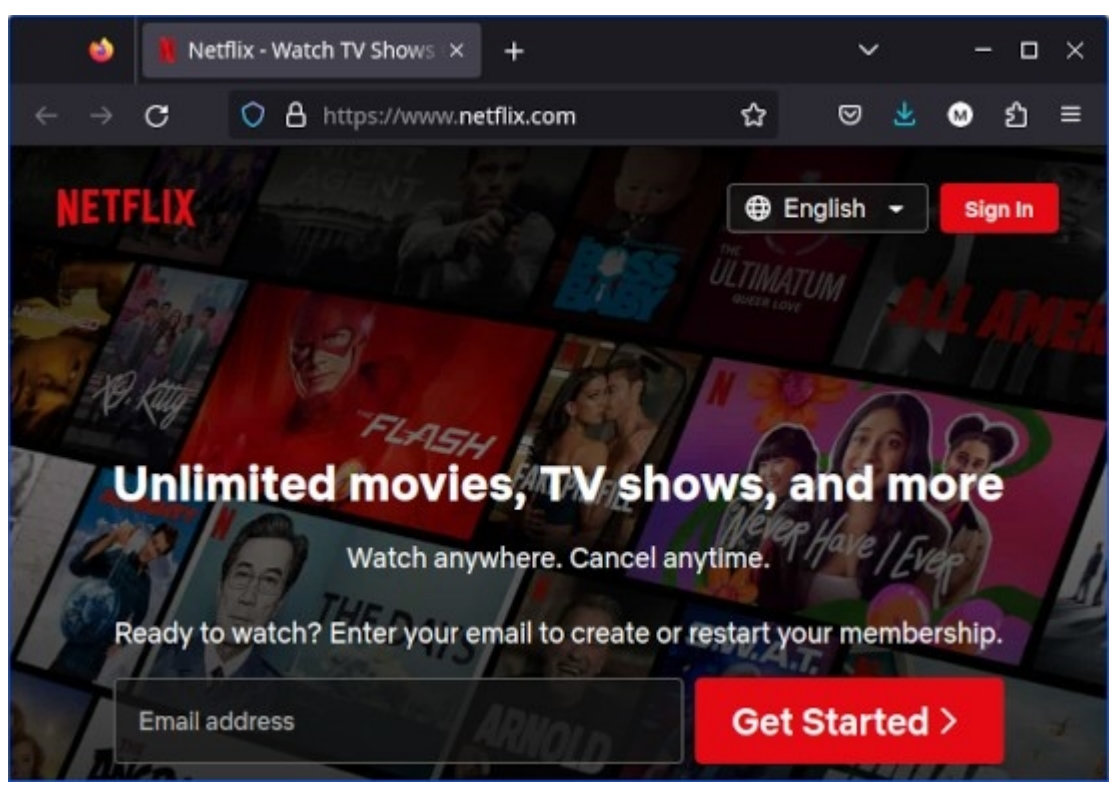

*Рисунок 4-2: Запуск рабочего стола Netflix в Firefox.*

- Рипперы и редакторы
	- **HandBrake**. Простой в использовании, быстрый и простой видеориппер. Установка с помощью MX Package Installer.

#### Домашняя страница [HandBrake](https://handbrake.fr/)

• **DeVeDe**. Эта утилита автоматически конвертирует материал в форматы, совместимые со стандартами аудио CD и видео DVD.

[Домашняя](http://www.rastersoft.com/programas/devede.html) страница DeVeDe

• **DVDStyler**. Еще одна хорошая утилита для авторинга. MX Package Installer.

Домашняя страница [DVDStyler](http://www.dvdstyler.org/en/)

• **OpenShot**. Простой в использовании и многофункциональный видеоредактор. Установщик пакетов MX.

[Домашняя](http://www.openshot.org/) страница OpenShot

# **4.2.3 Фотографии**

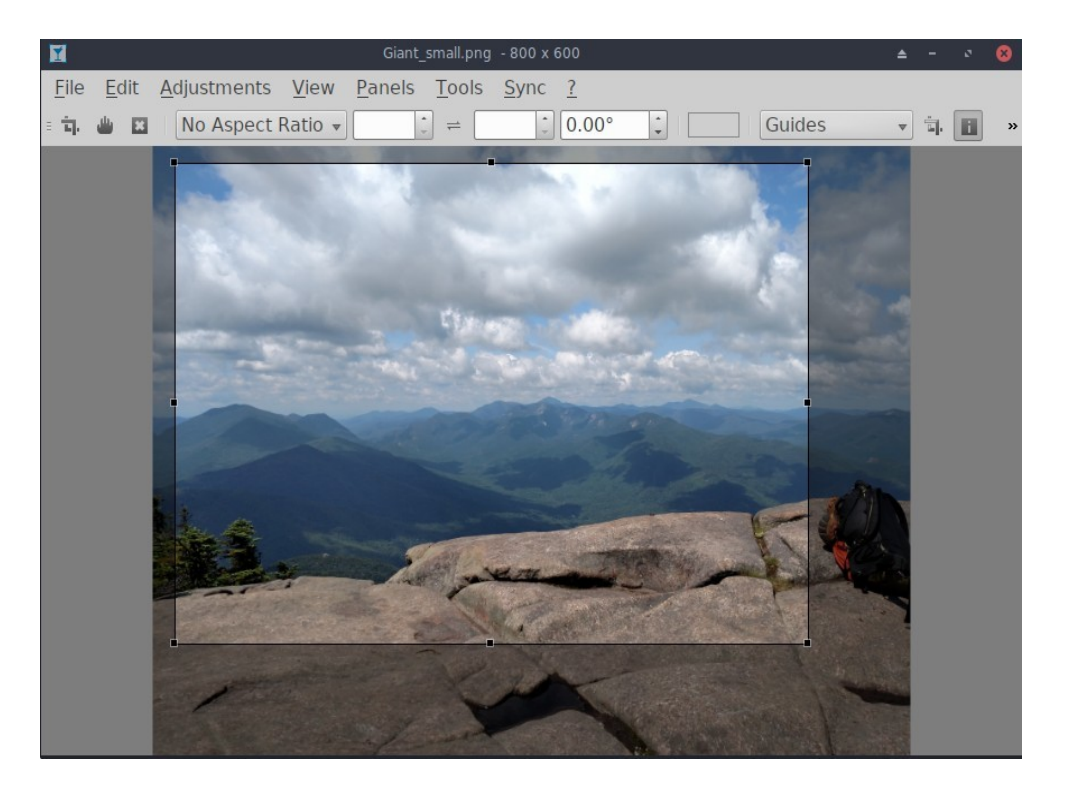

#### *Рисунок 4-3: Использование инструмента обрезки в Nomacs.*

• **Nomacs**. Быстрый и мощный просмотрщик изображений, установленный по умолчанию.

#### [Домашняя](https://nomacs.org/) страница Nomacs

• **Мираж**. Это быстрое и простое в использовании приложение позволяет просматривать и редактировать цифровые фотографии. Устанавливается с помощью программы установки пакетов MX.

#### [Страница](http://sourceforge.net/projects/mirageiv.berlios/) проекта Mirage

• **Fotoxx**. Это быстрое приложение позволяет легко редактировать фотографии и управлять коллекциями, удовлетворяя потребности серьезных фотографов. MX Package Installer > MX Test Repo.

#### [Домашняя](http://www.kornelix.net/fotoxx/fotoxx.html) страница Fotoxx

• **GIMP**. Лучший пакет для работы с изображениями для Linux. Справка (**gimphelp**) должна быть установлена отдельно и доступна на многих языках. Базовый пакет установлен по умолчанию, полный доступен из MX Package Installer.

#### [Домашняя](http://www.gimp.org/) страница GIMP

• **gThumb** - программа для просмотра изображений и браузер от разработчиков GNOME, которая также включает в себя инструмент импорта для переноса фотографий с камер.

[gThumb Wiki](http://gthumb.sourceforge.net/features.html)

• **LazPaint** - кроссплатформенный легкий редактор изображений с растровыми и векторными слоями.

[Документация](https://wiki.freepascal.org/LazPaint) LazPaint

• **Gwenview**, программа для просмотра изображений проектов в KDE

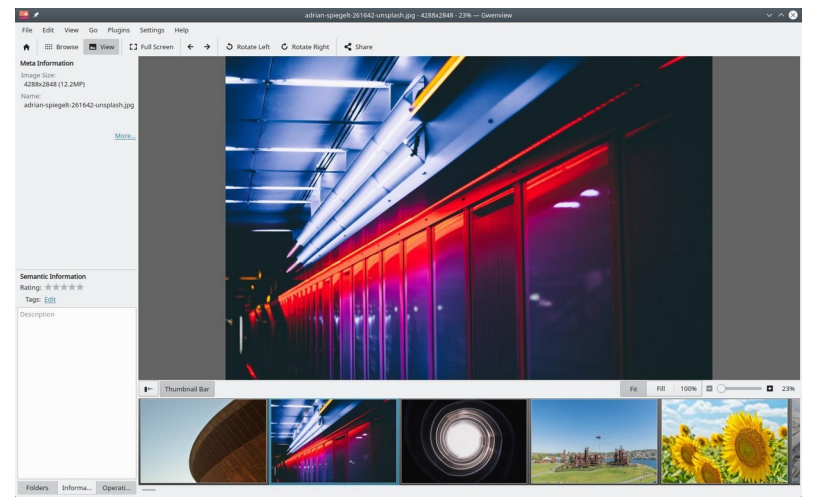

*Рисунок 4-4: Гвенвью.*

# **4.2.4 Скринкастинг**

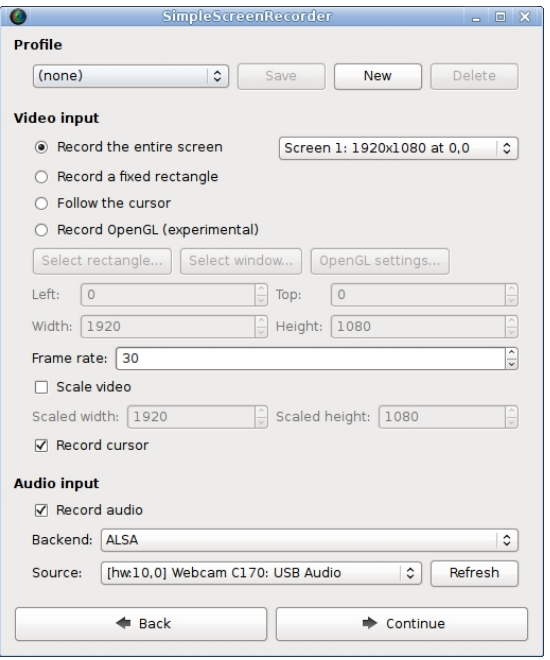

*Рисунок 4-5: Главный экран программы SimpleScreenRecorder.*

• **SimpleScreenRecorder.** Простая, но мощная программа для записи программ и игр. Устанавливается с помощью программы установки пакетов MX.

Домашняя страница [SimpleScreenRecorder](http://www.maartenbaert.be/simplescreenrecorder/)

• **RecordMyDesktop**. Захватывает аудио-видео данные сеанса работы с рабочим столом Linux. Устанавливается с помощью программы установки пакетов MX. Домашняя страница [RecordMyDesktop](http://recordmydesktop.sourceforge.net/about.php).

# **4.2.5 Иллюстрации**

• **mtPaint**. Легко осваиваемое приложение для создания пиксельного искусства и работы с цифровыми фотографиями. Устанавливается с помощью программы установки пакетов MX.

[Домашняя](http://mtpaint.sourceforge.net/) страница mtPaint

• **LibreOffice Draw**. С помощью этого приложения можно создавать и изменять диаграммы, чертежи и рисунки.

[Домашняя](http://www.libreoffice.org/discover/draw/) страница LO Draw

• **Inkscape**. В этом редакторе иллюстраций есть все необходимое для создания компьютерных картин профессионального качества. Установщик пакетов MX.

[Домашняя](https://inkscape.org/en/) страница Inkscape

# **4.3 Офис**

# **4.3.1 Офисные наборы**

### *4.3.1.1 На рабочем столе*

#### **LibreOffice**

MX Linux поставляется с отличным бесплатным офисным пакетом LibreOffice, который является эквивалентом Linux и практически полной заменой Microsoft <sup>Office®</sup>. Пакет доступен в **меню приложений > Office > LibreOffice**. LibreOffice поддерживает форматы файлов .docx, .xlsx и .pptx, используемые в Microsoft Office. По умолчанию устанавливается последняя стабильная версия, доступная в репозиториях по умолчанию.

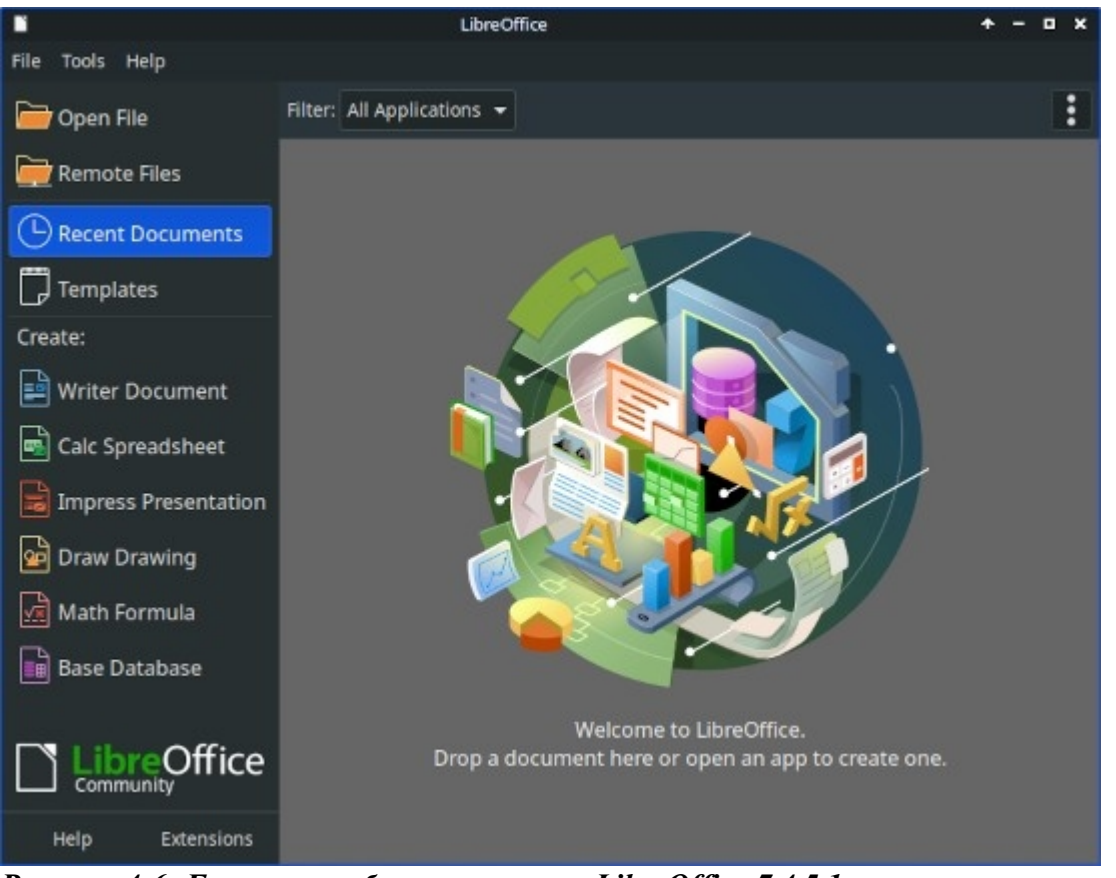

*Рисунок 4-6: Главная приборная панель в LibreOffice 7.4.5.1.*

- Текстовый процессор: LibreOffice **Writer**. Расширенный текстовый процессор, совместимый с файлами .doc и .docx.
- Электронная таблица: LibreOffice **Calc**. Расширенная электронная таблица, совместимая с файлами .xls и .xlsx.
- Презентация: LibreOffice **Impress**. Презентации, совместимые с файлами .ppt и .pptx.
- Рисование: LibreOffice **Draw**. Используется для создания графиков и диаграмм.
- Математика: LibreOffice **Math**. Используется для составления математических уравнений.
- База: LibreOffice **Base**. Используется для создания и работы с базами данных. Если вы используете это приложение для создания или использования баз данных в родном формате LibreOffice, необходимо убедиться, что установлены **libreoffice-sdbc-hsqldb** и **libreoffice-basedrivers** соответствующей версии.
- Пользователи могут получить более свежие версии различными способами:
	- Загружайте непосредственно из LibreOffice. Подробности см. в [MX/antiX Wiki](https://mxlinux.org/wiki/applications/libreoffice/).
- Загрузите из программы установки пакетов MX, вкладка Debian

Backports.
• Загрузите Flatpak (установщик пакетов МХ) или [Appimage.](https://www.libreoffice.org/download/appimage/)

#### LINKS

- Домашняя страница [LibreOffice.](https://www.libreoffice.org/)
- [MX/antiX Wiki](https://mxlinux.org/wiki/applications/libreoffice).

Доступны и другие пакеты для настольных компьютеров.

- [Softmaker Free Office](https://www.freeoffice.com/) -- MX Package Installer: Популярные приложения
- [Calligra Suite](https://www.calligra.org/) (часть проекта KDE) -- MX Package Installer: Тестовое репо

### *4.3.1.2 В облаке*

### *Google* **Docs и Office Suite**

Google [Docs](https://www.google.com/docs/about/) предлагает отличные онлайн-приложения, включающие три стандартных офисных компонента: Docs, Sheets и Slides. Обмениваться файлами легко, а возможности экспорта очень удобны.

### *Microsoft 365*

Продукты Microsoft не являются FOSS, однако многие пользователи нуждаются в них или хотят иметь к ним доступ, особенно в бизнесе, учреждениях и других подобных ситуациях. Хотя приложения пакета Microsoft Office не могут быть установлены под Linux, Microsoft [Office365](https://www.office.com/) (платный сервис) или [On-line Office](https://products.office.com/en-us/office-online/documents-spreadsheets-presentations-office-online) (бесплатный) - это обычные веб-страницы, которые прекрасно работают в любом современном браузере на MX Linux. Подробности в [MX/antiX Wiki.](https://mxlinux.org/wiki/applications/microsoft-office/)

### *Другие варианты*

• [OnlyOffice](https://www.onlyoffice.com/) (платная услуга для предприятий)

# **4.3.2 Офисные финансы**

- GnuCash. Финансовое программное обеспечение для офисного использования. Она проста в освоении и позволяет отслеживать банковские счета, акции, доходы и расходы. Может импортировать данные в форматах QIF, QFX и других, поддерживает двойную запись. Установщик пакетов MX. Пакет справки (**gnucash-docs**) необходимо устанавливать отдельно.
- [Домашняя](http://gnucash.org/) страница GnuCash

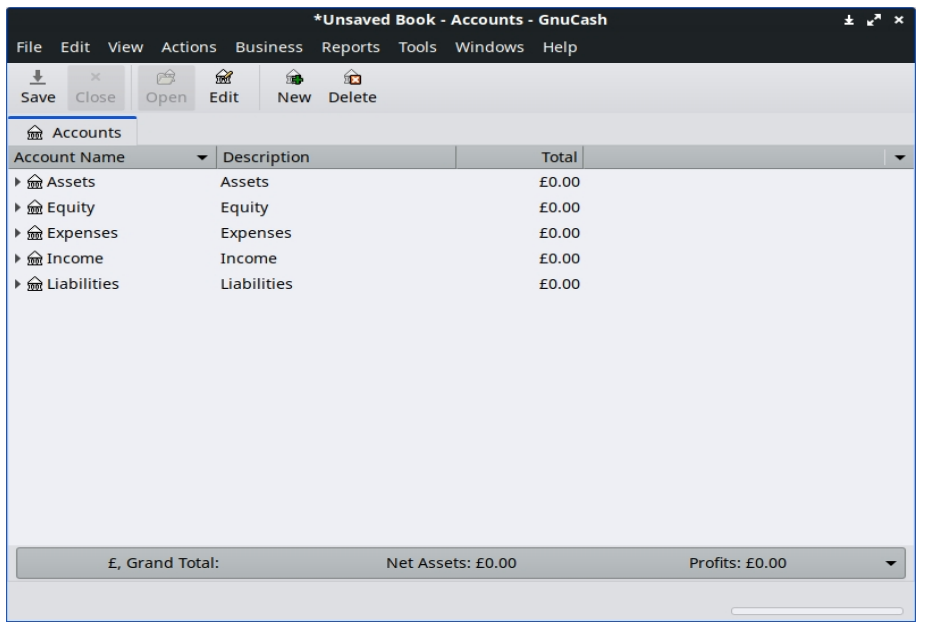

*Рисунок 4-7: Новый счет в GnuCash.*

# **4.3.3 PDF**

• **QPDFview**. Быстрый и легкий просмотрщик, включающий ряд базовых инструментов. Установлен по умолчанию.

[Домашняя](https://launchpad.net/qpdfview) страница QpdfView

• **Okular**, проект KDE для чтения PDF и

документов [Документация](https://okular.kde.org/) Okular

• Document Scanner (ранее SimpleScan) - это минимальное программное обеспечение для сканирования, которое отлично подходит для решения повседневных задач. Устанавливается по умолчанию на MX-23.

Главная страница Сканер [документов](https://gitlab.gnome.org/GNOME/simple-scan)

• **PDFArranger** упрощает переупорядочивание, удаление и добавление страниц PDF. Установлен по умолчанию.

### [PDF Arranger ReadMe](https://github.com/pdfarranger/pdfarranger/blob/main/README.md)

• **gscan2pdf** - это техническое приложение для общих нужд сканирования.

Установщик пакетов MX. [Домашняя](http://gscan2pdf.sourceforge.net/) страница gscan2pdf

• О других функциях (например, о создании PDF-формы) см. в разделе [MX/antiX Wiki.](https://mxlinux.org/wiki/applications/pdf)

# **4.3.4 Настольная публикация**

• **Scribus**. Профессиональная верстка страниц, позволяющая получать готовые к печати материалы. Доступен через установщик пакетов MX.

[Домашняя](https://www.scribus.net/) страница Scribus

# **4.3.5 Трекер времени проекта**

• Перфораторные часы **Kapow**. Простое, но многофункциональное приложение для учета времени проекта.

[Домашняя](https://gottcode.org/kapow/) страница Kapow

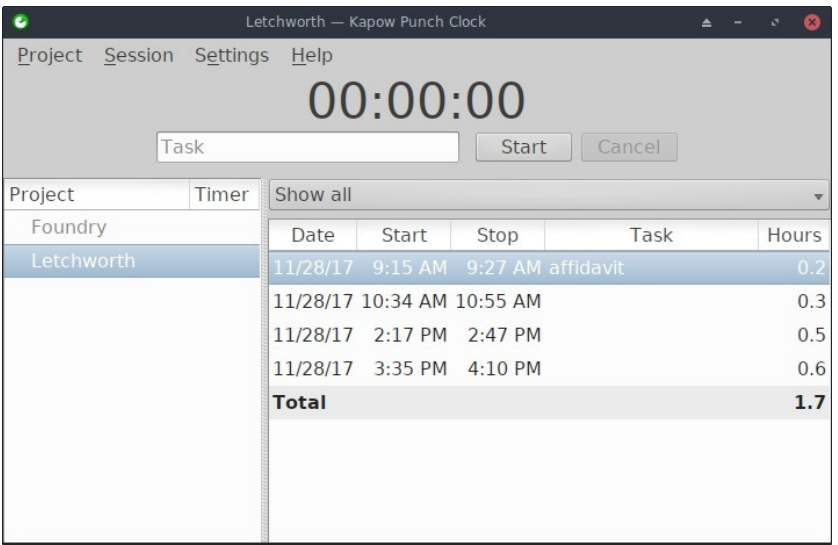

*Рисунок 4.8 Настройка Kapow для отслеживания работы над проектом.*

• Другие [варианты](https://www.linuxlinks.com/timetracking/)

# **4.3.6 Видеовстречи и удаленный рабочий стол**

• [AnyDesk.](https://anydesk.com/en) Позволяет легко получить удаленный доступ. Установщик пакетов МХ, а также другие опции.

Главная страница [AnyDesk](https://anydesk.com/en)

• TeamViewer. Кроссплатформенное приложение для удаленной поддержки и онлайн-совещаний. Бесплатно для частного использования. Установщик пакетов MX.

Домашняя страница [TeamViewer](https://www.teamviewer.us/)

• [Zoom](https://zoom.us/). Очень популярная программа для видеочата, которая без проблем устанавливается на MX Linux с помощью **MX Package Installer > Messaging**. I

# **4.4 Главная**

# **4.4.1 Финансы**

• **HomeBank**. Удобное управление личной бухгалтерией, бюджетом и финансами.

Домашняя страница [HomeBank](http://homebank.free.fr/en/)

• **Grisbi** очень полезен для дома. Она может импортировать файлы QIF/QFX и имеет интуитивно понятный интерфейс. Хорошо подходит для банков за пределами США.

[Домашняя](http://www.grisbi.org/) страница Grisbi

• **KMyMoney** - это полноценное приложение для KDE, которое также может быть установлено в Xfce (MX Package Installer).

Домашняя страница [KMyMoney](https://kmymoney.org/)

# **4.4.2 Медиа-центр**

• **Plex Mediaserver**. Позволяет объединить все медиафайлы и просматривать их в одном месте. Установщик пакетов MX.

[Домашняя](https://www.plex.tv/) страница Plex

• **Развлекательный центр Kodi** (ранее XBMC) позволяет пользователям воспроизводить и просматривать видео, музыку, подкасты и медиафайлы с локальных и сетевых носителей. Установка через программу установки пакетов MX.

[Домашняя](http://kodi.tv/) страница Kodi

# **4.4.3 Организация**

• **Заметки**. Этот удобный плагин для Xfce (**xfce4-notes-plugin**) позволяет создавать и организовывать липкие заметки на рабочем столе.

Главная [страница](http://goodies.xfce.org/projects/panel-plugins/xfce4-notes-plugin) Заметки

• **KDE Pim Application**, набор приложений для управления личной

информацией. [https://community.kde.org/KDE\\_PIM](https://community.kde.org/KDE_PIM)

• **Osmo**. Хорошее компактное приложение для Xfce, включающее календарь, задачи, контакты и заметки.

[Домашняя](https://osmo-pim.sourceforge.net/) страница Osmo

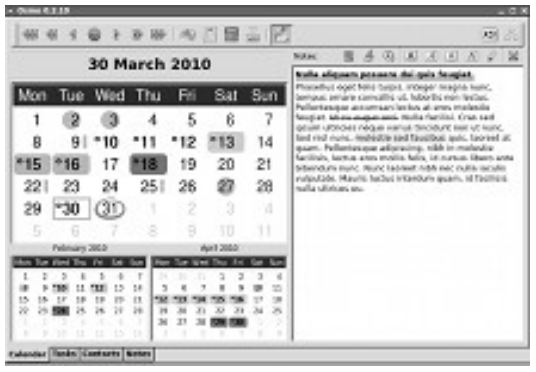

*Рисунок 4-9: Менеджер персональной информации Osmo.*

# **4.5 Безопасность**

# **4.5.1 Брандмауэр**

Брандмауэр регулирует входящий и исходящий трафик в вашей системе. В MX Linux 23 брандмауэр установлен, включен и настроен на игнорирование всех входящих соединений по умолчанию.

*Хорошо настроенный брандмауэр имеет решающее значение для безопасности серверов. Но как насчет обычных пользователей настольных компьютеров? Нужен ли вам брандмауэр в вашей системе Linux? Скорее всего, вы подключены к Интернету через маршрутизатор, связанный с вашим интернет-провайдером (ISP). Некоторые маршрутизаторы уже имеют встроенный брандмауэр. Кроме того, ваша фактическая система скрыта за [NAT](https://en.wikipedia.org/wiki/Network_address_translation). Другими словами, у вас, вероятно, уже есть уровень безопасности, когда вы находитесь в своей домашней сети. (*[Источник](https://itsfoss.com/set-up-firewall-gufw/#do-you-really-need-a-firewall-for-desktop), изменено)

Вы можете захотеть или захотеть изменить эту конфигурацию по умолчанию:

- Возможно, он блокирует такие службы, как Samba, SSH, VNC, KDE Connect или сетевые принтеры.
- Возможно, вы путешествуете и беспокоитесь о местной безопасности.
- Вы можете захотеть установить определенную конфигурацию для рабочей среды.

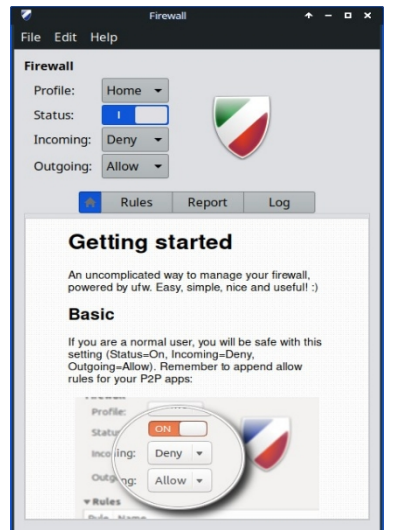

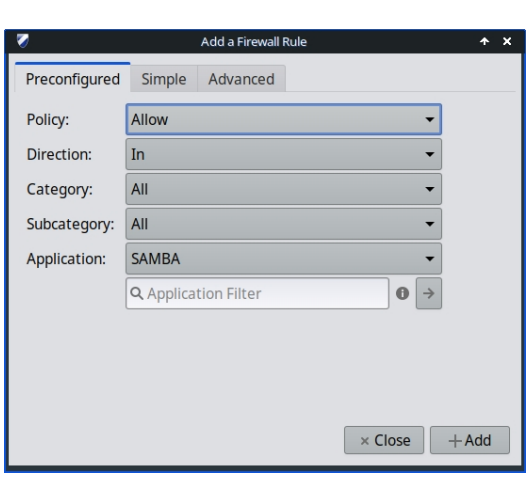

*Рисунок 4-10: Главный экран (слева), добавление исключения для Samba (справа)*

Изменить настройки персонального брандмауэра легко с помощью программы Firewall Configuration ( $\alpha u f w$ ), установленной по умолчанию в Xfce и Fluxbox (пользователи KDE могут найти *gufw* в Package Installer):

- Выберите профиль (домашний, офисный или публичный)
- Перейдите на вкладку "Правила", чтобы открыть диалоговое окно с выбранной вкладкой "Предварительная настройка".
- С помощью выпадающего меню выберите настройку приложения, которую необходимо изменить
- Просмотрите предложенные изменения и нажмите кнопку "Добавить", чтобы включить их.

ПРИМЕЧАНИЕ: Samba версии 4.7.х и выше использует TCP на порту 445. Это все, что требуется для новых версий Windows

#### Документация сообщества Ubuntu

#### **Антивирус**  $4.5.2$

• ClamAV. Пригодится для того, чтобы пользователи Linux не передавали зараженные вирусами письма и другие документы восприимчивым пользователям Windows.

Домашняя страница ClamAV

# 4.5.3 AntiRootkit

• chkrootkit. Это приложение сканирует системы на наличие известных и неизвестных руткитов, бэкдоров, снифферов и эксплойтов.

Домашняя страница chkrootkit

#### Защита паролем  $4.5.4$

• Пароли и ключи. Менеджер паролей и ключей, установленный по умолчанию. Подробности использования в MX/antiX Wiki.

Помощь по паролям и ключам

• KeePassX. Менеджер паролей или сейф, который поможет вам безопасно управлять своими паролями. MX Package Installer.

Домашняя страница KeePassX

#### $4.5.5$ Веб-доступ

Большинство современных браузеров имеют дополнения, позволяющие легко фильтровать веб-страницы. *FoxFilter - это хорошо зарекомендовавший себя пример, который устанавливается в Firefox, Chrome и Opera.*

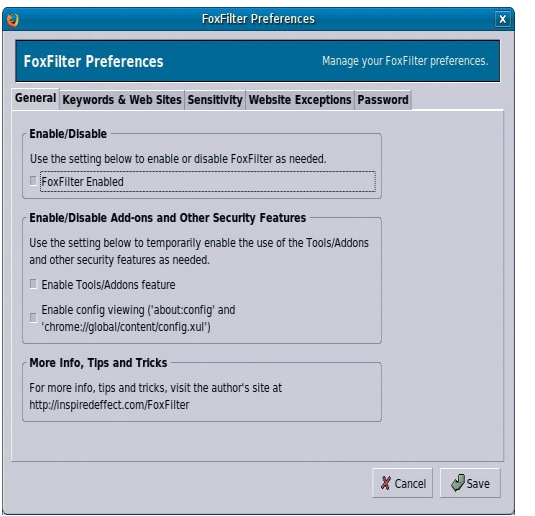

*Рисунок 4-11: Вкладка настроек для FoxFilter.*

# **4.6 Доступность**

Существуют различные утилиты с открытым исходным кодом для пользователей MX Linux с ограниченными возможностями.

- Экранная клавиатура. **Onboard** установлена по умолчанию, а **Florence** находится в репозитории.
- Экранная лупа. По умолчанию установлены **Magnus** (Xfce) и **KTTS** (KDE). Ярлык (Xfce): *Shift+Ctrl+M*
- Размер курсора. **MX Tweak** > Theme.
- Устройство для чтения текста. **Orca.** На данный момент из-за упаковки Debian, Orca не отображается в меню, но может быть запущена вручную. В KDE она настраивается в интегрированных настройках доступности, и для неё имеется ярлык: *Meta+Alt+S*. Как пользоваться, смотрите это [руководство](https://techblog.wikimedia.org/2020/07/02/an-orca-screen-reader-tutorial/).
- Вспомогательные приложения
	- Xfce. Нажмите Меню приложений > Настройки > Доступность и установите флажок Включить вспомогательные технологии. Измените доступные параметры по своему вкусу.

#### [Документация](http://docs.xfce.org/xfce/xfce4-settings/accessibility) по Xfce4: Доступность

• В KDE поддерживается большая коллекция средств обеспечения доступности.

Приложения для обеспечения [доступности](https://userbase.kde.org/Applications/Accessibility) KDE

• Debian. Многие другие инструменты доступны в самом Debian.

Вики [Debian](https://wiki.debian.org/accessibility)

#### Система  $4.7$

#### 4.7.1 Корневые привилегии

Существует две распространенные команды для получения прав root (он же администратор, суперпользователь), которые необходимы для внесения изменений в систему (например, установки программного обеспечения) с помощью терминала.

- su: требует пароль root и предоставляет привилегии на весь терминальный сеанс.
- sudo: требует пароль пользователя и предоставляет привилегии на короткий период времени

Другими словами, ѕи позволяет сменить пользователя так, что вы фактически вошли в систему как root, в то время как sudo позволяет выполнять команды в собственной учетной записи пользователя с привилегиями root. Кроме того, su использует окружение (пользовательскую конфигурацию) пользователя root, в то время как sudo позволяет вносить изменения на уровне root, но сохраняет окружение пользователя, отдающего команду. Начиная с MX-21, в MX Linux по умолчанию используется sudo.

На вкладке "Другое" МХ Tweak пользователь может выбрать тип использования: "Root" или "User".

**MORE**: щелкните Меню приложений > введите "#su" или "#sudo" (без кавычек) в поле поиска и вернитесь, чтобы увидеть подробные страницы man.

#### Запуск корневого приложения

Некоторые приложения, которые можно найти в меню приложений, требуют от пользователя прав root: gparted, lightdm gtk+ greeter и т. д. В зависимости от того, как написана команда запуска, в появившемся диалоговом окне может быть указано, что права root будут сохранены (настройка по умолчанию) до тех пор, пока длится ваша сессия (т. е. пока вы не выйдете из системы).

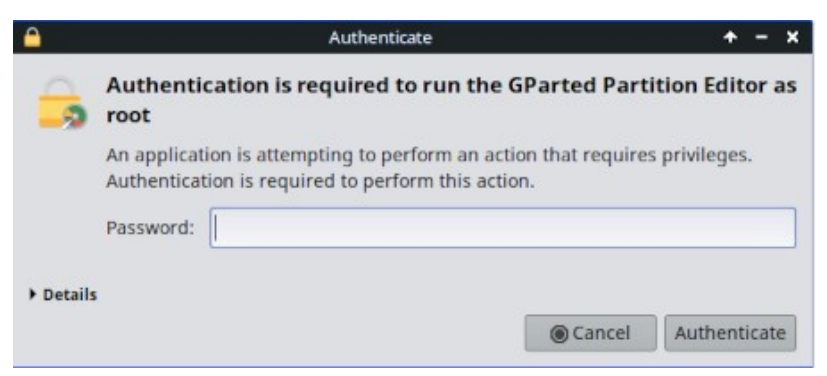

Рисунок 4-12: Диалоговое окно при использовании команды ркехес (без хранилища).

#### Получите спецификации оборудования  $4.7.2$

- Нажмите Application Menu > System > System Profiler and Benchmark, чтобы получить красивый графический дисплей с результатами различных тестов.
- Щелкните Меню приложений > Инструменты МХ > Быстрая информация о системе. Полученная информация автоматически копируется в буфер обмена и может быть вставлена в сообщение на форуме с тегами кода.

О других возможностях программы inxi см. раздел 6.5.

# 4.7.3 Создание **СИМВОЛИЧЕСКИХ ССЫЛОК**

Символическая ссылка (также soft link или symlink) - это особый вид файла, который указывает на другой файл или папку, подобно ярлыку в Windows или псевдониму в Macintosh. Символическая ссылка не содержит никаких фактических данных (как жесткая ссылка), она просто указывает на другое место в системе.

Существует два способа создания симлинка: Файловый менеджер или командная строка.

- Тунар
	- Перейдите к файлу или папке (цель ссылки), на которую вы хотите указать, из другого места или под другим именем.
	- Щелкните правой кнопкой мыши то, что вы хотите связать > Создать симлинк, и симлинк будет создан в том месте, где вы сейчас находитесь.
	- Щелкните правой кнопкой мыши новую ссылку > Вырезать
	- Перейдите к месту, где должна быть ссылка, щелкните правой кнопкой мыши открытую область> Вставить. При желании измените название ссылки.
	- Dolphin/KDE-Plasma
		- Используйте Создать новый > Основная ссылка на файл или каталог
- Командная строка: Откройте терминал и введите:

In -s TargetFileOrFolder LinkName

• Например, чтобы переместить файл с именем "foo" из папки "Загрузки" в папку "Документы", введите следующее:

*ln -s ~/Downloads/foo ~/Documents/foo*

# **4.7.4 Поиск файлов и папок**

# *ГРАФИЧЕСКИЙ ИНТЕРФЕЙС*

**Xfce - Thunar**

|                 | Downloads - Thunar                                              |                               |                      | $\mathbf x$   |  |  |  |  |  |  |  |  |
|-----------------|-----------------------------------------------------------------|-------------------------------|----------------------|---------------|--|--|--|--|--|--|--|--|
|                 | Q. Search: MX                                                   |                               |                      |               |  |  |  |  |  |  |  |  |
| Desktop         | <b>Name</b>                                                     | $\overline{\phantom{a}}$ Size | Type                 | Date Modified |  |  |  |  |  |  |  |  |
| Recent          | (-) MX-21.3_ahs_x64.iso                                         |                               | 1.9 GiB raw CD image | 01/15/2023    |  |  |  |  |  |  |  |  |
| Trash           | MX-21.3 May KDE.iso                                             |                               | 2.4 GiB raw CD image | 05/16/2023    |  |  |  |  |  |  |  |  |
| Documents       | . MX-21.3 May x64.iso                                           |                               | 1.8 GiB raw CD image | 05/16/2023    |  |  |  |  |  |  |  |  |
| Music           | -1 MX-21_KDE_x64.iso                                            |                               | 2.4 GiB raw CD image | 03/26/2023    |  |  |  |  |  |  |  |  |
| <b>Pictures</b> | $MX-21$ x64.iso                                                 |                               | 1.7 GiB raw CD image | 03/26/2023    |  |  |  |  |  |  |  |  |
| Videos          | MX-23_alpha2_KDE_x64.iso                                        |                               | 2.4 GiB raw CD image | 04/12/2023    |  |  |  |  |  |  |  |  |
| Downloads       | MX-23 alpha2_x64.iso<br>ō                                       |                               | 2.0 GiB raw CD image | 04/07/2023    |  |  |  |  |  |  |  |  |
| <b>Devices</b>  | -1 MX-23 fluxbox alpha2 x64.iso                                 |                               | 1.7 GiB raw CD image | 05/06/2023    |  |  |  |  |  |  |  |  |
| File System     |                                                                 |                               |                      |               |  |  |  |  |  |  |  |  |
| 180 GB Volume   | Search with Catfish                                             |                               |                      |               |  |  |  |  |  |  |  |  |
| 6.3 MB Volume   | 8 files: 16.4 GiB (17,612,931,072 bytes)   Free space: 46.5 GiB |                               |                      |               |  |  |  |  |  |  |  |  |

*Рисунок 4-13: Экран поиска Catfish ищет "MX-" в папке Downloads.*

**Catfish** установлен по умолчанию в MX Linux Xfce, и его можно запустить из **меню приложений > Аксессуары** или просто начав вводить слово "поиск" в верхнем поле ввода поиска. Он также интегрирован в Thunar, так что пользователь может щелкнуть правой кнопкой мыши на папке > Найти файлы здесь.

#### [Домашняя](http://www.twotoasts.de/index.php/catfish/) страница сома

Пользователи **KDE/Plasma** могут получить доступ к диалогу **"Найти"**, встроенному в панель инструментов файлового менеджера **Dolphin.**

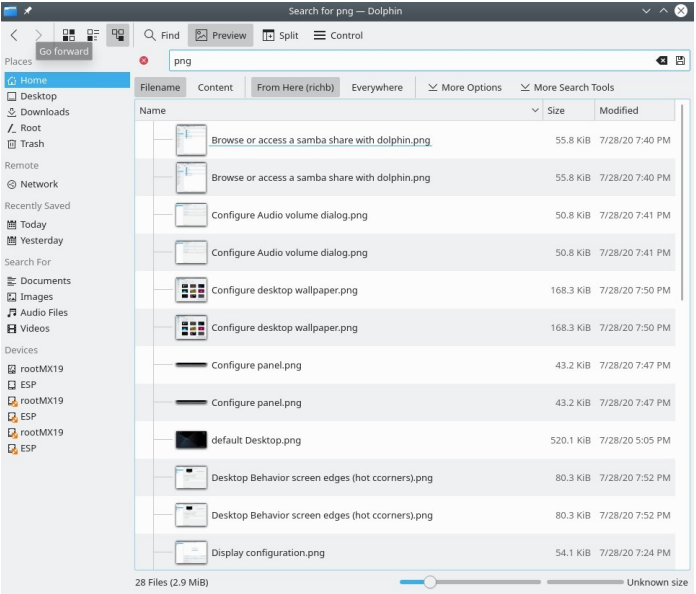

### *Рисунок 4-14: Результаты поиска Dolphin Find.*

Другие более продвинутые программы для поиска, такие как [recoll,](https://www.lesbonscomptes.com/recoll/) доступны в репозиториях.

Есть несколько очень удобных команд для использования в терминале.

• locate. Для каждого заданного шаблона locate ищет в одной или нескольких базах данных имена файлов и отображает те, которые содержат этот шаблон. Например, набрав:

#### найти firefox

вернет очень длинный список, содержащий все файлы, в названии или пути к которым встречается слово "firefox". Эта команда похожа на find, и ее лучше использовать, когда известно точное имя файла.

#### Найдите примеры

• whereis. Еще один инструмент командной строки, установленный по умолчанию. Для каждого заданного шаблона whereis ищет в одной или нескольких базах данных имена файлов и выводит имена файлов, содержащие этот шаблон, но при этом игнорирует пути, поэтому список возвращаемых данных намного короче. Например, набрав:

где находится firefox

вернет гораздо более короткий список, примерно такой:

```
firefox: /usr/bin/firefox /etc/firefox /usr/lib/firefox
/usr/bin/X11/firefox /usr/share/firefox
/usr/share/man/man1/firefox.1.gz
```
#### Примеры Whereis

• which: Пожалуй, самый удобный инструмент из всех, эта команда пытается определить исполняемый файл. Например, набрав:

какой Firefox

возвращает один элемент:

 $lusr/bin/firefox$ 

#### Какие примеры

#### 4.7.5 Убрать программы по борьбе с бегством

- Настольный компьютер
	- 1. Нажмите Ctrl-Alt-Esc, чтобы превратить курсор в букву "х". Щелкните на любом открытом экране, чтобы закрыть его, щелкните правой кнопкой мыши, чтобы отменить. Будьте осторожны и не щелкайте на рабочем столе, иначе сеанс резко завершится.
	- 2. Х fce Диспетчер задач: Меню приложений > Система > Диспетчер задач. Выберите нужный процесс и щелкните правой кнопкой мыши, чтобы остановить, завершить или убить его.
	- 3. KDE/Plasma Меню приложений > Избранное, или нажмите Меню приложений > Система > Системный монитор

4. Можно воспользоваться и традиционным инструментом: нажмите Меню приложений > Система > Htop, что приведет к появлению терминала, показывающего все запущенные процессы. Найдите программу, которую вы хотите остановить, выделите ее, нажмите F9, затем Return.

- Терминал: Нажмите Ctrl-C, что обычно приводит к остановке программы/команды, запущенной в терминальном сеансе.
- Если вышеперечисленные решения не помогают, попробуйте более экстремальные методы (перечислены по степени тяжести).
	- 1. Перезапустите X. Нажмите Ctrl-Alt-Bksp, чтобы завершить все процессы сеанса и вернуться на экран входа в систему. Вся несохраненная работа будет потеряна.
	- 2. Используйте магическую клавишу SysRq (REISUB). Удерживайте клавишу Alt (иногда работает только левая клавиша Alt) и клавишу SysRq (может также обозначаться как Print Screen или PrtScrn) другой рукой, затем медленно, не отпуская Alt-SysRq, нажмите последовательно клавиши R-E-I-S-U-B. Удерживайте каждую клавишу последовательности REISUB в течение 1-2 секунд, прежде чем переходить к следующей клавише; система должна корректно выключиться и перезагрузиться. Цель этого волшебного ключа - пройти через несколько этапов, чтобы вывести вашу систему из аварийного состояния, и часто достаточно только первых двух букв. Вот что происходит, когда вы перебираете буквы:
		- R переключить режим клавиатуры. Утверждается, что это "переключает клавиатуру из режима raw, используемого такими программами, как X11 и svgalib, в режим XLATE" (из Википедии), но неизвестно, будет ли это иметь какой-либо заметный эффект.
		- Е изящно завершить все запущенные программы. Это посылает сигнал SIGTERM всем процессам, кроме init, и тем самым просит их изящно завершить работу, давая им возможность привести себя в порядок, освободить ресурсы, сохранить данные и Т. Д.,
		- І принудительно убить все запущенные программы. Это аналогично E, но посылает сигнал SIGKILL всем процессам, кроме init, что убивает их немедленно и принудительно.
		- S синхронизация всех дисков и промывка их кэша. Все ваши диски обычно имеют кэш записи - часть оперативной памяти, где система кэширует данные, которые она хочет сохранить на устройстве, чтобы ускорить доступ. Синхронизация говорит системе промыть эти кэши сейчас и выполнить все оставшиеся записи. Таким образом, вы не потеряете данные, которые уже были кэшированы, но еще не записаны, и не оставите файловую систему в непоследовательном состоянии.

• **U - размонтировать все диски и перемонтировать их только для чтения.** Это, опять же, довольно необычно, просто делает все смонтированные диски доступными только для чтения, чтобы предотвратить любые дальнейшие (частичные) записи.

• в - перезагрузить систему. Это перезагружает систему. Однако это не чистое выключение, а жесткая перезагрузка.

Википедия: РЕЙЗУБ

3. Если ничего не помогает, удерживайте кнопку питания компьютера в течение 10 секунд или около того, пока он не выключится.

| <b>ALL YE</b>      |                 |              |             | <b>System Monitor</b>   |                         |                                                  | $2 \times 0$                          | $\sim$ $\alpha$<br>٠ |                        | <b>Task Manager</b> |                      |                                 |                | $\pm$ $x^*$ $x$ |
|--------------------|-----------------|--------------|-------------|-------------------------|-------------------------|--------------------------------------------------|---------------------------------------|----------------------|------------------------|---------------------|----------------------|---------------------------------|----------------|-----------------|
| View<br>File       | Settings Help   |              |             |                         |                         |                                                  |                                       |                      |                        |                     |                      |                                 |                |                 |
| Process Table      | System Load     |              |             |                         |                         |                                                  |                                       |                      |                        |                     |                      |                                 |                |                 |
| e End Process      | Ouick search    |              |             |                         |                         | <b>BE All Processes</b>                          | $\equiv$ Tools $\vee$<br>$\checkmark$ |                      |                        |                     |                      |                                 |                |                 |
|                    |                 |              |             |                         |                         |                                                  |                                       |                      | CPU: 44%               | Processes: 208      |                      | Memory: 56% (2.1 GiB / 3.8 GiB) |                |                 |
| Name               | Username $\vee$ | <b>CPU %</b> | Memory      | Shared Mem Window Title |                         |                                                  |                                       | Task                 |                        |                     |                      | $\triangle$ PID RSS             |                | CPU             |
| <b>W</b> ksysquard | richb           | 1%           | 21,212 K    |                         | 78,168 K System Monitor |                                                  |                                       | xfwm4                |                        |                     |                      |                                 | 3106 77.3 MiB  | 1%              |
| Dasmash            | richb           |              | 95,072 K    | 133,476 K Plasma        |                         |                                                  |                                       | xfsettingsd          |                        |                     |                      |                                 | 3114 38.6 MiB  | 0%              |
| spectacle          | richb           |              | 48.164 K    | 98.148 K                |                         |                                                  |                                       | xfdesktop            |                        |                     |                      |                                 | 3177 75.1 MiB  | 1%              |
| kwin_x11           | richb           | 196          | 38,736 K    | 98,004 K                |                         |                                                  |                                       | xfconfd              |                        |                     |                      |                                 | 3090 5.8 MiB   | 0%              |
| krunner            | richb.          |              | 19,820 K    | 72.044 K                |                         |                                                  |                                       | xfconfd              |                        |                     |                      |                                 | 3002 5.6 MiB   | 0%              |
| yakuake            | richb           |              | 19,340 K    | 66,588 K                |                         |                                                  |                                       | xfce-superkey        |                        |                     |                      |                                 | 3301 2.2 MiB   | 0%              |
| kded5              | richb           |              | 10,292 K    | 43.228 K                |                         |                                                  |                                       | xfce4-session        |                        |                     |                      |                                 | 2769 28.6 MiB  | 0%              |
| thumbnai           | richb           |              | 7,336 K     | 30,860 K                |                         |                                                  |                                       | Axfce4-screenshooter |                        |                     |                      |                                 | 32819 46.1 MiB | 1%              |
| polkit-kde         | richb           |              | 6,620 K     | 37.172 K                |                         |                                                  |                                       |                      | xfce4-power-manager    |                     |                      |                                 | 3287 27.2 MiB  | 0%              |
| pulseaudio         | richb           |              | 6,020 K     | 21,148 K                |                         |                                                  |                                       | xfce4-panel          |                        |                     |                      |                                 | 3148 30.4 MiB  | 1%              |
| kglobalac          | richb           |              | 5,164 K     | 33,236 K                |                         |                                                  |                                       | xfce4-notifyd        |                        |                     |                      |                                 | 3192 25.0 MiB  | 0%              |
| ksmserver          | richb           |              | 5,136 K     | 38.356 K                |                         |                                                  |                                       | xfce4-clipman        |                        |                     |                      |                                 | 3225 44.1 MiB  | 0%              |
| kdeconne           | richb           |              | 5,028 K     | 40,572 K                |                         |                                                  |                                       |                      | xdq-permission-store   |                     |                      |                                 | 17549 6.6 MiB  | 0%              |
| conky              | richb           |              | 5.020 K     | 18.336 K                |                         |                                                  |                                       |                      | xdg-document-portal    |                     |                      |                                 | 17545 8.3 MiB  | 0%              |
| kaccoss            | richb           |              | 4,256 K     | 34,648 K                |                         |                                                  |                                       |                      | xdq-desktop-portal-qtk |                     |                      |                                 | 17570 29.7 MiB | 0%              |
| klauncher          | richb           |              | 4.212 K     | 34,876 K                |                         |                                                  |                                       |                      | xdq-desktop-portal     |                     |                      |                                 | 17533 11.1 MiB | 0%              |
| ora kdo.           | richh.          |              | $A$ 106 $V$ | 22.612V                 |                         |                                                  |                                       | wrapper-2.0          |                        |                     |                      |                                 | 3168 50.0 MiB  | 0%              |
| 178 processes      |                 | CPU: 296     |             |                         |                         | Memory: 559.4 MiB / 14.7 GiB Swap: 0 B / 2.0 GiB |                                       |                      |                        |                     | <b>Starting task</b> | Changing task Terminating task  |                |                 |

Рисунок 4-15: Диспетчер задач, готовый убить процесс. Справа: KDE/Plasma Слева: Xfce.

#### $4.7.6$ Отслеживание производительности

#### Общие сведения

- ГРАФИЧЕСКИЙ ИНТЕРФЕЙС
	- Нажмите Application Menu > System > System Profiler and Benchmark, где вы можете не только посмотреть множество характеристик, но и запустить тесты производительности.
	- Многие конки демонстрируют определенную производительность системы; используйте Conky Manager, чтобы просмотреть их в соответствии с вашими потребностями и предпочтениями. См. раздел  $3.8.3.$
	- Плагины Хfсе. В панель можно поместить множество плагинов для мониторинга системы, включая Battery Monitor, CPU Frequency Monitor, CPU Graph, Disk Performance Monitor, Free Space Checker, Network Monitor, Sensor plugin, System Load Monitor и Wavelan. Все они могут быть установлены с помощью метапакета xfce4-goodies. В KDE/plasma есть аналогичный набор панелей и виджетов рабочего стола.

Домашняя страница Xfce4 Goodies

• lm-sensors. Этот пакет мониторинга состояния оборудования установлен по умолчанию в MX Linux. Откройте терминал и введите команду su или sudo:

#### *датчики-обнаружители*

Нажмите кнопку Return, чтобы ответить "да" на все вопросы. После завершения работы вы сможете получить подробную информацию о показаниях датчиков, имеющихся в вашей системе, открыв терминал и введя: *sensors*.

#### Домашняя страница [Lm-sensors](https://wiki.archlinux.org/index.php/Lm_sensors)

### *Аккумулятор*

Уровень заряда батареи отслеживается плагином Power Manager (Xfce) на панели. Специальный плагин для панели под названием *Battery Monitor* также доступен, если щелкнуть правой кнопкой мыши на панели > Panel > Add New Items ...

В KDE по умолчанию установлен виджет панели Battery Monitor.

# **4.7.7 Планирование задач**

- ГРАФИЧЕСКИЙ ИНТЕРФЕЙС
	- Планировщик заданий МХ, см. раздел 3.2.
	- Задачи по расписанию (**gnome-schedule**). Очень удобный способ планирования системных задач без необходимости непосредственного редактирования системных файлов. Домашняя страница [Gnome-schedule.](http://gnome-schedule.sourceforge.net/)
	- В KDE есть [планировщик](https://userbase.kde.org/System_Settings/Task_Scheduler) задач с аналогичными возможностями.

| z                       | Task Scheduler - System Settings                                           | $? \vee \wedge \otimes$ |
|-------------------------|----------------------------------------------------------------------------|-------------------------|
| ← Startup and Shutdown  | <b>Task Scheduler</b>                                                      |                         |
| Login Screen (SDDM)     | Show the following Cron: O Personal Cron O System Cron                     |                         |
| & Autostart             | <b>&amp; Scheduled Tasks</b>                                               |                         |
| & Background Services   | <b>Scheduling Details</b><br>Command ^ Status<br>Description<br>Scheduling | <b>D</b> New Task       |
| C Desktop Session       | ٠                                                                          | <sup>m</sup> Modify     |
| Splash Screen           | ٠                                                                          | <b>图 Delete</b>         |
| <b>2</b> Task Scheduler |                                                                            | & Run Now               |
|                         |                                                                            | 量 Print                 |
|                         |                                                                            |                         |
|                         | <b>Environment Variables</b>                                               |                         |
|                         |                                                                            |                         |
|                         | Variable ^ Value<br>Status<br>Comment                                      | <b>D</b> New Variable   |
|                         |                                                                            | <b>E</b> Modify         |
|                         |                                                                            |                         |
|                         |                                                                            | <b>商</b> Delete         |

*Рисунок 4-16: Главный экран планировщика задач KDE.*

- CLI
	- Вы можете редактировать **crontab**  текстовый файл со списком команд, которые будут выполняться в определенное время.

Обзор [Crontab](https://mxlinux.org/wiki/system/crontab/)

# **4.7.8 Правильное время**

Корректная установка времени обычно выполняется при загрузке Live или во время установки. Если часы постоянно показывают неправильное время, возможны 4 варианта:

- неправильный часовой пояс
- неправильный выбор UTC по сравнению с местным временем
- Неправильная установка часов BIOS
- дрейф времени

Эти вопросы проще всего решить с помощью **MX Date & Time** > Application Menu > System (раздел 3.4); о методах работы с командной строкой см. в [MX/antiX Wiki.](https://mxlinux.org/wiki/system/time-settings)

# **4.7.9 Показать блокировку клавиш**

На многих ноутбуках нет светового индикатора активации клавиш CapsLock или NumLock, что может сильно раздражать. Чтобы решить эту проблему с помощью экранного уведомляющего индикатора, установите **indicator-keylock** из репозитория.

# **4.8 Передовой опыт**

# **4.8.1 Резервное копирование**

Самое важное - регулярно создавать резервные копии данных и файлов [конфигурации](https://wiki.archlinux.org/index.php/Backup_programs), что в MX Linux очень просто. Настоятельно рекомендуется выполнять резервное копирование на другой диск, а не на тот, на котором находятся ваши данные! Рядовому пользователю будет удобен один из следующих графических инструментов.

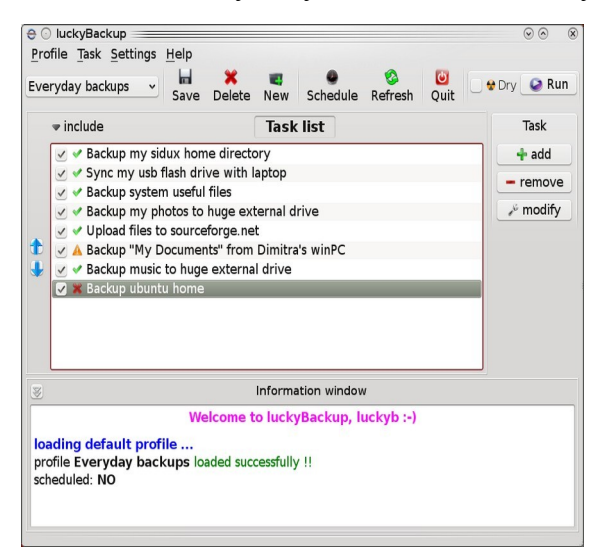

*Рисунок 4-17: Главный экран программы Lucky Backup.*

• MX Snapshot, инструмент MX. См. **раздел 3.4.**

#### [Обзор](https://mxlinux.org/wiki/help-files/help-mx-save-system-to-iso-snapshot/)

• gRsync - графический фронтенд для [rsync](https://en.wikipedia.org/wiki/Rsync).

#### Обзор [gRsync](https://www.dedoimedo.com/computers/grsync.html)

• LuckyBackup. Простая программа для резервного копирования и синхронизации файлов. Установлена по умолчанию.

#### Руководство [LuckyBackup](http://luckybackup.sourceforge.net/manual.html)

• Déjà Dup. Простой, но очень эффективный инструмент для резервного копирования.

#### [Домашняя](https://launchpad.net/deja-dup) страница Déjà Dup

- BackInTime. Хорошо протестированное приложение, доступное из MX Package Installer > MX Test Repo (предустановлено на MX KDE).
- Облачный сервис. Существует множество облачных сервисов, которые можно использовать для резервного копирования или синхронизации данных. DropBox и Google Drive, вероятно, самые известные, но существует и множество других.
- Клонирование. Создание полного образа жесткого диска.
	- Clonezilla. Загрузите Clonezilla Live с [домашней](http://clonezilla.org/) страницы Clonezilla, а затем перезагрузитесь в него.
	- Timeshift. Полное резервное копирование/восстановление системы; в репозитории. [Домашняя](https://github.com/teejee2008/timeshift) страница Timeshift содержит подробный обзор и инструкцию.
	- Сохраните систему в живой ISO-файл (раздел 6.6.3).
		- Инструменты CLI. См. обсуждение в Arch Wiki: [Клонирование](https://wiki.archlinux.org/index.php/disk_cloning)
		- Команды CLI для создания резервных копий (rsync, rdiff, cp, dd, tar и т. д.).

# *Данные*

Обязательно создайте резервную копию своих данных, включая документы, графику, музыку и почту. По умолчанию большая часть этих данных хранится в каталоге /home; мы рекомендуем, по возможности, выделить для них отдельный раздел, лучше всего во внешнем хранилище.

# *Конфигурационные файлы*

Вот список предметов, которые следует учитывать при создании резервных копий.

- /home. Хранит большинство личных конфигурационных файлов.
- /root. Хранит изменения, внесенные вами как root.
- /etc/X11/xorg.conf. Файл конфигурации X, если он есть.
- Файлы GRUB2 /etc/grub.d/ и /etc/default/grub.

#### Список установленных пакетов программ

Также полезно сохранить в каталоге /home или в облаке (Dropbox, Google Drive и т. д.) файл, содержащий список программ, которые вы установили с помощью Synaptic, apt или Deb Installer. Если в будущем вам понадобится переустановка, вы сможете восстановить имена файлов для переустановки.

- Для этого существует специальный инструмент: MX User Installed Packages. См. раздел 3.4.
- Вы можете создать список всех пакетов, установленных в вашей системе с момента установки, скопировав эту длинную команду и запустив ее в терминале:

dpkg -| | awk '/^[i|h]i/{ print \$2 }' | grep -v -e ^lib[0-q\|s-z] -e ^libr[0-d\|f-z] -e ^libre[0-n\|p-z] -e -dev\$ -e -dev: -e linux-image -e linux-headers | awk '{print \$1" installed"}' | column -t > apps\_installed.txt

Это создаст текстовый файл в вашем домашнем каталоге под названием "apps installed.txt", содержащий все имена пакетов.

Чтобы переустановить ВСЕ эти пакеты сразу: убедитесь, что все необходимые репозитории включены, а затем выполните эти команды по очереди:

```
sudo dpkg \SpecialChar nobreakdash\SpecialChar nobreakdashset-
selections < apps installed.txt
обновление apt-get
apt-get dselect-upgrade
```
ПРИМЕЧАНИЕ: это не следует делать между выпусками МХ, основанными на разных версиях Debian (например, с MX-19.4 на MX-21).

#### 4.8.2 Обслуживание дисков

По мере старения системы в ней часто накапливаются данные, которые больше не используются, и диск постепенно заполняется. Такие проблемы можно устранить с помощью периодического использования MX Cleanup.

Давайте рассмотрим пример. Когда ее машина замедлилась, один пользователь проверил свободное пространство на диске с помощью *inxi -D и с удивлением увидел*, что диск заполнен на 96 %. Disk Usage Analyzer предоставил хороший графический анализ. После очистки диска с помощью MX User Manager процентное соотношение снизилось примерно до 63 %, и медлительность исчезла.

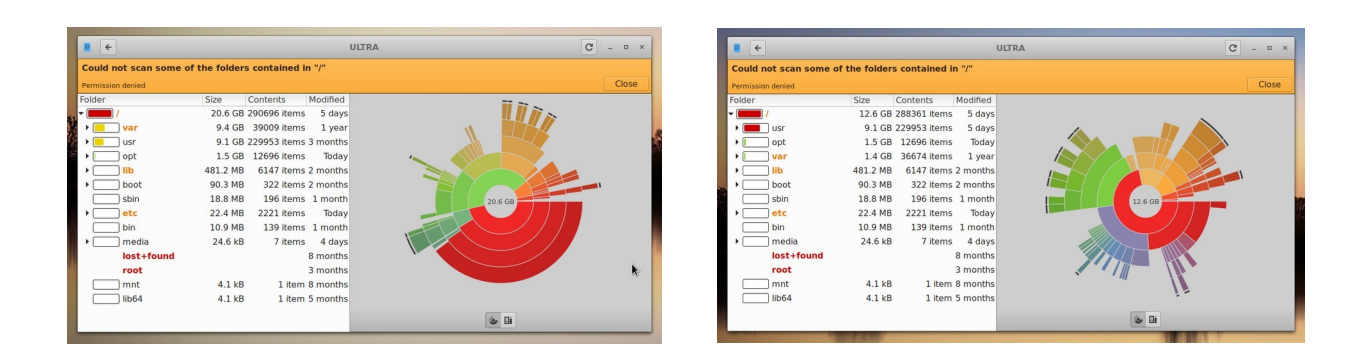

Рисунок 4-18. Слева: Disk Usage Analyzer показывает почти заполненный корневой каталог. Справа: результат очистки кэша, представленный Disk Usage Analyzer.

# Дефрагментация

Пользователи, перешедшие с Windows, могут задаться вопросом о необходимости периодической дефрагментации диска. В файловой системе MX ext4 по умолчанию дефрагментация вряд ли понадобится, но если она почти заполнена и не имеет достаточно большой смежной области для размещения вашего файла, то в итоге вы получите фрагментацию. При необходимости вы можете проверить состояние с помощью этой команды:

sudo e4defrag -c /

Через несколько секунд вы увидите результат и простое сообщение о том, нужна ли дефрагментация или нет.

#### 4.8.3 Проверка ошибок

В соответствующий файл в /var/log/ записывается множество сообщений об ошибках, связанных с проблемами в приложениях, событиях, службах и системе. К числу важных из них относятся:

- /var/log/boot
- $\sqrt{var/log/dm}$ esg
- /var/log/kern.log
- /var/log/messages
- /var/log/Xorg.0.log

Эти журналы можно удобно просматривать с помощью Quick System Info.

#### 4.9 Игры

Просмотрев обширный список игр, доступных через Synaptic (нажмите "Разделы" > "Игры" в нижней части левой панели) или перейдя по ссылкам ниже, вы найдете множество других игр для вашего удовольствия.

В приведенном ниже списке есть несколько примеров, чтобы разжечь ваш аппетит.

# **4.9.1 Приключения и игры-стрелялки**

• Chromium B.S.U.: Быстро развивающийся космический шутер в аркадном стиле с верхней прокруткой.

Главная [страница](http://chromium-bsu.sourceforge.net/) Хрома Б.С.У.

- Beneath A Steel Sky: Научно-фантастический триллер, действие которого происходит в мрачном постапокалиптическом будущем. [Домашняя](https://en.wikipedia.org/wiki/Beneath_a_Steel_Sky) страница [Beneath a Steel Sky](https://en.wikipedia.org/wiki/Beneath_a_Steel_Sky)
- Kq: Ролевая игра в консольном стиле, похожая на Final Fantasy. [Домашняя](http://kqlives.sourceforge.net/) страница Kq
- Марс. "Нелепый стрелок". Защитите планету от завистливых

соседей! [Домашняя](http://mars-game.sourceforge.net/?page_id=972) страница Марса

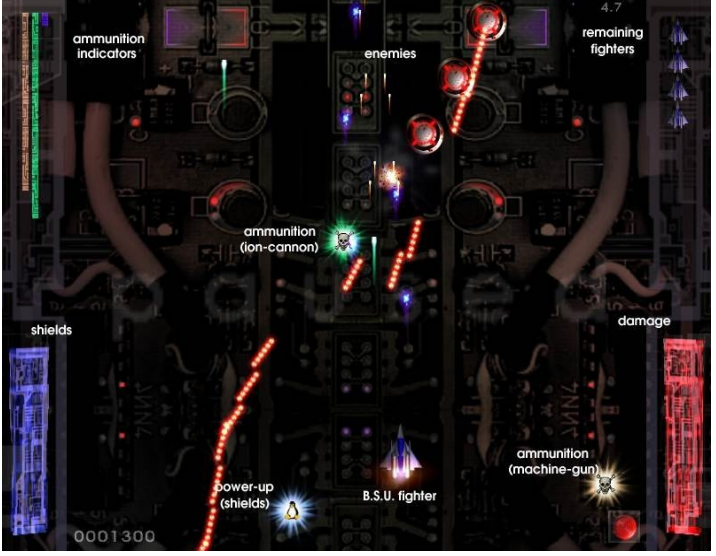

**Рисунок 4-19: Вражеские корабли в атаке в Хроме B.S.U.**

# **4.9.2 Аркадные игры**

- Defendguin: Клон игры Defender, где ваша задача защищать маленьких пингвинов. Домашняя страница [Defendguin](http://www.newbreedsoftware.com/defendguin)
- Замороженный пузырь: Разноцветные пузырьки застывают в верхней части игрового экрана. По мере того как ледяной пресс опускается вниз, вы должны уничтожить группы замороженных пузырей, прежде чем пресс достигнет вашего стрелка.

### Домашняя страница [Frozen Bubble](http://www.frozen-bubble.org/)

- Planet Penguin Racer: веселая гоночная игра с вашим любимым пингвином.
- [Домашняя](http://tuxracer.sourceforge.net/) страница Tuxracer
- Ри-ли: Игра с игрушечным поездом.

[Домашняя](http://ri-li.sourceforge.net/) страница [Ri-li](http://ri-li.sourceforge.net/)

• Supertux: Классическая двухмерная игра в стиле side-scrolling с прыжками и бегом, напоминающая оригинальные игры SuperMario.

[Домашняя](http://supertux.lethargik.org/) страница Supertux

• Супертукскарт: Значительно улучшенная

версия tuxkart. Домашняя страница [Supertuxcart](http://supertuxkart.sourceforge.net/)

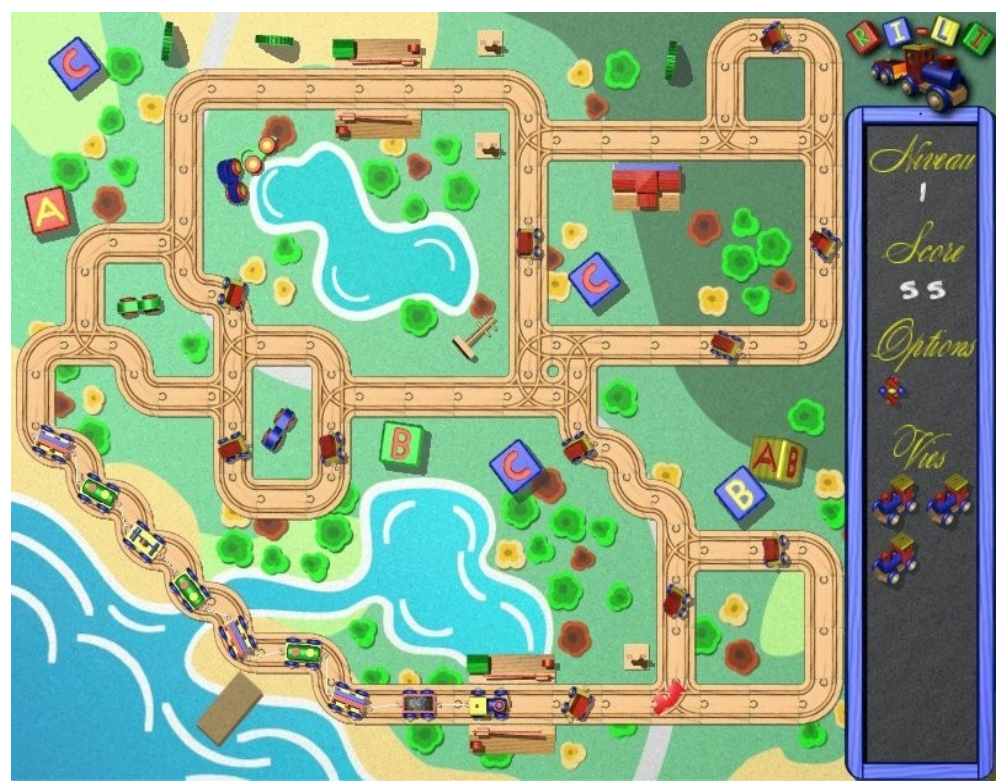

*Рисунок 4-20: Поезд Ri-li должен скоро повернуть.*

# **4.9.3 Настольные игры**

• Игры Gottcode - умные и веселые.

[Домашняя](http://gottcode.org/) страница Gottcode

• Мины (гномики): Игра в мины для 1 игрока.

[Домашняя](https://wiki.gnome.org/Apps/Mines) страница шахты

• Do'SSi Zo'la: Цель базовой игры "Изола" - блокировать противника, уничтожая квадраты, которые его окружают.

Домашняя страница [Do'SSi Zo'la](http://dossizola.sourceforge.net/)

• Гнучесс: Шахматная игра.

[Домашняя](http://www.gnu.org/software/chess) страница Gnuchess

|                |                |                |                                               |              |                |                |                |                |                | <b>Mines</b>   |                |                |                |              |                | ×     |
|----------------|----------------|----------------|-----------------------------------------------|--------------|----------------|----------------|----------------|----------------|----------------|----------------|----------------|----------------|----------------|--------------|----------------|-------|
| $\mathbf{1}$   |                | $1\quad1$      | $\blacktriangleright$ 2 $\blacktriangleright$ |              |                | P.             | 2 <sub>1</sub> |                | $\mathbf{1}$   |                |                |                | 1              |              |                |       |
| P              | 2              | 2              | 2                                             | 2            | $\overline{2}$ | $\overline{2}$ | $\overline{2}$ | г              | $\mathbf{1}$   |                |                |                | 1              |              |                |       |
| $\mathbf 1$    | $\overline{2}$ | г              | 1                                             |              |                |                | 1              | 1              | 1              | $\mathbf{1}$   | 1              | 2              | 1              |              |                | 29/40 |
| $\mathbf{1}$   | $\overline{2}$ | 3              | $\overline{2}$                                | $\mathbf{1}$ |                |                |                |                |                | $\mathbf 1$    | г              | $\overline{2}$ |                |              |                |       |
| 3              | Þ              | 3              | P                                             | $\mathbf{1}$ |                |                |                |                | $\mathbf{1}$   | $\overline{2}$ | $\overline{2}$ | 3              |                |              |                | 02:44 |
| Þ              | Г              | 3              | $\mathbf{1}$                                  | $\mathbf{1}$ |                |                |                |                | 1              | P              | $\overline{2}$ | $\overline{2}$ |                |              |                |       |
| $\overline{2}$ | 2              | $\mathbf{1}$   |                                               |              | $\mathbf 1$    | $\mathbf{1}$   | $\mathbf{1}$   |                | 1              | $\mathbf 1$    | $\overline{2}$ | г              | 3              |              |                |       |
| $\overline{2}$ | $\overline{2}$ | 1              |                                               |              | 1              | P              | $\mathbf{1}$   |                |                |                | 1              | $\mathbf{1}$   | $\overline{2}$ | 4            | k              |       |
| Þ              | P              | 1              |                                               |              | $\mathbf{1}$   | $\mathbf{1}$   | $\mathbf{1}$   |                |                |                |                |                | $\mathbf{1}$   | 3            | P              |       |
| $\overline{2}$ | $\overline{2}$ | $\mathbf{1}$   |                                               |              |                |                | $\mathbf{1}$   | $\mathbf{1}$   | $\mathbf{1}$   |                |                |                | $\mathbf 1$    | ۲            | $\overline{2}$ |       |
|                |                |                | $\mathbf{1}$                                  | 1            | 1              | $\mathbf{1}$   | $\overline{2}$ | P              | 1              |                | 1              | $\mathbf{1}$   | $\overline{2}$ | $\mathbf{1}$ | 1              |       |
|                | $\mathbf{1}$   | $\mathbf{1}$   | $\overline{2}$                                | г            | $\overline{2}$ | 3              | г              | 4              | $\overline{2}$ |                | 1              | P              | $\mathbf{1}$   | $\mathbf{1}$ | $\mathbf{1}$   |       |
|                | $\mathbf{1}$   | г              | 3                                             |              |                |                |                | P              | 1              |                | 1              | $\mathbf 1$    | 1              | $\mathbf 1$  | P              |       |
|                | $\mathbf{1}$   | $\overline{2}$ |                                               |              |                |                |                | $\overline{2}$ | 1              |                |                |                |                | $\mathbf 1$  | $\mathbf{1}$   |       |
|                | $\mathbf{1}$   |                |                                               |              |                |                |                |                | $\mathbf{1}$   |                |                |                |                |              |                | Pause |
|                | $\mathbf{1}$   |                |                                               |              |                |                |                |                | 1              |                |                |                |                |              |                |       |

*Рисунок 4-21: Момент высокого напряжения в Шахтах.*

### **4.9.4 Карточные игры**

Вот несколько забавных карточных игр, доступных в репозиториях.

• AisleRiot предлагает более 80 пасьянсов.

[Домашняя](https://wiki.gnome.org/Apps/Aisleriot) страница AisleRiot

• Pysolfc: Более 1 000 пасьянсов в одном приложении.

[Домашняя](http://pysolfc.sourceforge.net/) страница Pysolfc

### **4.9.5 Настольные р а з в л е ч е н и я**

• Xpenguins. Пингвины ходят по вашему экрану. Можно добавить других персонажей, например, леммингов или медвежонка Винни-Пуха (необходимо разрешить запуск программ в корневом окне).

Домашняя страница [Xpenguins](http://xpenguins.seul.org/)

• Онеко. Кошка (neko) следует за вашим курсором (мышью) по экрану. Можно добавить собаку или другое животное.

[Википедия](https://en.wikipedia.org/wiki/Neko_(software)): Neko

• Алгоду. Эта бесплатная игра представляет собой двухмерную физическую песочницу, в которой вы можете играть с физикой как никогда раньше. Игровая синергия науки и искусства - это новинка, которая делает игру не только познавательной, но и увлекательной.

#### [Домашняя](http://www.algodoo.com/) страница Algodoo

• Xteddy. Помещает на рабочий стол симпатичного плюшевого мишку. В качестве альтернативы вы можете добавить собственное изображение.

[Домашняя](http://staffwww.itn.liu.se/~stegu/xteddy/index.html) страница Xteddy

• Tuxpaint. Программа для рисования для детей всех возрастов.

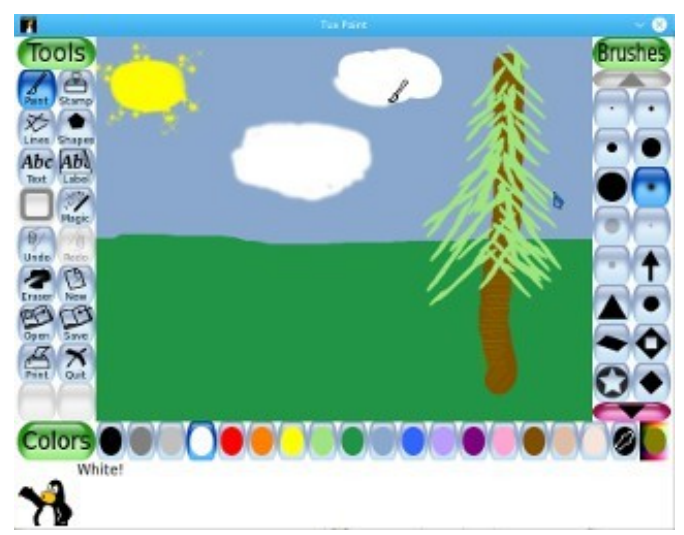

### [Домашняя](http://www.tuxpaint.org/) страница Tuxpaint

*Рисунок 4-22: Начинающий гений за работой в Tuxpaint.*

# **4.9.6 Дети**

- Три пакета игр и образовательных приложений доступны из программы установки пакетов MX.
- Кроме того, Scratch это бесплатный язык программирования и онлайнсообщество, где вы можете создавать собственные интерактивные истории, игры и анимацию. Установщик пакетов MX.

Домашняя страница Scratch

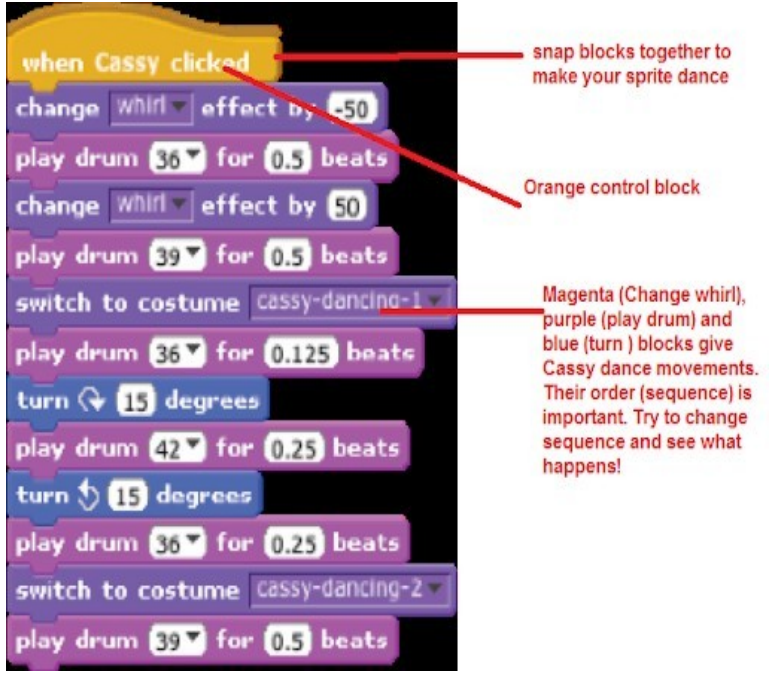

**Рисунок 4-23: Экран кодирования для Dance Party с помощью Scratch.**

# **4.9.7 Тактические и стратегические игры**

• Freeciv: Клон Civilization© Сида Мейера (версия I), пошаговой многопользовательской стратегической игры, в которой каждый игрок становится лидером цивилизации каменного века, пытаясь добиться превосходства с течением времени.

#### [Домашняя](http://www.freeciv.org/) страница Freeciv

• Lbreakout2: LBreakout2 - это аркада в стиле breakout, в которой вы с помощью весла направляете мяч на кирпичи, пока все кирпичи не будут уничтожены. Множество уровней и сюрпризов. Установлена по умолчанию.

#### [Домашняя](http://lgames.sourceforge.net/) страница Lgames

• Линсити: Клон оригинальной Simcity. Вы должны построить и содержать город, а также следить за тем, чтобы его жители были довольны, чтобы их население росло.

#### [Домашняя](http://lincity.sourceforge.net/) страница Lincity

• Битва за Везнот: Высокорейтинговая пошаговая стратегическая игра в фэнтезийной тематике. Создайте свою армию и сражайтесь, чтобы вернуть себе трон.

Домашняя страница [Battle for Wesnoth](http://www.wesnoth.org/)

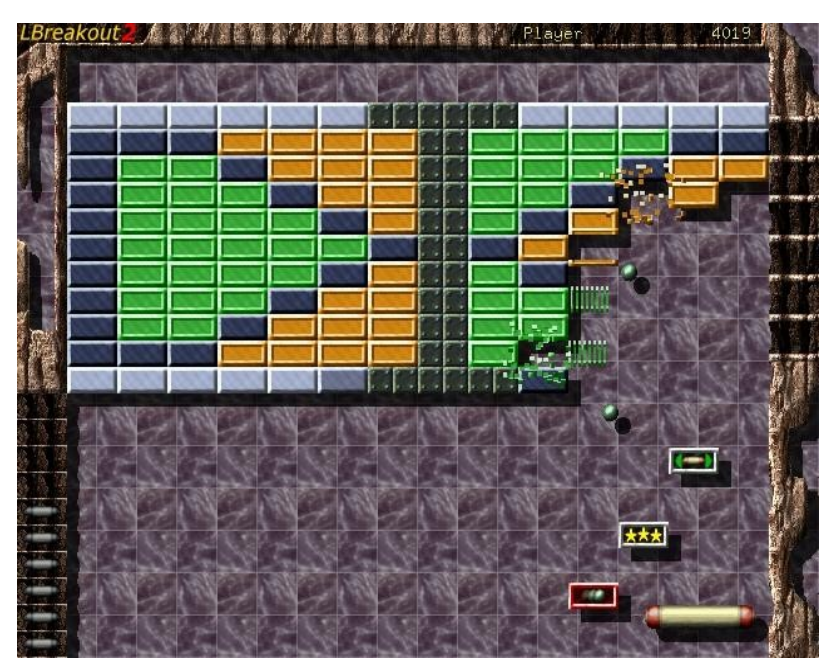

*Рисунок 4-24: Попытка прорваться через первую стену в Lbreakout.*

# **4.9.8 Игры для Windows**

В ряд игр для Windows можно играть в MX Linux, используя эмулятор Windows, такой как Cedega или DOSBox, а некоторые даже могут работать под Wine: см. раздел 6.1.

# **4.9.9 Игровые услуги**

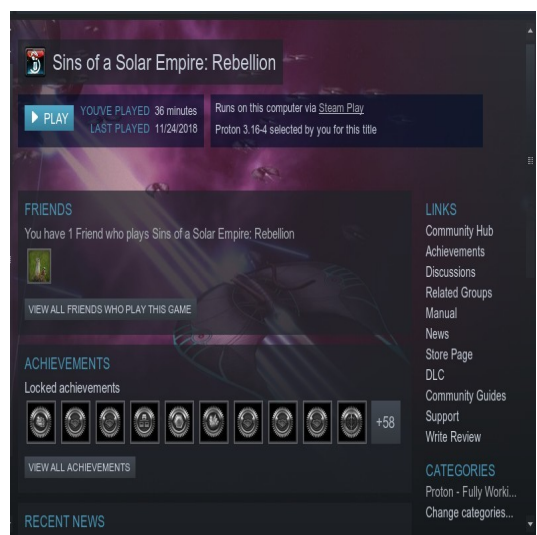

*Рисунок 4-25: Sins of a Solar Empire: Rebellion запущена в Steam с помощью Proton.*

Существуют различные сборники и сервисы для пользователей, желающих играть в игры на MX Linux. Два самых известных из них легко устанавливаются с помощью MX Package Installer.

• **PlayOnLinux**. Графический фронтенд для Wine (раздел 6.1), позволяющий пользователям Linux легко устанавливать и использовать многочисленные игры и приложения, разработанные для работы с Microsoft® Windows®.

Домашняя страница [PlayOnLinux.](https://www.playonlinux.com/en/)

• **Steam**. Собственная платформа цифровой дистрибуции для покупки и воспроизведения видеоигр, обеспечивающая установку и автоматическое обновление игр. Включает Proton, модифицированный дистрибутив Wine.

[Домашняя](https://store.steampowered.com/) страница Steam

# **4.10 Инструменты Google**

# **4.10.1 Gmail**

Gmail можно легко настроить в Thunderbird, следуя подсказкам. Доступ к ней также можно получить в любом браузере.

# **4.10.2 Контакты Google**

Контакты Google можно подключить к Thunderbird с помощью дополнения gContactSync.

Домашняя страница [gContactSync](http://www.pirules.org/addons/gcontactsync/)

# **4.10.3 Google cal**

Gcal можно установить на вкладке в Thunderbird с помощью дополнений Lightning и

Google Calendar Tab. Главная страница [календаря](https://www.mozilla.org/en-US/projects/calendar/) Lightning

# **4.10.4 Задачи Google**

Gtasks можно включить в Thunderbird, отметив пункт Tasks в календаре.

# **4.10.5 Google Earth**

Самый простой способ установки Google Earth - это использование **программы MX Package Installer**, где она находится в разделе "Misc".

Существует также ручной метод, который может быть полезен в некоторых случаях.

- Установите **googleearth.package** из репозитория или непосредственно из [репозитория](https://www.google.co.uk/earth/download/gep/agree.html) Google.
- Откройте терминал и введите:

make-googleearth-package

• После этого перейдите в режим root и введите текст:

dpkg -i googleearth\*.deb
• На экране появится сообщение о проблемах с зависимостями. Исправьте это, введя последнюю команду (по-прежнему от имени root):

apt-get -f install

Теперь, наконец, Google Earth появится в **Меню приложений > Интернет**.

# **4.10.6 Google Talk**

[Google Duo](https://duo.google.com/) можно запустить прямо из Gmail.

# **4.10.7 Google Диск**

Существуют удобные инструменты, обеспечивающие локальный доступ к вашему аккаунту GDrive.

- Бесплатное простое приложение [Odrive](https://www.omgubuntu.co.uk/2019/02/odrive-google-drive-linux-client) устанавливается и отлично работает.
- Фирменное кроссплатформенное приложение [Insync](https://www.insynchq.com/google-drive-linux) позволяет выборочно синхронизировать и устанавливать на несколько компьютеров.

# **4.11 Ошибки, проблемы и запросы**

Ошибки - это ошибки в компьютерной программе или системе, которые приводят к неправильным результатам или ненормальному поведению. "Запросы" или "усовершенствования" - это дополнения, запрашиваемые пользователями, либо в виде новых приложений, либо в виде новых функций для существующих приложений. MX Linux работает с ними следующим образом:

- Управление ошибками осуществляется с помощью программы [отслеживания](https://us-bz3.devzing.com/mx_antix/) ошибок MX и [antiX Linux.](https://us-bz3.devzing.com/mx_antix/)
- Запросы могут быть сделаны с помощью сообщения в [форуме](https://forum.mxlinux.org/viewforum.php?f=97) "[Ошибки](https://forum.mxlinux.org/viewforum.php?f=97) и [запросы](https://forum.mxlinux.org/viewforum.php?f=97)", при этом необходимо указать информацию об аппаратном обеспечении, системе и другие детали
- Разработчики, а также члены сообщества будут отвечать на эти сообщения с вопросами, предложениями и т.д.

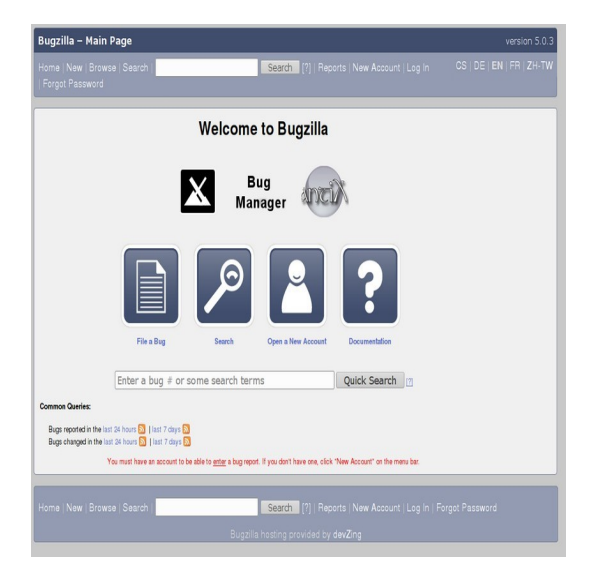

*Рисунок 4-26: приборная панель менеджера ошибок*

# **5Управление программным обеспечением**

# **5.1 Введение**

# **5.1.1 Методы**

MX Linux предлагает два взаимодополняющих метода управления программным обеспечением через графический интерфейс CLI (см. раздел 5.5.4):

• **MX Package Installer** (MXPI) для установки/удаления популярных приложений одним щелчком мыши. Сюда входят приложения из репозиториев Debian Stable, MX Test, Debian Backports и Flatpaks (Раздел 3.2.11).

• **Менеджер пакетов Synaptic**, полнофункциональный графический инструмент для целого ряда действий с пакетами Debian. (**Примечание: в настоящее время** Flatpaks недоступен через Synaptic).

Рекомендуется использовать **MXPI**, который имеет следующие преимущества перед Synaptic:

- Это намного быстрее!
- Вкладка "Популярные приложения" ограничена наиболее часто используемыми пакетами, поэтому все легко найти.
- Он корректно устанавливает некоторые сложные пакеты, трудные для новых пользователей (например, Wine).
- Это единый источник, включающий вышеупомянутые репозитории и содержащий более новые пакеты, чем те, которые Synaptic имеет по умолчанию.

У **Synaptic** есть свои преимущества:

- В нем настроено большое количество расширенных фильтров, таких как разделы (категории), статус и т.д.
- Он предлагает подробную информацию о конкретных пакетах.
- С его помощью очень легко добавлять новые репозитории программного обеспечения.

В этом разделе 5 основное внимание уделяется Synaptic, который рекомендуется новичкам для управления пакетами программ, выходящими за рамки возможностей MX Package Installer. Также будут рассмотрены другие методы, которые доступны и могут потребоваться в определенных ситуациях.

# **5.1.2 Пакеты**

Операции с программным обеспечением в MX выполняются за кулисами с помощью системы Advanced Package Tool (APT). Программное обеспечение предоставляется в виде **пакета**: дискретного, неисполняемого пакета данных, который содержит инструкции по установке для менеджера пакетов. Пакеты хранятся на серверах, называемых репозиториями (repos), и могут быть просмотрены, загружены и установлены с помощью специального клиентского программного обеспечения, называемого менеджером пакетов (Ppackage Manager).

Большинство пакетов имеют одну или несколько **зависимостей**, что означает, что для их

работы необходимо установить один или несколько пакетов. Система APT предназначена для автоматической обработки зависимостей; другими словами, когда вы пытаетесь установить пакет, зависимости которого еще не установлены, ваш менеджер пакетов APT автоматически пометит эти зависимости для установки. Может случиться так, что эти зависимости не могут

не удовлетворяются, что препятствует установке пакета. Если вам нужна помощь с зависимостями, пожалуйста, опубликуйте запрос на помощь на форуме MX Linux.

### $5.2$ Репозитории

Репозитории АРТ - это гораздо больше, чем просто веб-сайты с загружаемым программным обеспечением. Пакеты на сайтах репозиториев специально организованы и проиндексированы так, чтобы к ним можно было получить доступ через менеджер пакетов, а не просматривать напрямую.

ПРЕДУПРЕЖДЕНИЕ: есть большая вероятность сломать вашу установку до неузнаваемости. Будьте крайне осторожны при добавлении репозиториев Ubuntu или Mint в MX Linux! Это особенно касается: Debian Sid (Unstable) и тестовых или неофициальных РРА.

#### $5.2.1$ Стандартные репозитории

МХ Linux поставляется с набором включенных репозиториев, которые предлагают вам безопасность и возможность выбора. Если вы новичок в MX Linux (и особенно если вы новичок в Linux), рекомендуется поначалу придерживаться репозиториев по умолчанию. В целях безопасности эти репозитории имеют цифровую подпись, что означает, что пакеты проверяются с помощью ключа шифрования, чтобы убедиться в их подлинности. Если вы установите пакеты из репозиториев, не относящихся к Debian, без ключа, вы получите предупреждение о том, что они не могут быть аутентифицированы. Чтобы избавиться от этого предупреждения и обеспечить безопасность установки, вам нужно установить недостающие ключи с помощью MX Fix GPG keys.

Добавлять, включать/выключать, удалять или редактировать репозитории проще всего через Synaptic, хотя их можно изменить и вручную, отредактировав файлы в /etc/apt/ в корневом терминале. В Synaptic выберите Настройки > Репо, затем нажмите кнопку Создать и добавьте информацию. Информация о репо часто задается в виде одной строки, например, так:

Деб http://mxrepo.com/mx/testrepo/ Тест на книжного червя

Обратите внимание на расположение пробелов, которые разделяют информацию на четыре фрагмента, которые затем вводятся в отдельные строки в Synaptic.

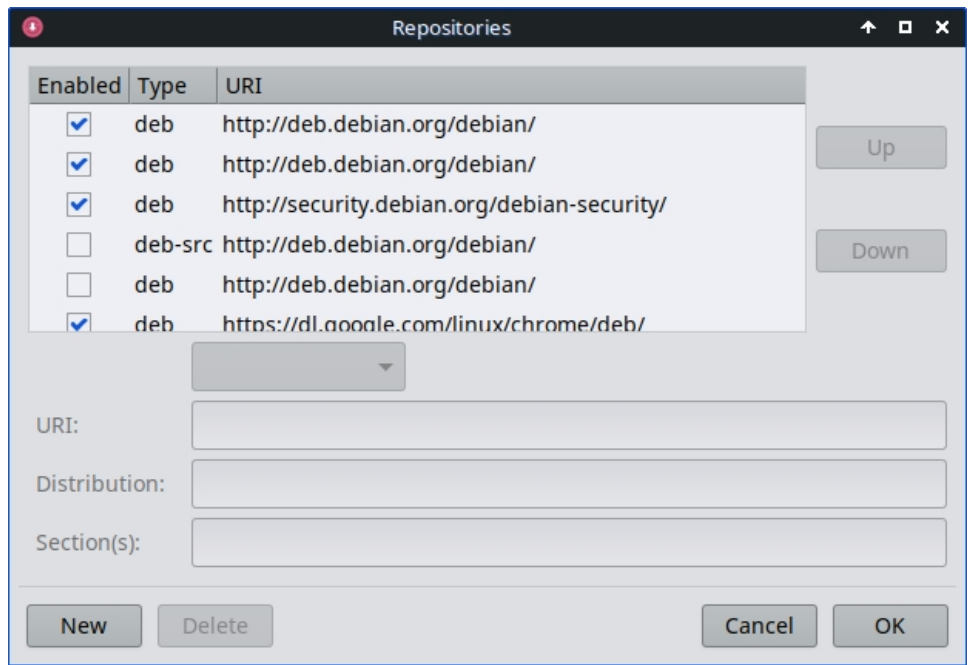

### Рисунок 5-1: Репозитории.

Некоторые репо имеют специальные метки:

- contrib, которые зависят от несвободных пакетов или являются их принадлежностью.
- несвободные, которые не соответствуют рекомендациям Debian по свободному программному обеспечению (DFSG).
- безопасности, которые содержат только обновления, связанные с безопасностью.
- backports, которые содержат пакеты из более новых версий Debian, которые были  $\bullet$ обратно совместимы, чтобы поддерживать вашу ОС в актуальном состоянии.
- МХ, которые содержат специальные пакеты, делающие МХ Linux тем, чем он является.

Текущий список стандартных репозиториев MX хранится в MX/antiX Wiki.

#### Репозитории сообщества  $5.2.2$

У МХ Linux есть собственный Community Repos с пакетами, которые собирают и поддерживают наши упаковщики. Эти пакеты отличаются от официальных пакетов МХ, поступающих из Debian Stable, и содержат пакеты из других источников:

- Debian Backports, тестируемые или даже экспериментальные.
- Наш родственный дистрибутив antiX.
- Независимые проекты.
- Хосты с открытым исходным кодом, такие как GitHub.

Репозитории сообщества очень важны для MX Linux, поскольку они позволяют ОС, основанной на Debian Stable, быть в курсе важных программных разработок, патчей безопасности и исправлений критических ошибок.

В дополнение к основному репозиторию МХ, репозиторий МХ Test предназначен для получения отзывов от пользователей, прежде чем новые пакеты будут перенесены в основной. Самый простой способ установки из МХ Test - это установщик пакетов (раздел 3.2), так как он выполняет многие шаги автоматически.

Чтобы узнать больше о том, что доступно, кто является упаковщиками, и даже о том, как принять участие в проекте, смотрите проект MX Community Packaging Project.

#### $5.2.3$ Выделенные репозитории

В дополнение к общим репозиториям, таким как Debian, МХ и Community, существует определённое количество специальных репозиториев, связанных с одним приложением. Когда вы добавляете одно из них, напрямую или через Synaptic, вы получаете обновления. Некоторые из них предварительно загружены, но не включены, другие вы лобавляете сами.

Вот распространенный пример (браузер Vivaldi):

deb http://repo.vivaldi.com/stable/deb/ stable main

Новые пользователи, пришедшие с Ubuntu или одной из её производных, часто спрашивают о PPA-репозиториях; Ubuntu отличается от стандартного Debian, поэтому к таким репозиториям нужно относиться с осторожностью. Обратитесь к MX/antiX Wiki.

#### Репозитории разработчиков  $5.2.4$

Последняя категория репозиториев существует для получения самой последней (и, следовательно, наименее стабильной) сборки приложения. Это делается с помощью системы контроля версий, такой как Git, к которой может обращаться конечный пользователь, чтобы быть в курсе разработки. Копия исходного кода приложения может быть загружена в каталог на локальной машине. Репозитории программного обеспечения это удобный метод управления проектами с помощью Git, и MX Linux хранит большую часть своего кода в собственном репозитории GitHub.

Подробнее: Википедия: Репозиторий программного обеспечения

### $5.2.5$ Зеркала

Репозитории МХ Linux как для пакетов, так и для ISO (файлов образов) "зеркалируются" на серверах в разных местах по всему миру; то же самое относится и к репозиториям Debian. Эти зеркальные сайты предоставляют несколько источников одной и той же информации и служат для сокращения времени загрузки, повышения надёжности и обеспечения определённой устойчивости в случае сбоя сервера. Во время установки наиболее вероятное зеркало будет выбрано автоматически на основе местоположения и языка. Но у пользователя могут быть причины предпочесть другое:

- $\bullet$ В некоторых случаях автоматическое назначение при установке может быть ошибочным.
- Пользователь может сменить место жительства.
- Может появиться новое зеркало, которое будет гораздо ближе, быстрее или надежнее.
- Существующее зеркало может изменить свой URL.

• Используемое зеркало может стать ненадежным или выйти из строя.

**MX Repo Manager** (раздел 3.2) позволяет легко переключать зеркала, чтобы вы могли выбрать наиболее удобное для вас. **Примечание**: Обратите внимание на кнопку, которая выбирает самое быстрое зеркало для вашего местоположения.

# **5.3 Менеджер пакетов Synaptic**

В следующем разделе мы постараемся дать актуальный обзор использования Synaptic. Обратите внимание, что требуется пароль root и, естественно, подключение к Интернету.

# **5.3.1 Установка и удаление пакетов**

## *Установка*

- Вот основные шаги по установке программного обеспечения в Synaptic:
- Нажмите **меню Пуск > Система > Менеджер пакетов Synaptic**, введите

пароль root, если потребуется.

• Нажмите кнопку **Reload (Перезагрузка)**. Эта кнопка указывает Synaptic на

необходимость связаться с серверами онлайн-репозитория и загрузить новый

индексный файл с информацией о:

- Какие пакеты доступны.
- Какие это версии.
- Какие еще пакеты необходимы для их установки.
- Если вы получите сообщение о том, что с некоторыми репозиториями не удалось связаться, подождите минуту, а затем повторите попытку.
- Если вы уже знаете название пакета, который ищете, просто нажмите на панель справа и начните вводить текст; Synaptic будет выполнять поиск по мере ввода.
- Если вы не знаете названия пакета, воспользуйтесь окном поиска в правом верхнем углу, чтобы найти программу по названию или ключевым словам. Это одно из самых больших преимуществ Synaptic перед другими методами.
- Также можно воспользоваться одной из кнопок фильтрации в левом нижнем углу:

• В разделах предусмотрены такие подразделы, как "Редакторы", "Игры и развлечения", "Коммунальное хозяйство" и т.д.

На нижней панели вы увидите описание каждого пакета, а с помощью вкладок

сможете найти дополнительную информацию о нем.

- Статус группирует пакеты по ситуации их установки.
- Origin покажет пакеты из определенного репозитория.
- Пользовательские фильтры предоставляют различные возможности фильтрации.
- Результаты поиска покажут список предыдущих поисков для сеанса Synaptic, в котором вы находитесь.
- Щелкните пустое поле в левом конце нужного вам пакета и выберите "Пометить  $\bullet$ для установки" во всплывающем окне. Если у пакета есть зависимости, вы получите уведомление, и они также будут автоматически отмечены для установки. Вы также можете просто дважды щелкнуть пакет, если он единственный, который вы устанавливаете.
- Некоторые пакеты также имеют "Рекомендуемые" и "Предлагаемые" пакеты,  $\bullet$ которые можно просмотреть, щелкнув правой кнопкой мыши на имени пакета. Это дополнительные пакеты, которые добавляют функциональность к выбранному пакету, и их стоит просмотреть.
- Нажмите кнопку Применить, чтобы начать установку. Вы можете смело  $\bullet$ игнорировать любое предупреждающее сообщение: 'Вы собираетесь установить программное обеспечение, которое не может быть проверено на подлинность!'.
- Могут возникнуть дополнительные шаги: просто следуйте подсказкам, пока не завершится установка.

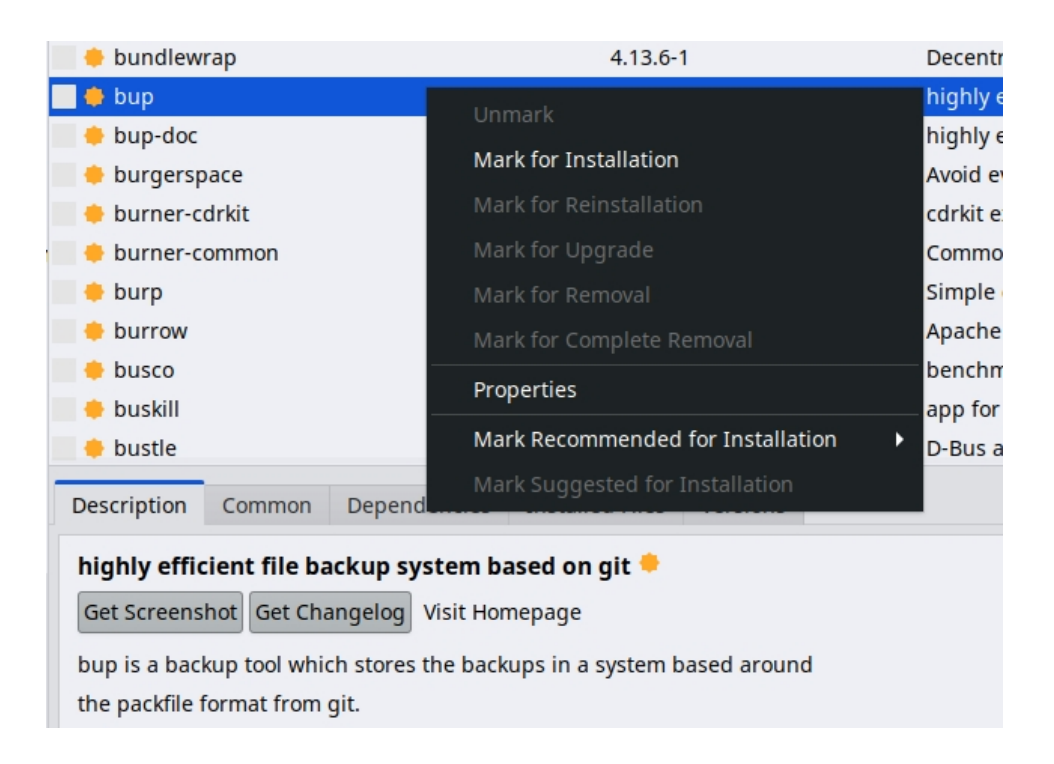

### Рисунок 5-2: Проверка рекомендуемых пакетов во время установки пакета.

## Удаление программного обеспечения

Удаление программ из системы с помощью Synaptic кажется таким же простым, как и установка, но на самом деле здесь есть нечто большее, чем кажется на первый взгляд:

 $\bullet$ Чтобы удалить пакет, просто щелкните то же поле, что и при установке, и

выберите Отметить для удаления или Отметить для полного удаления.

• При удалении программы вы удаляете ее, но оставляете файлы

конфигурации системы на случай, если вы захотите сохранить настройки.

- Полное удаление удаляет программное обеспечение, а также файлы конфигурации системы (очистка). Ваши личные конфигурационные файлы, связанные с пакетом, не будут удалены. Проверьте также наличие остатков других конфигурационных файлов в категории Synaptic "Не установлено (остаточный конфиг)".
- Если у вас есть другие программы, зависящие от удаляемого пакета, эти пакеты также придется удалить. Обычно это происходит при удалении программных библиотек, служб или приложений командной строки, которые служат для других приложений. Прежде чем нажать кнопку ОК, внимательно прочитайте краткое описание, которое дает Synaptic.
- При удалении больших приложений, состоящих из множества пакетов, могут возникнуть сложности. Часто такие пакеты устанавливаются с помощью метапакета, который представляет собой пустой пакет, просто зависящий от всех пакетов, необходимых для работы приложения. Лучший способ удалить такой сложный пакет - просмотреть список зависимостей для мета-пакета и удалить перечисленные в нем пакеты. Однако следите за тем, чтобы не удалить зависимость от другого приложения, которое вы хотите сохранить!
- $\bullet$ Вы можете обнаружить, что в категории статуса Автоудаление начинают накапливаться пакеты. Они были установлены другими пакетами и больше не нужны, поэтому вы можете щелкнуть на этой категории состояния, выделить все пакеты в правой панели, а затем щелкнуть их правой кнопкой мыши, чтобы удалить. Обязательно внимательно изучите список, когда появится окно проверки, потому что иногда вы можете обнаружить, что зависимости, перечисленные для удаления, включают пакеты, которые вы на самом деле хотите оставить. Если вы не уверены, используйте apt -s autoremove, чтобы выполнить симуляцию (= переключатель -s).

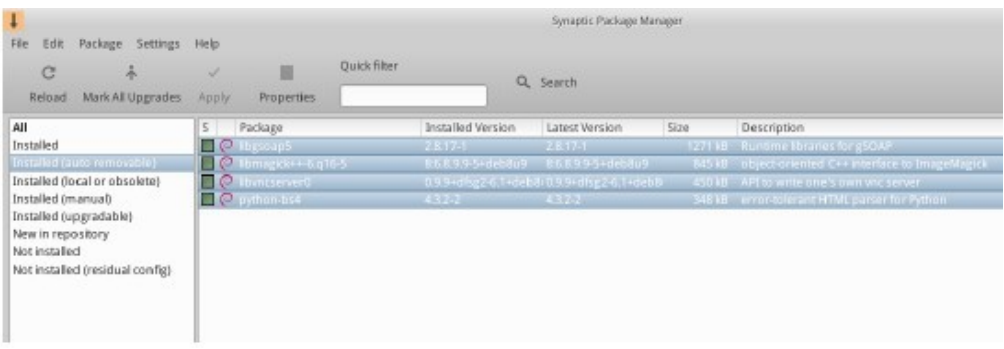

Рисунок 5-3: Подготовка к очистке автоудаляемых пакетов.

#### $5.3.2$ Обновление и понижение версии программного обеспечения

Synaptic позволяет быстро и удобно поддерживать систему в актуальном состоянии.

## Обновление программного обеспечения

Если вы не используете ручной метод в Synaptic или терминале, обновление обычно запускается изменением значка MX Updater в области уведомлений (по умолчанию: пустой зеленый квадрат становится сплошным зеленым). В этом случае есть два варианта действий.

- Щелкните левой кнопкой мыши по значку. Это более быстрый метод, поскольку не нужно ждать загрузки, запуска и т. д. Появится окно терминала с пакетами для обновления; внимательно изучите их, затем нажмите OK, чтобы завершить процесс.
- Щелкните правой кнопкой мыши на значке, чтобы вместо него использовать Synaptic.
- Щелкните значок Mark All Upgrades под строкой меню, чтобы выбрать все доступные пакеты для обновления, или щелкните ссылку Installed (Up-gradable) на левой панели, чтобы просмотреть пакеты или выбрать обновления по отдельности.
- Нажмите кнопку Применить, чтобы начать обновление, игнорируя предупреждающее сообщение. Когда начнется процесс установки, у вас будет возможность наблюдать за деталями в терминале внутри Synaptic.
- При обновлении некоторых пакетов вам может быть предложено подтвердить диалог, ввести информацию о конфигурации или решить, нужно ли перезаписать измененный файл конфигурации. Будьте внимательны и следуйте подсказкам до завершения обновления.

## *Понижение версии программного обеспечения*

Иногда вы можете захотеть понизить версию приложения до более старой, например, изза проблем, возникших с новой версией. Это легко сделать в Synaptic:

- 1. Откройте Synaptic, введите пароль root и нажмите "Перезагрузить".
- 2. Нажмите на Установленные на панели слева, затем найдите и выделите пакет, который вы хотите понизить, на панели справа.
- 3. В строке меню нажмите Package > Force version...
- 4. Выберите одну из доступных версий в раскрывающемся списке. Доступных вариантов может не быть.
- 5. Нажмите Force Version, затем установите обычным способом.
- 6. Чтобы нижняя версия не была немедленно обновлена снова, ее нужно закрепить.

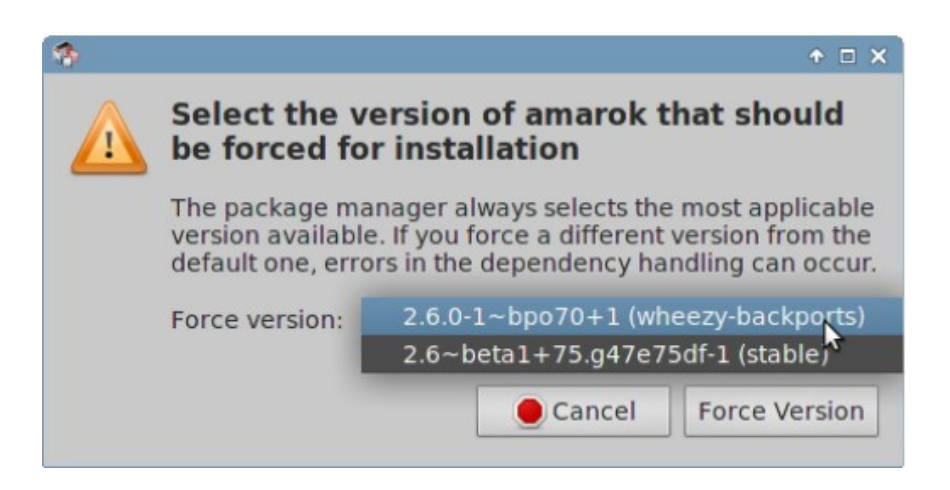

### Рисунок 5-4: Использование Force version для понижения версии пакета.

## Закрепление версии

Иногда вы можете захотеть привязать приложение к определенной версии, чтобы не обновлять его во избежание проблем с более новыми версиями. Это легко сделать:

- 1. Откройте Synaptic, введите пароль root и нажмите "Перезагрузить".
- 2. Нажмите на Установленные на панели слева, затем найдите и выделите пакет,

который вы хотите прикрепить, на панели справа.

- 3. В строке меню нажмите Пакет > Заблокировать версию...
- 4. Synaptic выделит пакет красным цветом и добавит значок замка в первый столбец.
- 5. Чтобы разблокировать пакет, снова выделите его и нажмите Пакет >

Заблокировать версию (при этом появится галочка).

6. Обратите внимание, что закрепление через Synaptic не предотвращает

обновление пакета при использовании командной строки.

### Устранение проблем с Synaptic  $5.4$

Synaptic очень надежен, но иногда вы можете получить сообщение об ошибке. Полное обсуждение таких сообщений можно найти в MX/antiX Wiki, поэтому здесь мы упомянем только несколько наиболее распространенных.

 $\bullet$ Вы получаете сообщение о том, что некоторым репо не удалось загрузить информацию о репозитории. Обычно это преходящее событие, и вам нужно просто подождать и перезагрузиться; или вы можете использовать МХ Repo Manger для переключения репозиториев.

- Если при установке пакета обнаружится, что программное обеспечение, которое вы хотите сохранить, будет удалено, нажмите Отмена, чтобы отказаться от операции.
- При работе с новым репозиторием может возникнуть ситуация, когда после перезагрузки вы увидите сообщение об ошибке следующего содержания: W: GPG error: [URL некоторого репозитория] Выпуск: Следующие подписи не могут быть проверены. Это сообщение появляется потому, что apt включает аутентификацию пакетов для повышения безопасности, а ключ отсутствует. Чтобы исправить это, нажмите меню Пуск > Система > MX Fix GPG keys и следуйте подсказкам. Если ключ не найден, спросите на форуме.
- $\bullet$ Иногда пакеты не устанавливаются, потому что их сценарии установки не проходят одну или несколько проверок безопасности; например, пакет может попытаться перезаписать файл, который является частью другого пакета, или потребовать понижения версии другого пакета из-за зависимостей. Если установка или обновление застряли на одной из этих ошибок, такой пакет называется "сломанным". Чтобы исправить это, щелкните запись "Сломанные пакеты" на левой панели. Выделите пакет и попробуйте сначала исправить проблему, нажав Edit > Fix Broken Packages. Если это не удалось, щелкните пакет правой кнопкой мыши, чтобы снять пометку или удалить его.
- Во время установки или удаления иногда появляются важные сообщения о процессе:
	- Деинсталлировать? Иногда конфликты в зависимостях пакетов могут привести к тому, что система АРТ удалит большое количество важных пакетов, чтобы установить другой пакет. В конфигурации по умолчанию это случается редко, но становится все более вероятным по мере добавления неподдерживаемых репозиториев. Будьте ОЧЕНЬ ВНИМАТЕЛЬНЫ, если установка одного пакета требует удаления других! Если придется удалить большое количество пакетов, возможно, вам стоит поискать другой способ установки этого приложения.
	- Оставить? При обновлении вам иногда сообщают, что для определенного пакета доступен новый файл конфигурации, и спрашивают, хотите ли вы установить новую версию или оставить текущую.
		- Если пакет из репозитория МХ, рекомендуется "установить версию для сопровождающих".

 $\blacksquare$  В противном случае ответьте "сохранить текущую версию" (N), что также является выбором по умолчанию.

# **5.5 Другие методы**

# **5.5.1 Способности**

Aptitude - это менеджер пакетов, который можно использовать вместо apt или Synaptic. Он доступен из репозиториев и особенно полезен при возникновении проблем с зависимостями. Может быть запущен как CLI или GUI.

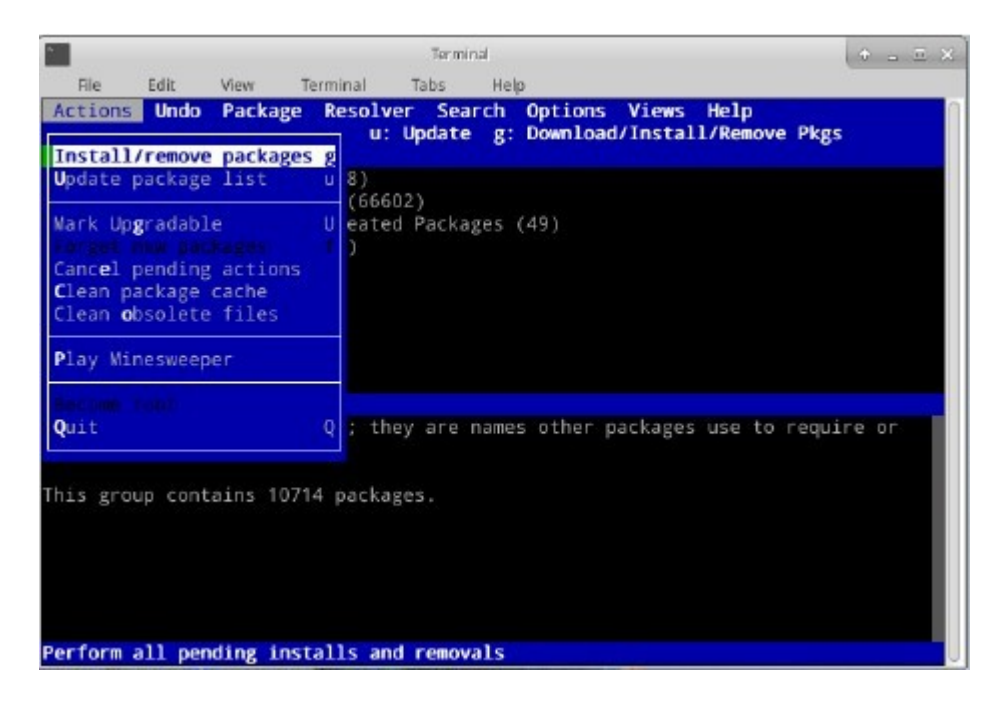

**Рисунок 5-5: Главный экран Aptitude (графический интерфейс), показывающий средство разрешения зависимостей.**

Подробные сведения об этой опции см. в [MX/antiX Wiki.](https://mxlinux.org/wiki/)

# **5.5.2 Пакеты Deb**

Пакеты программного обеспечения, устанавливаемые через Synaptic (и APT за ним), имеют формат, называемый Deb (сокращение от Debian, дистрибутива Linux, в котором был разработан APT). Вы можете вручную установить загруженные deb-пакеты с помощью графического инструмента **Deb Installer** (раздел 3.2.28) или инструмента командной строки **dpkg**. Это простые инструменты для установки локальных debпакетов.

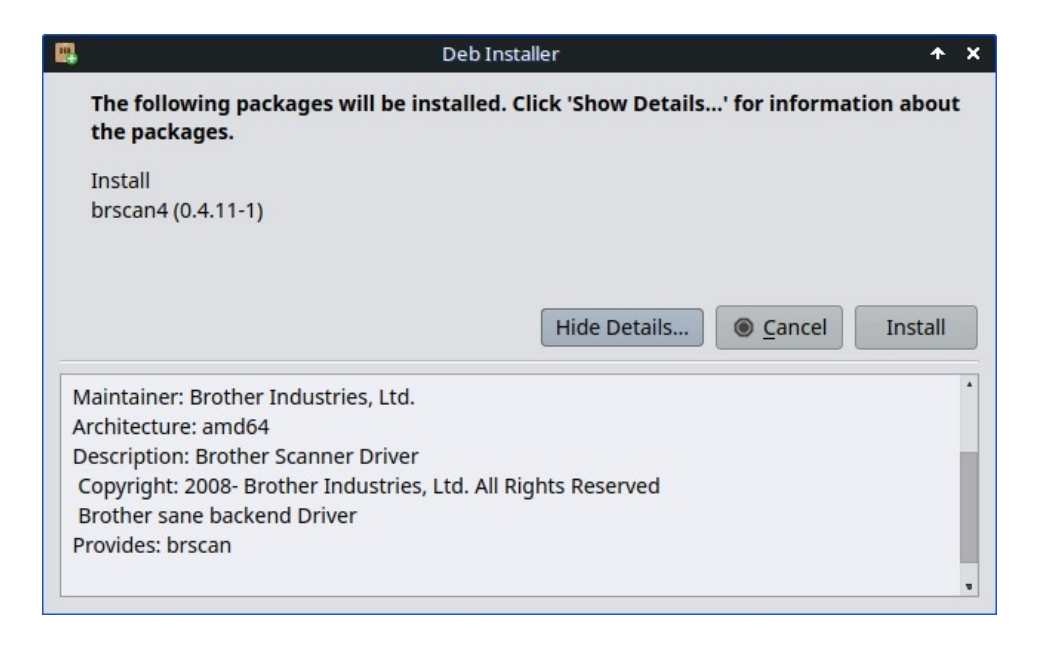

**Рисунок 5.6: Программа установки Deb**

**ПРИМЕЧАНИЕ**: если зависимости не могут быть удовлетворены, вы получите уведомление, и программа будет остановлена.

# *Установка файлов \*.deb с помощью dpkg*

- 1. Перейдите в папку, содержащую пакет deb, который вы хотите установить.
- 2. Щелкните правой кнопкой мыши на пустом месте, чтобы открыть терминал и стать root. В качестве альтернативы нажмите на стрелку, чтобы подняться на один уровень вверх, и щелкните правой кнопкой мыши папку с пакетом deb > Open Root Thunar здесь.
- 3. Установите пакет с помощью команды (разумеется, заменив настоящее имя пакета):

```
dpkg -i packagename.deb
```
4. Если вы устанавливаете несколько пакетов в один каталог одновременно

(например, при ручной установке Libre Office), вы можете сделать это

сразу, используя:

$$
dpkg - i * .deb
$$

**ПРИМЕЧАНИЕ**: В командах оболочки звездочка - это "дикий знак" в аргументе.

В данном случае она заставит программу применить команду к любому файлу, имя которого заканчивается на .deb.

5. Если необходимые зависимости еще не установлены в вашей системе, вы получите ошибки неудовлетворенных зависимостей, поскольку dpkg не позаботится о них автоматически. Чтобы исправить эти ошибки и завершить установку, выполните этот код для принудительной установки:

6. арт попытается исправить ситуацию, либо установив необходимые зависимости

(если они доступны из репозитория), либо удалив ваши .deb-файлы (если зависимости не могут быть установлены).

**Обратите внимание** на изменение команды с устаревшего названия **apt-get** на просто apt

#### $5.5.3$ Самостоятельные пакеты

# ВИДЕО: Пусковые установки и аппликации

Appimages, Flatpaks и Snaps - это самостоятельные пакеты, которые не нужно устанавливать в обычном смысле. Имейте в виду, что эти пакеты не тестируются Debian или MX Linux, поэтому они могут работать не так, как ожидается.

1. **Appimages**: просто скачайте, переместите в /opt (рекомендуется) и сделайте

исполняемым, нажав правой кнопкой мыши > Разрешения.

- 2. Flatpaks: используйте Package Installer для получения приложений из Flathub.
- 3. Снапы. MX Linux должен быть загружен в systemd. Обходной путь и подробности в

### MX/antiX Wiki

Одно из главных преимуществ автономных пакетов заключается в том, что любое дополнительное программное обеспечение, которое им требуется, включено в пакет и не оказывает негативного влияния на уже установленное ПО. Это также делает их намного больше, чем традиционные установленные пакеты.

### HELP: MX/antiX Wiki

#### **Методы CLI** 5.5.4

Можно также использовать командную строку от имени root для установки, удаления, обновления, переключения репозиториев и вообще для управления пакетами. Вместо того чтобы запускать Synaptic для выполнения обычных задач.

### Таблица 5: Общие команды для управления пакетами.

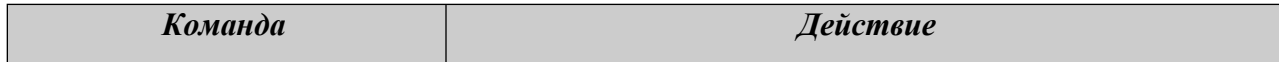

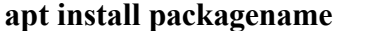

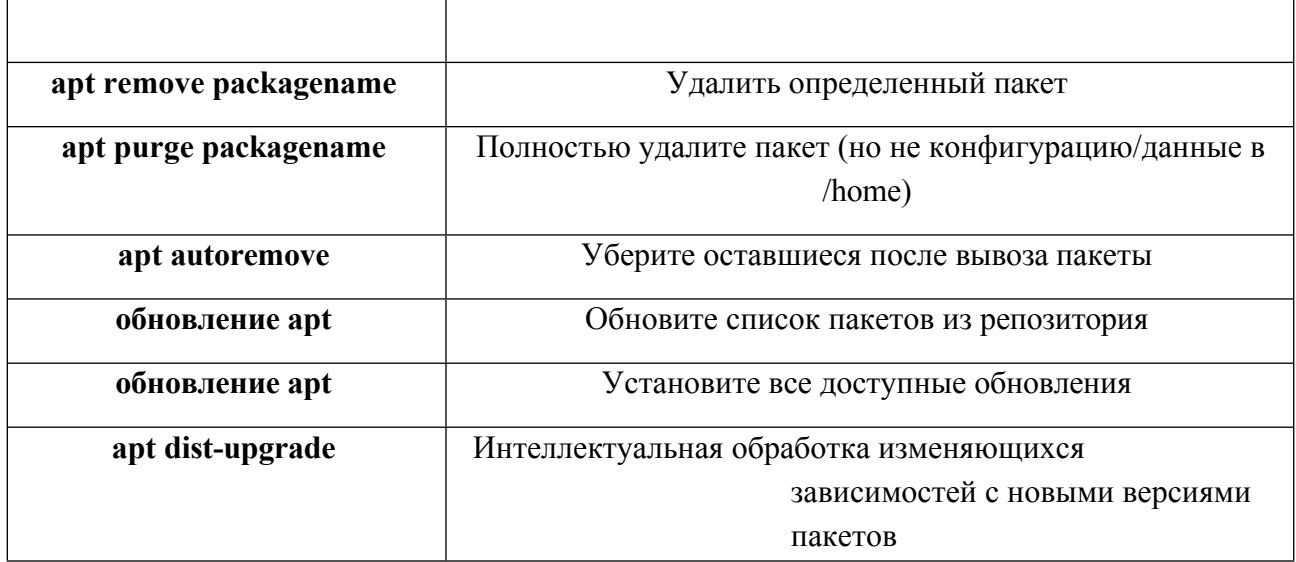

Процессы и результаты Apt отображаются в терминале с помощью стандартного дисплея, который многие пользователи считают непривлекательным и трудночитаемым.

# Нала

Существует альтернативный формат отображения под названием nala, который устанавливается, но не используется по умолчанию из-за редких ошибок, возникающих при тестировании. Однако цвета и организация делают этот формат очень удобным, и многие предпочитают именно его. Чтобы включить его, откройте файл ~/.config/MX-Linux/apt- notifier.conf, найдите 'nala' и удалите хэш-знак в начале строки, чтобы результат выглядел следующим образом:

use  $nala = true$ 

### $5.5.5$ Другие методы установки

Рано или поздно некоторые программы, которые вы хотите установить, не будут доступны в репозиториях, и вам придется использовать другие методы установки. К таким методам относятся:

- Блобы. Иногда вам нужен не инсталлируемый пакет, а "блоб" или предварительно скомпилированная коллекция двоичных данных, хранящаяся как единое целое, особенно с закрытым исходным кодом. Такие пакеты обычно находятся в каталоге /opt. В качестве примера можно привести Firefox, Thunderbird и LibreOffice.
- $\bullet$ **Пакеты RPM**: В некоторых дистрибутивах Linux используется система упаковки RPM. Пакеты RPM во многом похожи на deb-пакеты, и в MX Linux есть программа командной строки для преобразования пакетов RPM в debs, которая называется alien. Она не устанавливается вместе с МХ Linux, но доступна из репозитория по умолчанию. После установки программы в систему вы можете использовать ее для установки грт-пакета с помощью следующей команды (от имени root): alien -i **packagename.rpm**. Это поместит одноименный deb-файл в местоположение грт-

файла, который затем можно установить, как описано выше. Для получения более подробной информации

Информацию о alien см. в интернет-версии его man-страницы в разделе Ссылки внизу этой страницы.

- **Исходный код**: Любая программа с открытым исходным кодом может быть скомпилирована из исходного кода программиста, если нет других вариантов. В идеальных обстоятельствах это довольно простая операция, но иногда вы можете столкнуться с ошибками, для устранения которых требуется больше навыков. Исходный код обычно распространяется в виде tarball (файл tar.gz или tar.bz2). Лучшим вариантом для вас обычно является запрос пакета на форуме, а руководство по компиляции программ можно найти в разделе Ссылки.
- **Разное**: Многие разработчики программного обеспечения упаковывают программы своими собственными способами, обычно распространяя их в виде tarball или zip-файлов. Они могут содержать скрипты установки, готовые к запуску двоичные файлы или двоичные программы установки, похожие на программы Windows setup.exe. В Linux программа установки часто заканчивается на .**bin**. Например, Google Earth часто распространяется именно таким образом. В случае сомнений обратитесь к инструкциям по установке, прилагаемым к программе.

# **5.5.6 Ссылки**

[MX/antiX Wiki:](https://mxlinux.org/wiki/applications-system/synaptic-errors) Ошибки Synaptic

[MX/antiX Wiki:](https://mxlinux.org/wiki/system/installing-software) Установка программного обеспечения

[MX/antiX Wiki:](https://mxlinux.org/wiki/system/compiling) Компиляция

Инструменты управления пакетами Debian

[Руководство](https://www.debian.org/doc/manuals/apt-guide/ch2.en.html) Debian APT

Википедия: [Инопланетянин](https://en.wikipedia.org/wiki/Alien_(software))

# 6Дополнительное использование

### 6.1 Программы Windows в MX Linux

Существует определенное количество приложений, как с открытым исходным кодом, так и коммерческих, которые позволяют запускать приложения Windows под MX Linux. Их называют эмуляторами, что означает, что они воспроизводят функции Windows на платформе Linux. Многие приложения MS Office, игры и другие программы могут быть запущены с помощью эмуляторов с разной степенью успеха - от почти родной скорости и функциональности до базовой производительности.

### $6.1.1$ Открытый источник

Wine - основной эмулятор Windows с открытым исходным кодом для MX Linux. Это своего рода слой совместимости для запуска Windows-программ, но не требует наличия Microsoft Windows для запуска приложений. Лучше всего устанавливается через МХ Package Installer (в разделе Misc); при установке с помощью Synaptic Package Manager выберите 'winehq-staging', чтобы получить все пакеты wine-staging. Версии Wine быстро упаковываются участниками Community Repository и становятся доступными для пользователей, а последняя версия поступает из МХ Test Repo.

ПРИМЕЧАНИЕ: Чтобы запустить Wine в сеансе Live, необходимо использовать постоянство дома (раздел 6.6.3).

- Главная страница Вино
- MX Linux/antiX Wiki: Wine

DOSBox создает DOS-подобную среду, предназначенную для запуска программ на базе MS-DOS, особенно компьютерных игр.

- Домашняя страница DOSBox
- DOSBox Wiki

**DOSEMU** - это программное обеспечение, доступное в репозиториях, которое позволяет загружать DOS на виртуальной машине, что делает возможным запуск Windows 3.1, Word Perfect for DOS, DOOM и т.д.

- Главная страница DOSEMU
- MX Linux/antiX Wiki: DOSEMU

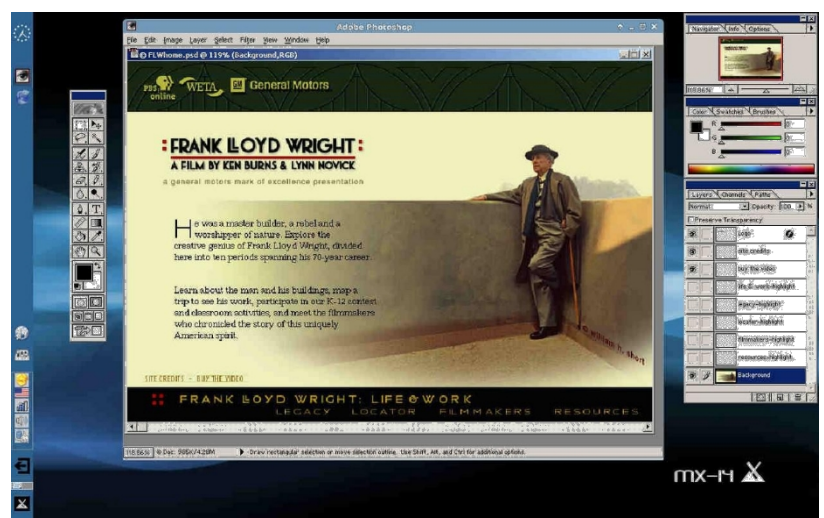

*Рисунок 6-1: Photoshop 5.5, запущенный под Wine.*

# **6.1.2 Коммерческая**

**CrossOver Office** позволяет устанавливать многие популярные приложения, плагины и игры для Windows в Linux, не требуя лицензии Microsoft Operating System. Особенно хорошо поддерживаются Microsoft Word, Excel и PowerPoint (вплоть до Office 2003).

- Домашняя страница [CrossOver Linux](http://www.codeweavers.com/products/cxoffice)
- [Википедия](http://en.wikipedia.org/wiki/CrossOver): Кроссовер
- [Совместимость](http://www.codeweavers.com/compatibility/browse/rank) приложений

# *Ссылки*

- [Википедия](http://en.wikipedia.org/wiki/Emulator): Эмулятор
- [Эмуляторы](https://en.wikipedia.org/wiki/DOSEMU) DOS

# **6.2 Виртуальные машины**

Приложения для виртуальных машин - это класс программ, которые имитируют виртуальный компьютер в памяти, позволяя запускать на нем любую операционную систему. Это полезно для тестирования, запуска неродных приложений и создания у пользователей ощущения, что у них есть своя собственная машина. Многие пользователи MX Linux используют виртуальные машины для запуска Microsoft Windows "в окне", чтобы обеспечить беспрепятственный доступ к программам, написанным для Windows, на своем рабочем столе. Это также используется для тестирования, чтобы избежать установки.

### Настройка VirtualBox  $6.2.1$

# ВИДЕО: Virtual Box: настройка общей папки (14.4)

Существует множество программных приложений виртуальных машин для Linux, как с открытым исходным кодом, так и проприетарных. В МХ Linux особенно удобно использовать Oracle VirtualBox (VB), поэтому здесь мы остановимся именно на нем. Более подробную информацию и последние разработки можно найти в разделе "Ссылки". Здесь приведен обзор основных шагов по настройке и запуску VirtualBox:

- Установка. Лучше всего это сделать через программу установки пакетов МХ, где VB находится в разделе Misc. Это позволит включить репозиторий VB, загрузить и установить последнюю версию VB. Репозиторий останется включенным, что позволит автоматически обновлять его через MX Updater.
- 64 бит. VB требует поддержки аппаратной виртуализации для запуска 64разрядного гостя, настройки которой (если они существуют) находятся в UEFI Firmware/BIOS. Подробности в руководстве по VirtualBox.
- Перезагрузка. Неплохо бы дать VB полностью настроиться, перезагрузившись после установки.
- После установки. Убедитесь, что ваш пользователь входит в группу vboxusers. Откройте вкладку MX User Manager > Group Membership. Выберите свое имя пользователя и убедитесь, что в списке групп отмечен пункт 'vboxusers'. Подтвердите и выйдите.
- Пакет расширений. Если вы устанавливаете VB из MX Package Installer, Extension Pack будет включен автоматически. В противном случае вам следует загрузить подходящую версию и установить ее с сайта Oracle (см. Ссылки). После загрузки файла перейдите к нему с помощью Thunar и щелкните на значке файла. Пакет расширений откроет VB и установится автоматически.
- Расположение. Файлы виртуальных машин по умолчанию хранятся в папке /home/VirtualBox VMs. Они могут быть довольно большими, и если у вас есть отдельный раздел с данными, вы можете подумать о том, чтобы сделать папку по умолчанию там. Перейдите в меню Файл > Параметры > вкладка Общие и измените расположение папки.

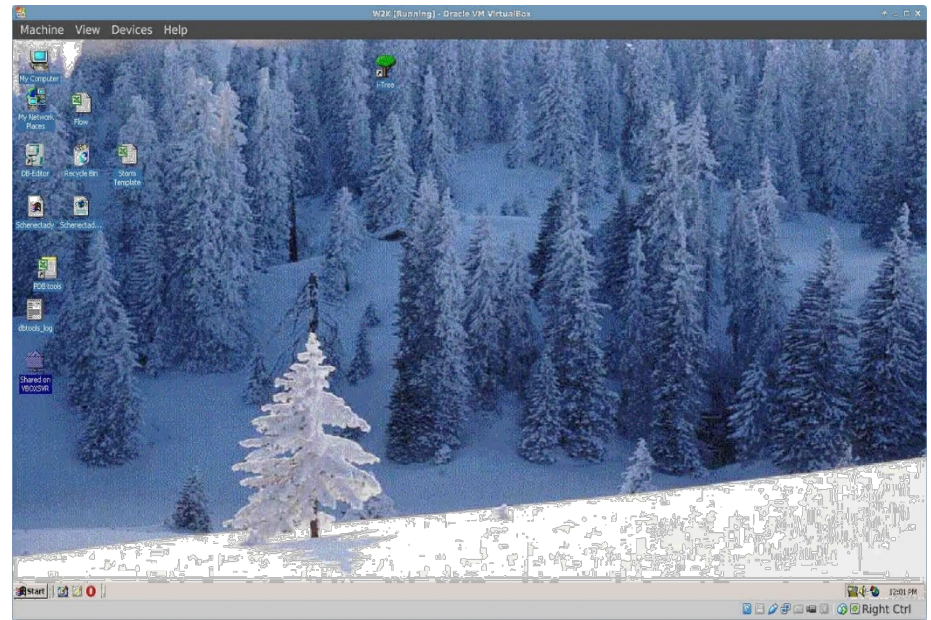

Рисунок 6-2: Windows 2000, запущенная в VirtualBox.

### $6.2.2$ Использование VirtualBox

- Создайте виртуальную машину. Чтобы создать виртуальную машину, запустите VB и нажмите значок New на панели инструментов. Вам понадобится ISO-файл Windows или ISO-файл Linux. Следуйте указаниям мастера, принимая все предложенные настройки, если вы не знаете, что лучше - вы всегда можете изменить их позже. Возможно, вам потребуется увеличить объем памяти, выделенный гостю, сверх минимального значения по умолчанию, оставив при этом достаточно памяти для хостовой ОС. Для гостей Windows следует создать виртуальный жесткий диск большего объема, чем 10 ГБ по умолчанию - хотя впоследствии можно увеличить его размер, это непростой процесс. Для Windows 11 требуется жесткий диск объемом 60 Гб (50 Гб для Windows 10). Выберите хост-привод или файл виртуального CD/DVD-диска.
- Выберите точку монтирования. После того как машина настроена, можно выбрать точку монтирования: диск хоста или файл виртуального CD/DVD-диска (ISO). Нажмите Настройки > Хранилище, и появится диалоговое окно, в центре которого вы увидите дерево хранилищ с IDE-контроллером и SATA-контроллером под ним. Щелкните на значке CD/DVD-привода в дереве хранилищ, и в правой части окна в разделе "Атрибуты" появится значок CD/DVD-привода. Щелкните значок CD/DVD Drive в разделе Attributes, чтобы открыть выпадающее меню, в котором можно назначить Host Drive или файл виртуального CD/DVD диска (ISO), который будет установлен на CD/DVD Drive. (Вы можете выбрать другой ISOфайл, нажав на кнопку Choose a Virtual CD/DVD disk file и перейдя к этому файлу). Запустите машину. Выбранное устройство (ISO или CD/DVD) будет смонтировано при запуске виртуальной машины, и можно будет установить ОС.
- GuestAdditions. После установки гостевой ОС не забудьте установить VB GuestAdditions, загрузившись в гостевую ОС, затем щелкнув Devices > Insert GuestAdditions и указав на ISO, который он автоматически найдет. Это позволит вам включить общий доступ к файлам между гостевой и хост-системой, а также

настроить дисплей в соответствии с вашими предпочтениями и привычками. Если приложение не может найти его, вам может потребоваться установить пакет **virtualbox-guest-additions** (это делается автоматически, если вы использовали MX Package Installer).

- **Перемещение**. Самый безопасный способ переместить или изменить настройки существующей виртуальной машины - клонировать ее: щелкните правой кнопкой мыши на имени существующей машины > Клонировать и заполните информацию. Чтобы использовать новый клон, создайте новую виртуальную машину и в мастере при выборе параметра "Жесткий диск" выберите "Использовать существующий жесткий диск" и выберите диск нового клона. Файл \*.vdi.
- **Документация**. Подробная документация по VB доступна через Help в строке меню или в виде руководства пользователя на сайте [Oracle VirtualBox.](https://www.virtualbox.org/manual/)

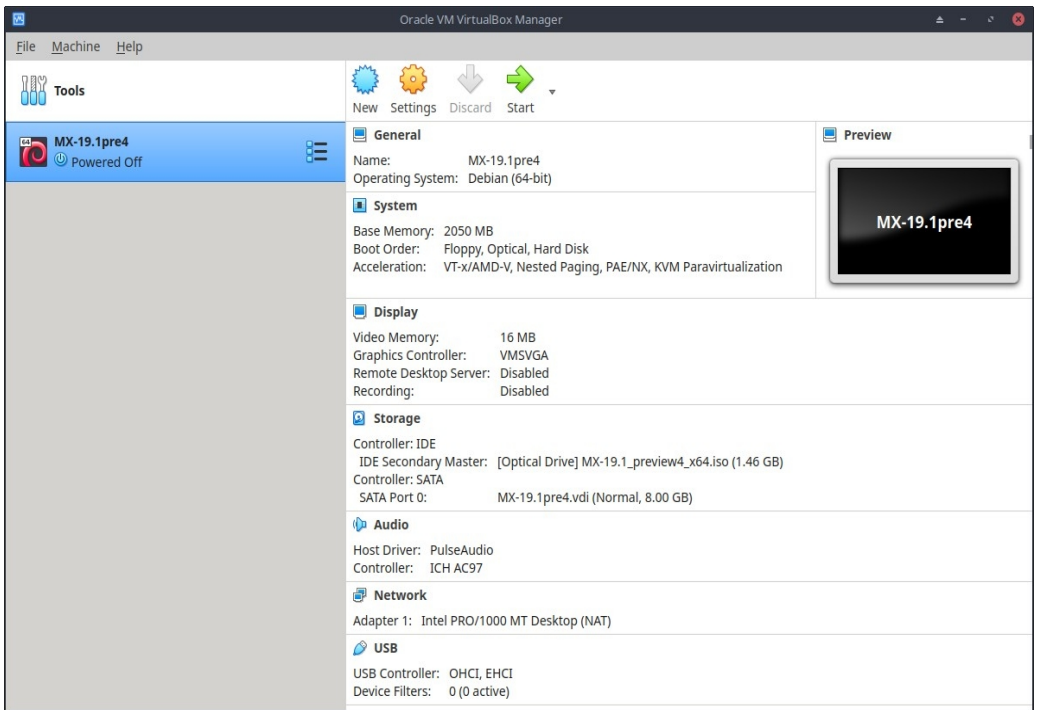

*Рисунок 6-3: Экран настроек в VirtualBox.*

# *Ссылки*

- Википедия: [Виртуальная](http://en.wikipedia.org/wiki/Virtual_machine) машина
- Википедия: Сравнение [программного](http://en.wikipedia.org/wiki/Comparison_of_platform_virtualization_software) обеспечения для виртуальных машин
- Домашняя страница [VirtualBox](https://www.virtualbox.org/)
- Пакет [расширений](http://www.virtualbox.org/wiki/Downloads) VirtualBox

# **6.3 Альтернативные оконные менеджеры**

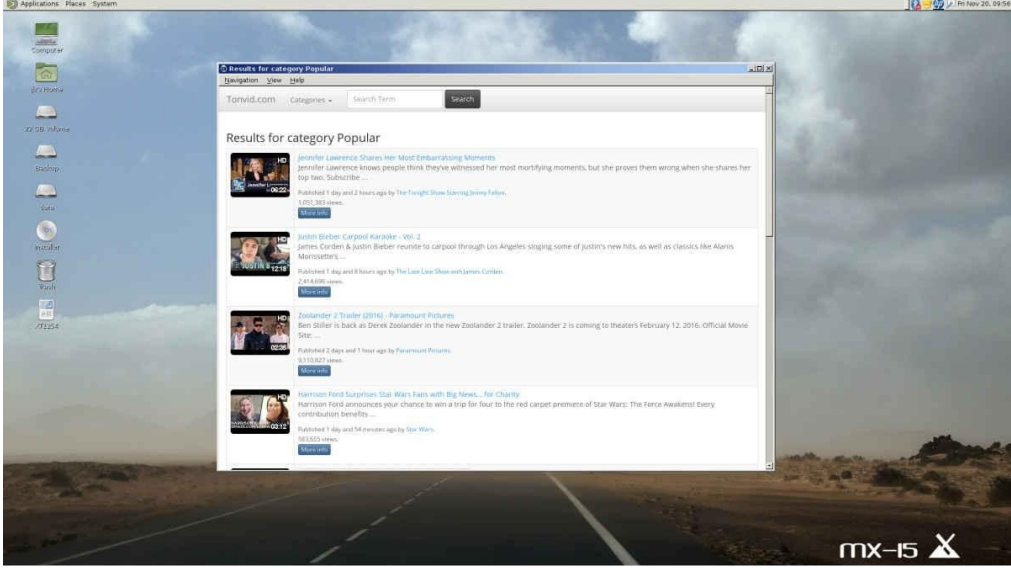

*Рисунок 6-4: MATE, запущенный поверх MX Linux, с открытым браузером YouTube.*

Менеджер окон (в оригинале WIMP: Window, Icon, Menu, and Pointing device) в Linux - это компонент, который управляет внешним видом графических интерфейсов [пользователя](http://en.wikipedia.org/wiki/Window_manager) (GUI) и предоставляет средства, с помощью которых пользователь может взаимодействовать с ними.

Три версии MX Linux по определению используют Xfce, KDE или Fluxbox. Но у пользователей есть и другие возможности. MX Linux позволяет легко установить многие популярные альтернативы с помощью программы установки пакетов MX, как описано ниже.

- Budgie Desktop, простой и элегантный рабочий стол с использованием GTK+.
	- [Настольный](https://en.wikipedia.org/wiki/Budgie_(desktop_environment)) компьютер Budgie
- Gnome Base менеджер дисплеев и рабочий стол на основе  $GTK+$ , обеспечивающий ультралегкое окружение рабочего стола.
	- [Gnome Ultra \(GOULD\),](http://sourceforge.net/projects/gould) ультралегкая среда рабочего стола
- LXDE это быстрое и легкое окружение рабочего стола, компоненты которого можно устанавливать по отдельности.
	- [Домашняя](http://lxde.org/) страница LXDE
- MATE это продолжение GNOME 2, представляющее собой интуитивно понятную и привлекательную среду рабочего стола.
	- [Домашняя](http://mate-desktop.org/) страница MATE

• IceWM - это очень легкая универсальная среда рабочего стола и стекирующий оконный менеджер.

• Домашняя страница IceWM

После установки вы можете выбрать нужный вам оконный менеджер с помощью кнопки сеанса в центре верхней панели на экране входа в систему по умолчанию; войдите в систему, как обычно. Если вы замените менеджер входа на другой из репозитория, убедитесь, что при перезагрузке всегда доступен хотя бы один из них.

БОЛЬШЕ: Википедия: Оконные менеджеры Х

### $6.4$ Командная строка

Хотя МХ Linux предлагает полный набор графических инструментов для установки, настройки и использования системы, командная строка (также называемая консолью, терминалом, BASH или оболочкой) по-прежнему является полезным и порой незаменимым инструментом. Вот несколько наиболее распространенных способов ее использования:

- Запустите приложение с графическим интерфейсом, чтобы просмотреть его вывод ошибок.
- Ускорение выполнения задач системного администрирования.
- Настройка или установка современных программных приложений.
- Быстро и легко выполняйте множество задач.
- Устранение неисправностей аппаратных устройств.

По умолчанию для запуска терминала в окне рабочего стола МХ используется программа Xfce Terminal; в KDE по умолчанию используется Konsole. Некоторые команды распознаются только Суперпользователем (root), в то время как другие могут менять вывод в зависимости от пользователя.

Чтобы получить временные права root, воспользуйтесь одним из способов, описанных в разделе 4.7.1. Вы узнаете, что Terminal запущен с правами root, посмотрев на строку подсказки прямо перед местом, где вы вводите текст. Вместо \$ вы увидите #; кроме того, имя пользователя изменится на root и может быть написано красным цветом.

ПРИМЕЧАНИЕ: Если вы попытаетесь запустить от имени обычного пользователя команду, требующую привилегий root, например iwconfig, вы можете получить сообщение об ошибке, что команда не найдена, увидеть сообщение о том, что программа должна быть запущена от имени root, или просто снова оказаться в приглашении без сообщения [об ошибке].

*Рисунок 6-5: Теперь у пользователя есть права администратора (root).*

### Первые шаги 6.4.1

- Дополнительную информацию о работе с терминалом для решения системных проблем см. в разделе Устранение неполадок в конце этого раздела. Кроме того, рекомендуется делать резервные копии файлов, над которыми вы работаете, под пользователем root с помощью команд ср и mv (см. ниже).
- Хотя команды терминала могут быть довольно сложными, понимание командной строки - это всего лишь вопрос объединения простых вещей. Чтобы понять, насколько это просто, откройте терминал и попробуйте выполнить несколько основных команд. Все это станет более понятным, если вы не просто прочитаете учебник, а выполните его в качестве упражнения. Начнем с простой команды: Is, которая выводит список содержимого каталога. Основная команда выводит список содержимого того каталога, в котором вы находитесь в данный момент:
	- $\ln s$
- Это полезная команда, но это всего лишь несколько коротких колонок имен, выведенных на экран. Предположим, нам нужна дополнительная информация о файлах в этом каталоге. Мы можем добавить к команде переключатель, чтобы она вывела больше информации. Переключатель - это модификатор, который мы добавляем к команде, чтобы изменить ее поведение. В данном случае нам нужен переключатель:

 $ls -1$ 

- Как вы можете видеть на своем экране, если следите за развитием событий, этот переключатель предоставляет более подробную информацию (особенно о правах доступа) о файлах в любом каталоге.
- Конечно, мы можем захотеть просмотреть содержимое другого каталога (не заходя в него). Для этого мы добавляем аргумент к команде, указывая, какой файл мы хотим просмотреть. Аргумент - это значение или ссылка, которую мы добавляем к команде, чтобы направить ее работу. Например, указав аргумент /usr/bin/, мы можем перечислить содержимое этого каталога, а не того, в котором мы сейчас находимся.

$$
ls -1 /usr/bin
$$

• В /usr/bin/ очень много файлов! Было бы неплохо отфильтровать этот вывод, чтобы в список попадали только записи, содержащие, скажем, слово "fire". Мы можем сделать это, направив вывод команды Is в другую команду, grep. Труба, или | -символ, используется для передачи вывода одной команды на вход другой. Команда **grep** ищет заданный вами шаблон и возвращает все совпадения, поэтому передача ей вывода предыдущей команды фильтрует вывод.

1s -1 /usr/bin | grep fire

Наконец, предположим, что мы хотим сохранить эти результаты в текстовом  $\bullet$ файле, чтобы использовать их позже. Когда мы отдаем команды, вывод обычно направляется на экран консоли; но мы можем перенаправить этот вывод куданибудь еще, например в файл. С помощью символа > (перенаправление) вы
можете дать компьютеру указание составить подробный список всех файлов, содержащих слово "**fire**", в определенной директории (по умолчанию это ваша домашняя директория) и создать текстовый файл с этим списком, в данном случае с именем '**FilesOfFire'.**

ls -l /usr/bin | grep fire > FilesOfFire.txt

• Как видите, с помощью командной строки можно легко выполнять сложные задачи, комбинируя простые команды различными способами.

# 6.4.2 Общие команды

# Навигация по файловой системе

### Таблица 6: Команды навигации по файловой системе.

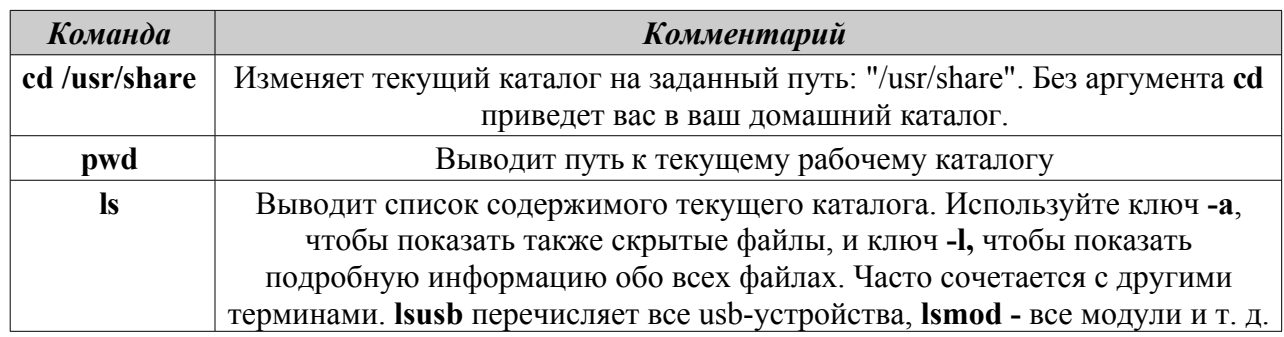

# Управление файлами

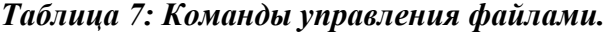

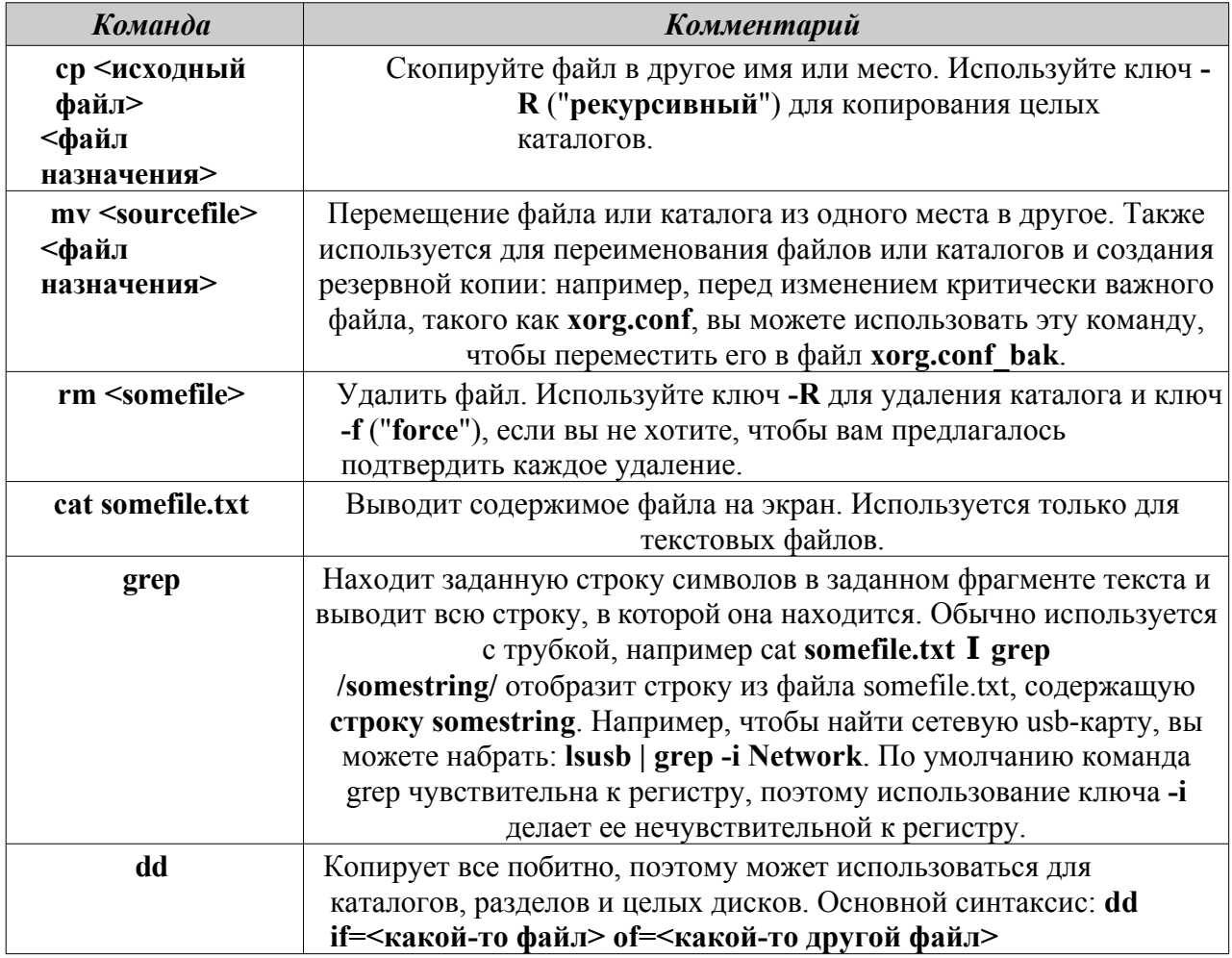

# Символы

Таблица 8: Символы.

Команда

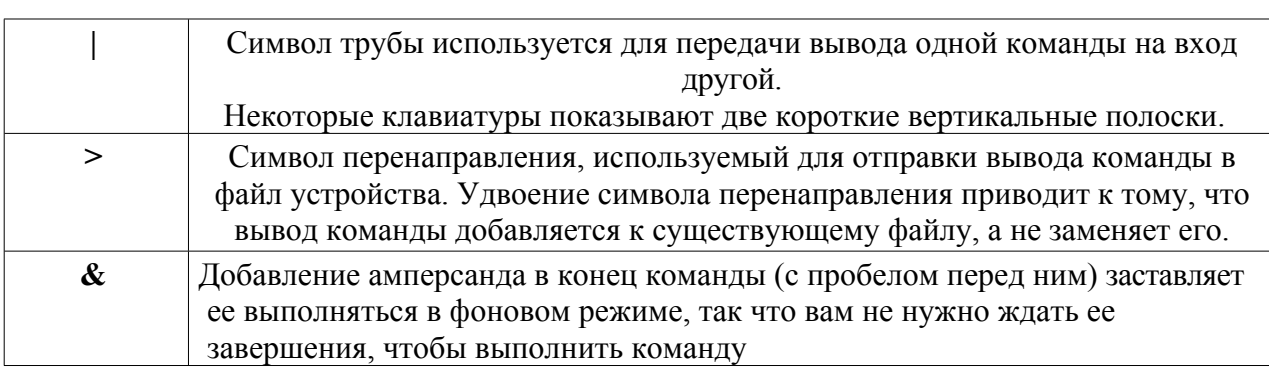

# Устранение неполадок

Для большинства начинающих пользователей Linux командная строка используется в основном как инструмент поиска и устранения неисправностей. Команды терминала дают быструю и подробную информацию, которую можно легко вставить в сообщение на форуме, в поисковую строку или в электронное письмо при обращении за помощью в Интернете. Настоятельно рекомендуется держать эту информацию под рукой при обращении за помощью. Возможность сослаться на конкретную конфигурацию оборудования не только ускорит процесс получения помощи, но и позволит другим предложить вам более точные решения. Ниже приведены некоторые распространенные команды поиска и устранения неисправностей (см. также раздел 3.4.4). Некоторые из них могут не выводить информацию или выводить не так много информации, если вы не вошли в систему под именем root.

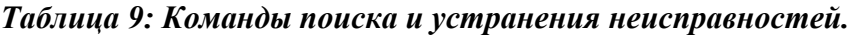

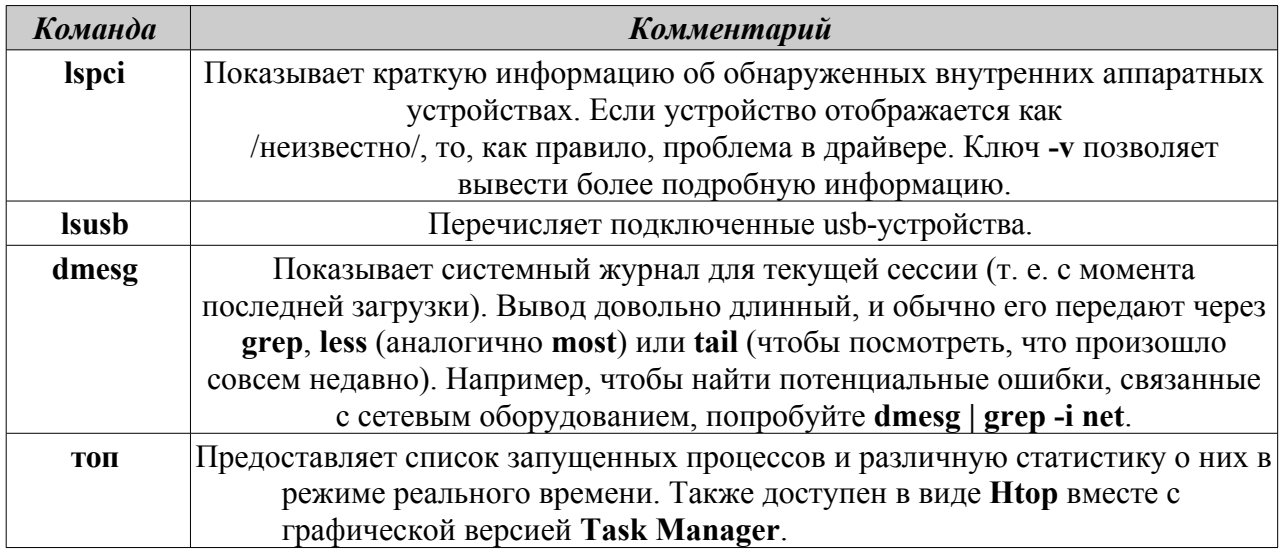

Доступ к документации по командам

• Многие команды выводят простое сообщение "Информация об использовании", когда вы используете

Переключатель --help или -h. Это может быть полезно для быстрого запоминания синтаксиса команды.

Например:

# $cp$  --help

• Для получения более подробной информации о том, как использовать ту или иную команду, обратитесь к странице тап этой команды. По умолчанию тапстраницы отображаются в терминале в режиме less pager, то есть за один раз на экран выводится только один фрагмент файла. Помните об этих приемах, чтобы ориентироваться в полученном экране:

- Пробел (или клавиша PageDown) перемещает экран вперед.
- Буква **b** (или клавиша PageUp) перемещает экран назад.
- Буква **q** выводит из справочного документа.

# Псевдоним

Вы можете создать псевдоним (личное имя команды) для любой команды, короткой или длинной, которую вы хотите; проще всего это сделать с помощью инструмента MX Bash Config. Подробности в MX Linux/antiX Wiki.

#### $6.4.3$ Ссылки

- Руководство для начинающих пользователей BASH
- Основы командной строки

#### $6.5$ Скрипты

Сценарий - это простой текстовый файл, который может быть записан непосредственно с клавиатуры и состоит из логически последовательной серии команд операционной системы. Команды обрабатываются по очереди командным интерпретатором, который, в свою очередь, запрашивает услуги у операционной системы. Командным интерпретатором по умолчанию в MX Linux является **Bash**. Команды должны быть понятны Bash, а для использования в программировании были созданы списки команд. Сценарий оболочки - это Linux-аналог пакетных программ в мире Windows.

Скрипты используются в ОС МХ Linux и приложениях, работающих на ней, как экономичный метод выполнения множества команд в легко создаваемом и изменяемом виде. Например, во время загрузки многие скрипты вызываются для запуска определенных процессов, таких как печать, работа в сети и т.д. Сценарии также используются для автоматизации процессов, системного администрирования, расширения приложений, управления пользователями и т. д. Наконец, пользователи всех типов могут использовать сценарии в своих собственных целях.

#### Простой сценарий  $6.5.1$

Давайте сделаем очень простой (и известный) сценарий, чтобы понять основную идею.

1. Откройте текстовый редактор (меню "Пуск" > "Аксессуары") и введите:

```
#!/bin/bash
clear
Эхо Доброе утро, мир!
```
- 2. Сохраните этот файл в своем домашнем каталоге с именем SimpleScript.sh
- 3. Щелкните правой кнопкой мыши имя файла, выберите "Свойства" и установите флажок "Разрешить запуск этого файла как программы" на вкладке "Разрешения".
- 4. Откройте терминал и введите:

5. На экране появится строка "Доброе утро, мир!". Этот простой сценарий делает не так уж много, но он устанавливает принцип, согласно которому простой текстовый файл можно использовать для отправки команд, управляющих поведением системы.

**ПРИМЕЧАНИЕ**: Все скрипты открываются с помощью shebang, как в начале первой строки: это комбинация хэш-знака (#), восклицательного знака и пути к командному интерпретатору. В данном случае интерпретатором является Bash, и он находится в стандартном месте для пользовательских приложений.

### Ссылки

- Руководство для начинающих пользователей Bash
- Самоучитель по написанию сценариев в оболочке Linux
- Команды Linux

# 6.5.2 Специальные типы сценариев

Для запуска некоторых скриптов требуется специальное программное обеспечение (скриптовый язык), а не просто запуск их в Bash. Наиболее распространенными для обычных пользователей являются скрипты Python, которые имеют форму \*.py.

Чтобы запустить их, нужно вызвать python для выполнения, указав правильный путь. Например, если вы загрузили файл "<somefile>.py" на рабочий стол, вы можете сделать одну из трех вещей:

- $\sim$  Просто щелкните на нем. В МХ Linux есть небольшая программа Py-Loader, которая запустит его с помощью python.
- Откройте терминал и введите:

python ~/Desktop/<somefile.py

• В качестве альтернативы можно открыть терминал в самой папке:

python ./<somefile>.py

Языки сценариев очень сложны и выходят за рамки данного руководства пользователя.

# 6.5.3 Предустановленные пользовательские сценарии

### inxi

Inxi - это удобный скрипт системной информации из командной строки, написанный программистом, известным под ником "h2". Введите *inxi -h* в терминале, чтобы увидеть все доступные опции, которые включают в себя весь диапазон от выхода датчиков до

погоды. Именно эта команда лежит в основе **MX Quick System Info**.

#### 6.5.4 Советы и рекомендации

- Двойной щелчок на сценарии оболочки по умолчанию открывает его в редакторе Featherpad, а не запускает. Это сделано специально, чтобы предотвратить случайный запуск скриптов, когда вы не собирались этого делать. Чтобы изменить это поведение, нажмите Настройки > Редактор типов мимов. Найдите х*application/x-shellscript* и измените приложение по умолчанию на bash.
- Более продвинутым редактором для программирования скриптов является Geany, установленный по умолчанию. Это гибкий и мощный IDE/редактор, легкий и кроссплатформенный.

#### 6.6 Расширенные инструменты МХ

Помимо приложений для настройки MX Apps, о которых говорилось в разделе 3.2, MX Linux включает в себя утилиты для опытных пользователей, доступные в MX Tools.

#### $6.6.1$ Сканирование при спасении Chroot (CLI)

Набор команд, позволяющих войти в систему, даже если ее initrd.img поврежден. Он также позволяет войти в несколько установленных операционных систем без необходимости перезагрузки. Подробности и изображения в файле НЕГР.

### Здесь.

# 6.6.2 Live-USB Kernel Updater (CLI)

ВИДЕО: Смена ядра на antiX или MX live-USB

ВНИМАНИЕ: только для использования в живом сеансе!

Это приложение командной строки может обновить ядро на MX LiveUSB любым установленным ядром. Это приложение будет отображаться в MX Tools только при запуске сеанса Live.

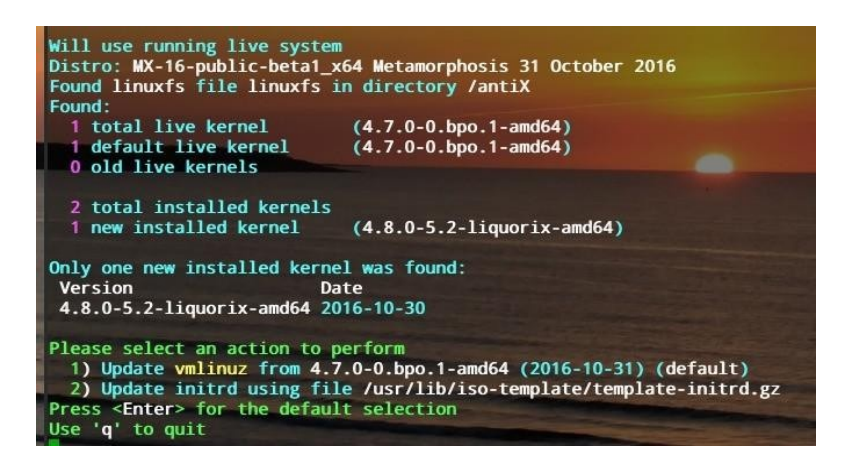

*Рисунок 6-6: Инструмент обновления ядра live-usb готов к переходу на новое ядро.*

[Здесь](https://mxlinux.org/wiki/help-files/help-live-usb-kernel-updater).

# **6.6.3 MX Live USB Maker**

Используется для создания Live-USB из ISO-файла, live-CD/DVD, существующего live-USB или даже работающей live-системы.

Хотя UNetbootin также доступен по умолчанию (см. раздел 2.2.3), Live-USB Maker имеет ряд преимуществ:

- Это быстрее.
- Сохраняет файлы состояния при перезагрузке.
- LiveUSB-хранилище для сохранения созданных пользователем файлов непосредственно на liveusb.
- Стойкость.
- Ремастеринг.
- Теперь предлагается опция [dd.](https://en.wikipedia.org/wiki/Dd_(Unix))
- Обновление ядра в реальном времени.

**ПРИМЕЧАНИЕ**: форма CLI (**live-usb-maker**, запускается от имени root) предлагает множество дополнительных опций.

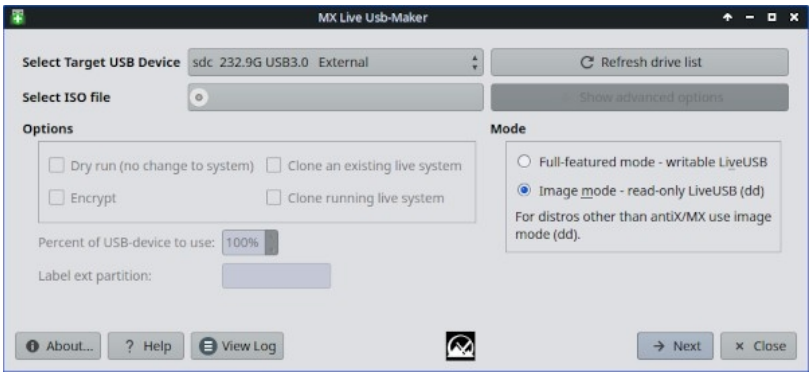

*Рисунок 6-7: Инструмент Live-USB Maker готов к выбору ISO для использования.HELP: [здесь](https://mxlinux.org/wiki/help-files/help-live-usb-maker).*

# **6.6.4 Живой ремастер (MX Snapshot и RemasterCC)**

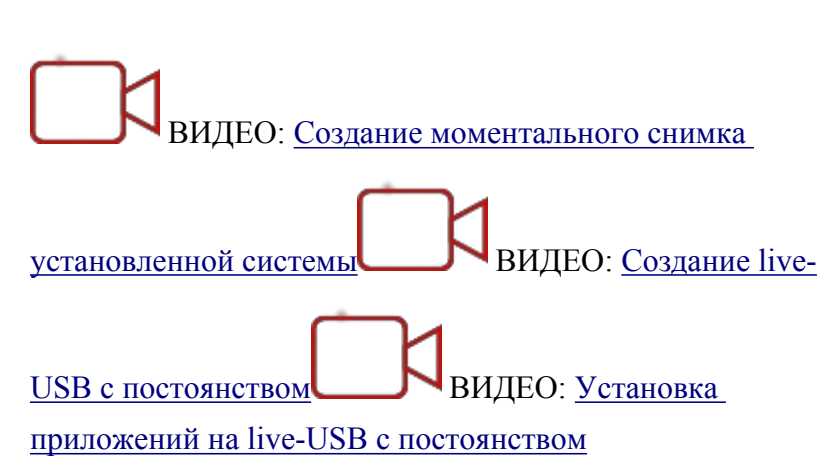

**ПРИМЕЧАНИЕ:** Live Remaster будет отображаться в MX Tools и исполняться только при запуске сеанса Live.

Основная цель Live Remastering - сделать так, чтобы пользователям было максимально безопасно, легко и удобно создавать собственные адаптированные версии MX Linux, которые можно распространять на других компьютерах. Идея заключается в том, что вы используете LiveUSB (или LiveHD, "экономная установка"; см. [MX Linux/antiX Wiki](https://mxlinux.org/wiki/system/frugal-installation)) на раздел жесткого диска в качестве среды разработки и тестирования. Добавляйте и убирайте пакеты, а когда будете готовы к ремастерингу, воспользуйтесь графическим интерфейсом или скриптом и перезагрузитесь. Если что-то пойдёт не так, просто перезагрузитесь снова с опцией отката, и вы загрузитесь в предыдущее окружение.

Многие пользователи уже знакомы с инструментом **MX Snapshot** для ремастеринга (см. также более старое, но все еще полезное приложение **[RemasterCC](https://mxlinux.org/wiki/help-files/help-live-remasterpersistence-remastercc)).** Ремастированный ISO ("респин") можно поместить на LiveMedium обычным способом (см. раздел 2.2), а затем установить, при желании, открыв корневой терминал и введя команду: *minstalllauncher*.

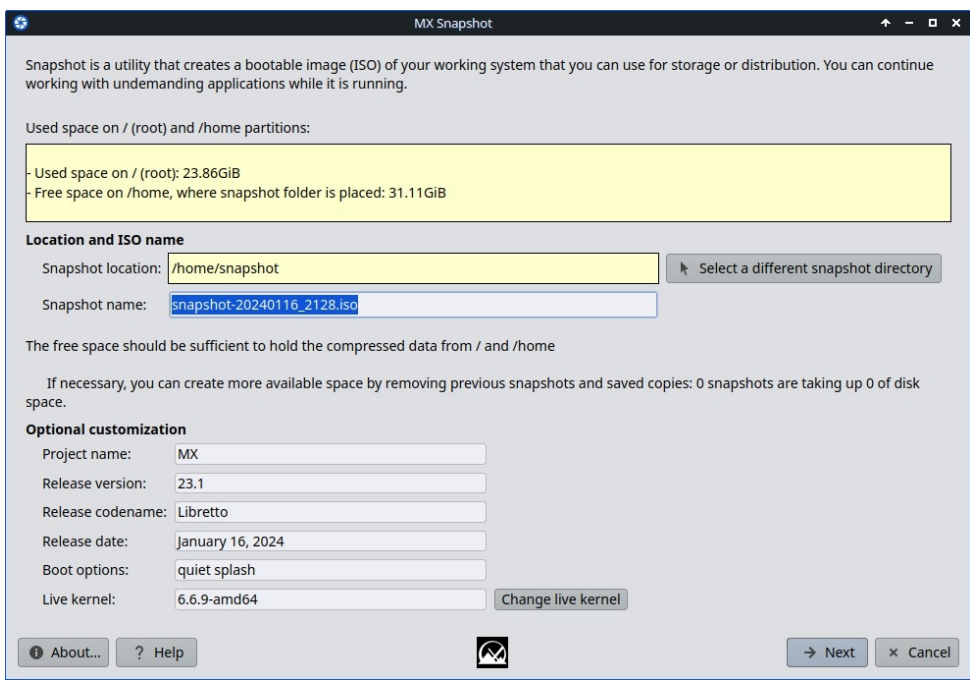

*Рисунок 6-9: Открывающееся окно Snapshot.*

Участники сообщества MX используют Live Remastering с Snapshot для создания неофициальных версий MX Linux, которые можно отслеживать на форуме [поддержки](https://forum.mxlinux.org/viewforum.php?f=127) [MX.](https://forum.mxlinux.org/viewforum.php?f=127)

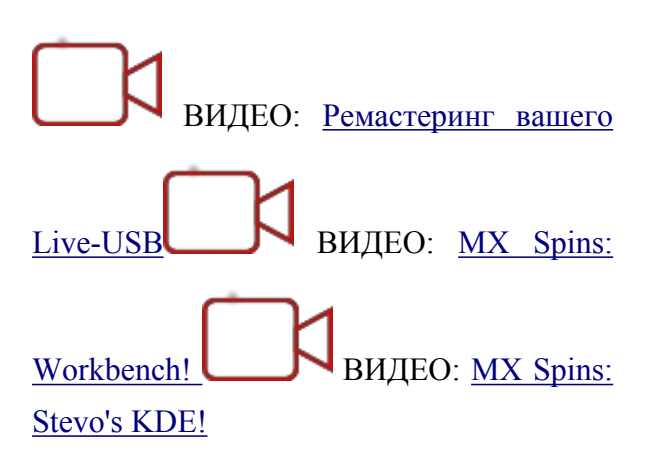

Live ISO можно запустить с так называемым "постоянством". Persistence - это гибрид между LiveMedium и полной установкой. Постоянство позволяет сохранить все созданные пользователем файлы и программы, установленные во время живого сеанса. Программы, установленные или удаленные из "демонстрационных" пользовательских файлов, а также настройки, сделанные во время "живой" персистенции, будут перенесены в установленную систему.

ВИДЕО: Live USB с постоянством [\(Legacy mode\)](https://www.youtube.com/watch?v=RC4SmhsG3K0) ВИДЕО: Живой USB с [постоянством](https://www.youtube.com/watch?v=DJmukS-bSxw) (режим [UEFI\)](https://www.youtube.com/watch?v=DJmukS-bSxw)

#### $6.7$ SSH (безопасная оболочка)

SSH (Secure Shell) - это протокол, используемый для безопасного входа в удаленные системы. Это самый распространенный способ доступа к удаленным компьютерам Linux и Unix-подобных систем. МХ Linux поставляется с основными пакетами, необходимыми для работы SSH в активном режиме, главным из которых является OpenSSH, свободная реализация Secure Shell, состоящая из целого набора приложений.

• Запустите или перезапустите демон ssh от имени root с помощью команды:

### /etc/init d/ssh start

• Чтобы автоматически запускать демон ssh при старте компьютера, щелкните Settings > Session and Startup > Application Autostart. Нажмите кнопку Добавить, затем в диалоговом окне введите имя, например StartSSH, краткое описание, если хотите, и команду

```
/etc/init.d/ssh start
```
Нажмите ОК, и все готово. При следующем перезапуске демон SSH будет активен.

• Пользователи KDE в MX Linux могут сделать то же самое, используя Настройки > Системные настройки > Запуск и выключение > Автозапуск.

#### Устранение неполадок SSH  $6.7.1$

Иногда SSH не работает в пассивном режиме, отправляя сообщение об отказе в подключении. Тогда вы можете попробовать следующее:

• Отредактируйте от имени root файл '/etc/ssh/sshd-config'. В строке 16 вы найдете параметр 'UsePrivilegeSeparation yes'. Измените его на:

```
UsePrivilegeSeparation no
```
- Добавьте себя (или предполагаемых пользователей) в группу 'ssh' с помощью МХ User Manager или отредактировав от имени root файл /etc/group.
- Иногда сертификаты могут отсутствовать или быть устаревшими; простой способ восстановить их - выполнить команду (от имени root):

ssh-keygen -A

• Проверьте, запущен ли sshd, введя команду:

```
/etc/init.d/ssh status
```
Система должна ответить '[ ok ] sshd запущен'.

• Если на одном из компьютеров используется брандмауэр [Uncomplated] Firewall (по умолчанию для МХ 23 и более поздних версий), проверьте, не заблокирован ли порт 22 UDP. Он должен разрешать трафик IN  $\underline{\textit{M}}$  OUT.

# **6.8 Синхронизация файлов**

[Синхронизация](https://en.wikipedia.org/wiki/File_synchronization) файлов (или синхронизация) позволяет файлам, находящимся в разных местах, оставаться идентичными. Она принимает одну из двух форм:

- **односторонние** ("зеркальные"), когда один исходный компьютер копируется на другие, но не наоборот.
- **двусторонние**, когда несколько компьютеров поддерживают идентичность.

Например, пользователям MX Linux удобно управлять несколькими установками для себя, членов семьи или других групп, что избавляет от необходимости обновляться несколько раз. Существует большое количество программ для [синхронизации](https://en.wikipedia.org/wiki/Comparison_of_file_synchronization_software), но следующие две были протестированы и оказались полезными для пользователей MX Linux:

- [Unison-GTK](https://github.com/bcpierce00/unison) (в репозитории)
- [FreeFileSync](https://www.freefilesync.org/)

# 7Под капюшоном

#### 7.1 Введение

MX Linux в конечном итоге унаследовал свой фундаментальный дизайн от Unix, операционной системы, которая в различных формах существует с 1970 года. На её основе была разработана Linux, на основе которой Debian создаёт свой дистрибутив. Базовая операционная система является темой этого раздела. Пользователи, пришедшие из старых систем, таких как MS Windows, обычно находят много незнакомых понятий и расстраиваются, пытаясь сделать всё так, как они привыкли.

В этом разделе вы узнаете о некоторых основных аспектах ОС МХ Linux и о том, чем она отличается от других систем, чтобы облегчить вам переход.

### Ссылки

- Википедия: Unix
- Домашняя страница Linux
- Википедия Debian

#### $7.2$ Структура файловой системы

Существует два основных варианта использования термина "файловая система".

- $\bullet$ Первая - это файловая система операционной системы. Это файлы и их организация, которые операционная система использует для отслеживания всех аппаратных и программных ресурсов, которыми она располагает во время работы.
- $\bullet$ Другое использование термина "файловая система" относится к дисковой файловой системе, предназначенной для хранения и извлечения файлов на устройстве хранения данных, чаще всего на дисковом накопителе. Дисковая файловая система устанавливается при первом форматировании раздела диска, до записи на него каких-либо данных.

# Файловая система операционной системы

Если вы откроете Thunar File Manager и щелкните на File System в левой панели, вы заметите ряд каталогов с именами, основанными на стандарте иерархии файловой системы Unix.

| Name       | v Size<br>Type         | <b>Date Modified</b> |
|------------|------------------------|----------------------|
| bin        | 4.1 kB folder          | 12/23/2014           |
| boot       | 4.1 kB folder          | 01/27/2015           |
| dev        | 3.3 kB folder          | Today                |
| etc        | 12.3 kB folder         | Today                |
| home       | 4.1 kB folder          | 01/05/2015           |
| lib        | 4.1 kB folder          | Yesterday            |
| lost+found | 16.4 kB folder         | 12/11/2014           |
| media      | 4.1 kB folder          | Today                |
| mnt        | 4.1 kB folder          | 12/11/2014           |
| opt        | 4.1 kB folder          | Yesterday            |
| proc       | 0 bytes folder         | 01/28/2015           |
| root       | 4.1 kB folder          | 01/08/2015           |
| run        | 880 bytes folder       | Yesterday            |
| sbin       | 12.3 kB folder         | 01/28/2015           |
| sda2       | 4.1 kB folder          | 12/11/2014           |
| selinux    | 4.1 kB folder          | 06/10/2012           |
| sys        | 0 bytes folder         | 01/28/2015           |
| tmp        | 4.1 kB link to var/tmp | Today                |
| usr        | 4.1 kB folder          | 01/06/2014           |
| var        | 4.1 kB folder          | 12/11/2014           |

*Рисунок 7-1: Файловая система MX в Thunar.*

Вот простое описание основных каталогов в MX Linux, а также пример того, как пользователи обычно работают с файлами в этих каталогах:

- /bin
	- Этот каталог содержит двоичные программные файлы, которые используются системой во время запуска, но также могут потребоваться пользователю после того, как система полностью готова к работе.
	- Пример: Здесь находятся многие базовые программы командной строки, такие как оболочка Bash, и утилиты /dd/, /grep/, /ls/ и /mount/, а также программы, используемые только ОС.
- /boot
	- Как вы уже догадались, здесь находятся файлы, необходимые Linux для загрузки. Здесь хранится ядро Linux, ядро операционной системы Linux, а также загрузчики, такие как GRUB.
	- Пример: здесь нет файла, к которому часто обращаются пользователи.
- /dev
- В этом каталоге находятся специальные файлы, которые связываются с различными устройствами ввода/вывода в системе.
- Пример: здесь нет файла, к которому пользователи обычно обращаются напрямую, за исключением команд монтирования CLI.
- /etc
	- В этом каталоге содержатся файлы конфигурации системы, а также файлы конфигурации приложений.
	- Пример: В файле /etc/fstab указываются точки монтирования дополнительных файловых систем на устройствах, разделах и т. д., которые можно настроить для оптимального использования.
	- Пример: проблемы с отображением иногда связаны с редактированием файла /etc/X11/xorg.conf.
- /home
	- Здесь находятся личные каталоги пользователей (данные и настройки). Если пользователей несколько, для каждого из них создается отдельный подкаталог. Ни один пользователь (кроме root) не может прочитать домашний каталог другого пользователя. Каталог пользователя содержит как скрытые (перед именем файла ставится точка), так и видимые файлы. Скрытые файлы можно открыть, нажав View > Show Hidden Files (или Ctrl-H) в Thunar File Manager.
	- Пример: пользователи обычно сначала организуют свои файлы, используя стандартные каталоги, такие как Documents, Music и т. д.
	- Пример: профиль Firefox находится в скрытом каталоге .*mozilla/firefox/.*
- $\bullet$  /lib
- Этот каталог содержит библиотеки разделяемых объектов (аналогичные библиотекам Windows DLL), которые требуются во время загрузки. В частности, модули ядра можно найти здесь, в каталоге /lib/modules.
- Пример: здесь нет файла, к которому часто обращаются пользователи.
- /media
	- Файлы для съемных носителей, таких как CD-ROM, флоппи-дисководы и USB Memory Sticks, устанавливаются сюда при автоматическом монтировании носителей.
	- Пример: После динамического монтирования периферийного устройства, например флэш-накопителя, вы можете получить к нему доступ здесь.
- /mnt
	- Физические устройства хранения данных должны быть смонтированы здесь, прежде чем к ним можно будет получить доступ. После того как диски или разделы определены в файле /etc/fstab, их файловая система монтируется здесь.
- Пример: Пользователи могут получить доступ к жестким дискам и их разделам, которые смонтированы здесь.
- $/$ опт
	- Это предполагаемое местоположение основных подсистем сторонних приложений, установленных пользователем. Некоторые дистрибутивы также размещают здесь программы, установленные пользователем.
- Например, если вы устанавливаете Google Earth, то именно сюда он и будет установлен. Также здесь будут находиться Firefox, Libre Office и Wine,
- /proc
	- Место хранения информации о процессах и системах.
	- Пример: здесь нет файла, к которому часто обращаются пользователи.
- /root
	- Это домашний каталог для пользователя root (администратора). Обратите внимание, что это не то же самое, что "/" - корень файловой системы.
	- Пример: здесь нет файлов, к которым обычно обращаются пользователи, но файлы, сохраненные при входе в систему в качестве пользователя root, могут быть сохранены здесь.
- /sbin
	- Сюда устанавливаются программы, которые требуются сценариям запуска системы, но обычно не будут запускаться пользователями, кроме root - другими словами, утилиты системного администрирования.
	- Пример: ни один файл здесь не является общедоступным для пользователей, но именно здесь находятся такие файлы, как Находятся *modprobe* и *ifconfig.*
- $\bullet$  /tmp
	- Это местоположение временных файлов, создаваемых программами, такими как компиляторы -по мере выполнения. В общем случае это краткосрочные временные файлы, используемые программой только во время ее работы.
	- Пример: здесь нет файла, к которому часто обращаются пользователи.
- /usr
- Эта директория содержит множество файлов для пользовательских приложений и в некотором роде аналогична директории Windows "Program Files".
- Пример: многие исполняемые программы (двоичные файлы) находятся в каталоге */usr/bin.*
- Пример: документация (*/usr/docs*) и файлы конфигурации, графика и
- иконки находятся в */usr/share.*
- /var
- Этот каталог содержит файлы, которые постоянно меняются во время работы Linux, Например, журналы, системная почта и процессы в очереди.
- Пример: вы можете заглянуть в */var/log/* с помощью MX Quick System Info, пытаясь определить, что произошло во время такого процесса, как установка пакета.

# **Дисковая файловая система**

Дисковая файловая система - это то, о чем обычному пользователю не нужно особо беспокоиться. Дисковая файловая система по умолчанию, используемая в MX Linux, называется ext4, это версия ext2.

Журналируемая файловая система - т. е. она записывает изменения в журнал перед их выполнением, что делает ее более надежной. Файловая система ext4 устанавливается во время установки при форматировании жесткого диска.

В целом, ext4 имеет больший послужной список, чем любой из ее конкурентов, и сочетает в себе стабильность и скорость. По этим причинам мы не рекомендуем устанавливать МХ Linux на другую дисковую файловую систему, если вы не разбираетесь в различиях. Однако MX Linux может читать и писать во многие другие файловые системы, и даже может быть установлена на некоторые из них, если по какой-то причине одна из них предпочтительнее ext4.

### Ссылки

- 
- Википедия. Сравнение файловых систем
- Википедия Ext4

#### 7.3 Разрешения

MX Linux - операционная система, основанная на учетных записях. Это означает, что ни одна программа не может быть запущена без учетной записи пользователя, и любая запущенная программа, таким образом, ограничена правами, предоставленными пользователю, который ее запустил.

ПРИМЕЧАНИЕ: Большая часть безопасности и стабильности, которыми славится Linux, зависит от правильного использования ограниченных учетных записей пользователей и защиты, обеспечиваемой стандартными разрешениями на файлы и каталоги. По этой причине вы должны работать с правами root только в тех случаях, когда это необходимо. Никогда не входите в МХ Linux с правами root для выполнения обычных действий - запуск веб-браузера от имени пользователя root, например, является одним из немногих способов заразиться вирусом в системе Linux!

# Основная информация

Стандартная структура прав доступа к файлам в Linux довольно проста, но более чем достаточна для большинства ситуаций. Для каждого файла или папки есть три разрешения, которые могут быть предоставлены, и три субъекта (владелец/создатель, группа, другие/мир), которым они предоставляются. К разрешениям относятся:

- Разрешение на чтение означает, что данные из файла можно читать; оно также означает, что файл можно копировать. Если у вас нет разрешения на чтение каталога, вы даже не сможете увидеть имена файлов, перечисленных в нем.
- Разрешение на запись означает, что файл или папку можно изменять, добавлять или удалять. Для каталогов оно определяет, может ли пользователь писать в

файлы в каталоге.

• Разрешение на выполнение означает, может ли пользователь запустить файл как сценарий или программу. Для каталогов оно определяет, может ли пользователь войти в каталог и сделать его текущим рабочим каталогом.

• Каждый файл и папка при создании в системе приобретают одного пользователя, назначенного их владельцем. (Обратите внимание, что если вы переместите файл из другого раздела, где у него другой владелец, он сохранит первоначального владельца; но если вы скопируете и вставите его, он будет назначен вам). У него также есть единственная группа, обозначенная как его группа, по умолчанию это группа, к которой принадлежит владелец. Разрешения, которые вы предоставляете другим, влияют на всех, кто не является владельцем или не входит в группу владельца.

**ПРИМЕЧАНИЕ**: Для опытных пользователей помимо чтения/записи/исполнения можно установить дополнительные специальные атрибуты: sticky bit, SUID и SGID. Дополнительную информацию см. в разделе Ссылки ниже.

# *Просмотр, установка и изменение разрешений*

В MX Linux существует множество инструментов для просмотра и управления разрешениями.

# • **ГРАФИЧЕСКИЙ ИНТЕРФЕЙС**

• **Диспетчер файлов**. Чтобы просмотреть или изменить разрешения файла, щелкните его правой кнопкой мыши и выберите Свойства. Перейдите на вкладку Разрешения. Здесь вы можете установить разрешения, предоставляемые владельцу, группе и другим лицам, используя выпадающие меню. Для некоторых файлов (например, скриптов) необходимо установить флажок, чтобы сделать их исполняемыми, а для папок можно установить флажок, чтобы ограничить удаление файлов в них владельцами.

**ПРИМЕЧАНИЕ**: для изменения разрешения файла или каталога, владельцем которого является root, вы должны работать с правами root. Для больших папок вы должны обновить окно диспетчера файлов, иначе разрешения будут отображаться неверно, даже если на самом деле они изменились. Просто нажмите F5, чтобы обновить окно, иначе вы увидите исходные разрешения. Файловый менеджер Dolphin предлагает "Расширенные разрешения", для изменения или просмотра которых в противном случае потребовались бы команды терминала.

- **MX User Manager**  это простой способ изменить права доступа, связав пользователя с определенными группами.
- **CLI**
	- Внутренние разделы. По умолчанию для монтирования внутренних разделов требуется пароль root/superuser. Чтобы изменить это поведение, перейдите на вкладку **MX Tweak**, Other.
	- Новые внешние разделы. Форматирование нового раздела с ext4 требует прав root, что может привести к неожиданному или нежелательному результату - обычный пользователь не сможет записать на раздел ни одного файла. Чтобы изменить это поведение, обратитесь к [MX](https://mxlinux.org/wiki/system/format-ext4-filesystem-be-owned-regular-user)

### [Linux/antiX Wiki](https://mxlinux.org/wiki/system/format-ext4-filesystem-be-owned-regular-user).

• Ручные операции. Хотя MX User Manager охватывает большинство повседневных ситуаций, иногда бывает предпочтительнее работать с командной строкой. Основные разрешения представлены символами r (чтение), w (запись) и x (выполнение); прочерк означает отсутствие разрешений.

Чтобы просмотреть права доступа к файлу в командной строке, введите следующее: *ls -l NameofFile*. Возможно, вам потребуется использовать полное местоположение файла (например, /usr/bin/gimp). Переключатель -l приведет к появлению длинного списка файлов с указанием их разрешений и другой информации.

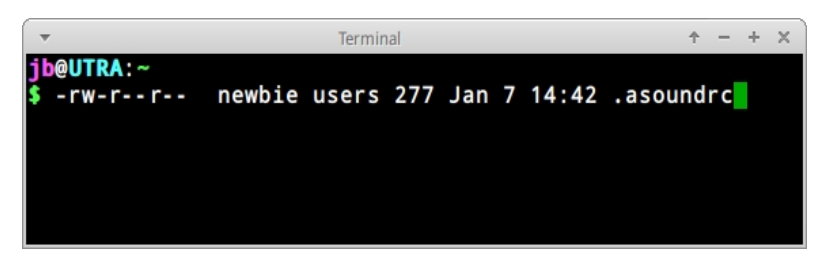

# Рисунок 7-2: Просмотр разрешений на файлы.

Символы сразу после открывающего тире (указывающего на то, что это обычный файл) содержат три разрешения (чтение/запись/выполнение) для владельца, группы и других: Всего 9 символов. Здесь показано, что владелец имеет право на чтение и запись, но не на выполнение (rw-), а группа и другие могут только читать. Владелец в данном случае указан как 'newbie', который принадлежит к группе 'users'.

Если бы по какой-то причине потребовалось изменить права собственности на этот файл на root с помощью командной строки, пользователь "newbie" использовал бы команду chown, как в этом примере:

chown root /home/newbie/.asoundrc

Подробнее об использовании chown, а также более подробного chmod читайте в разделе Ссылки.

### Ссылки

- MX Linux/antiX Wiki: Разрешения  $\bullet$
- Разрешения файлов

#### $7.4$ Конфигурационные файлы

#### Файлы конфигурации пользователя  $7.4.1$

Файлы, содержащие индивидуальные настройки пользователя (например, высокие баллы в играх или оформление рабочего стола), хранятся в домашнем каталоге пользователя, обычно в виде скрытого файла или каталога, и могут быть отредактированы только этим пользователем или root'ом. Эти файлы личных настроек на самом деле реже редактируются напрямую, чем системные файлы, потому что большинство пользовательских настроек выполняется графически через сами приложения.

Например, когда вы открываете приложение и нажимаете Edit > Preferences, выбранные вами параметры записываются в (обычно скрытый) файл конфигурации в вашем пользовательском каталоге. Точно так же в Firefox, когда вы набираете about:config в адресной строке, вы редактируете скрытые файлы конфигурации. Конфигурационные  $\phi$ айлы Xfce хранятся в каталоге  $\sim$ /.config/.

#### Системные файлы конфигурации  $7.4.2$

Файлы, содержащие общесистемные конфигурации или настройки по умолчанию (например, файл, определяющий, какие службы автоматически запускаются при загрузке), в основном хранятся в каталоге /etc/, и редактировать их может только root. Большинство этих файлов никогда не трогаются обычными пользователями, как, например, эти:

- /etc/rc.d/rc5.d Содержит файлы для управления уровнем выполнения 5, на котором MX Linux загружается после входа в систему.
- /etc/sysconfig/keyboard используется для настройки клавиатуры.
- /etc/network/interfaces определяет интернет-интерфейсы в системе.

Некоторые конфигурационные файлы могут содержать всего несколько строк или даже быть пустыми, в то время как другие могут быть довольно длинными. Важно то, что если вы ищете файл конфигурации для приложения или процесса, отправляйтесь в каталог /etc и осмотритесь.

Осторожно: поскольку эти файлы влияют на всю систему,

1) Создайте резервную копию любого файла, который вы собираетесь редактировать (проще всего в Thunar: скопируйте и вставьте обратно, по желанию добавив ВАК в конце имени файла),

 $\mathbf{M}$ 

2) будьте очень осторожны!

#### $7.4.3$ Пример

Звуковые проблемы можно решить с помощью ряда графических инструментов и инструментов командной строки, но время от времени пользователю требуется отредактировать непосредственно общесистемный конфигурационный файл. Для многих систем это будет /etc/modprobe.d/snd-hda-intel.conf. Это простой файл, верхний абзац которого выглядит следующим образом:

# некоторые чипы требуют установки модели вручную # например, для серии asus g71 может потребоваться model=g7ly

onyuu snd-hda-intel model=auto

Чтобы попытаться получить звук, вы можете подставить вместо слова "auto" точную информацию о модели звука. Чтобы узнать модель звука, можно открыть терминал и набрать:

1spci | grep Audio

Вывод зависит от системы, но он будет иметь следующий вид:

Теперь вы можете включить эту информацию обратно в файл конфигурации:

# некоторые чипы требуют установки модели вручную # например, для серии asus 971 может потребоваться model=971v в опции snd-hda-intel model=nvidia

Сохраните файл, перезагрузите машину, и, надеюсь, звук заработает. Если первый вариант не сработал, можно также попробовать более точные параметры, используя вместо *model=nvidia mcp61*.

# Ссылки

- Понимание конфигурационных файлов Linux
- Разрешения файлов

#### **Runlevels** 7.5

По умолчанию МХ Linux загружается с помощью процесса инициализации (init), называемого sysVinit. После завершения процесса загрузки init выполняет все скрипты запуска в каталоге, указанном уровнем выполнения по умолчанию (этот уровень выполнения задается записью ID в /etc/inittab). В МХ Linux существует 7 уровней выполнения (другие процессы, такие как systemd, не используют уровни выполнения аналогичным образом):

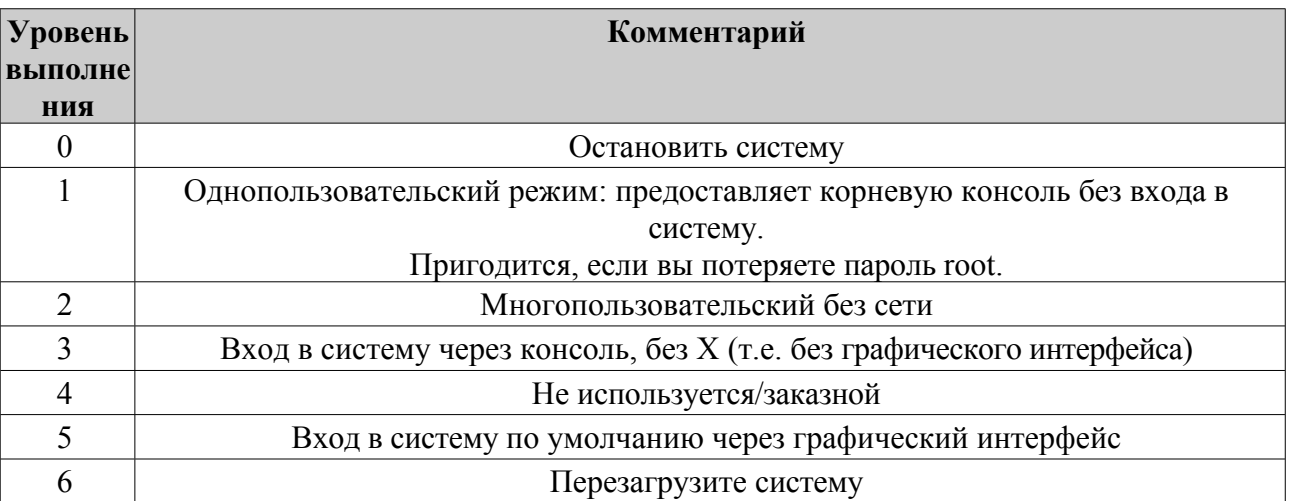

### Таблица 10: Уровни выполнения в МХ Linux.

По умолчанию в МХ Linux установлен уровень выполнения 5, поэтому все скрипты init, установленные в файле конфигурации уровня 5, будут запускаться при загрузке.

# **Используйте**

Понимание уровней выполнения может быть полезным. Например, когда у пользователей возникает проблема с диспетчером окон X, они не могут устранить ее на стандартном уровне выполнения 5, потому что Х работает на этом уровне. Но они могут перейти на уровень выполнения 3, чтобы решить проблему одним из двух способов.

• На рабочем столе: нажмите Ctrl-Alt-F1, чтобы выйти из Х. Чтобы перейти на уровень выполнения 3, станьте root и введите *telinit 3*; это остановит все остальные службы, которые все еще работают на уровне выполнения 5.

• **В меню GRUB**: нажмите **e** (для редактирования), когда появится экран GRUB. На следующем экране добавьте пробел и цифру 3 в конце строки (по умолчанию там, где находится слово "quiet"), начинающейся с "linux", расположенной на одну строку выше самой нижней (собственно команда загрузки). Нажмите F-10, чтобы загрузиться.

Как только курсор появится в подсказке, войдите в систему, указав свое обычное имя пользователя и пароль. При необходимости вы также можете войти в систему под именем 'root' и указать административный пароль. Полезные команды при появлении приглашения на уровне выполнения 3 включают:

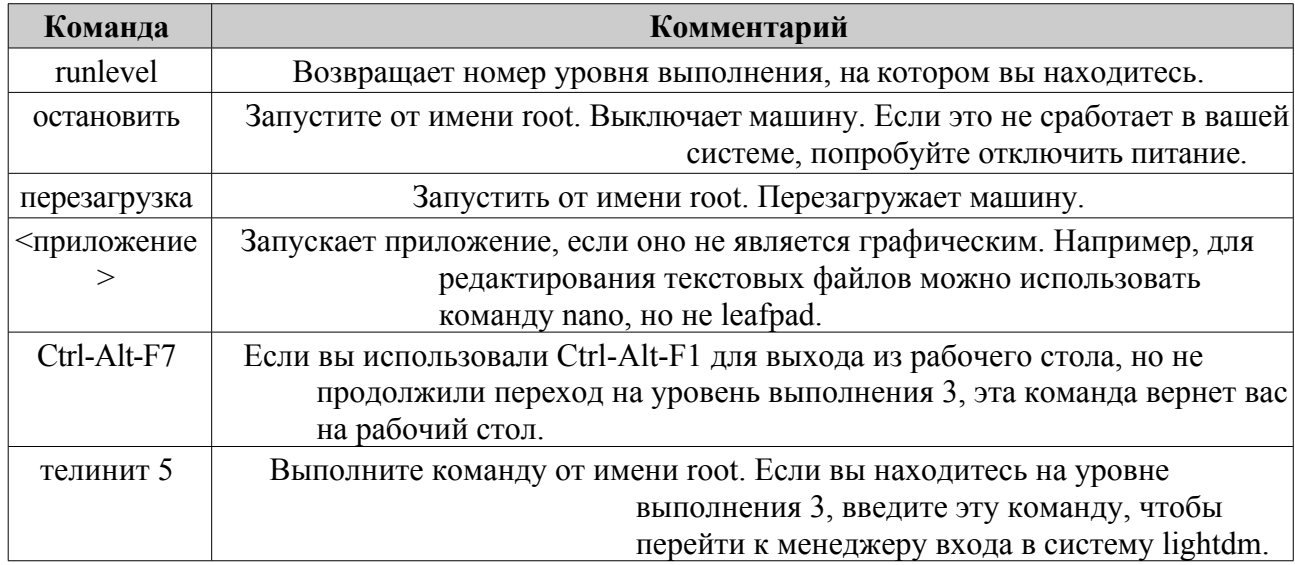

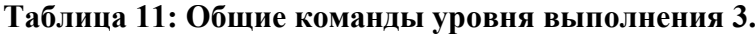

### Ссылки

- Википедия: Runlevel
- Информационный проект Linux: Определение уровня выполнения

#### Ядро 7.6

#### $7.6.1$ Введение

В этом разделе рассматриваются общие вопросы взаимодействия с ядром, ориентированные на пользователя. О других, более технических аспектах читайте в ссылках.

#### 7.6.2 Модернизация/понижение

### Основные шаги

В отличие от других программ в вашей системе, ядро не обновляется автоматически, кроме как до уровня младшей ревизии (обозначается третьей цифрой в имени ядра). Прежде чем менять текущее ядро, задайте себе несколько вопросов:

• Почему я хочу обновить ядро? Например, мне нужен драйвер для нового оборудования?

• Следует ли мне понизить версию ядра? Например, процессоры Core2 Duo имеют тенденцию к странным проблемам с ядром MX-Linux по умолчанию, которые решаются переключением на более неудачное ядро Debian (с помощью MX Package Installer).

• Осознаю ли я, что ненужные изменения могут повлечь за собой проблемы того или иного рода?

MX Linux предоставляет простой способ обновления/понижения ядра по умолчанию: откройте MX Package Installer и нажмите на категорию "Kernel". Там вы увидите несколько доступных пользователю ядер. Выберите то, которое вы хотите использовать (спросите на форуме, если не уверены), и установите его.

После проверки и установки нового ядра перезагрузитесь и убедитесь, что новое ядро выделено; если нет, нажмите на строку опций и выберите то, что вам нужно.

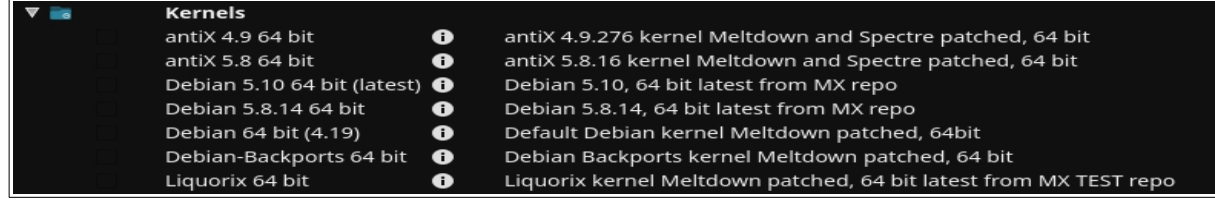

| Category         | Package                                           | Info             | Description                                                                 |
|------------------|---------------------------------------------------|------------------|-----------------------------------------------------------------------------|
| <b>V Kernels</b> |                                                   |                  |                                                                             |
|                  | antiX 4.19 64 bit                                 | $\bullet$        | antiX 4.19.276 kernel Meltdown and Spectre patched, 64 bit                  |
|                  | antiX 4.9 64 bit                                  | $\bullet$        | antiX 4.9.326 kernel Meltdown and Spectre patched, 64 bit                   |
|                  | antiX 5.10 64 bit                                 | $\bf o$          | antiX 5.10.197 kernel Meltdown and Spectre patched, 64 bit                  |
|                  | Debian 64 bit                                     | $\bullet$        | Debian default kernel                                                       |
|                  | Liquorix 64 bit (ahs updates package) $\bigoplus$ |                  | Liquorix ahs updates package, requires ahs be enabled for automatic updates |
|                  | Liquorix 6.3.9-1 64 bit                           | $\mathbf \Theta$ | Liquorix 6.3.9-1                                                            |
|                  | Liquorix 6.4.15-2 64 bit                          | $\mathbf \Theta$ | Liquorix 6.4.15-2                                                           |
|                  | Liquorix 6.5.11-3 64 bit                          | $\bullet$        | Liquorix 6.5.11-3                                                           |
|                  | Liquorix 6.6.11-1 64 bit                          | $\bullet$        | Liquorix 6.6.11-1                                                           |
|                  | Debian 6.3 64 bit (AHS)                           | $\bullet$        | Debian 6.3, 64 bit latest from MX repo                                      |
|                  | Debian 6.4 64 bit (AHS)                           | $\bf o$          | Debian 6.4, 64 bit latest from MX repo                                      |
|                  | Debian 6.5.13 64 bit (AHS)                        | $\bullet$        | Debian 6.5, 64 bit latest from MX repo                                      |
|                  | Debian 6.6.9 64 bit (AHS)                         | $\bullet$        | Debian 6.6, 64 bit latest from MX repo                                      |

Рисунок 7-3: Опции ядра в программе установки пакетов МХ для 64-разрядной архитектуры.

# **Расширенный**

Многие пользователи обычно обращаются к программе MX Package Installer для обновления ядра, но это можно сделать и вручную. Ниже приведен базовый подход к обновлению ядра Linux в вашей системе вручную.

• Сначала узнайте, что у вас установлено. Откройте терминал и введите *inxi -S*. Например, пользователь 64-битной версии МХ-23 может увидеть примерно следующее:

Ядро: 6.1.0-2-атd64 х86 64 бит

Не забудьте записать имя ядра из вывода этой команды.

• Во-вторых, выберите и установите новое ядро. Откройте диспетчер пакетов Synaptic, выполните поиск по linux-image и найдите более высокий номер ядра, соответствующий архитектуре (например, 686) и процессору (например, РАЕ), которые у вас уже есть, если только у вас нет веских причин для замены.

Установите то, что вам нужно, обычным способом.

- В-третьих, установите пакет linux-headers, соответствующий выбранному вами новому ядру. Это можно сделать двумя способами.
	- Внимательно просмотрите записи Synaptic, начинающиеся с linuxheaders, и сопоставьте их с ядром.
	- Кроме того, вы можете установить заголовки после перезагрузки в новое ядро, набрав следующий код в корневом терминале:

 $apt-qet$  install linux-headers- $$$ (uname -r)

Заголовки также будут установлены, если вы используете такую команду, как *m-а prepare*.

• При перезагрузке вы должны автоматически загрузиться с самым высоким доступным ядром. Если это не сработает, у вас есть возможность вернуться к тому, что вы использовали: перезагрузитесь, и когда вы увидите экран GRUB, выделите Advanced Options для раздела, в который вы хотите загрузиться, затем выберите ядро и нажмите Enter.

#### $7.6.3$ Обновление ядра и драйверов

Dynamic Kernel Module Support (DKMS) автоматически перекомпилирует все модули драйверов DKMS при установке новой версии ядра. Это позволяет драйверам и устройствам, не входящим в состав основного ядра, продолжать работать после обновления ядра Linux. Исключение составляют проприетарные графические драйверы (раздел 3.3.2).

### • Драйверы NVidia

- Если они установлены с помощью sgfxi, их необходимо перестроить с помощью sgfxi, см. раздел 6.5.3.
- При установке с помощью программы установки драйверов MX Nvidia или через synaptic/apt-get может потребоваться пересборка модулей ядра. Повторный запуск программы установки драйверов MX Nvidia из меню должен предложить переустановку и пересборку модулей. Если перезагрузка застряла в приглашении консоли, станьте root и введите "ddmтх -i nvidia", чтобы переустановить и пересобрать модули драйвера.
- Драйверы Intel
	- Вам может потребоваться обновить драйвер, в зависимости от ядра, выбранного в качестве цели обновления.

#### Другие варианты 7.6.4

В отношении ядер существуют и другие соображения и варианты:

• Существуют и другие предустановленные ядра, например ядро Liquorix, которое является версией ядра Zen и призвано обеспечить лучшую работу с настольными
компьютерами в плане отзывчивости даже при высоких нагрузках, например в играх, а также низкую задержку (что важно для работы со звуком).

MX Linux часто обновляет ядра Liquorix, поэтому его проще всего установить через MX Package Installer > MX Test Repo.

- Дистрибутивы (например, родственный МХ Linux дистрибутив antiX) часто разрабатывают свои собственные.
- Знающие люди могут скомпилировать конкретное ядро для конкретного оборудования.

#### $7.6.5$ Ссылки

- Википедия: Ядро Linux
- Анатомия ядра Linux
- Архивы ядра Linux
- Интерактивная карта ядра Linux

#### 7.6.6 Паника и восстановление ядра

Паника ядра - это относительно редкое действие, предпринимаемое системой МХ Linux при обнаружении внутренней фатальной ошибки, после которой она не может безопасно восстановиться. Она может быть вызвана множеством различных факторов, начиная от проблем с оборудованием и заканчивая ошибкой в самой системе. При возникновении паники ядра попробуйте перезагрузиться с помощью MX Linux LiveMedium, что временно устранит любые программные проблемы и, возможно, позволит вам увидеть и выгрузить данные. Если это не помогло, отключите все ненужное оборудование и попробуйте снова.

В первую очередь необходимо обеспечить доступ к данным и их сохранность. Надеемся, что у вас есть резервная копия. Если нет, можно воспользоваться одной из программ восстановления данных, например ddrescue, которая поставляется с MX Linux. Последнее средство - отнести жесткий диск в профессиональную компанию по восстановлению.

Чтобы восстановить работоспособность системы МХ Linux после сохранения данных, необходимо выполнить ряд действий, хотя в конечном итоге может потребоваться переустановка с помощью LiveMedium. В зависимости от типа сбоя можно предпринять следующие шаги:

- 1. Удалите пакеты, которые нарушили работу системы.
- 2. Переустановите графический драйвер.
- 3. Переустановите GRUB с помощью MX Boot Repair.
- 4. Сбросьте пароль root.
- 5. Переустановите МХ Linux, установив флажок для сохранения /home (см. раздел 2.5), чтобы не потерять личные конфигурации.

Если у вас возникнут вопросы по этим процедурам, обязательно задавайте их на форуме.

### **Ссылки**

• Главная страница [библиотеки](http://www.gnu.org/software/libc) GNU С

### Наши позиции 7.7

# 7.7.1 Systemd

MX Linux поставляется с двумя системами инициализации: SysVinit (по умолчанию) и systemd. Поскольку использование "systemd" в качестве менеджера систем и сервисов вызывает споры, мы хотим прояснить его функцию в МХ Linux: systemd включен, но не активирован. Вы можете просканировать вашу систему МХ и обнаружить файлы с именами *systemd\**, но они просто обеспечивают совместимость/точку входа, когда это необходимо. В MX Linux используется *systemd-shim*, который эмулирует функции systemd, необходимые для запуска помощников, без фактического использования службы. Это означает, что SysVinit остаётся стандартным init, но MX Linux может использовать пакеты Debian, имеющие зависимости от systemd, такие как CUPS и Network Manager. Такой подход также позволяет пользователю сохранить возможность выбора желаемого init при загрузке, выбрав нужную запись.

## 7.7.2 Несвободное программное обеспечение

MX Linux ориентирован на пользователя, поэтому включает в себя определенное количество несвободного программного обеспечения, чтобы обеспечить максимальную работоспособность системы из коробки. Пользователь может просмотреть список, открыв консоль или терминал и набрав:

vrms

### Примеры:

- Драйвер "wl" (broadcom-sta) и несвободная прошивка с проприетарными компонентами.  $\bullet$
- Специальный инструмент для установки графических драйверов Nvidia.

Наше обоснование: опытным пользователям гораздо проще удалить эти драйверы, чем обычным пользователям установить их. А установить драйвер для сетевой карты без доступа в Интернет особенно сложно!

# **8 Глоссарий**

Термины Linux поначалу могут быть запутанными и непривычными, поэтому в этом Глоссарии приведен список терминов, используемых в данном Руководстве, чтобы вы могли начать работу.

- **апплет**: Программа, предназначенная для выполнения из другого приложения. В отличие от приложения, апплеты не могут выполняться непосредственно из операционной системы.
- **бэкэнд**: Также /back-end./ Бэкэнд включает в себя различные компоненты программы, которые обрабатывают пользовательский ввод, введенный через фронтэнд. См. также frontend.
- **backport**: Бэкпорты это новые пакеты, которые были перекомпилированы для работы на выпущенном дистрибутиве, чтобы поддержать его в актуальном состоянии.
- **BASH**: оболочка (интерпретатор командной строки) по умолчанию в большинстве систем Linux, а также в Mac OS X. BASH - это аббревиатура от Bourne-again shell.
- **BitTorrent**: Также /bit torrent/ или /torrent./ Метод, изобретенный Брэмом Коэном для распространения больших файлов без необходимости предоставления отдельным человеком необходимого оборудования, хостинга и ресурсов пропускной способности.
- **загрузочный блок**: Область диска за пределами MBR, содержащая информацию для загрузки операционной системы, необходимой для запуска компьютера.
- **загрузчик**: Программа, которая первоначально выбирает операционную систему для загрузки после того, как BIOS завершит инициализацию оборудования. Очень маленький по размеру. Единственная задача загрузчика - передать управление компьютером ядру операционной системы. Продвинутые загрузчики предлагают меню для выбора между несколькими установленными операционными системами.
- **цепная загрузка**: Также /chain loading./ Вместо непосредственной загрузки операционной системы менеджер загрузки, например GRUB, может использовать цепную загрузку для передачи управления от себя к загрузочному сектору на разделе жесткого диска. Целевой загрузочный сектор загружается с диска (заменяя загрузочный сектор, с которого загружался сам менеджер загрузки), и выполняется новая загрузочная программа. Кроме того, когда это необходимо, как, например, при загрузке Windows с GRUB, преимущество цепной загрузки заключается в том, что каждая операционная система на жестком диске - а их может быть несколько десятков - может отвечать за наличие нужных данных в своем загрузочном секторе. Таким образом, GRUB, находящийся в MBR, не нужно переписывать каждый раз, когда происходят какие-либо изменения. GRUB может просто загрузить соответствующую информацию из загрузочного сектора данного раздела, независимо от того, изменился он или остался прежним с момента последней загрузки.
- **чит-код**: При загрузке LiveMedium можно ввести коды, чтобы изменить поведение при загрузке. Они используются для передачи опций операционной системе MX Linux, чтобы задать параметры для конкретного окружения.
- **Интерфейс командной строки (CLI)**: Также известен как консоль, терминал,

командная строка, оболочка или bash. Это текстовый интерфейс в стиле UNIX, на который также была похожа MS-DOS. Корневая консоль - это консоль, в которой после ввода пароля root были получены административные привилегии.

- **Среда рабочего стола**:Программное обеспечение, обеспечивающее графический рабочий стол (окна, значки, рабочий стол, панель задач и т.д.) для пользователя операционной системы.
- **образ диска**: Файл, содержащий полное содержимое и структуру носителя или устройства хранения данных, например жесткого диска или DVD. См. также ISO.
- **Дистрибутив**: **Дистрибутив** Linux это определенная упаковка ядра Linux с различными программными пакетами GNU, а также различными рабочими столами или оконными менеджерами. Поскольку в отличие от проприетарного кода, используемого в ОС Microsoft и Apple, GNU/Linux

Это свободное программное обеспечение с открытым исходным кодом, буквально любой человек в мире, у которого есть возможность, может свободно развивать то, что уже сделано, и создавать новое видение операционной системы GNU/Linux. MX Linux - это дистрибутив, основанный на семействе Debian Linux.

- файловая система: Также файловая система. Это способ логического расположения файлов и папок на запоминающих устройствах компьютера, чтобы операционная система могла их найти. Она также может означать тип форматирования устройства хранения данных, например, распространенные в Windows форматы NTFS и FAT32 или форматы ext3, ext4 или ReiserFS в Linux, и в этом смысле относится к методу, который используется для кодирования двоичных данных на жестком диске, дискете, флэш-накопителе и т. д.
- Микропрограмма. Небольшие программы и структуры данных, которые управляют электронными компонентами.
- свободный как речь: Английское слово "free" имеет два возможных значения: 1) без затрат и 2) без ограничений. В сообществе разработчиков программного обеспечения с открытым исходным кодом для объяснения разницы используется аналогия: 1) "свободный" в пиве и 2) "свободный" в речи. Слово Словосочетание /freeware/ используется обозначения повсеместно ДЛЯ программного обеспечения, которое просто не стоит денег, в то время как фраза /free software/ в свободной форме относится к программному обеспечению, которое правильнее называть open-source software, лицензированному по какомулибо типу лицензии open source.
- фронтэнд: Также front-end. Фронтенд это часть программной системы, которая непосредственно взаимодействует с пользователем. См. также backend.
- GPL: Стандартная общественная лицензия GNU. Это лицензия, под которой выпускаются многие приложения с открытым исходным кодом. Она определяет, что вы можете просматривать, изменять и перераспространять исходный текст приложений, выпущенных под ней, в определенных пределах; но вы не можете распространять исполняемый код, если вы также не распространяете исходный текст всем, кто его просит.
- GPT: Схема разметки, используемая в родном UEFI
- Графический интерфейс пользователя (GUI): Это интерфейс программы или операционной системы, в котором используются изображения (иконки, окна и т. д.), в отличие от текстовых интерфейсов (командной строки).
- домашний каталог: Один из 17 каталогов верхнего уровня, ответвляющихся от корневого каталога в MX Linux, /home содержит подкаталог для каждого зарегистрированного пользователя системы. Внутри домашнего каталога каждый пользователь имеет полные права на чтение и запись. Кроме того, большинство пользовательских конфигурационных файлов для различных установленных программ хранятся в скрытых подкаталогах каталога /home/username/, как и загружаемая электронная почта. Другие загруженные файлы обычно по умолчанию попадают в каталог home/username/Documents или Подкаталоги /home/username/Desktop.
- IMAP: Internet Message Access Protocol это протокол, позволяющий клиенту электронной почты обращаться к удаленному почтовому серверу. Он поддерживает режимы работы как on-line, так и off-line.
- **интерфейс**: Точка взаимодействия между компонентами компьютера, часто означающая связь между компьютером и сетью. Примеры названий интерфейсов в MX Linux: **WLAN** (беспроводной) и **eth0** (основной проводной).
- **IRC**: Internet Relay Chat старый протокол, упрощающий обмен текстовыми сообщениями.
- **ISO**: образ диска по международному стандарту, содержащий файлы данных и метаданные файловой системы, включая загрузочный код, структуры и атрибуты. Это обычный метод доставки версий Linux, таких как MX Linux, через Интернет. См. также **образ диска**.
- Ядро: Уровень программного обеспечения в операционной системе, который напрямую взаимодействует с аппаратным обеспечением.
- LiveCD/DVD: Загрузочный компакт-диск, с которого можно запустить операционную систему, обычно с полным окружением рабочего стола, приложениями и необходимыми аппаратными функциями.
- LiveMedium: общий термин, включающий в себя LiveCD/DVD и LiveUSB.
- LiveUSB: USB-накопитель, на который загружена операционная система таким образом, что она может быть загружена и запущена. См. LiveDVD.
- тас-адрес: аппаратный адрес, однозначно идентифицирующий каждый узел (точку подключения) сети. Он состоит из строки, состоящей обычно из шести наборов двузначных цифр или символов, разделенных двоеточиями.
- тап-страница: Сокращенно от "руководство", тап-страницы обычно содержат подробную информацию о переключателях, аргументах, а иногда и о внутреннем устройстве команды. Даже программы с графическим интерфейсом часто имеют man-страницы с подробным описанием доступных опций командной строки. Можно найти в меню Пуск, введя в поле поиска символ # перед названием нужной вам man-страницы, например: #pulseaudio.
- MBR: главная загрузочная запись: первый 512-байтовый сектор загрузочного жесткого диска. Специальные данные, записанные в MBR, позволяют BIOS компьютера передавать процесс загрузки разделу с установленной операционной системой.
- md5sum: Программа, которая вычисляет и проверяет целостность данных файла. Xеш MD5 (или контрольная сумма) функционирует как компактный цифровой отпечаток файла. Крайне маловероятно, что два неидентичных файла будут иметь одинаковый хэш MD5. Поскольку практически любое изменение файла приводит к изменению его MD5-хэша, MD5-хэш обычно используется для проверки целостности файлов.
- зеркало: Также зеркальный сайт. Точная копия другого интернет-сайта, обычно используется для предоставления нескольких источников одной и той же информации, чтобы обеспечить надежный доступ к большим загрузкам.
- модуль: Модули это фрагменты кода, которые могут загружаться и выгружаться в ядро по требованию. Они расширяют функциональность ядра без необходимости перезагрузки системы.
- Точка монтирования: Место в корневой файловой системе, где фиксированное или съемное устройство прикреплено (смонтировано) и доступно как подкаталог. Все компьютерное оборудование должно иметь точку монтирования в файловой системе, чтобы быть пригодным для использования. Большинство стандартных устройств, таких как клавиатура, монитор и основной жесткий диск, монтируются автоматически при загрузке.
- mtp: МТР расшифровывается как Media Transfer Protocol и работает на уровне файлов, чтобы ваше устройство не раскрывало весь свой накопитель. В старых vcтройствах Android для передачи файлов на компьютер и обратно использовался USB-накопитель.
- NTFS®: Файловая система Microsoft, созданная по новой технологии, появилась в 1993 году в операционной системе Windows NT, предназначенной для бизнессетей, и с изменениями вошла в обиход пользователей настольных компьютеров с

Windows в более поздних версиях Windows 2000. Она стала стандартной файловой системой с момента появления Windows XP в конце 2001 года. Люди,

ориентированные на Unix/Linux, говорят, что она расшифровывается как "Nice Try File System"!

• **с открытым исходным кодом**: Программное обеспечение, исходный код которого был предоставлен общественности по лицензии, позволяющей изменять и распространять исходный код. В некоторых случаях лицензии open-source ограничивают распространение двоичного исполняемого кода.

- **пакет**: Пакет это отдельный неисполняемый пакет данных, содержащий инструкции по установке для менеджера пакетов. Пакет не всегда содержит одно приложение; он может содержать только часть большого приложения, несколько небольших утилит, данные о шрифтах, графику или файлы справки.
- **менеджер пакетов**: Менеджер пакетов, например (Synaptic или Gdebi), это набор инструментов для автоматизации процесса установки, обновления, настройки и удаления пакетов программного обеспечения.
- **Панель**: Настраиваемая панель в Xfce4 по умолчанию располагается в левой части экрана и содержит значки навигации, открытых программ и системных уведомлений.
- **Таблица разделов**: Таблица разделов это архитектура жесткого диска, которая расширяет старую схему разметки Master Boot Record (MBR), используя глобально уникальные идентификаторы (GUID), чтобы обеспечить существование более четырех разделов, чем первоначальные.
- **Постоянство**: возможность при запуске LiveUSB сохранять изменения, сделанные во время сеанса работы.
- **Порт**: Виртуальное соединение, которое может использоваться программами для обмена данными напрямую, а не через файл или другое место временного хранения. Порты имеют номера, присвоенные определенным протоколам и приложениям, например 80 для HTTP, 5190 для AIM и т. д.
- **очистить**: Команда, которая удаляет не только названный пакет, но и все связанные с ним файлы конфигурации и данных (но не те, что находятся в домашнем каталоге пользователя).
- **репо**: Сокращенная форма слова "репозиторий".
- **репозиторий**: Репозиторий программного обеспечения это интернетхранилище, из которого можно извлекать и устанавливать пакеты программ с помощью менеджера пакетов.
- **корень**: Root имеет два общих значения в ОС UNIX/Linux; они тесно связаны, но различие важно понимать.
	- **Корневая файловая система** это базовая логическая структура всех файлов, к которым может обращаться операционная система, будь то программы, процессы, каналы или данные. Она должна соответствовать стандарту иерархии файловой системы Unix, который определяет, где в иерархии должны располагаться файлы всех типов.
	- **Пользователь root**, который владеет корневой файловой системой и поэтому имеет все разрешения, необходимые для выполнения любых действий с любыми файлами. Хотя иногда бывает необходимо временно взять на себя полномочия **/root user/** для установки или настройки программ, входить в систему и работать как /root/ без крайней необходимости опасно и нарушает базовую структуру безопасности Unix/Linux. В интерфейсе командной строки обычный пользователь может временно стать root, выполнив команду **su** и в в е д я пароль root.
- **runlevel**: Уровень выполнения это предустановленное рабочее состояние Unixподобной операционной системы. Система может быть загружена на любом из нескольких уровней выполнения, каждый из которых представлен целым числом с одной цифрой. Каждый уровень означает различную конфигурацию системы и предоставляет доступ к различной комбинации процессов (т. е. экземпляров

выполняющихся программ). См. раздел 7.5.

- **скрипт**: Исполняемый текстовый файл, содержащий команды на интерпретируемом языке. Обычно относится к BASH-скриптам, которые широко используются "под капотом" операционной системы Linux, но могут использоваться и другие языки.
- **сессия**: Сеанс входа это период активности между входом пользователя в систему и выходом из нее. В MX Linux это обычно означает время жизни конкретного пользователя.

"Процесс" (код программы и ее текущая активность), который вызывает Xfce.

- **ТВЕРДОТЕЛЬНЫЙ НАКОПИТЕЛЬ**: Твердотельный накопитель (SSD) это энергонезависимое устройство хранения данных, которое хранит постоянные данные на твердотельной флэш-памяти.
- исходный код: Человекочитаемый код, в котором программное обеспечение записывается до сборки или компиляции в код на машинном языке.
- Подкачка: часть диска, зарезервированная для хранения данных, которые больше не помещаются в оперативной памяти. Это может быть как фиксированный раздел, так и гибкий файл; последний вариант обычно лучше.
- переключатель: Переключатель (также /флаг/, /опция/ или /параметр/) это модификатор, добавляемый к команде для изменения ее поведения. Частым примером является -R (рекурсивный), который указывает компьютеру выполнить команду через все подкаталоги.
- симлинк: Также символическая ссылка и мягкая ссылка. Особый тип файла, который указывает на другой файл или каталог, а не на данные. Это позволяет одному и тому же файлу иметь разные имена и/или местоположение.
- tarball: Формат архивирования, подобно zip, популярный на платформе Linux. Однако в отличие от zip-файлов, tarball может использовать один из нескольких форматов сжатия, например gzip или bzip2. Они обычно имеют расширения файлов .tgz, .tar.gz или .tar.bz2.

Многие форматы архивов поддерживаются в МХ с помощью графического приложения под названием Archive Manager. Обычно архив можно извлечь, просто щелкнув на нем правой кнопкой мыши в Thunar.

- (U)EFI: Unified Extensible Firmware Interface это разновидность системной прошивки, используемой на современных компьютерах. Он определяет программный интерфейс между операционной системой и микропрограммой платформы и является преемником старого BIOS.
- Unix: Также UNIX. Операционная система, на основе которой создан Linux, разработанная в конце 1960-х годов в Bell Labs и использовавшаяся в основном для серверов и мэйнфреймов. Как и Linux, Unix имеет множество разновидностей.
- UUID (универсальный уникальный идентификатор). Универсальный уникальный идентификатор (UUID) - это 128-битное число, которое идентифицирует уникальные объекты или данные в Интернете.
- менеджер окон: Компонент среды рабочего стола, который обеспечивает основные функции максимизации/минимизации/закрытия/перемещения окон в среде графического интерфейса. Иногда он может использоваться как альтернатива полноценной среде рабочего стола. В МХ Linux оконным менеджером по умолчанию является Хfсе4.
- X: также X11, хогд. X Window System это сетевой и дисплейный протокол, обеспечивающий работу с окнами на растровых дисплеях. Она предоставляет стандартный набор инструментов и протокол для создания графических пользовательских интерфейсов (GUI) в Unix-подобных операционных системах и OpenVMS, а также поддерживается почти всеми другими современными операционными системами.